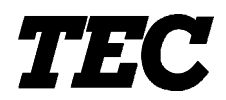

TEC Electronic Cash Register

# **MA-600-1 SERIES**

**Owner's Manual**

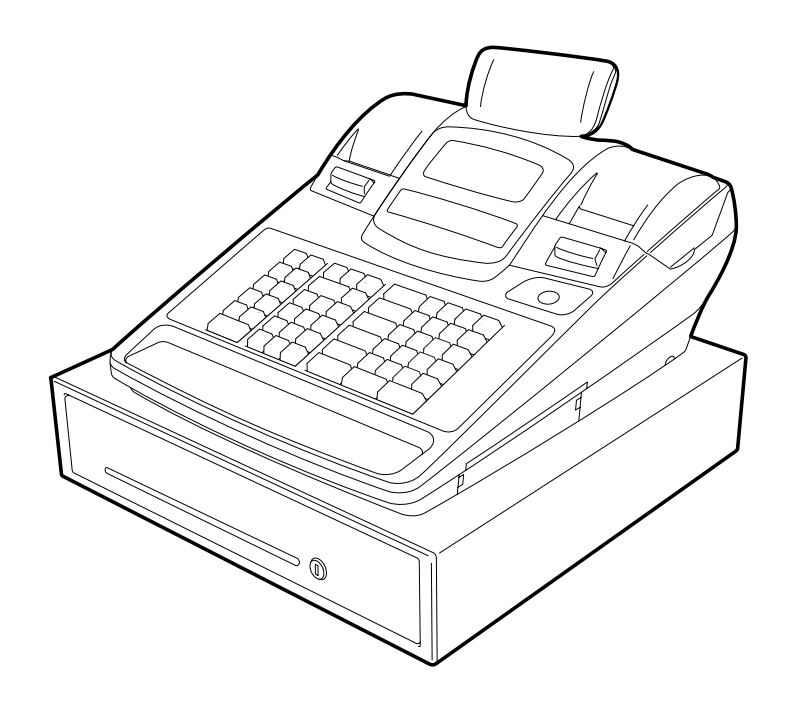

# **TOSHIBA TEC CORPORATION**

### **FCC Notice**

This equipment has been tested and found to comply with the limits for a Class B digital device, pursuant to Part 15 of the FCC Rules. These limits are designed to provide reasonable protection against harmful interference in a residential installation.

This equipment generates, uses, and can radiate radio frequency energy and, if not installed and used in accordance with the instructions, may cause harmful interference to radio communications. However, there is no guarantee that interference will not occur in a particular installation. If this equipment does cause harmful interference to radio or television reception, which can be determined by turning the equipment off and on, the user is encouraged to try to correct the interference by one or more of the following measures:

- Reorient or relocate the receiving antenna.
- Increase the separation between the equipment and receiver.
- Connect the equipment into an outlet on a circuit different from that to which the receiver is connected.

Changes or modifications not expressly approved by manufacturer for compliance could void the user's authority to operate the equipment.

This Class B digital apparatus complies with Canadian ICES-003. Cet appareil numérique de la classe B est conforme à la norme NMB-003 du Canada.

#### **Caution:**

The socket-outlet shall be installed near the equipment and shall be easily accessible.

#### **Attention:**

Le socle de prise de courant doit être installé à proximité du matériel et doit être aisément accessible.

#### *CAUTION!*

- *1. This manual may not be copied in whole or in part without prior written permission of TOSHIBA TEC.*
- *2. The contents of this manual may be changed without notification.*
- *3. Please refer to your local Authorized Service representative with regard to any queries you may have in this manual.*

Copyright © 2006 by TOSHIBA TEC CORPORATION All Rights Reserved 570 Ohito, Izunokuni-shi, Shizuoka-ken, JAPAN

#### Safety Summary

Personal safety in handling or maintaining the equipment is extremely important. Warnings and Cautions necessary for safe handling are included in this manual. All warnings and cautions contained in this manual should be read and understood before handling or maintaining the equipment.

Do not attempt to effect repairs or modifications to this equipment. If a fault occurs that cannot be rectified using the procedures described in this manual, turn off the power, unplug the machine, then contact your authorized TOSHIBA TEC representative for assistance.

#### Meanings of Each Symbol

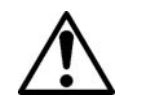

This symbol indicates warning items (including cautions). Specific warning contents are drawn inside the  $\triangle$  symbol. (The symbol on the left indicates a general caution.)

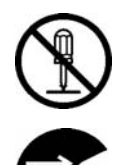

This symbol indicates prohibited actions (prohibited items). Specific prohibited contents are drawn inside or near the  $\Diamond$  symbol. (The symbol on the left indicates "no disassembling".)

This symbol indicates actions which must be performed. Specific instructions are drawn inside or near the  $\bullet$  symbol. (The symbol on the left indicates "disconnect the power cord plug from the outlet".)

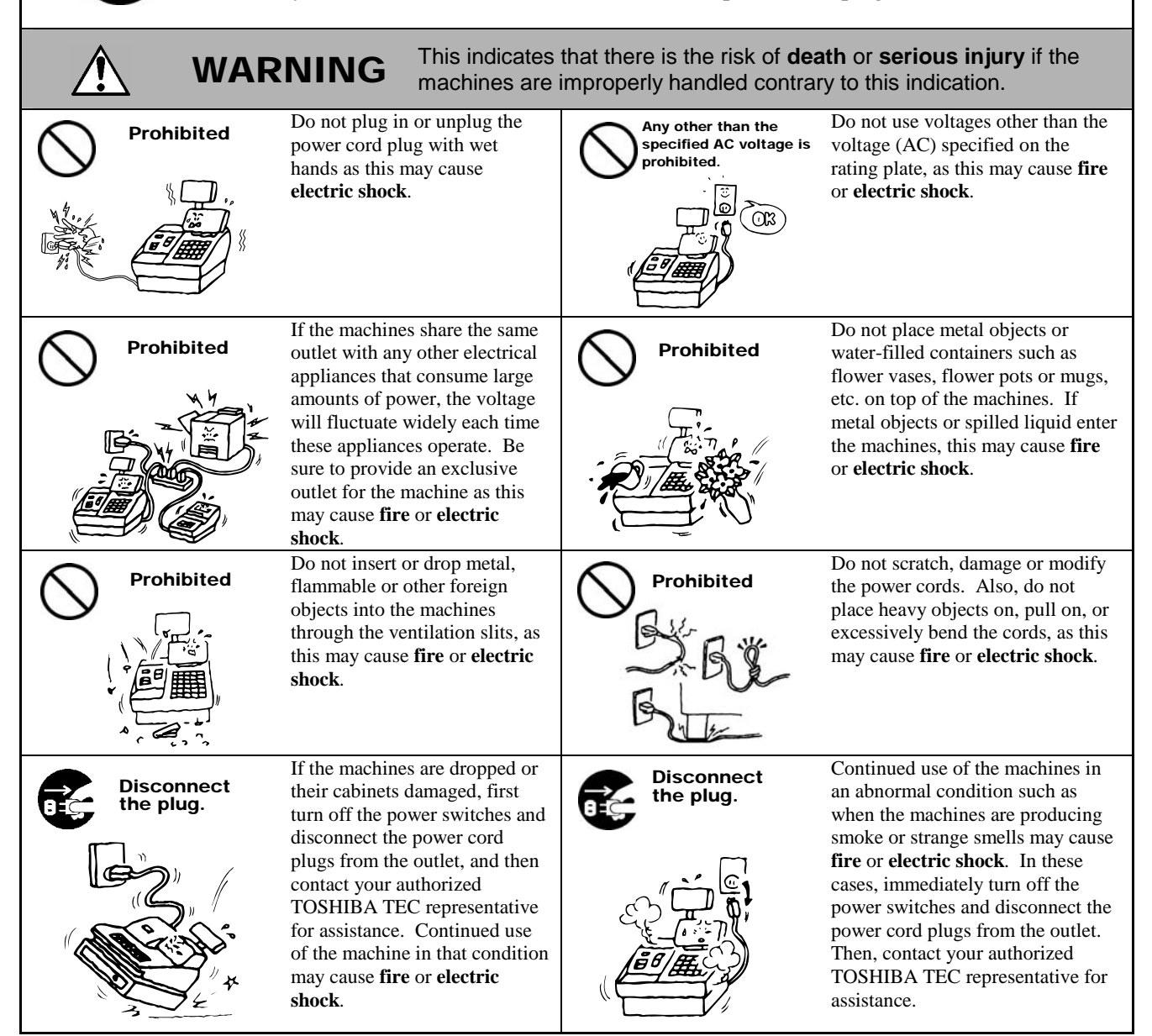

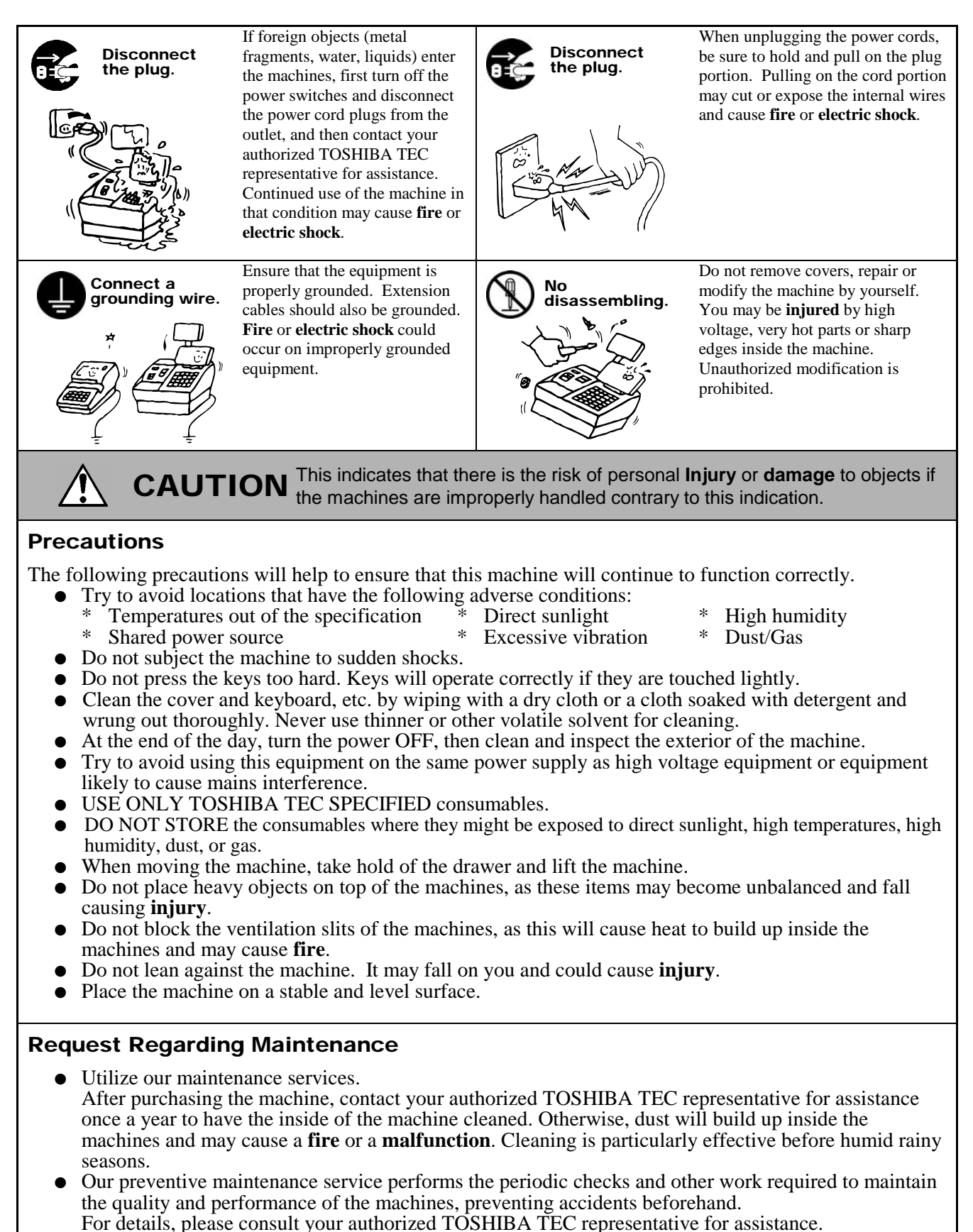

Using insecticides and other chemicals Do not expose the machines to insecticides or other volatile solvents. This will cause the cabinet or other parts to deteriorate or cause the paint to peel.

# **OPERATOR'S GUIDE**

# **TABLE OF CONTENTS**

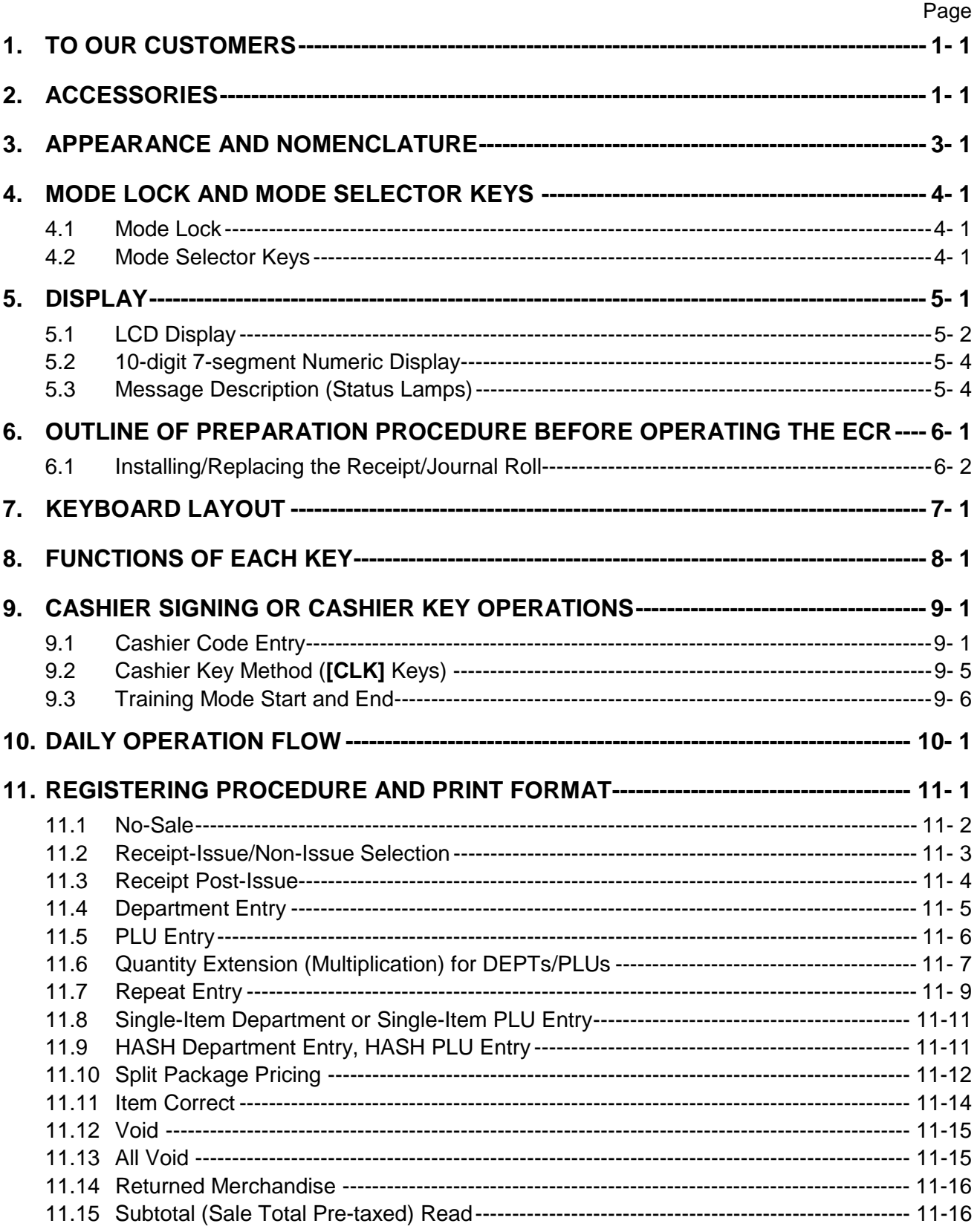

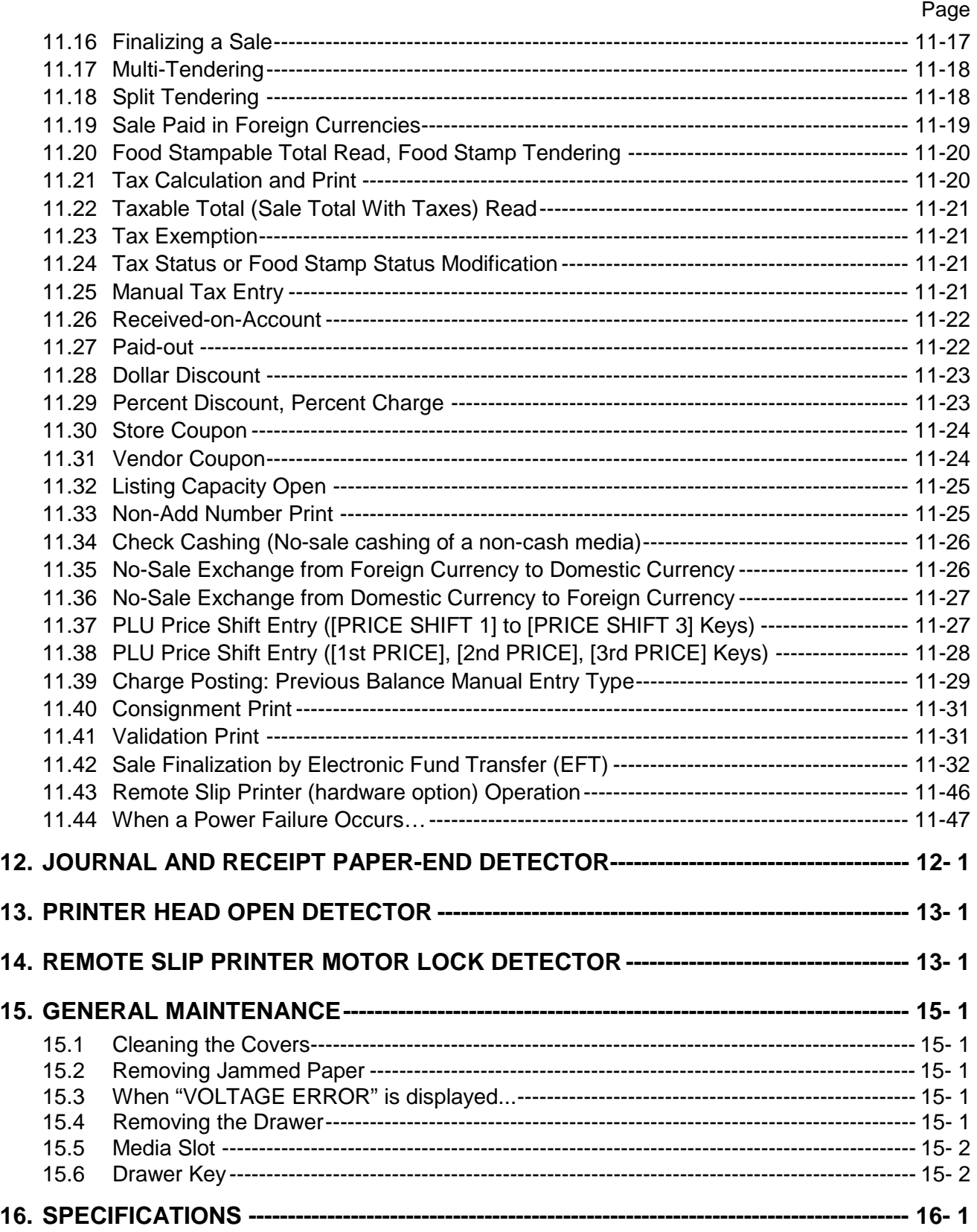

# **1. TO OUR CUSTOMERS**

Thank you for choosing the TEC electronic cash register MA-600 series. This instruction manual provides a description of the functions and handling of this ECR and should be read carefully to ensure optimum performance. Since every consideration has been given to safety and reliability, there is no danger of damaging the machine by incorrect operation.

Please refer to this manual whenever you have any questions concerning the machine. This machine has been manufactured under strict quality control and should give you full satisfaction. However, if the machine is damaged during transport or there are any unclear points in this manual, please contact your local TOSHIBA TEC representative.

- The specifications described in this manual may be modified by TOSHIBA TEC, if necessary.
- Be sure to keep this manual for future reference.

# **2. ACCESSORIES**

Confirm that all the following accessories are contained in the carton. If any accessories are missing or damaged, contact your nearest TOSHIBA TEC service representative.

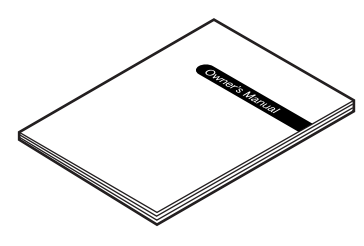

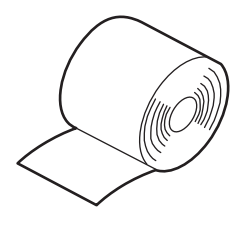

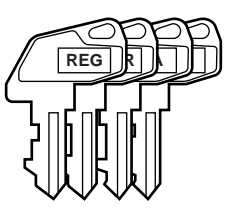

Owner's Manual (1 copy) Paper Roll (2 pcs.) Mode Selector Keys (REG, MGR, MA, S key: 2 pcs. each)

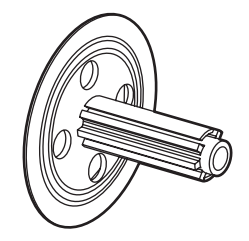

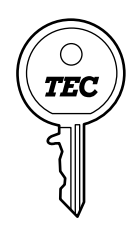

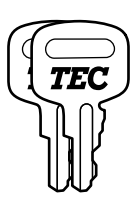

Journal Take-up Reel (1 pc.) Drawer Key (2 pcs.) Journal Printer Cover Key (2 pcs.)

# **3. APPEARANCE AND NOMENCLATURE**

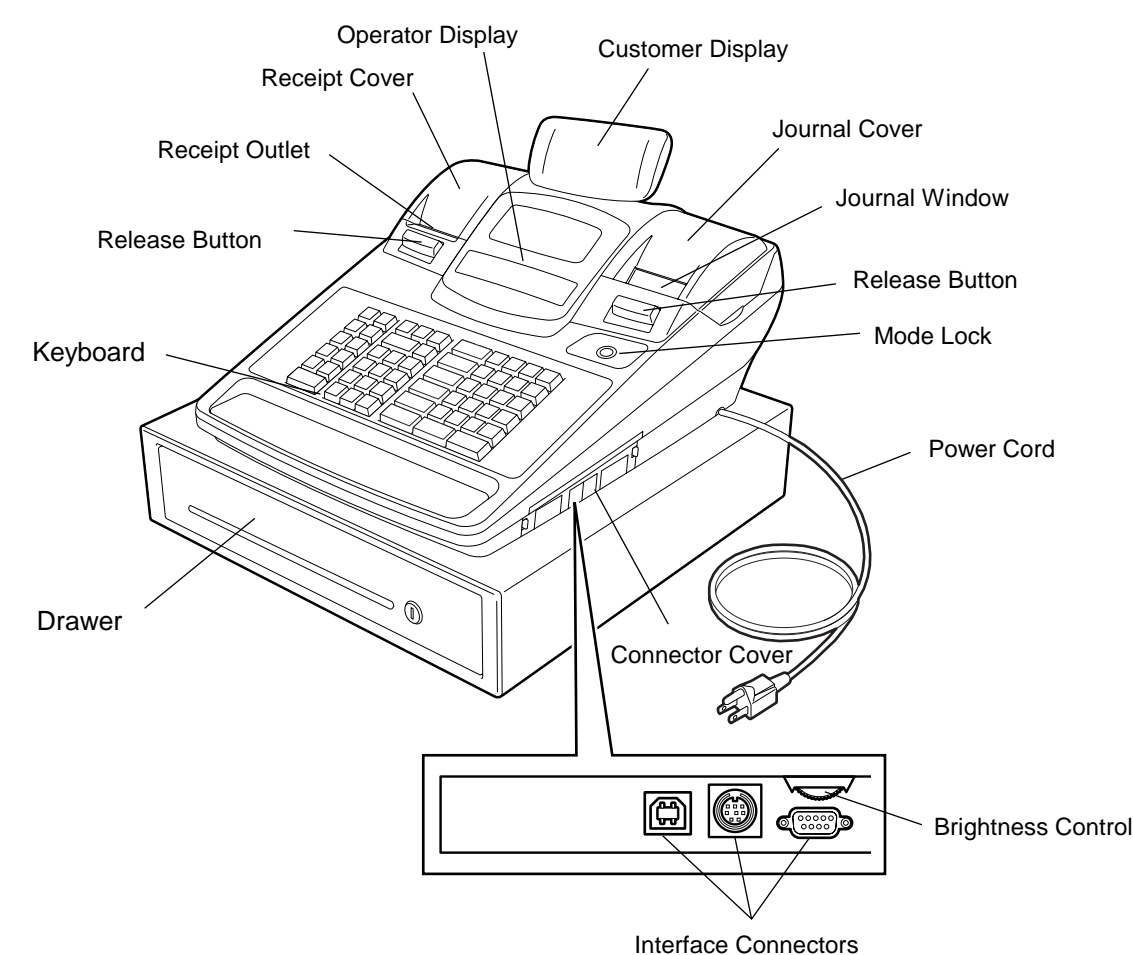

#### **Receipt Cover and Journal Cover**

The Receipt Cover is provided for the receipt paper holder and the receipt printer. The Journal Cover with a lock is provided for the journal paper holder and the journal printer.

#### **Receipt Outlet or Journal Window**

The receipt for the finalized sale is issued from the Receipt Outlet. The operator sees which items have already been entered through the Journal Window.

#### **Mode Lock**

Type of register operation is selected by the Mode Lock. (See Section 4.)

#### **Operator Display and Customer Display**

The entered contents and the status of the ECR are confirmed on these displays. (See Section 5.)

#### **Keyboard**

Sale items are entered through the Keyboard. (See Section 8.)

#### **Interface Connectors (USB Connector, Expansion PLU Keyboard Connector, RS-232C Connector)**

The USB Connector allows a connection of a PC. (for maintenance) The Expansion PLU Keyboard Connector allows a connection of an Expansion PLU Keyboard (PK-2-BM-R). The RS-232C Connector allows a connection of a Remote Slip Printer.

#### **Brightness Control**

To make the LCD display brighter, turn the Brightness Control clockwise. To make it darker, turn the control counterclockwise.

# **4. MODE LOCK AND MODE SELECTOR KEYS**

## **4.1 Mode Lock**

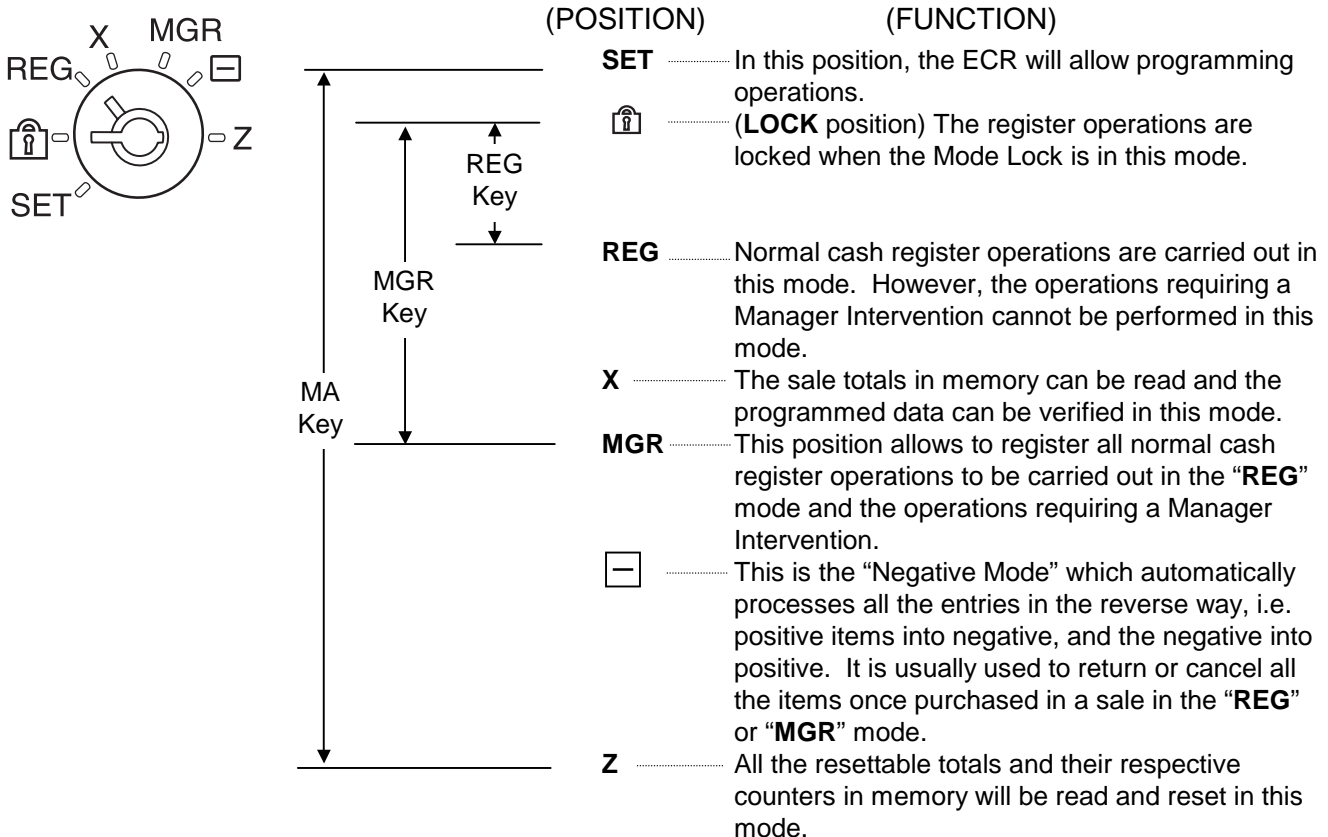

## **4.2 Mode Selector Keys**

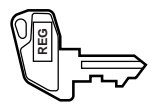

**REG Key:** The **REG** key is used by the cashier or clerk who operates the ECR. This key can access the positions of **LOCK** and **REG** of the Mode Lock.

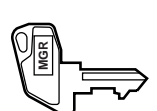

**MGR Key**: The **MGR** key is used by the store manager. This key can access the positions of **LOCK**, **REG**, **X**, and **MGR**.

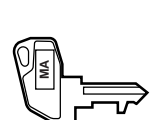

**S**

**MA Key:** The **MA** key is used by the owner who will daily supervise the collection of money and the printout of transactions recorded by the ECR. This key is also used when programming the ECR. This key can access the positions of **SET**, **LOCK**, **REG**, **X**, **MGR**, - and **Z**.

**S Key:** The **S** key is used by the service person from TOSHIBA TEC representative to access any position. To prevent programmed data and sales data from being changed or cleared by mistake, do not use this key without instructions of our TOSHIBA TEC representative.

The keys may be inserted or pulled out at the **"LOCK"** or **"REG"** position.

In the OPERATOR'S GUIDE, functions and operations will be described within the range of the Mode Lock positions of **LOCK** and **REG** using the REG key. Since operations requiring other positions and keys are controlled by the store manager, they are described in the MANAGER'S GUIDE.

# **5. DISPLAY**

The operator display is located at the top of the ECR just above the keyboard.

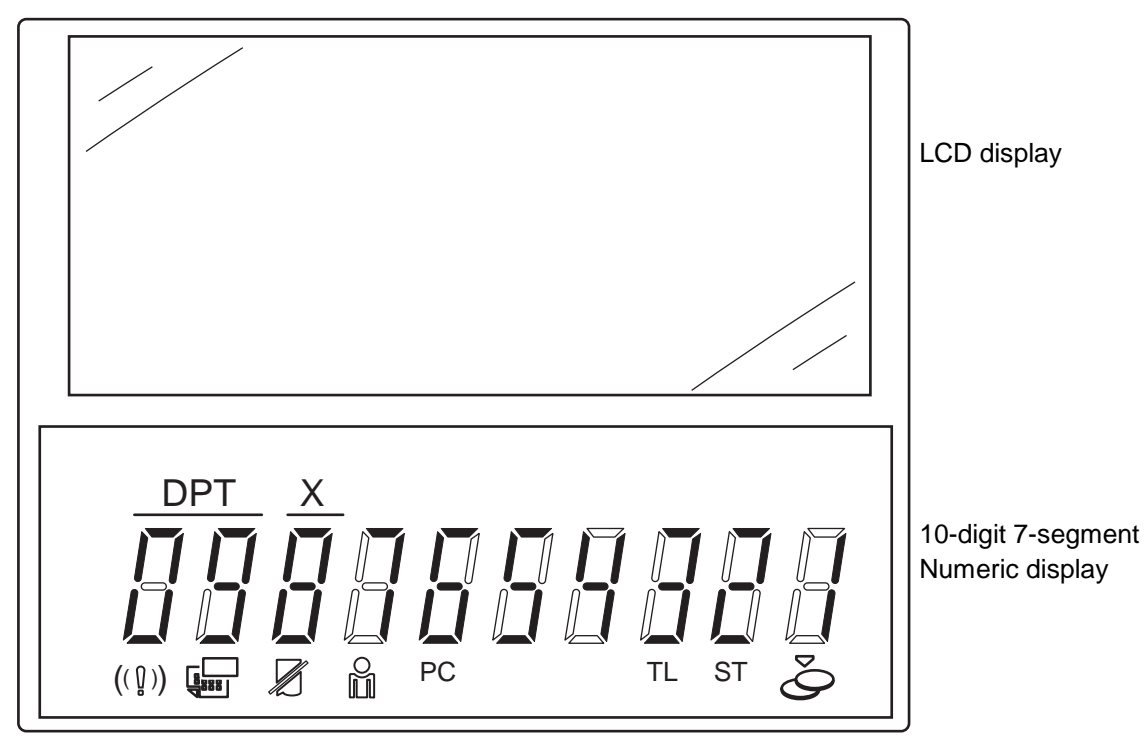

### **OPERATOR DISPLAY (Front Display)**

The customer display can be moved horizontally, and thus is fully adjustable according to the position of the customer.

**CUSTOMER DISPLAY (Rear Display)**

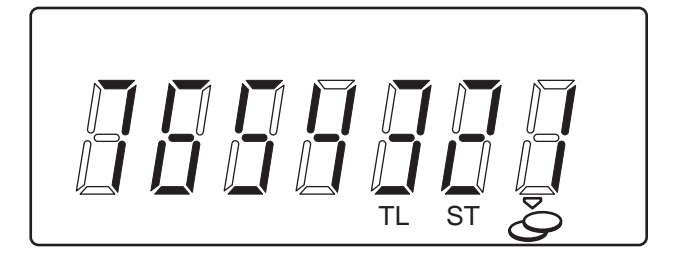

# **5.1 LCD Display**

The LCD display adopts 192 x 64 dot LCD display tubes and displays department name, PLU name, item count, transaction name, error message, and so on. Numbers of digits and lines to be required vary depending on the status of the mode lock.

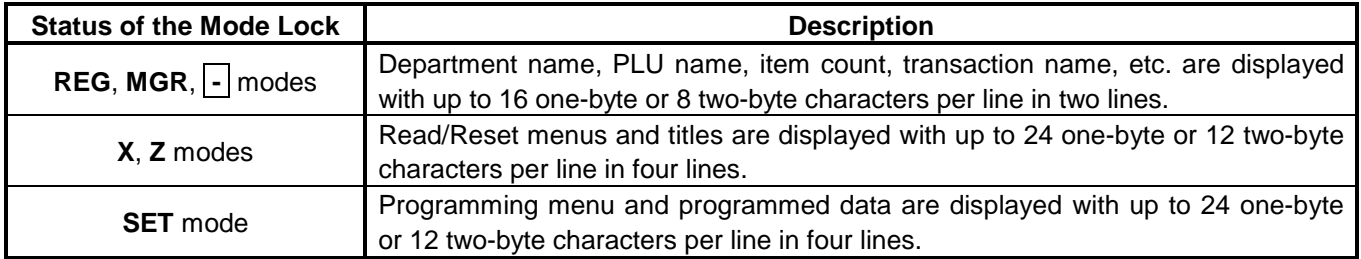

### **Digit Range for Various Sales Items ("REG", "MGR", "-7")**

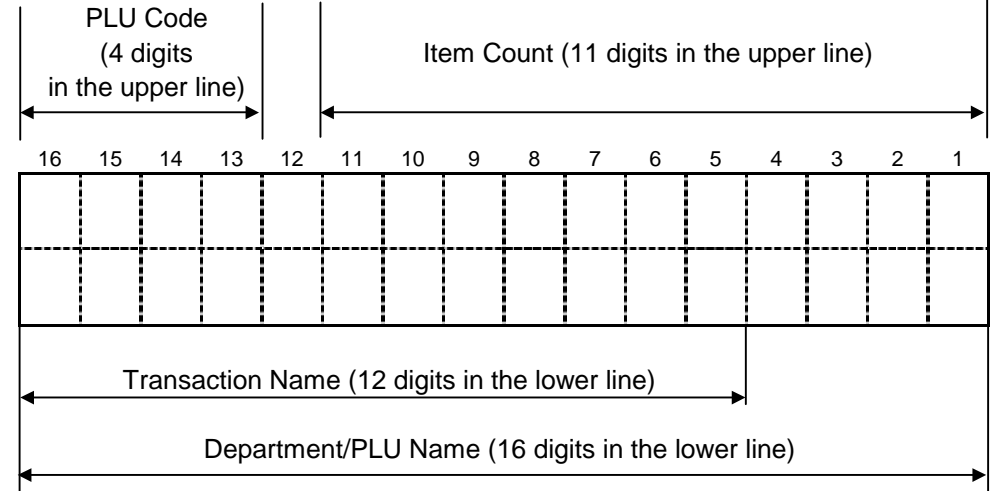

### • **Error Messages (in any mode except "LOCK")**

When an error occurs, an error message (programmable) is displayed with an error buzzer generated (a long tone).

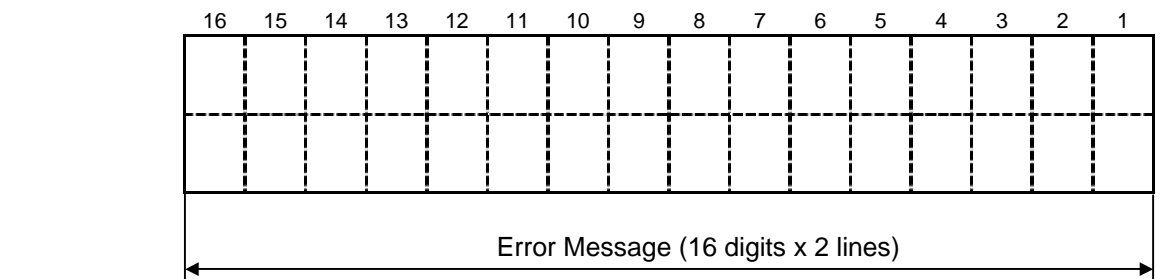

Read the error message, depress the **[C]** key to cancel the error status and tone, operate the sequence again after removing the cause of the error.

The following table shows the cause of the error.

If the error status cannot be cancelled or an error message not listed in the table on the next page is displayed, please contact your nearest TOSHIBA TEC representative.

### ERROR MESSAGE TABLE

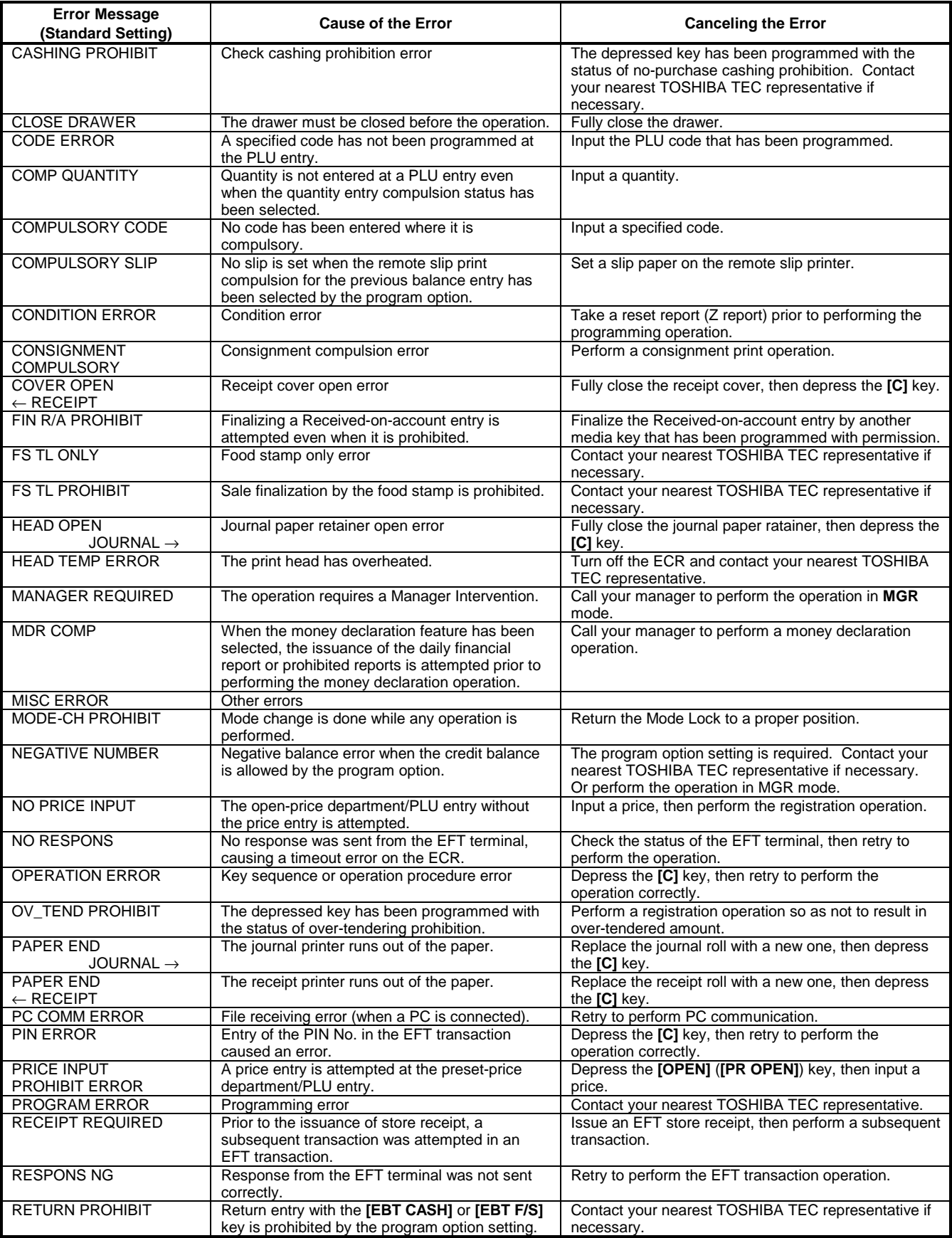

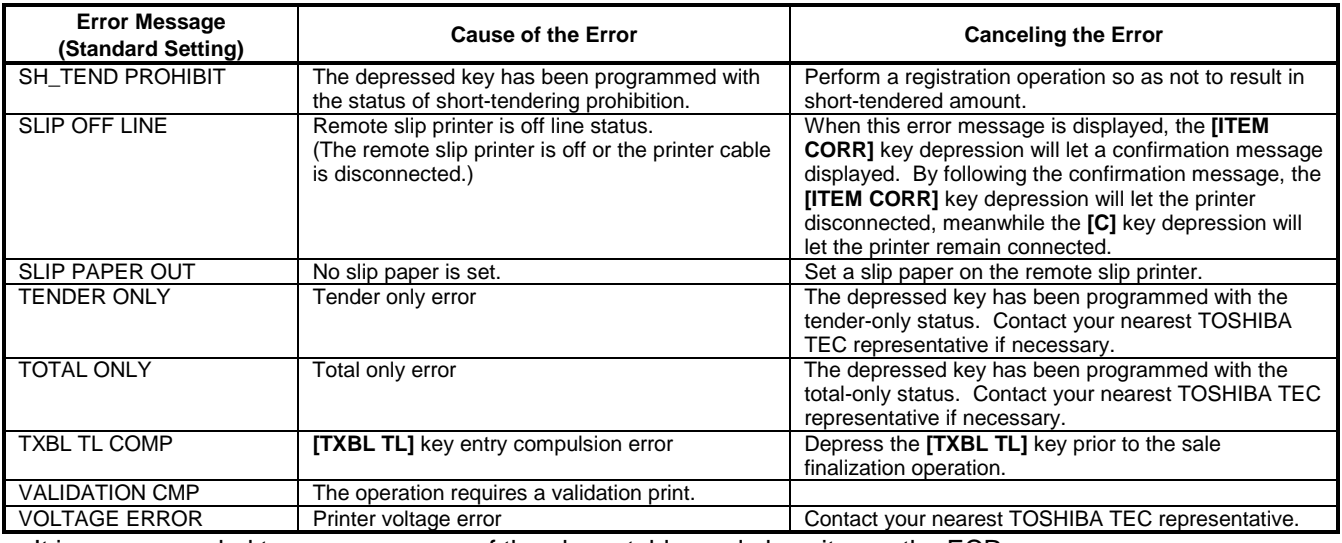

#### ERROR MESSAGE TABLE (*continued*)

It is recommended to prepare a copy of the above table, and place it near the ECR.

# **5.2 10-digit 7-segment Numeric Display**

# **(1) Numeric Display**

Displays the numeric data such as amount and quantity. When the obtained total or subtotal amount is 10-digit value, the **X** and **DPT** digits are also used for the amount display. When no entries are under way and the Mode Lock is in the **REG** position, the current time is displayed. **DPT** (2 digits) Displays a Department Code of a department item just entered. The department name is also displayed in the LCD display. It remains lit when the entry of the same department item is repeated. **X** (1 digit) Displays the repeat count of the same Department or PLU item. The count is indicated from the second entry on, and only the lowest digit of the repeat count will be displayed even when the count exceeds nine (such as "0" for 10, "1" for 11, etc.)

# **5.3 Message Description (Status Lamps)**

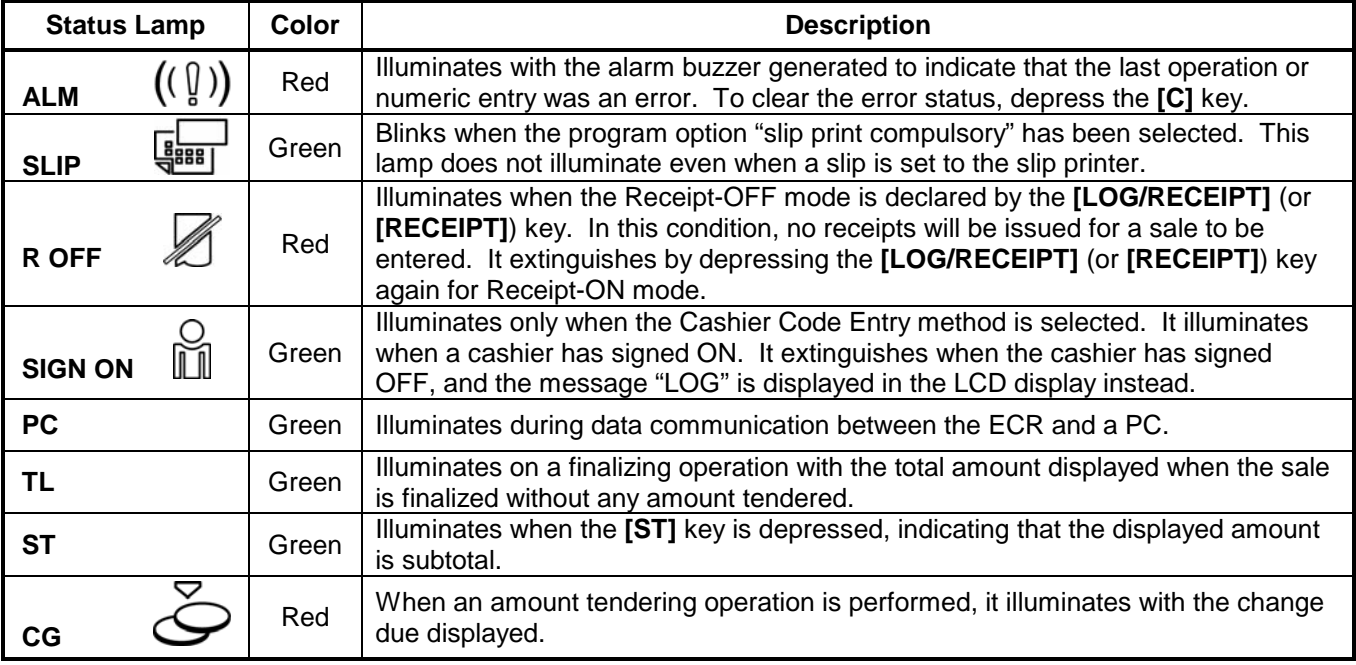

# **6. OUTLINE OF PREPARATION PROCEDURE BEFORE OPERATING THE ECR**

This chapter shows the outline of set-up procedure of the ECR before actually starting the register operation.

#### *WARNING!*

- *1. Be sure to connect the power plug into a rated wall outlet. Failure to do this may cause fire or electric shock.*
- *2. Do not connect or disconnect the power plug with wet hands as this may cause electric shock.*

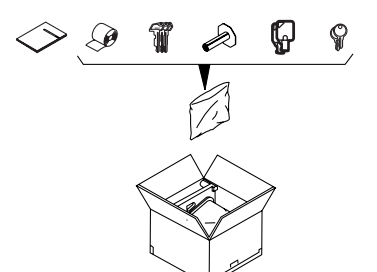

- 1. Remove the ECR from the carton. And take out all the parts and accessories.
- 2. Place the ECR on a stable and level surface, then remove the tapes and seals for holding parts or protecting surface of the ECR.
- 3. Connect the power plug into a wall outlet. Make sure that the outlet voltage matches that of the power required for the ECR.

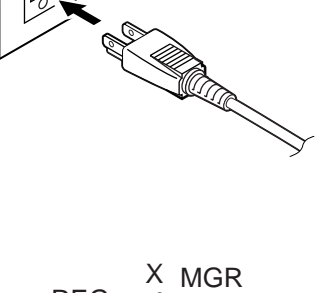

4. Insert the **REG** key into the mode lock.

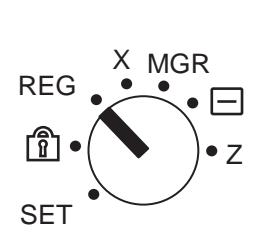

Z

**SET** 

וזו

REG

- 5. Turn the mode lock to the **REG** position and power on the ECR.
- 6. Install the receipt and journal rolls. (Refer to the following section "Installing/Replacing the Receipt/Journal Roll".)

# **6.1 Installing/Replacing the Receipt/Journal Roll**

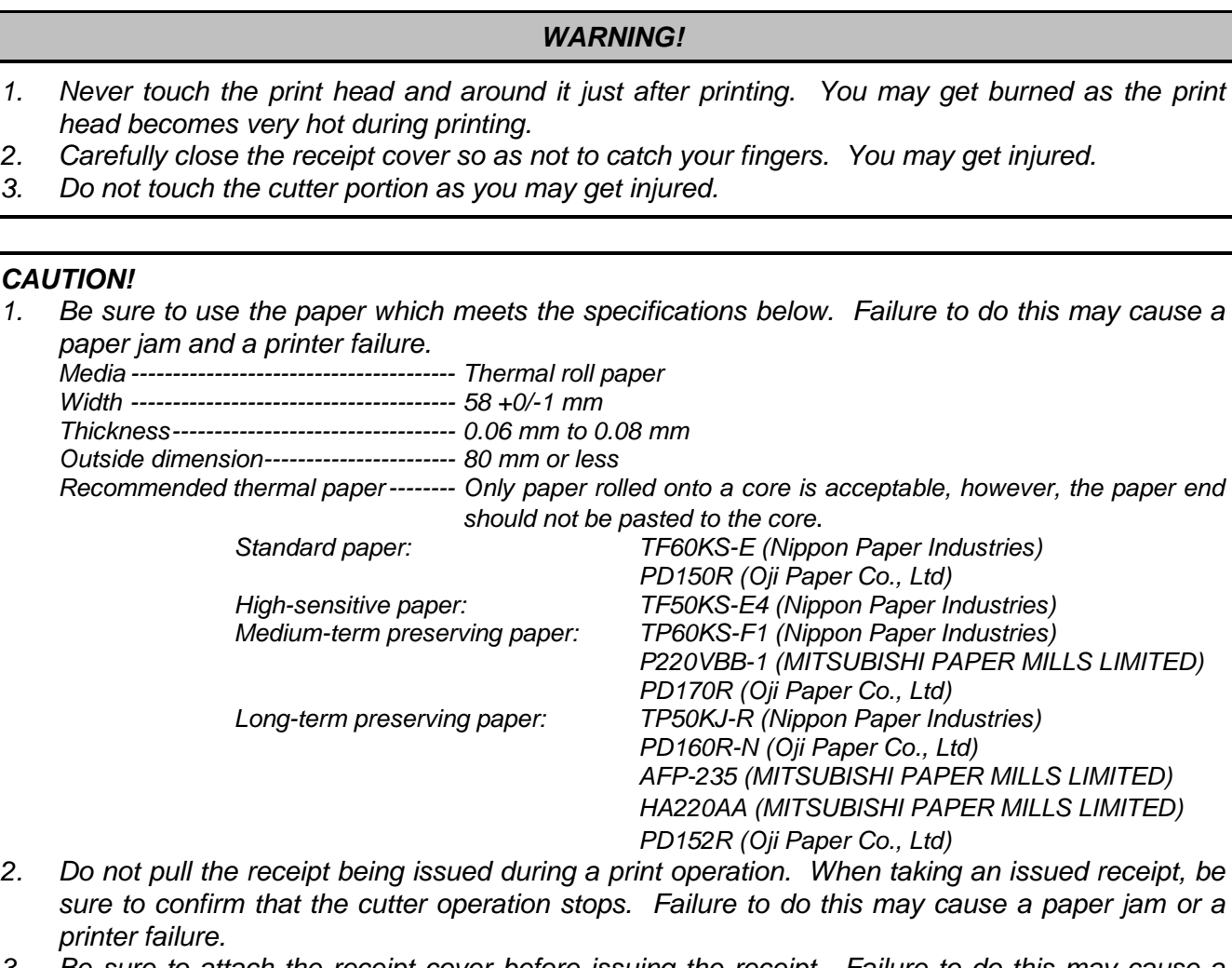

*3. Be sure to attach the receipt cover before issuing the receipt. Failure to do this may cause a printer failure.* 

Turn the mode lock to the **REG** position using the Mode Selector Key to perform the paper roll installation in this section.

When the receipt roll is installed for the first time or when the receipt paper ends, the following error status is indicated both on the LCD display and on the 10-digit 7-segment Numeric display. In this case, install or replace the receipt roll by following the procedure on the next page. (See **Installing/Replacing the Receipt Roll**.)

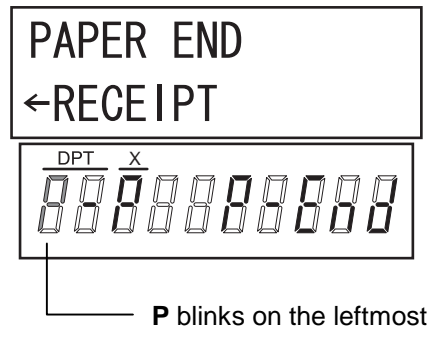

**P** blinks on the leftmost digit of the 10-digit 7-segment Numeric display.

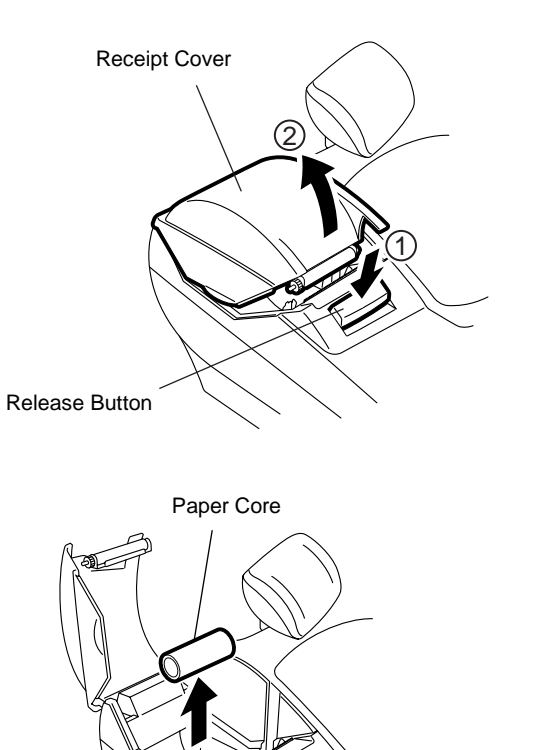

### **Installing/Replacing the Receipt Roll**

1. Push the release button and open the receipt cover.

2. Remove the remaining paper roll or paper core from the receipt paper holder. (When loading the receipt paper roll for the first time, go to Step 3.)

- ╳ (O)
- 3. Load the receipt paper roll so that the beginning of the paper faces down.

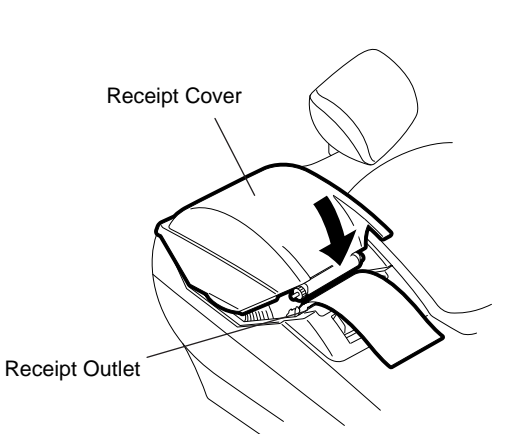

4. Pull the beginning of the receipt paper out from the receipt outlet. Slowly close the receipt cover while holding the paper.

6.1 Installing/Replacing the Receipt/Journal Roll

- Receipt Cover RF
- 5. Fully close the receipt cover until it clicks.

6. Press and hold the **[RF]** key for a few seconds and make sure that the receipt paper is fed correctly. If it is not fed correctly, start from Step 1 again.

- C
- **7. Press the [C] key to cancel the error status. Then the status shown in the figure is displayed.**

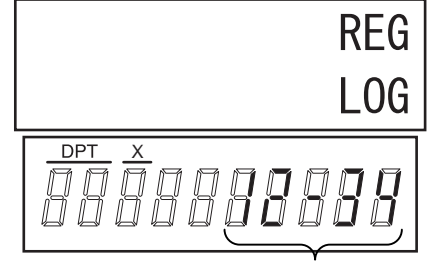

Current time is displayed here.

8. Manually cut the receipt paper which was fed.

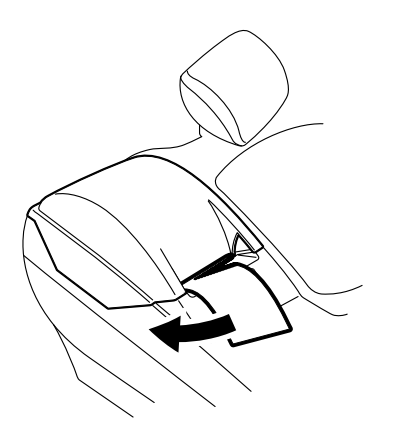

When the journal roll is installed for the first time or when the journal paper ends, the following error status is indicated both on the LCD display and on the 10-digit 7-segment Numeric display. In this case, install or replace the journal roll by following the procedure below. (See **Installing/Replacing the Journal Roll**.)

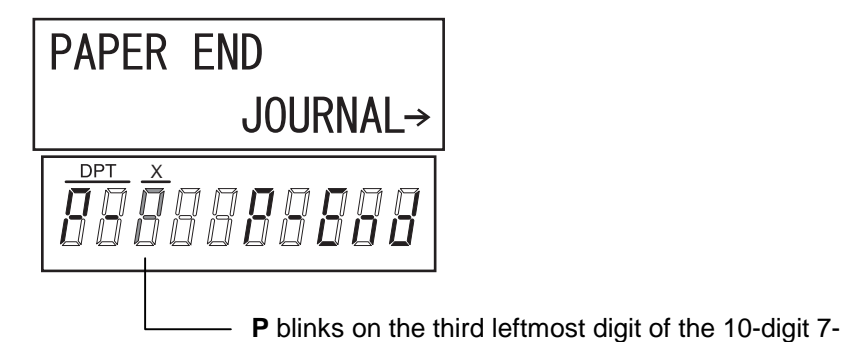

# segment Numeric display.

### **Installing/Replacing the Journal Roll**

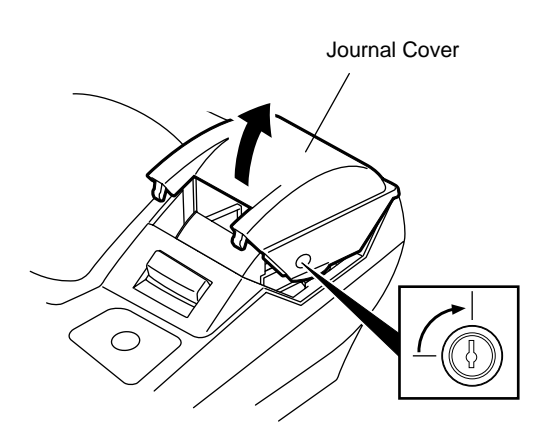

1. To remove the journal cover, insert the printer cover key to the journal cover lock, and then turn it 90° clockwise.

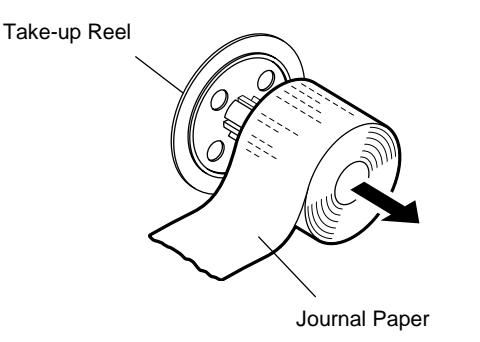

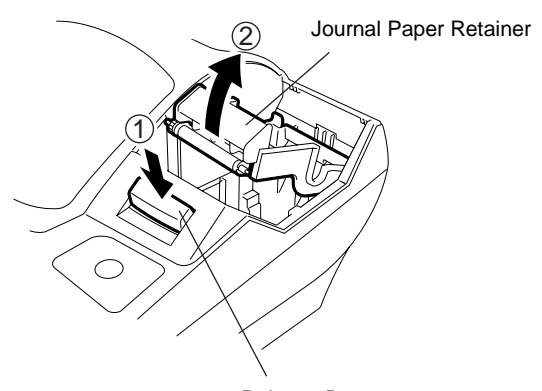

2. When installing the journal roll for the first time, go to Step 3.

 When replacing the journal roll, remove the takeup reel from the holder, then pull the paper out of the reel.

- *CAUTION: Never try to pull out the remaining paper end by hand. It may cause a paper jam. The remaining paper should be fully taken up by pressing the [JF] key.*
- 3. Push the release button to raise the journal paper retainer.

Release Button

6.1 Installing/Replacing the Receipt/Journal Roll

- Paper Core
- 4. When installing the journal roll for the first time, go to Step 5. When replacing the journal roll, remove the paper

core from the journal paper holder.

5. Load the journal roll as indicated with the figure on the left. Then, pull the end of the journal roll until about 8 inches (about 20 cm) of paper comes out of the journal outlet.

- Journal Paper Retainer
- 6. Slowly close the journal paper retainer until it clicks.

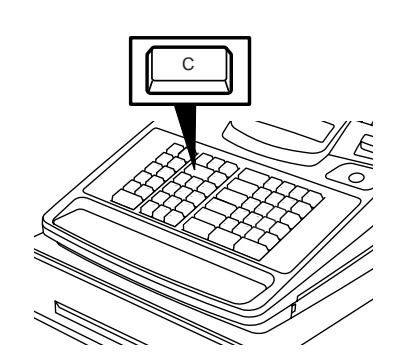

**7. Press the [C] key to cancel the error status. Then the status shown in the figure is displayed.** 

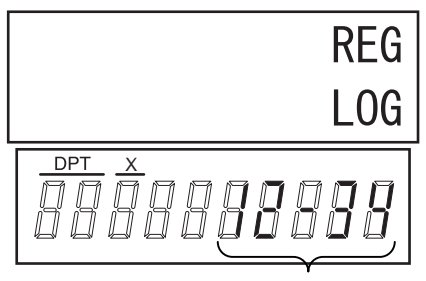

Current time is displayed here.

6.1 Installing/Replacing the Receipt/Journal Roll

- Take-up Reel Journal Paper
- Reel Holder

8. Insert the paper end into the slit of the take-up reel and wind it around the reel twice or three times.

- 9. Set the take-up reel into the reel holder. Then press the **[JF]** key and make sure that the journal paper is taken up correctly. If it is not taken up correctly, the take-up reel may not be set into the reel holder correctly. In this case, retry to set the take-up reel into the reel holder.
- 10. Attach the printer cover.

# **7. KEYBOARD LAYOUT**

The following are typical keyboard layouts for the MA-600-US series. Since this series is designed to be capable of programming most of the keys to be placed in the desired place on the keyboard, these are merely examples. The keyboard of your ECR should have its own layout according to the store's requirements.

**NOTE:** For keys assigned two functions such as **ACC TOM** key, the function on the bottom is activated when *performing a read/reset or programming operation.*  <u>LOG</u><br>RECEIPT

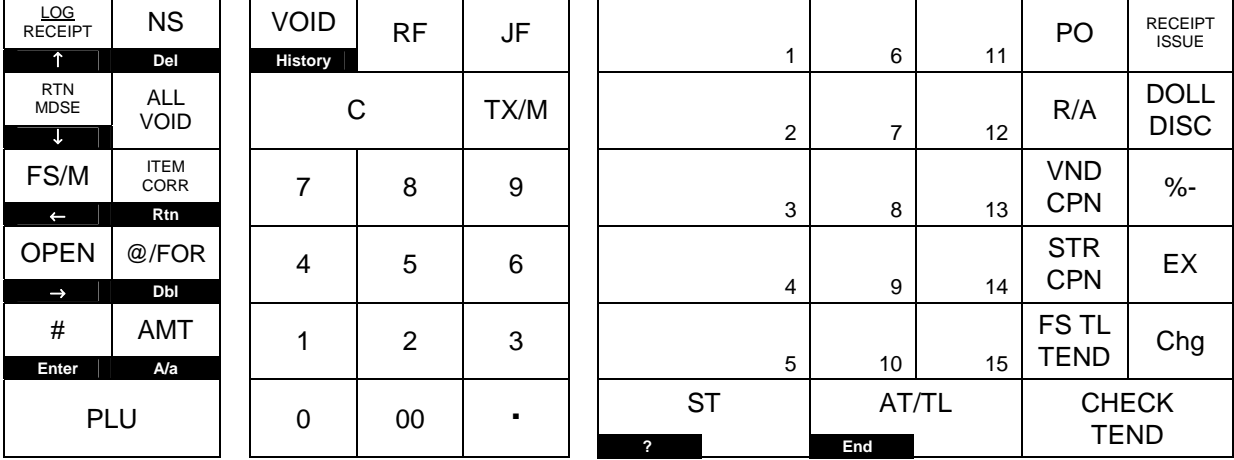

-- Ordinary Type Keyboard (US Standard) --

Other keys not placed in the keyboard above:

Additional Department Keys (16 to 40)

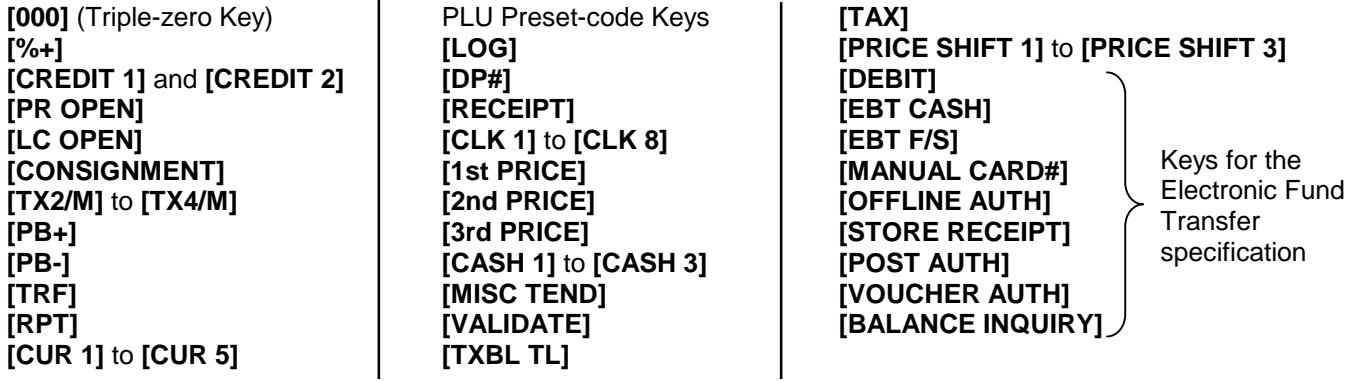

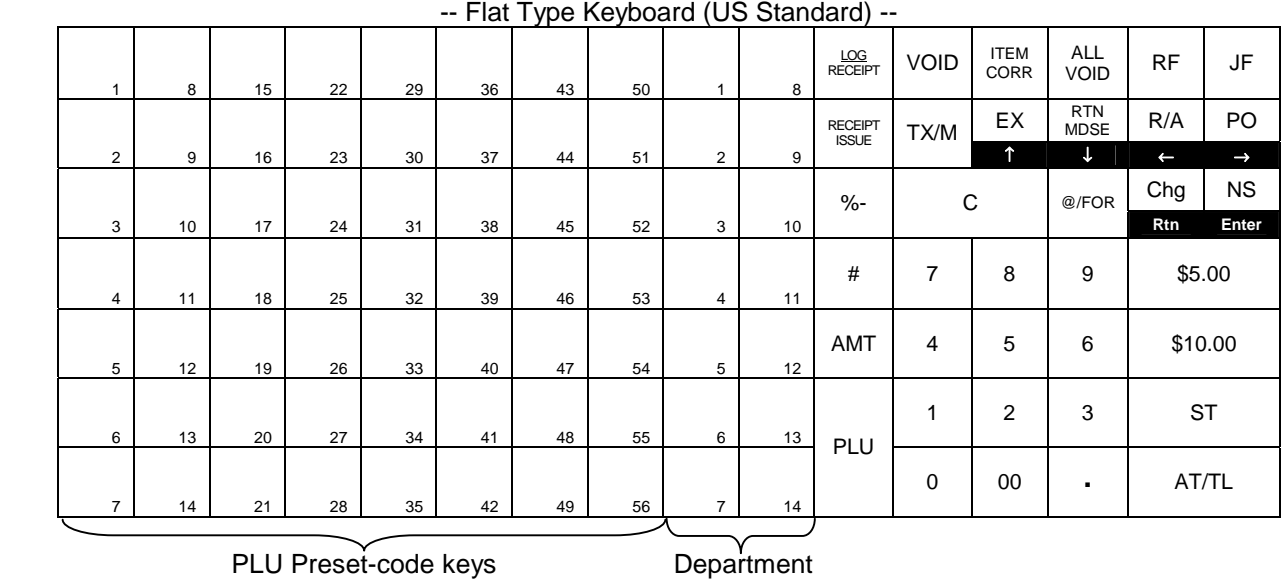

Other keys not placed in the keyboard above:

keys and the contract of the contract of the contract of the contract of the contract of the contract of the c

Additional Department Keys (15 to 40)

**[PR OPEN] [PB-] [TXBL TL] [LC OPEN] [TRF] [TAX] [STR CPN]** PLU Preset-code Keys **[EBT CASH] [FS TL TEND] [LOG] [EBT F/S] [CHECK TEND] [RECEIPT] [OFFLINE AUTH] [000]** (Triple-zero Key) **[CLK 1]** to **[CLK 8] [STORE RECEIPT]**  [%+] [90ST AUTH] **[1st PRICE]** [1st PRICE] [POST AUTH] **[1st PRICE]** [POST AUTH] **[CREDIT 1] and [CREDIT 2]** [OPEN] **[OPEN]** [3rd PRICE] **[BALANCE INQUIRY]**<br> **[CONSIGNMENT]** [CASH 1] to [CASH 3] **[TX2/M]** to **[TX4/M] [MISC TEND] [PB+] [VALIDATE]** 

**[CUR 1] to [CUR 5] [DEBIT] [DP#] [MANUAL CARD#] [CASH 1] to [CASH 3]** 

**[FS/M]** [RPT] [RPT] [RPT] [RPT] [PRICE SHIFT 1] to **[PRICE SHIFT 3]**<br>[VND CPN] [CUR 1] to [CUR 5] [DEBIT] Keys for the Electronic Fund **Transfer** specification

# **8. FUNCTIONS OF EACH KEY**

This section briefly describes functions of each key for your quick reference purposes. See the reference pages in Section 11. REGISTERING PROCEDURE AND PRINT FORMAT for detail operation sequences.

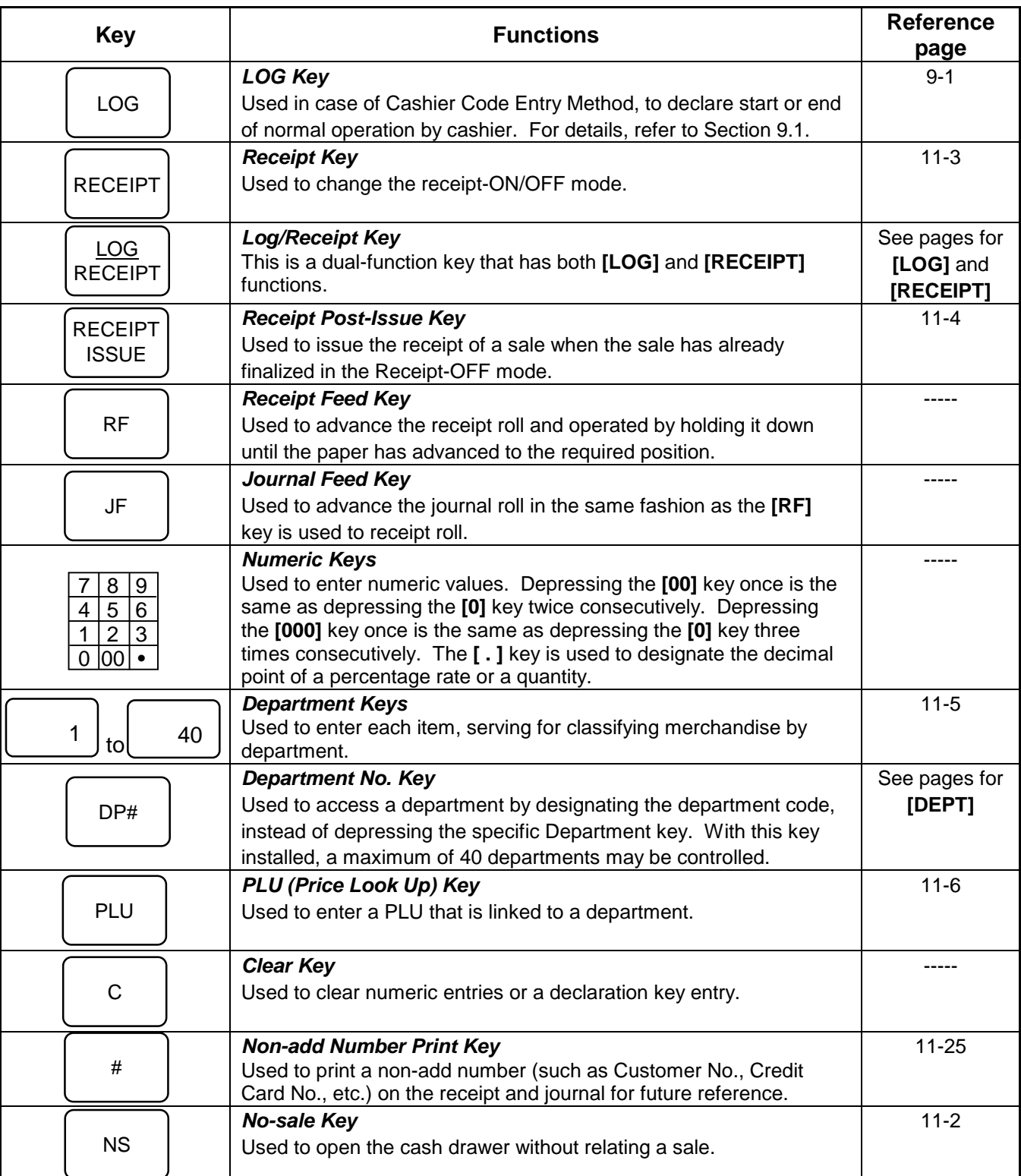

#### TABLE OF KEY FUNCTIONS

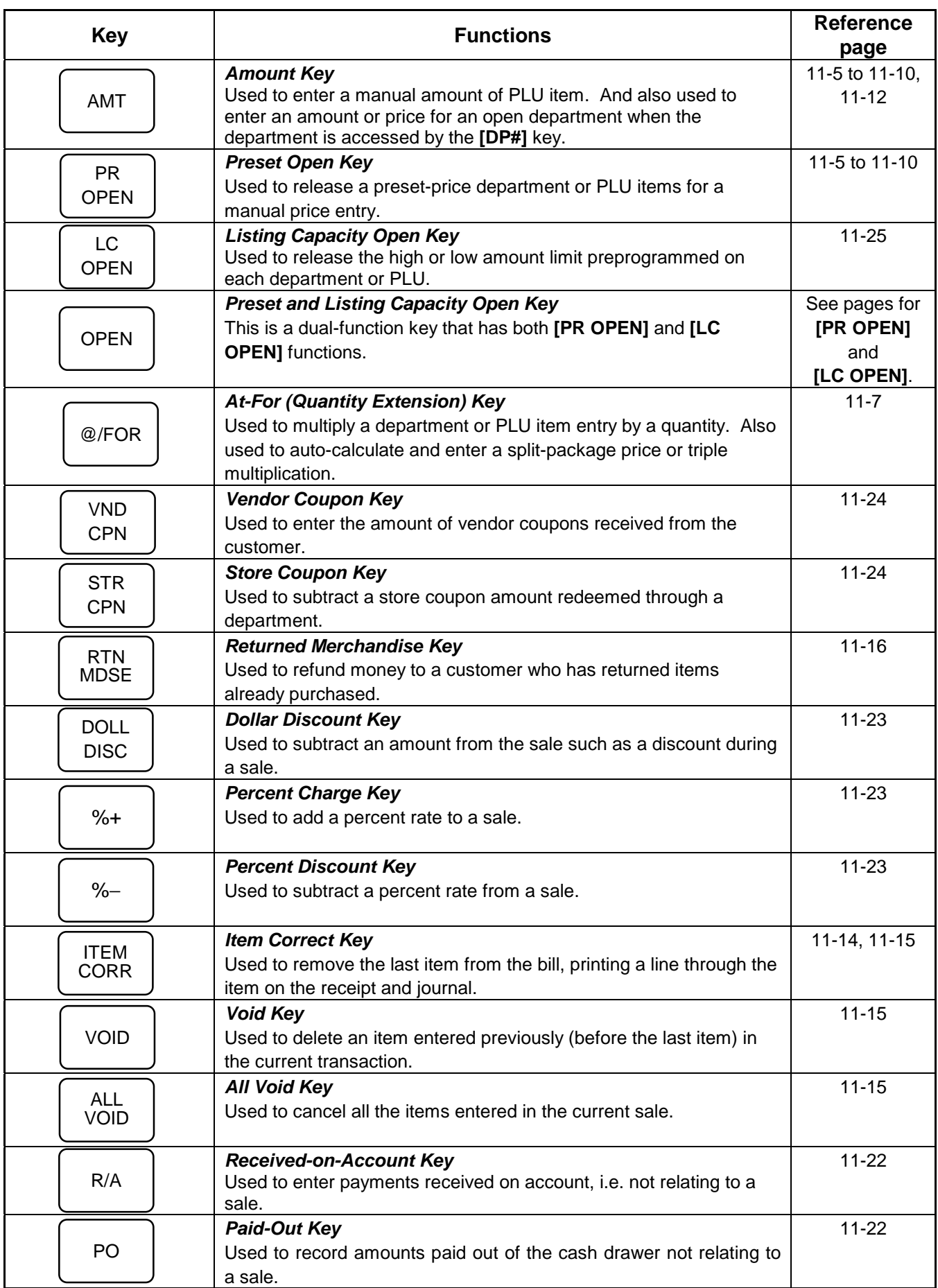

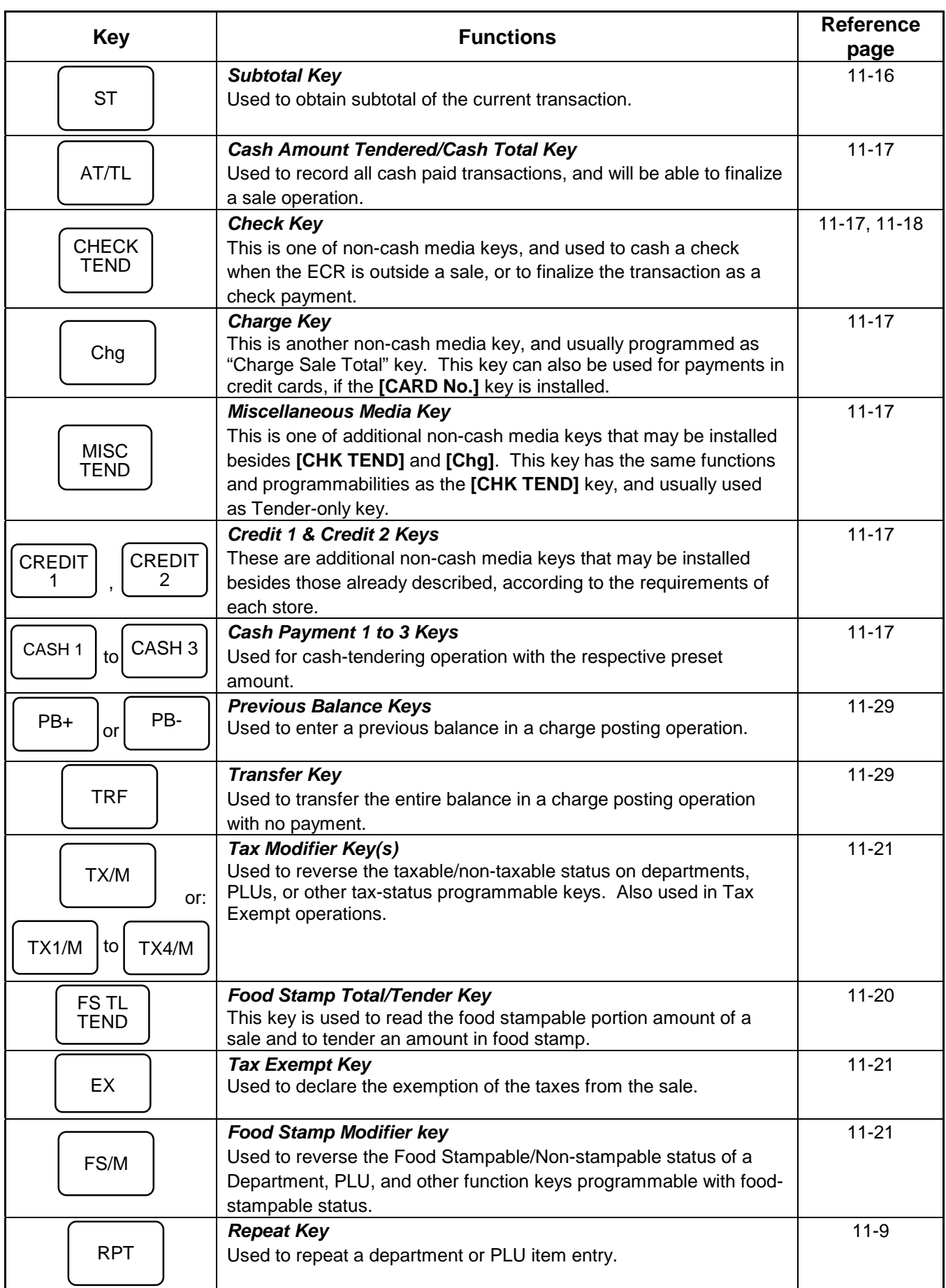

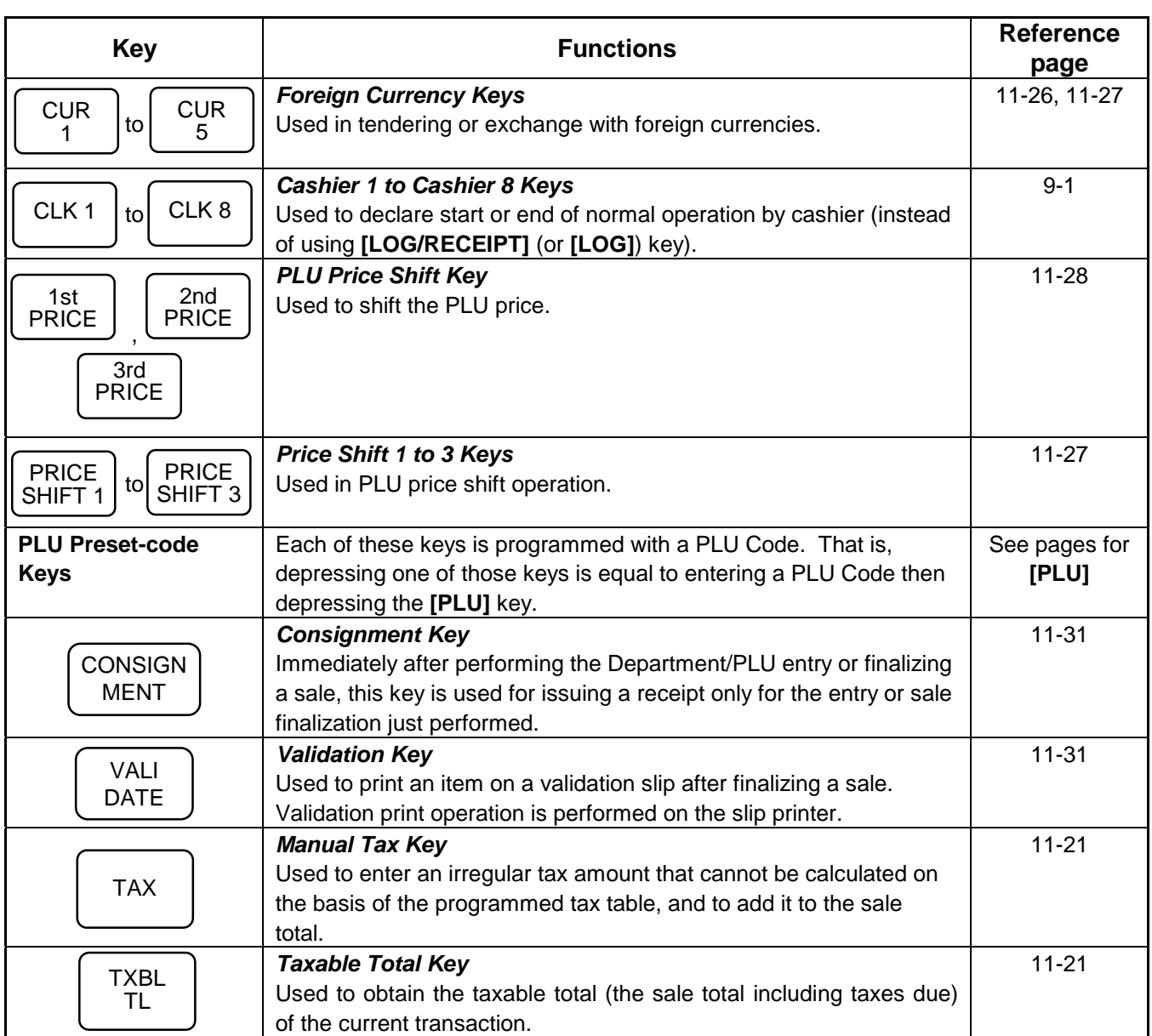

*NOTE: To perform the operations regarding the Electronic Fund Transfer (EFT), the hardware devise to connect the EFT terminal and the software setup to realize the EFT function are required. For details, ask your TOSHIBA TEC representative.* 

# **9. CASHIER SIGNING OR CASHIER KEY OPERATIONS**

### **9.1 Cashier Code Entry**

Each cashier will sign-ON or sign-OFF through the **[LOG/RECEIPT]** (or **[LOG]**) key.

OPERATION: Mode Lock: **REG** (or, **MGR** or " **-** " with Manager Intervention)

(**[LOG/RECEIPT]** = **[LOG]**)

#### **(1) For Single-drawer Machines**

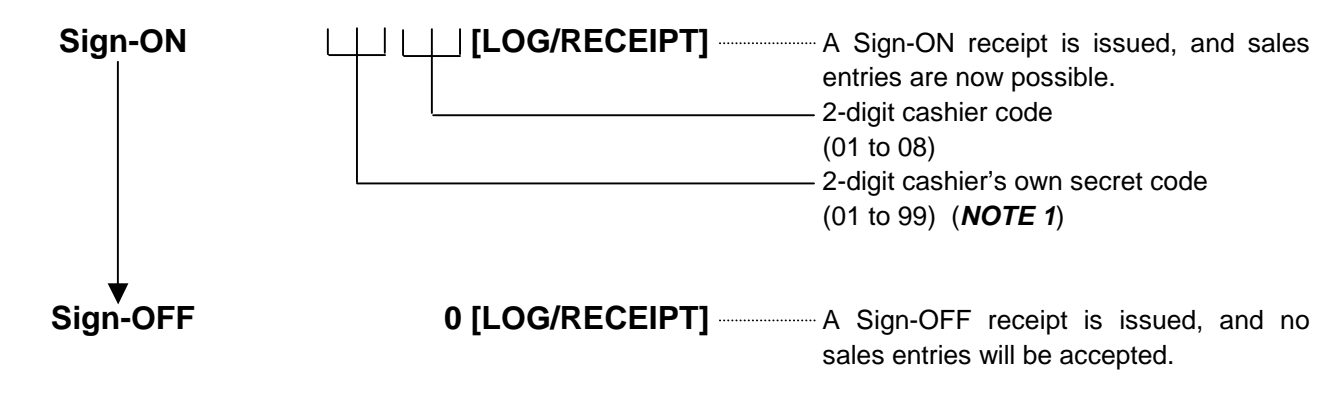

*Sign-ON..........to be operated to start the job. Sign-OFF........to be operated to end the job.* 

- *NOTES: 1. As cashier's own secret code, the code used for Sign-ON just after the issuance of cashier reset report is programmed. The secret code will be cleared when the cashier reset report is output.* 
	- *2. At the sign-ON or sign-OFF time, only the journal print is performed and none of the receipt is issued by the programming option setting.*
	- *3 The secret code and the cashier code should be entered in two-digit numeric values. (i.e. Enter "01" for the code 1.)*

#### **(2) Mode Changes with Signing Operations**

#### When **Signed-ON**:

The Mode Lock position change is allowed within "**LOCK**", "**REG**", "**MGR**", and " **-** ". Changing to any other position will be an error.

#### When **Signed-OFF**:

The Mode Lock may be turned to any position. Therefore, it is best for the cashier (or all the cashiers on a Multi-drawer Machine) to sign-OFF before the Mode Lock is turned to the "**LOCK**", "**X**", "**Z**", or "**SET**" position.

*NOTE: A program option provides a selection not to print nor issue SIGN ON/SIGN OFF receipt on any signing operation.* 

# **9.2 Cashier Key Method ([CLK] Keys)**

When the **[LOG/RECEIPT]** (or **[LOG]**) key is not installed, **[CLK]** keys (**[CLK 1]** to **[CLK 8]**; max. 8 keys) may be provided on the ECR keyboard.

Sale entries will be possible only when one of the **[CLK]** keys is depressed (in "**REG**", "**MGR**", or " **-** " mode). When the same **[CLK]** key is again depressed, the cashier is in Sign-OFF status.

A program option provides a selection to display or not display the cashier code (1 to 8) of the cashier being Sign-ON condition at the "DPT" digit on the 7-segment numeric display of the Operator Display.

## **9.3 Training Mode Start and End**

When you have newly employed cashiers, you may provide some time for them to train their skills of operating the ECR. You are to start and end the Training Mode. Once entering the Training Mode, a cashier may operate just as ordinary sale entry operations in "**REG**" and "**MGR**" modes except Sign-ON/OFF entry and check track operation. The data in the Training Mode are processed into the training cashier memory but not affect any actual sales data in business.

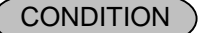

Outside a sale, and in Cashier Signed-OFF condition for CASHIER CODE ENTRY Method

### **OPERATION FOR TRAINING MODES START**

■ Cashier Code Entry Method  **[LOG/RECEIPT]** (or **[LOG]**) .................................... A training-ON receipt is issued.  $-$  2-digit cashier code with Training status (01 to 08) 2-digit cashier's secret code (01 to 99)

Cashier Key Method Depress the **[CLK]** key programmed with Training status .... A training-ON receipt is not issued.

#### **ENTRIES IN TRAINING MODE**

Registering operations are allowed by the trainees:

All sale or transaction entry operations are possible in the Training Mode,

- except: 1) The drawer will not open.
	- 2) The Consecutive No. on the receipt will not be incremented.
	- 3) Print occurs on receipt but not journal.
	- 4) The Remote Slip Printer prints a slip.
	- 5) When performing a validation print, spaces are printed. (i.e. Printing operation is performed but nothing is printed.)

### **OPERATION FOR TRAINING MODE END**

#### Code Entry Method

0 **[LOG/RECEIPT]** (or **[LOG]**) .................................... A training-OFF receipt is issued.

#### Cashier Key Method

Change from the current Cashier Key to another Cashier Key.

Now the ECR is in a Signed-OFF condition. You may turn the Mode Lock to any position for its corresponding operations. To start sale entries, a Cashier Key to ON status or a cashier's Sign-ON status is again necessary.

#### *NOTES:*

- *1. In the training mode, a cashier who has been programmed with training status in the cashier code and name programming is allowed to perform the operation.*
- *2. The secret code and the training cashier code should be entered in two-digit numeric values. (i.e. Enter "01" for the code 1.)*

-- Training Mode Receipt Format --

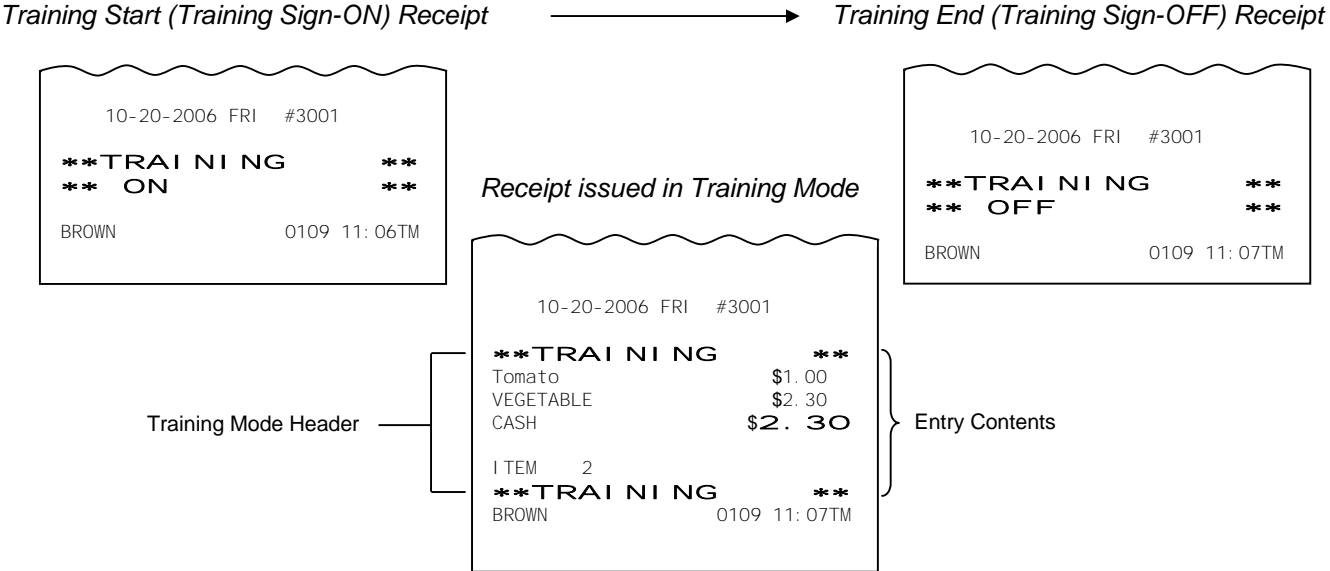

# **10. DAILY OPERATION FLOW**

The following shows a typical daily operation flow on the ECR.

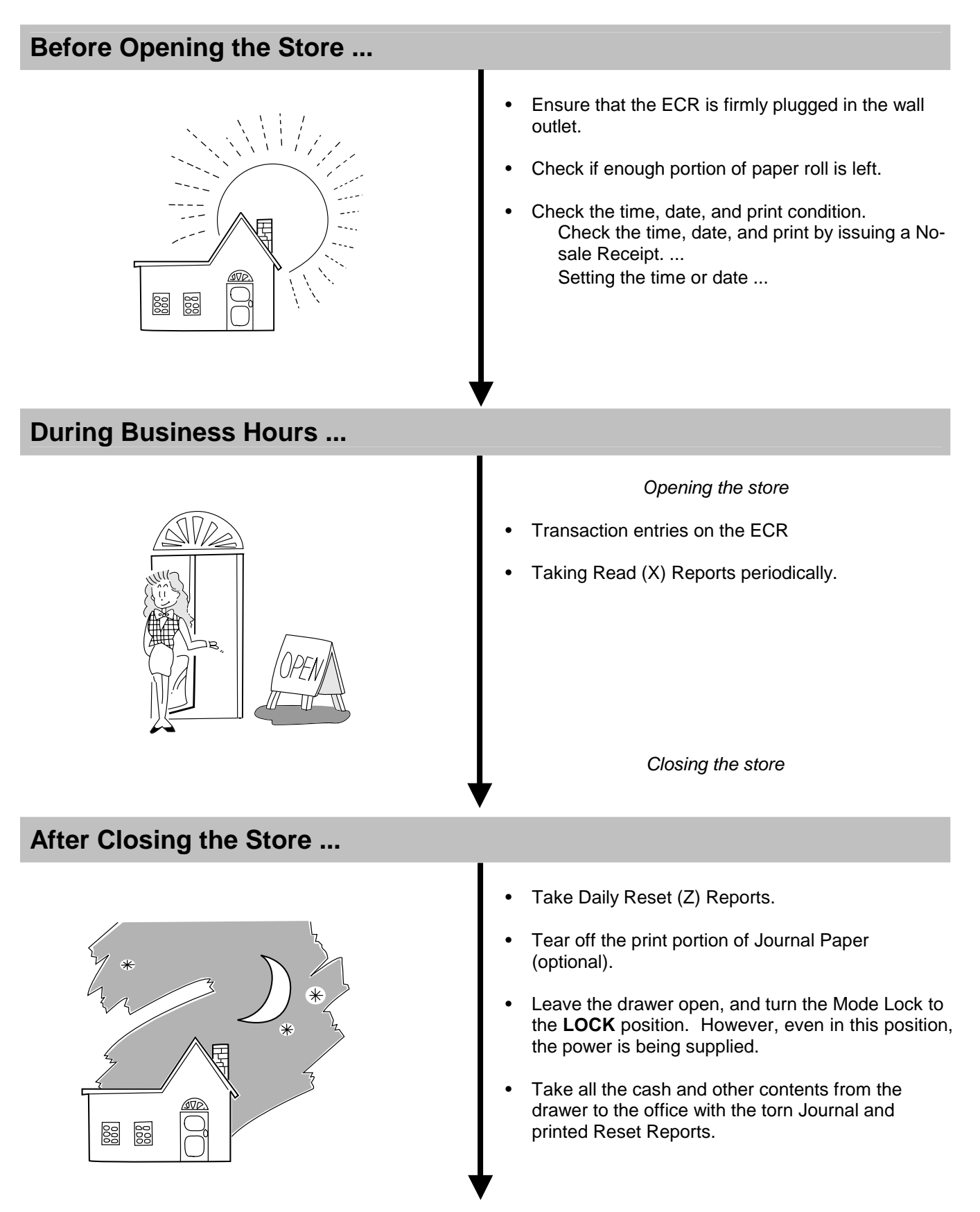

11. REGISTERING PROCEDURE AND PRINT FORMAT

# **11. REGISTERING PROCEDURE AND PRINT FORMAT**

*WARNING!*

*When opening the cash drawer, be careful not to let the drawer hit any person.* 

Before starting sale entries, read through the following instructions:

#### **TRAINING MODE is available:**

If you are a beginner in operating this ECR, ask the store manager for practicing in the TRAINING MODE. (See Section 9.3)

#### **During your operations, the following may occur:**

**• Errors ...** 

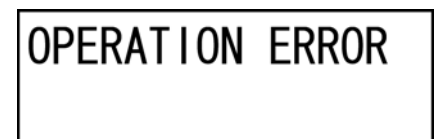

(This error message is displayed at the time of operation error.)

A tone continuously sounds and an error message appear in the LCD display of the Operator Display. The keys on the keyboard are locked. In this case, read the Error Message (refer to the ERROR MESSAGE TABLE, Section 5.1), and depress the **[C]** key to cancel the error status. Then remove the cause of the error and perform the operation again.

#### **• Manager Intervention is required ...**

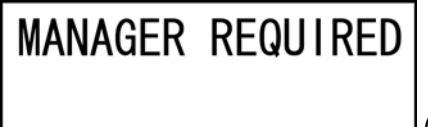

 (This error message is displayed when a Manager Intervention is required.)

When the Error Message "MANAGER REQUIRED" (standard setting; programmable) is displayed, it means that the last key or operation requires a Manager Intervention. Depress the **[C]** key to cancel the error status, and call the manager for intervention.

When the manager comes to intervene with an appropriate key, you may perform the operation again. If you are informed which keys and operations will require Manager Intervention, you can call the manager in advance before the error occurs.

#### **• Other errors requiring Manager Intervention ...**

When an error occurs and you cannot think of the cause or the same error occurs again, call your manager.

#### **CONDITION SETTING TO START SALE ENTRIES**

**Mode Lock:** Insert the **REG** key and set it to the **REG** position.

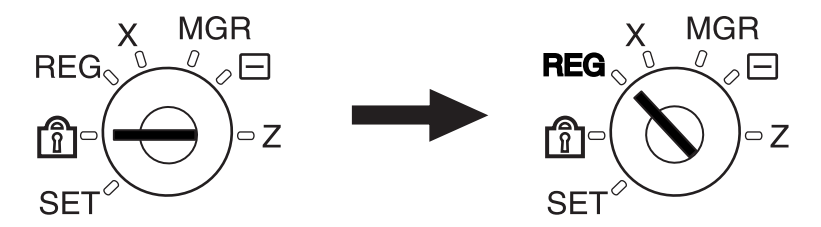

#### **Cashier Sign-ON or Cashier Key to ON status:**

If the **[LOG/RECEIPT]** (or **[LOG]**) key is installed, you must sign-ON. (See Section 9.1.) If Cashier Keys are installed, you must set your cashier key to the ON status. (See Section 9.2.)

Now you are ready for sale entries.

On the following pages are patterns of entering operations, and receipt or journal print format samples due to the operations. In the operation sequence patterns, "| |" indicates an input through the numeric keys, "**[ ]**" indicates a depression of the function key, and "---" indicates other registering and/or finalizing operations.

Please note that these are merely sample operations. Especially, the receipt or journal print indications merely show the standard print format. The actual print format and contents may vary on your machine in accordance with the differences in specifications, program selections, etc.

### **11.1 No-Sale**

The no-sale transaction is used to open the cash drawer without relating to any sales, such as for giving change, testing the receipt/journal print condition, etc.

 (Must be operated outside a sale) **OPERATION** 

**[NS]** ...................... The drawer opens and a No-sale receipt is issued.

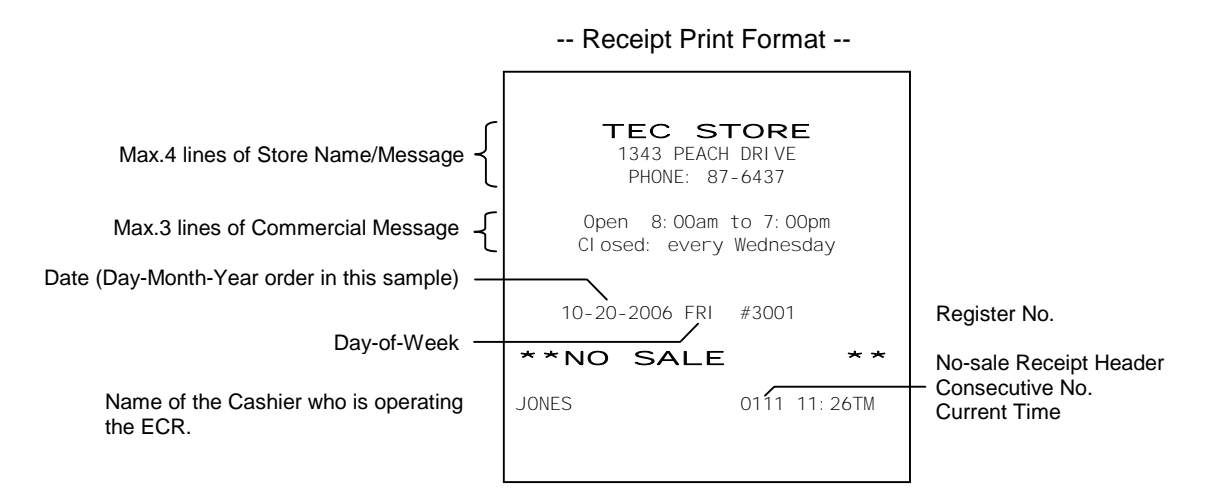

*NOTE: The print format samples in this manual are not copies of actual receipts printed on an ECR but are merely indications of print formats. In those format samples, the bold-face characters indicate Double-sized Characters on actual receipts issued by the ECR. Also note that each two-byte character on actual receipts will be printed at the position one-byte space rightward more than in the print format samples in this manual.* 

### **11.2 Receipt-Issue/Non-Issue Selection**

Receipts are issued or not issued according to the "R OFF" lamp illuminated/extinguished status on the Operator Display panel.

#### **"R OFF"** (Receipt OFF) **Lamp Status Change Operations** (**[LOG/RECEIPT]** = **[RECEIPT]**).

Mode Lock may be in any position

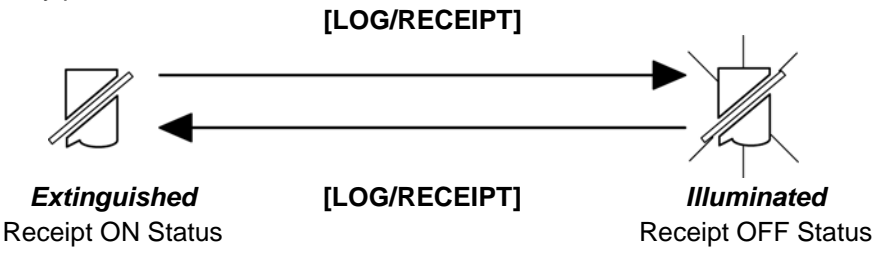

#### *NOTES:*

- 1. The "R OFF" lamp status at the starting of a transaction entry decides whether a receipt will be issued for the *transaction or not. Switching the Receipt ON/OFF status during a transaction will not be effective.*
- *2. If a transaction entered with the "R OFF" lamp illuminated and finalized but a receipt is required, the [RECEIPT ISSUE] (Post-issue Receipt) key can be operated to issue a receipt.*
- *3. Simply depress the [LOG/RECEIPT] key without a numeric entry. If the key is depressed with a prior numeric entry in REG mode, it may turn out to be a Sign ON or Sign OFF operation (in case of Cashier Code Entry Method).*
- *4. Receipt-issue or non-issue cannot be selected after a non-add number print.*
- *5. Even when the ECR is in the Receipt-OFF mode, a receipt after taking a reset report is issued.*

### **11.3 Receipt Post-Issue**

After finalizing a sale, the **[RECEIPT ISSUE]** key depression leads to an issuance of an itemized receipt for previous entry. Post-issue receipt is issued only once.

 (Must be operated outside a sale) **OPERATION** 

(A sale is finalized.) **[RECEIPT ISSUE]** 

*Programmable options:* 

- Post-issue receipt is available only when the sale has been finalized with Receipt-OFF mode.
- Available regardless of Receipt-ON/OFF mode (in this case two receipts may be obtained for one sale.)
- Post-issue receipt is itemized receipt for a sale of maximum 30 lines. Exceeding 30 lines, the post-issue receipt is total-only receipt.
- Post-issue receipt is always total-only receipt regardless of the number of lines of a sale.

#### *NOTES:*

- *1. The post-issue receipt content will not be printed on the Remote Slip Printer.*
- *2. The post-issue receipt is not available for Paid-Out transactions.*
- *3. The post-issue receipt operation is available for the Charge Posting transaction (sale with previous balance). However, when the Charge Posting transaction is finalized by the [PO] key, the post-issue receipt operation cannot be performed.*
- *4. The post-issue receipt operation after the received-on-account transaction is possible by the program option, however, the itemized type post-issue receipt operation is not possible.*
- *5. The validation print operation is not possible after performing the post-issue receipt operation.*

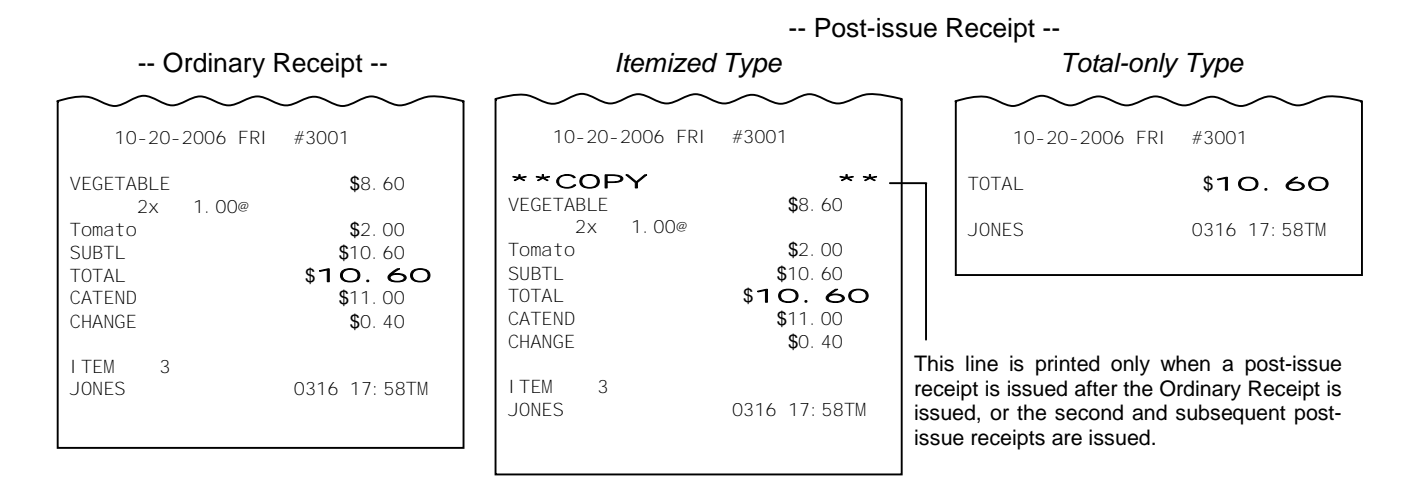

### **11.4 Department Entry**

Each department is pre-programmed as the "PRESET" type (with a price programmed) or "OPEN" type (with no price programmed). Perform an operation depending on the type selected.

#### **OPERATION**

*Open Department Type* -- Receipt Print Format --

- |Price| **[Open DEPT]**
- |Open-Dept Code| **[DP#]** |Price| **[AMT]**

#### Example:

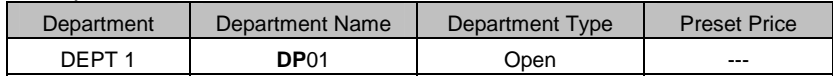

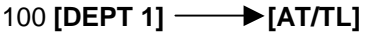

#### **Preset Department Type Contains the Contract of Containing Preset Department Type -- Receipt Print Format --**

- **[Preset DEPT]**
- |Dept Code| **[DP#]**

#### Example:

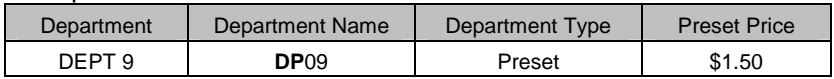

#### **[DEPT 9] [AT/TL]**

#### **Preset-price Open through Preset Department Type Fig. 2016** The Receipt Print Format --

- **[OPEN]** (or **[PR OPEN]**) |Price| **[Preset DEPT]**
- **[OPEN]** (or **[PR OPEN]**) |Dept Code| **[DP#]** |Price| **[AMT]**

#### Example:

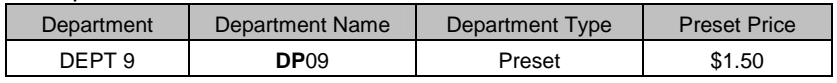

### **[OPEN]** 100 **[DEPT 9] [AT/TL]**

#### *NOTES:*

- *1. A maximum of 7-digit price can be programmed.*
- *2. For the preset-price open through preset department type, depressing the [OPEN] (or [PR OPEN]) key then the [Preset DEPT] key without entering its price may cause an error.*

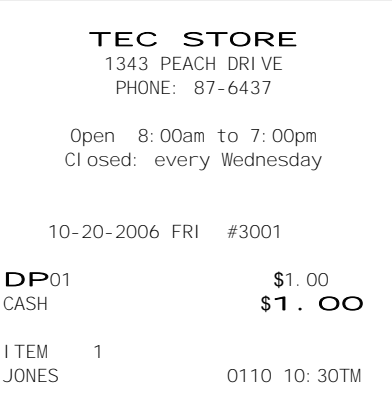

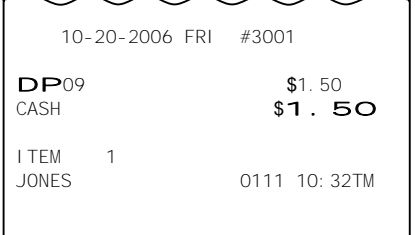

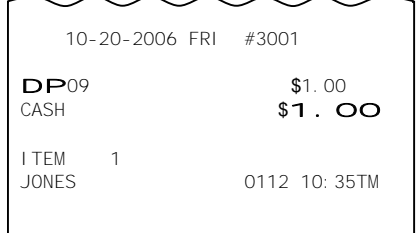
## **11.5 PLU Entry**

Each PLU is preprogrammed as the "PRESET" type (with a price preset) or "OPEN" type (with no price preset). Perform operation depending on the type selected.

### **OPERATION**

- |Open-PLU Code| **[PLU]** |Price| **[AMT]**
- |Price| **[PLU Preset-Code Key]** of Preset-PLU

Example:

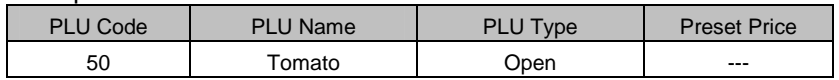

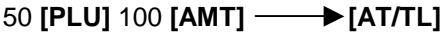

#### **Open PLU Type** -- Receipt Print Format --

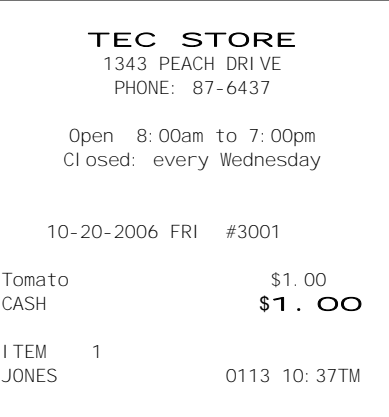

- |Preset-PLU Code| **[PLU]**
- **[PLU Preset-Code Key]** of Preset-PLU

#### Example:

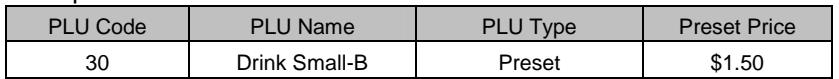

30 **[PLU] [AT/TL]**

#### **Preset-price Open Entry through Preset PLU Type**  The set of the Receipt Print Format --

• **[OPEN]** (or **[PR OPEN]**) |Preset-PLU Code| **[PLU]** |Price| **[AMT]**

#### • **[OPEN]** (or **[PR OPEN]**) |Price| **[PLU Preset-Code Key]**

Example:

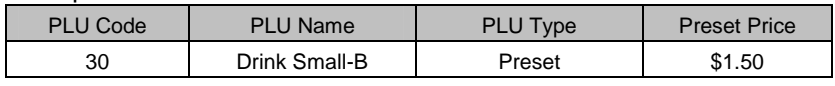

## **[OPEN]** 30 **[PLU]** 120 **[AMT] [AT/TL]**

#### *NOTES:*

- *1. A maximum of 4-digit PLU code can be entered. (1 to 9999)*
- *2. A maximum of 7-digit price can be programmed.*
- *3. When the linked department is negative, a negative PLU entry is performed.*

#### Preset PLU Type **and Type 3 and Type 3 and Type 3 and Type 3 and Type 3 and Type 3 and Type 3 and Type 3 and Type 3 and Type 3 and Type 3 and Type 3 and Type 3 and Type 3 and Type 3 and Type 3 and Type 3 and Type 3 and Typ**

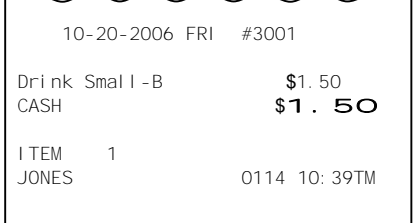

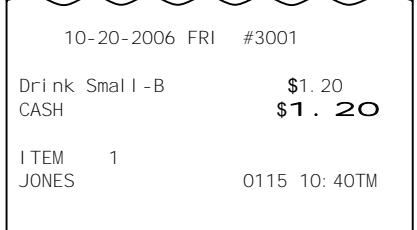

## **11.6 Quantity Extension (Multiplication ) for DEPTS/PLUs**

#### (1) Department Multiplication

#### **OPERATION**

- |Quantity| **[@/FOR]** |Price| **[Open DEPT]**
- |Quantity| **[@/FOR]** |Open-Dept Code| **[DP#]** |Price| **[AMT]**

#### Example:

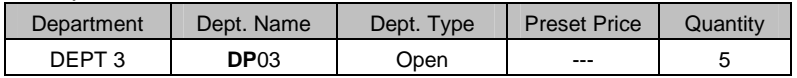

### 5 **[@/FOR]** 300 **[DEPT 3] [AT/TL]**

#### **Open Department Type**   $\blacksquare$  **Open Department Type**  $\blacksquare$

## TEC STORE 1343 PEACH DRIVE PHONE: 87-6437 Open 8:00am to 7:00pm Closed: every Wednesday 10-20-2006 FRI #3001 5x 3.00@ **DP**03 \$15.00<br>CASH \$15. \$15.00 ITEM 5<br>JONES 0116 10:42TM

#### **Preset Department Type**   $\blacksquare$  **Preset Department Type -- Receipt Print Format --**

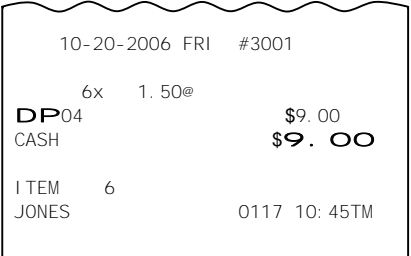

#### • |Quantity| **[@/FOR] [Preset DEPT]**

• |Quantity| **[@/FOR]** |Preset-Dept Code| **[DP#]**

#### Example:

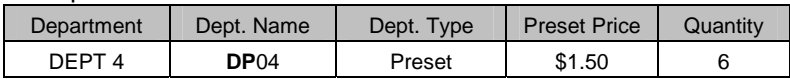

## 6 **[@/FOR] [DEPT 4] [AT/TL]**

#### *Preset-price Open Type*

- |Quantity| **[@/FOR] [OPEN]** (or **[PR OPEN]**) |Price| **[Preset DEPT]**
- |Quantity| **[@/FOR] [OPEN]** (or **[PR OPEN]**) |Preset-Dept Code| **[DP#]** |Price| **[AMT]**

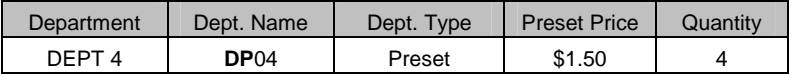

### 4 **[@/FOR] [OPEN]** 120 **[DEPT 4] [AT/TL]**

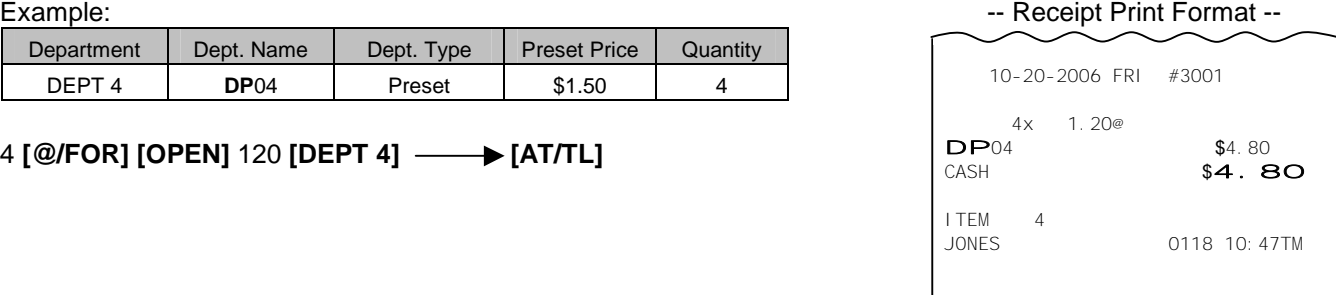

#### (2) PLU Multiplication

**OPERATION** 

- |Open-PLU Code| **[PLU]** |Quantity| **[@/FOR]** |Price| **[AMT]**
- |Quantity| **[@/FOR]** |Price| **[PLU Preset-Code Key]** of Open-PLU

#### Example:

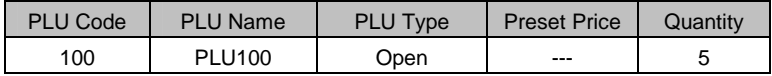

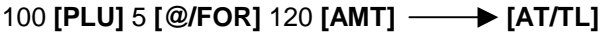

- |Quantity| **[@/FOR]** |Preset-PLU Code| **[PLU]**
- |Quantity| **[@/FOR] [PLU Preset-Code Key]** of Preset-PLU

Example:

| PLU Code | <b>PLU Name</b> | <b>PLU Type</b> | <b>Preset Price</b> | Quantity |
|----------|-----------------|-----------------|---------------------|----------|
| 200      | <b>PLU200</b>   | Preset          | \$1.00              | 10       |

<sup>10</sup> **[@/FOR]** 200 **[PLU] [AT/TL]**

### *Preset-price Open Type*

- **[OPEN]** (or **[PR OPEN]**) |Preset-PLU Code| **[PLU]** |Quantity| **[@/FOR]** |Price| **[AMT]**
- |Quantity| **[@/FOR] [OPEN]** (or **[PR OPEN]**) |Price| **[PLU Preset-Code Key]** of Preset-PLU

Example:  $\blacksquare$  Receipt Print Format --

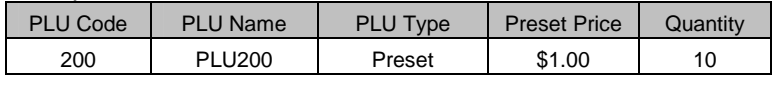

**[OPEN]** 200 **[PLU]** 10 **[@/FOR]** 120 **[AMT] [AT/TL]**

#### **Open PLU Type** -- Receipt Print Format --

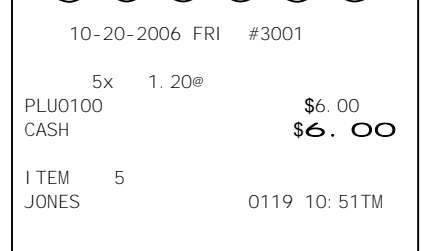

#### *Preset PLU Type* -- Receipt Print Format --

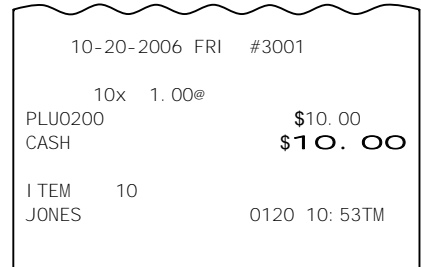

# 10-20-2006 FRI #3001 10x 1.20@

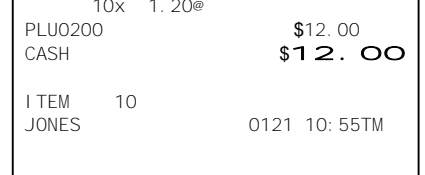

#### *NOTES:*

*1. Quantity ................. Max. 3 integral + 3 decimal digits (0.001 to 999.999: Use the [ . ] key for entering decimal digits.)* 

 *Price (Unit Price) ... Max. 6 digits* 

 *Product .................. Must not exceed 8 digits.* 

- *2. When the Quantity is 1-digit integer (1 to 9) followed by a Code-preset Department/PLU key with a price preset, the [@/FOR] key is omissible.*
- *3. The product obtained by multiplication cannot be repeated.*
- *4. The decimal portion of the Quantity entry itself is processed down to the two digits below the decimal point. The fraction rounding in this case is fixed to ROUND OFF.*
- *5. You can select the rounding process of the fractions of the product (result of multiplication) by a program option: ROUND OFF (initial setting), ROUND UP, or ROUND DOWN.*
- *6. The Quantity Extension operation is not possible when the quantity is 0.*

## **11.7 Repeat Entry**

To repeat the same item of the last entry, simply depress the last key of the department or PLU entry sequence or depress the **[RPT]** key.

(1) Department Repeat

#### OPERATION

**Open Department Type** 

- |Price| **[Open DEPT] [Same DEPT]** (or **[RPT]**)
- |Open-Dept Code| **[DP#]** |Price| **[AMT] [AMT]** (or **[RPT]**)

Example:

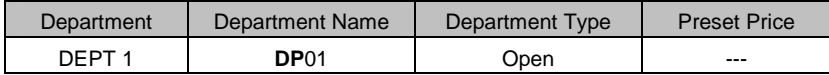

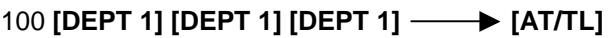

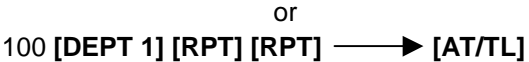

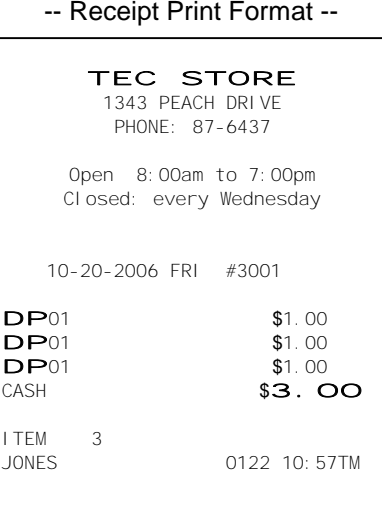

#### Preset Department Type **Acceleration Contact Acceleration** of the Receipt Print Format --

- **[Preset DEPT] [Same DEPT]** (or **[RPT]**)
- |Preset-Dept Code| **[DP#] [DP#]** (or **[RPT]**)

Example:

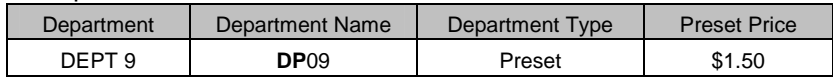

**[DEPT 9] [DEPT 9] [DEPT 9] [AT/TL]**

**or** *or or* **[DEPT 9] [RPT] [RPT] [AT/TL]**

#### **Preset-price Open Repeat** -- Receipt Print Format --

• **[OPEN]** (or **[PR OPEN]**) |Price| **[Preset DEPT] [RPT]**

• **[OPEN]** (or **[PR OPEN]**) |Preset-Dept Code| **[DP#]** |Price| **[AMT] [RPT]**

Example:

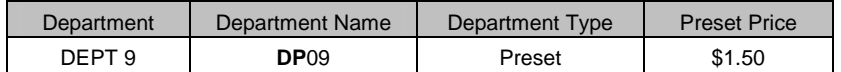

### **[OPEN]** 120 **[DEPT 9] [RPT] [RPT] [AT/TL]**

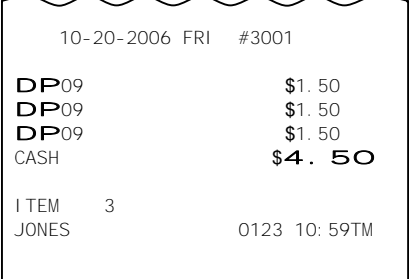

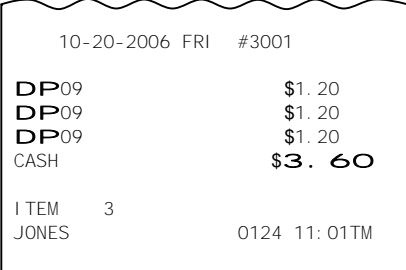

#### (2) PLU Repeat

**OPERATION** 

- |Open-PLU Code| **[PLU]** |Price| **[AMT] [AMT]** (or **[RPT]**)
- |Price| **[PLU Preset-Code Key] [Same key]** (or **[RPT]**)

Example:

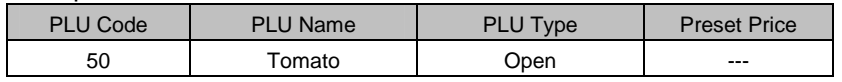

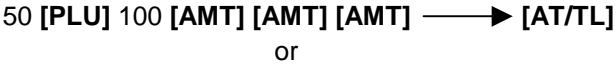

### 50 **[PLU]** 100 **[AMT] [RPT] [RPT] [AT/TL]**

#### **Open PLU Type** -- Receipt Print Format --

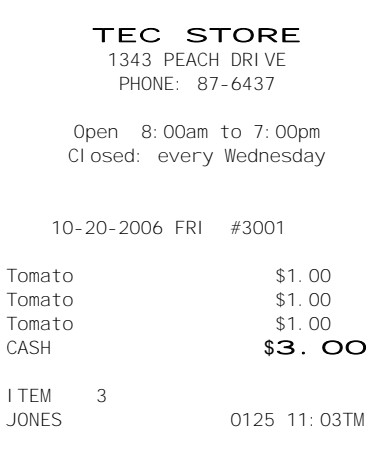

 10-20-2006 FRI #3001 Drink Small-B  $$1.50$ Drink Small-B  $$1.50$ Drink Small-B  $$1.50$ CASH \$4.50

ITEM 3

#### *Preset PLU Type* -- Receipt Print Format --

- |Preset-PLU Code| **[PLU] [Same key]** (or **[RPT]**)
- **[PLU Preset-Code Key] [Same key]** (or **[RPT]**)

#### Example:

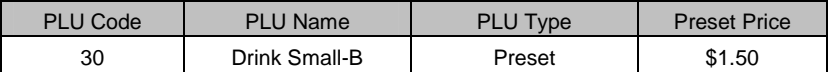

30 **[PLU] [PLU] [PLU] [AT/TL]**

**or** *or or* 30 **[PLU] [RPT] [RPT] [AT/TL]**

#### **Preset-price Open Repeat** -- Receipt Print Format -- Receipt Print Format --

• **[OPEN]** (or **[PR OPEN]**) |Preset-PLU Code| **[PLU]** |Price| **[AMT] [RPT]**

• **[OPEN]** (or **[PR OPEN]**) |Price| **[PLU Preset-Code Key] [RPT]**

#### Example:

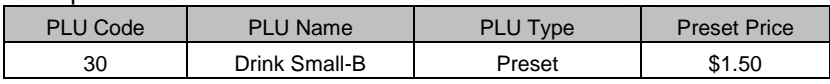

### **[OPEN]** 30 **[PLU]** 100 **[AMT] [RPT] [RPT] [AT/TL]**

#### *NOTES:*

- *1. If the first item of those repeated is modified with the [LC OPEN] or [TX/M] key, the modified status will be effective through the last item of the repeated.*
- *2. Please note that the Preset-price Open Repeat using a [Preset DEPT] key or a [PLU Preset-Code Key] can be repeated by the [RPT] key only.*
- *3. A negative Department or negative PLU item cannot be repeated.*
- *4. The Repeat entry is not possible after performing the Non-add Number Print ([#] key operation).*
- *5. The Repeat entry is not possible after depressing the [RTN MDSE], [STR CPN], or [VOID] key.*

JONES 0126 11:05TM

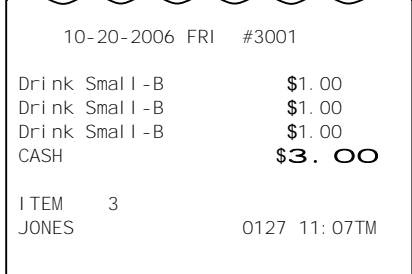

## **11.8 Single-Item Department or Single-Item PLU Entry**

If a department (or PLU) is programmed with Single-item status, the department (or PLU) entry sequence will immediately finalize the sale as cash sale when operated outside a sale.

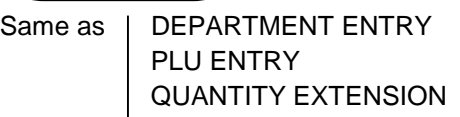

#### Example:

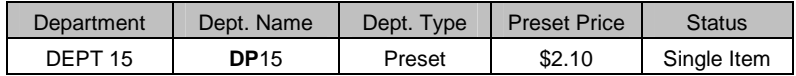

#### **[DEPT 15]**

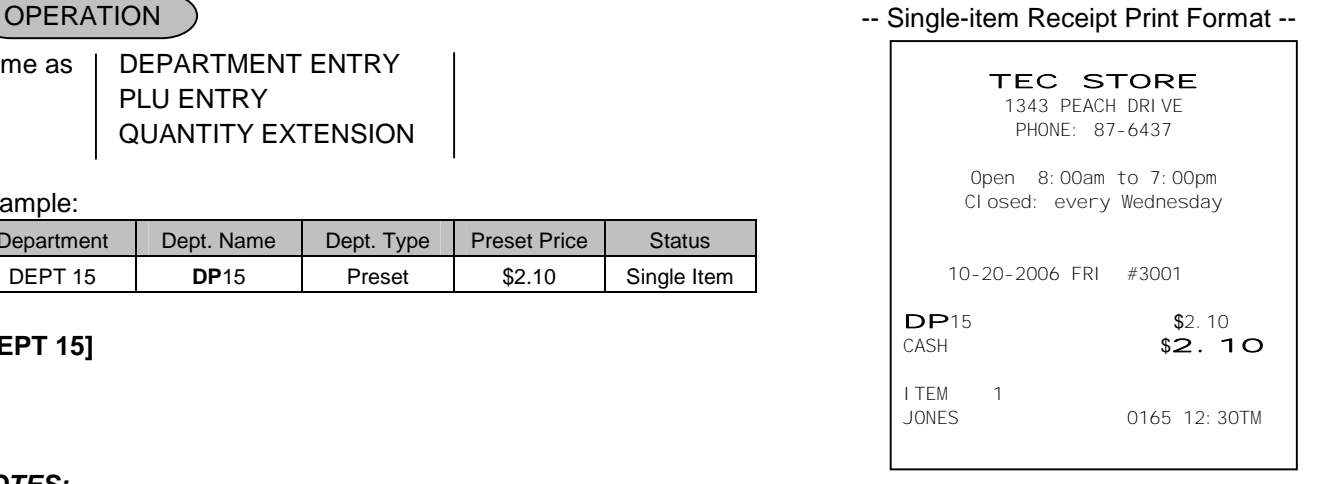

#### *NOTES:*

- *1. If operated inside a sale, it functions just as an ordinary itemized department or PLU.*
- *2. For the validation print after the Single-Item Department (or PLU) entry, the name and the amount of the department (or PLU) are printed.*

## **11.9 HASH Department Entry, HASH PLU Entry**

This operation is used to enter items which do not directly become sales for the store, such as lottery, postage, gift wrapping fee, size adjustment fee, utility (payment of electricity and gas), and donation.

### **OPERATION**

Same as DEPARTMENT ENTRY sequence using the Department Key which is programmed as a HASH department. When a PLU is used for this purpose, the PLU must be programmed to link to a department with HASH status.

Download from Www.Somanuals.com. All Manuals Search And Download.

## **11.10 Split Package Pricing** ("Q'ty" = Quantity ... in the patterns listed below)

This operation is used for entering individual item of whole package. For example, one individual item of whole package (\$1.00/3 pcs.) can be entered by this operation. This operation can be performed for PLUs of which whole package quantity is preset.

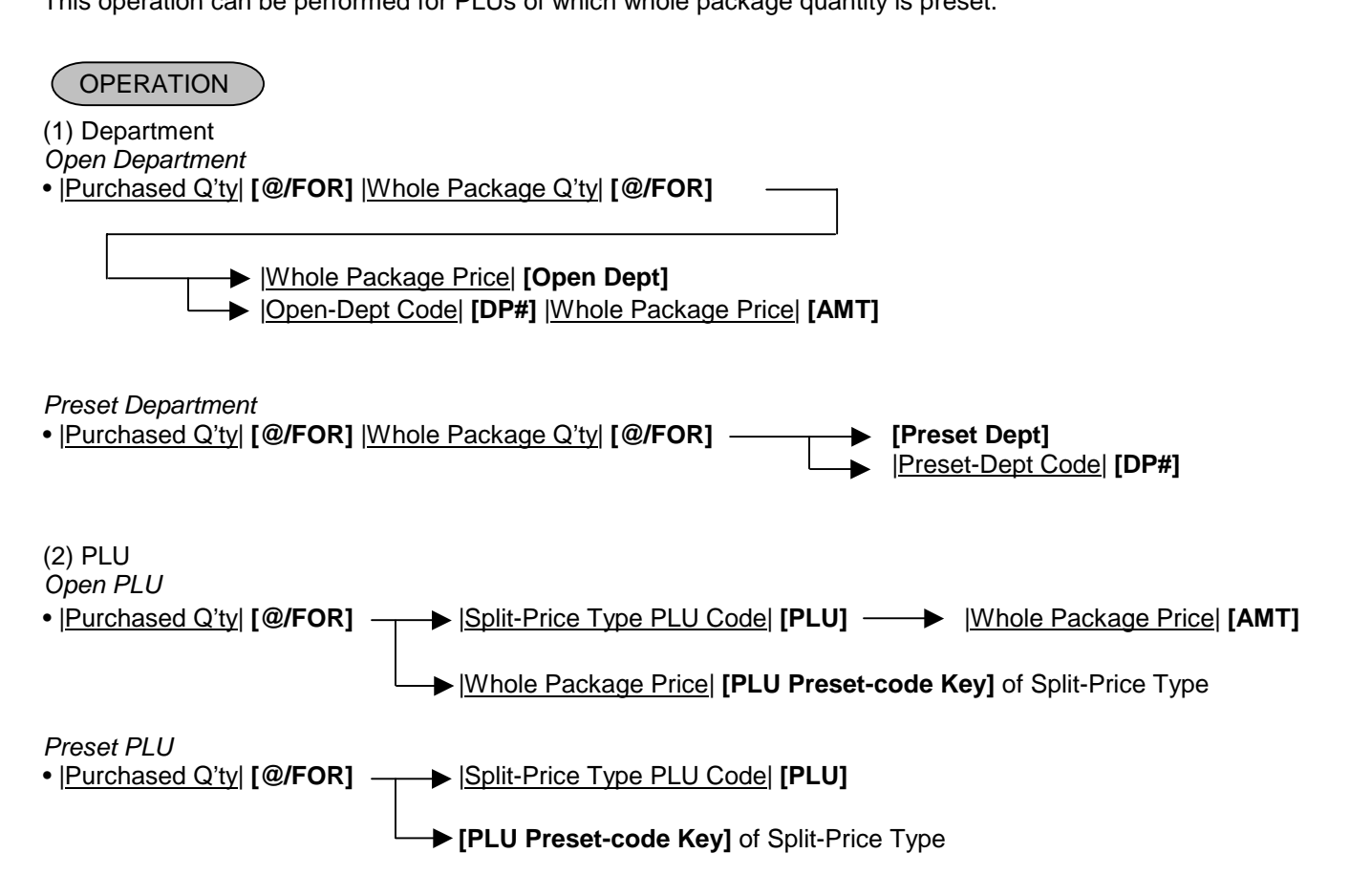

Example: When two oranges priced at \$1 per three pieces are bought (PLU code 150 as shown below), the fraction of the split package pricing operation is rounded in the Round Up Product method.

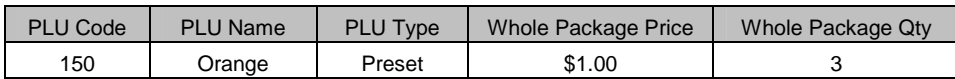

#### 2 **[@/FOR]** 150 **[PLU]**

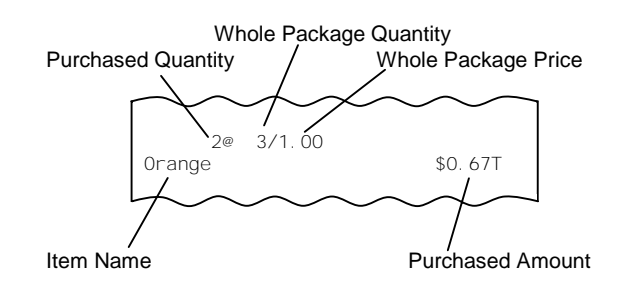

#### *NOTES:*

- *1. Purchased Quantity ....................... max.3 digits integral only Whole Package Quantity ............... max.3 digits integral only Whole Package Price .................... max.6 digits*
- *2. One of two fraction rounding methods can be selected for the Split Package Pricing calculations --- Round Up PRODUCT (initial setting) or Round Up UNIT PRICE.*

 *When two items priced at \$1 per three are bought as shown in the example on the previous page; 1) In case of Round Up UNIT PRICE* 

*1 ÷ 3 = 0.33333…..→ 0.34 0.34 × 2 = 0.68 2) In case of Round Up PRODUCT* 

*(100 ÷ 3) × 2 = 0.66666…..→ 0.67* 

 *This optional method is applied for the quantity less than whole package quantity. Accordingly, when five oranges are bought, the three out of five are priced at \$1 (equal to the whole package price) and the price of the remaining two is calculated according to the optional method. If the Round Up UNIT PRICE method is used, the price will be \$1.68. If the Round Up PRODUCT method is used, the price will be \$1.67.* 

## **11.11 Item Correct**

The Item Correct operation is used for deleting an item which was just entered.

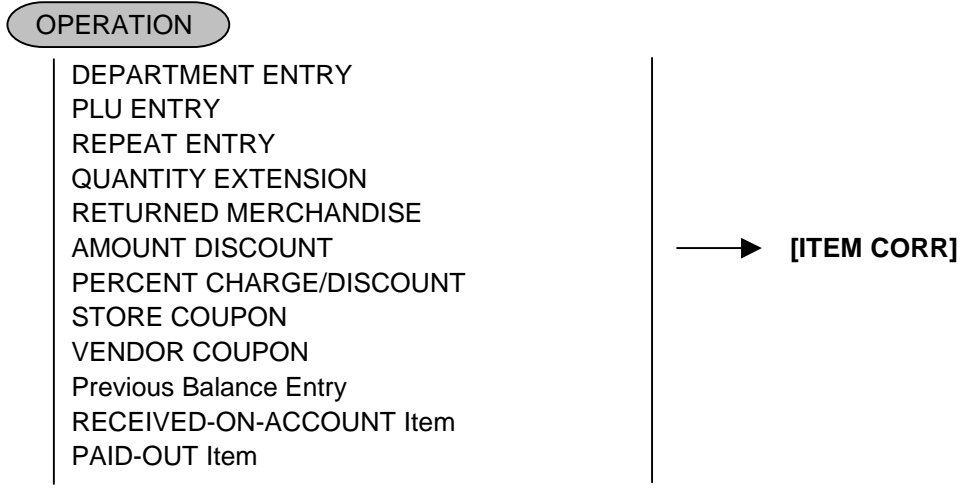

Example: When the **[DEPT4]** key instead of the **[DEPT3]** key is incorrectly depressed in the following transaction, the Item Correct operation is performed for deleting the entry of the **[DEPT4]** key.

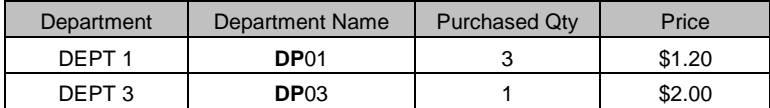

3 **[@/FOR]** 120 **[DEPT1]** 200 **[DEPT4] [ITEM CORR]** 

-- Journal Print Format --

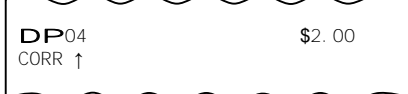

- *1. When [ITEM CORR] is depressed after a Repeat entry, only the last item of those repeated will be deleted.*
- *2. When [ITEM CORR] is depressed after a Quantity Extension entry, the entire product (result of multiplication) will be deleted.*
- *3. When the Item Correct operation is performed, "CORR* ↑*" is printed on the journal, but the deleted item is not printed on the receipt.*
- *4. The Validation Print operation is possible after the Item Correct operation.*
- *5. The Item Correct operation is not possible after the Validation Print operation.*

## **11.12 Void**

The Void operation is used to delete an item already entered before the last item within the current sale. Such items cannot be deleted by the **[ITEM CORR]** key any longer.

 $\cdot \cdot \cdot \longrightarrow$  [VOID]  $\longrightarrow$  | DEPARTMENT ENTRY PLU ENTRY QUANTITY EXTENSION SPLIT PACKAGE PRICING Percent Discount/Charge on a Department or PLU Item (*NOTE 2*) **OPERATION** 

Example: After DEPT4 is entered in the following transaction, the Void operation is performed for canceling the entry of DEPT3.

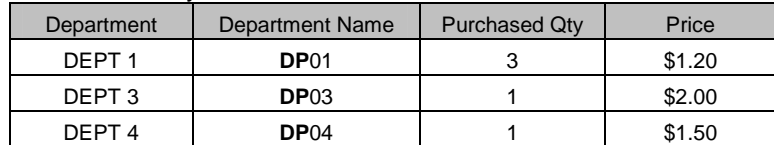

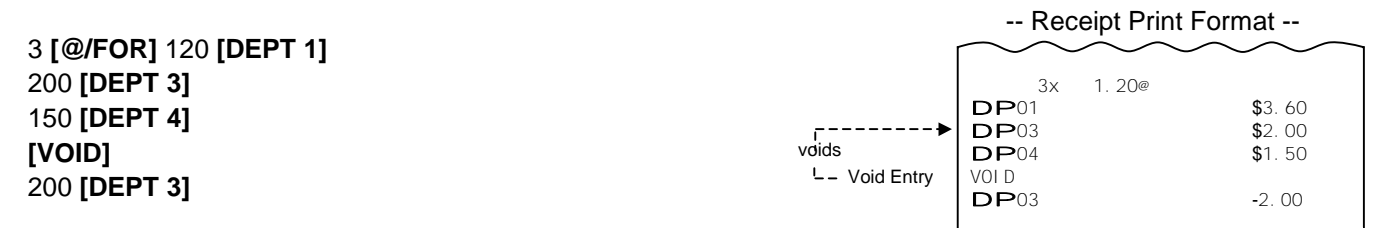

#### *NOTES:*

- *1. An amount exceeding the sale total cannot be entered unless the "Credit Balance" option is selected.*
- *2. When an item previously entered with a percent discount or percent charge is cancelled, the item can be voided with the percent discount/charge by attaching the [VOID] key to the same entry procedure as previous entry.*

## **11.13 All Void**

 $\sqrt{2}$ 

When the current transaction being entered is found to be canceled before finalizing it, All Void can be operated to delete all the items entered in the transaction.

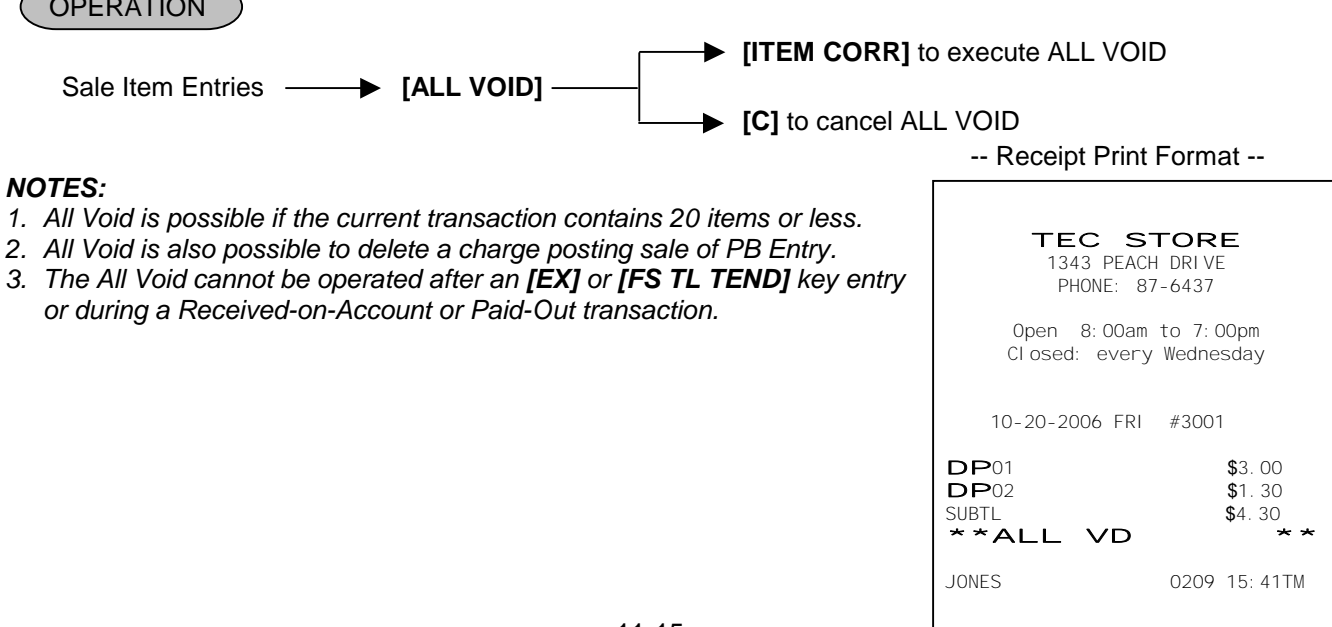

## **11.14 Returned Merchandise**

The Returned Merchandise operation is used for returning an item which was once purchased.

OPERATION

**IRTN MDSEI**  $\longrightarrow$  DEPARTMENT ENTRY PLU ENTRY QUANTITY EXTENSION SINGLE-ITEM DEPARTMENT/PLU ENTRY Percent Discount/Charge on a Department or PLU Item (*NOTE 3*)

Example:

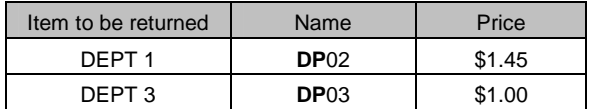

**[RTN MDSE]**  145 **[DEPT 1] [RTN MDSE]**  100 **[DEPT 3] [AT/TL]** 

-- Receipt Print Format --

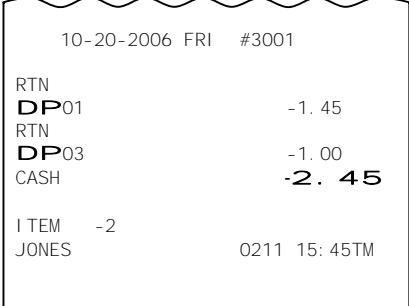

#### *NOTES:*

*1. This operation cannot be performed for Negative Departments/PLUs.* 

- *2. The Repeat entry is not possible in this operation.*
- 3. When an item once purchased with a percent discount or percent charge is returned, the item can be returned *with the percent discount/charge by attaching the [RTN MDSE] key to the same entry procedure as purchase.*

## **11.15 Subtotal (Sale Total Pre-taxed) Read**

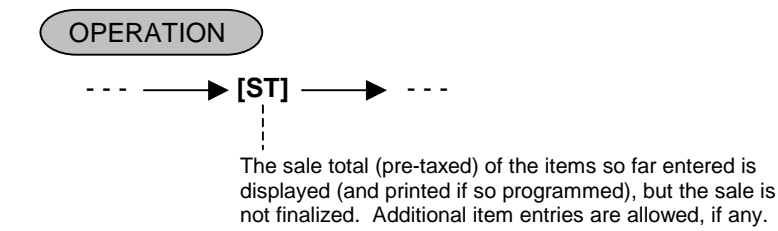

-- Receipt Print Format --

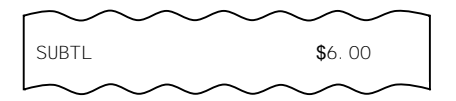

## **11.16 Finalizing a Sale**

### **11.16.1 Cash Tender**

A tendered amount entry is performed here.

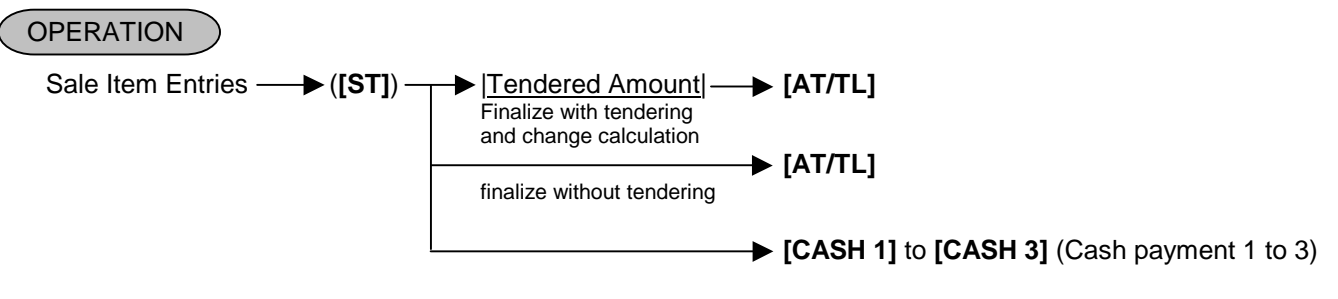

*NOTE: Depression of the [CASH 1] to [CASH 3] keys on which a cash amount has not been preset causes an error.* 

### **11.16.2 Media Tender**

A sale finalization operation with each media key is performed here.

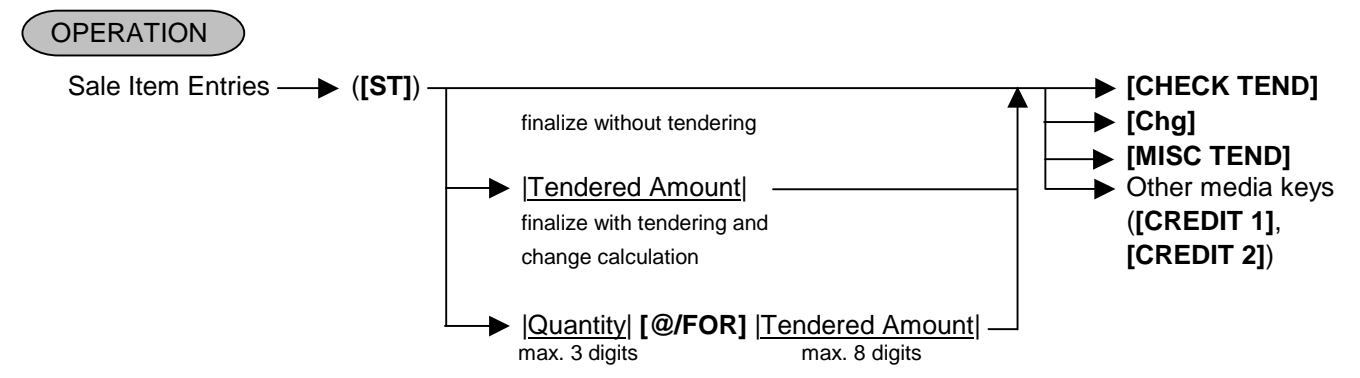

- *1. ECR works in two different ways according to a tendered amount.*
- *1) Tendered amount is equal to sale total or more. The CG lamp illuminates and the change due is displayed. Also, the drawer opens and a receipt is issued. Sale total, tendered amount, change due, (and tax) are printed.*
- *2) Tendered amount is less than sale total. (short tendering) The ST lamp illuminates and the balance due is displayed. Sale total, tendered amount, (and tax) are printed, however, the sale total and tax are printed at the first time of tendering only.*
- *2. The above operation causes an error when the declaration key or the point key is depressed.*
- *3. The above operation causes an error when a non-cash media key has been programmed with Total-only status. Also a negative balance sale causes an error.*
- *4. When the [ST] key entry compulsion has been set, the above operation should be performed after the [ST] key.*
- *5. When the media keys are programmed with the validation-compulsory status, the drawer opens after the Validation Print operation.*

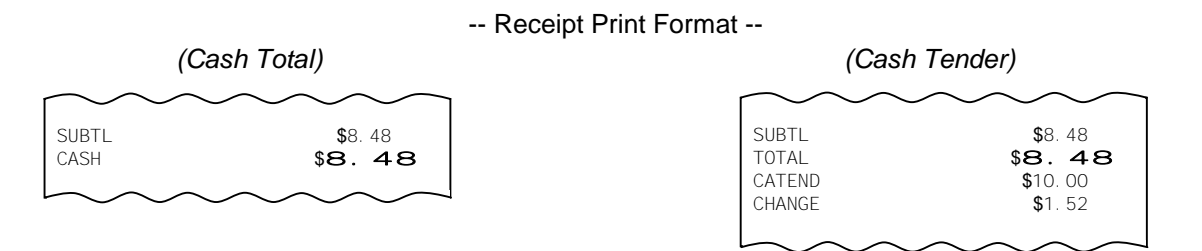

## **11.17 Multi-Tendering**

Short-tendering repeated multiple times by the same media (allowed only when the media key is programmed to allow short-tendering).

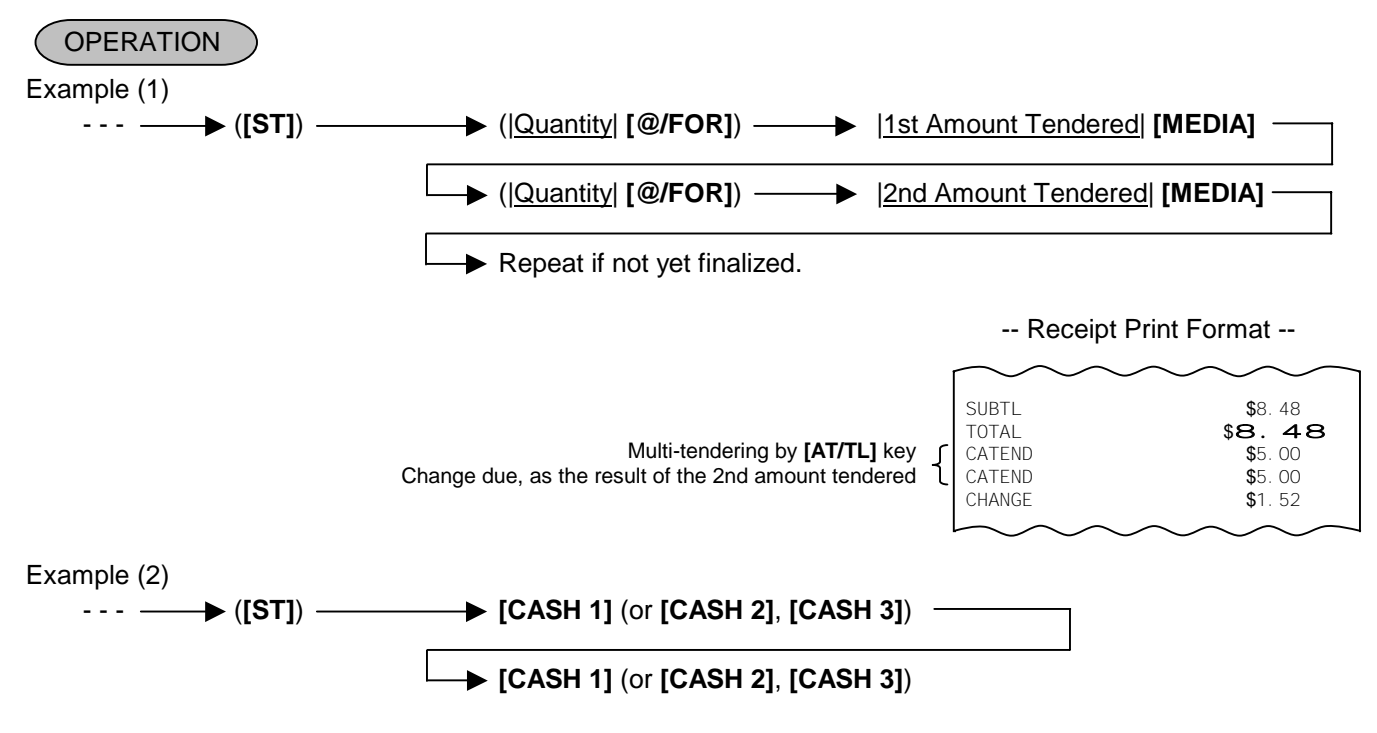

## **11.18 Split Tendering**

Short-tendering repeated multiple times by the different media keys (allowed only when the media keys are programmed to allow short-tendering).

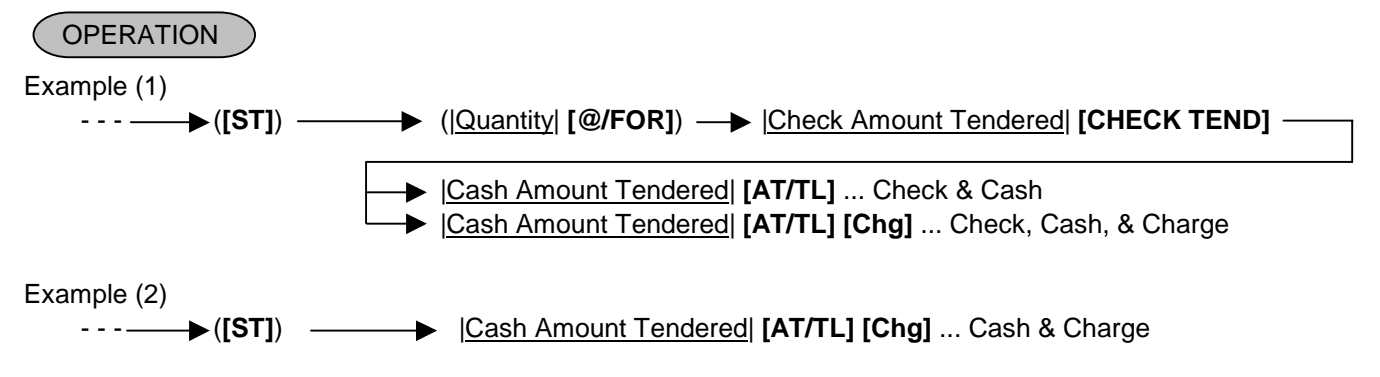

#### *NOTES:*

#### -- Receipt Print Format --

\$3.48

SUBTI \$8.48 TOTAL \$8.48<br>CHECK \$5.00 CHECK \$5.00<br>CASH \$3.48

- *1. In both MULTI-TENDERING and SPLIT TENDERING operations, the sale is finalized and a receipt is issued on reaching the sale total amount.*
- *2. When the [ST] key entry compulsion has been set, the above operation should be performed after the [ST] key.*
- *3. Multi-Tendering and Split Tendering operations are possible during a Received-on Account entry.*
- *4. Multiplication of tendered amount entry using the media key is possible, however, that using the [AT/TL] (or [CASH 1] to [CASH 3]) key is not possible.*
- *5. Depression of the [CASH 1] to [CASH 3] keys on which a cash amount has not been preset causes an error.*
- *6. When the media keys are programmed with the validation-compulsory status, the drawer opens after the Validation Print operation.*

## **11.19 Sale Paid in Foreign Currencies**

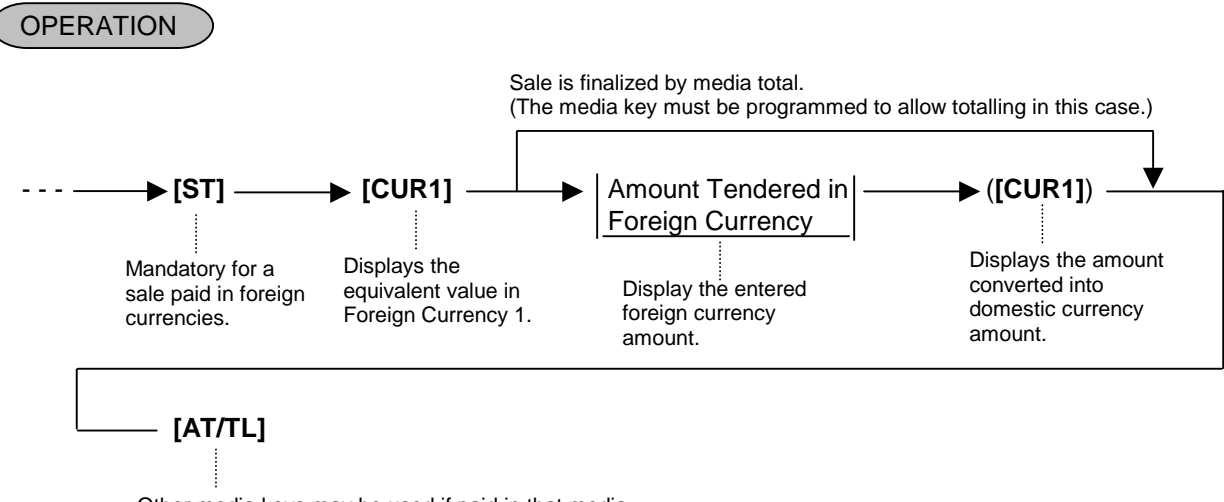

Other media keys may be used if paid in that media. (The media key must be programmed to allow tendering in this case.)

#### *NOTES:*

- *1. The [CUR 2] to [CUR 5] keys operate the same as [CUR 1], except that each of these keys has its own exchange rate programmed corresponding to each foreign currency.*
- *2. The fraction process method at the exchange is fixed to Round OFF.*
- *3. The foreign currency keys cannot be used to finalize Received-on-Account payments, Paid-out items, or charge posting (sale with previous balance).*
- *4. When a tendering by a foreign currency occurs during a short-tendered condition, the [ST] key will not be mandatory.*
- *5. When the [AT/TL] key or other media key has been programmed as "Total-only" key, the entry of amount tendered in foreign currency causes an error.*
- *6. When an amount limit has been programmed, the foreign currency amount converted into a domestic currency is checked.*
- *7. To exchange the domestic currency amount to the foreign currency one, multiply the amount by the exchange rate.*
- *8. The sale finalization using the [FS TL TEND] key is not possible.*

-- Receipt Print Format --

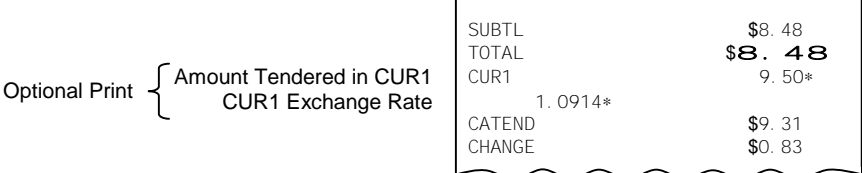

## **11.20 Food Stampable Total Read, Food Stamp Tendering**

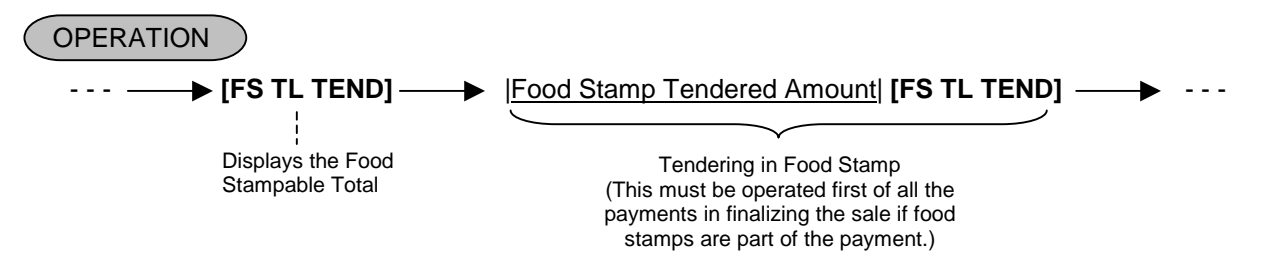

... When the Food Stamp tendered amount is less than the sale total, the sale is not finalized with the balance still due displayed. Then it can be finalized with cash or other media total or tendering operations.

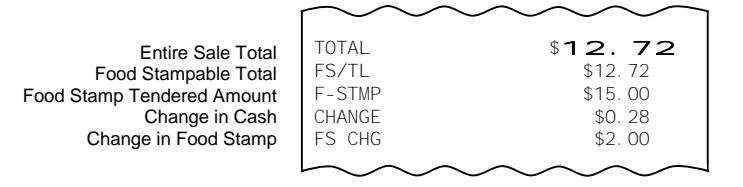

- *NOTES: 1. Food Stamp feature is unavailable for the area where inclusive tax feature is used.* 
	- *2. Any of the following features can be selected by the program option.* 
		- *1) Normal*
		- *The amount including the food stampable tax can be paid by Food Stamp.*
		- *2) Illinois* 
			- *Only the amount paid by Food Stamp is exempted from the food stampable tax.*
		- *3) New Jersey*
		- *All food stampable tax is exempted regardless of the amount of Food Stamp.*
	- *3. Change in unit of \$ is paid by Food Stamp, and ¢ is paid by cash.*

## **11.21 Tax Calculation and Print**

Your ECR has been programmed with proper tax tables (tax breaks and/or tax rates).

Each department or PLU has been programmed with proper tax status, i.e. taxable or non-taxable status of each Tax (of maximum 4 taxes of Tax 1 to Tax 4).

On finalizing a sale, the taxes due are automatically calculated and printed on the receipt, and thus added to the sale.

Whether all taxes (Tax 1 to Tax 4) are consolidated into one line print or individually printed in separate lines is a program option.

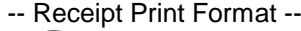

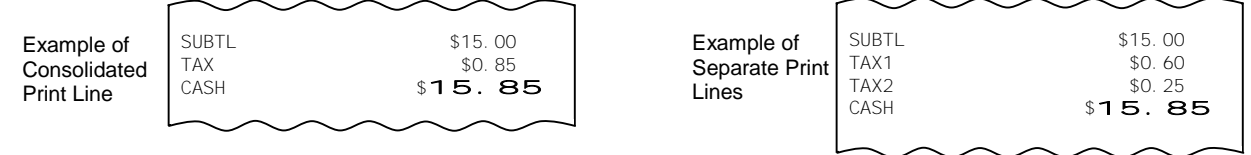

## **11.22 Taxable Total (Sale Total With Taxes) Read**

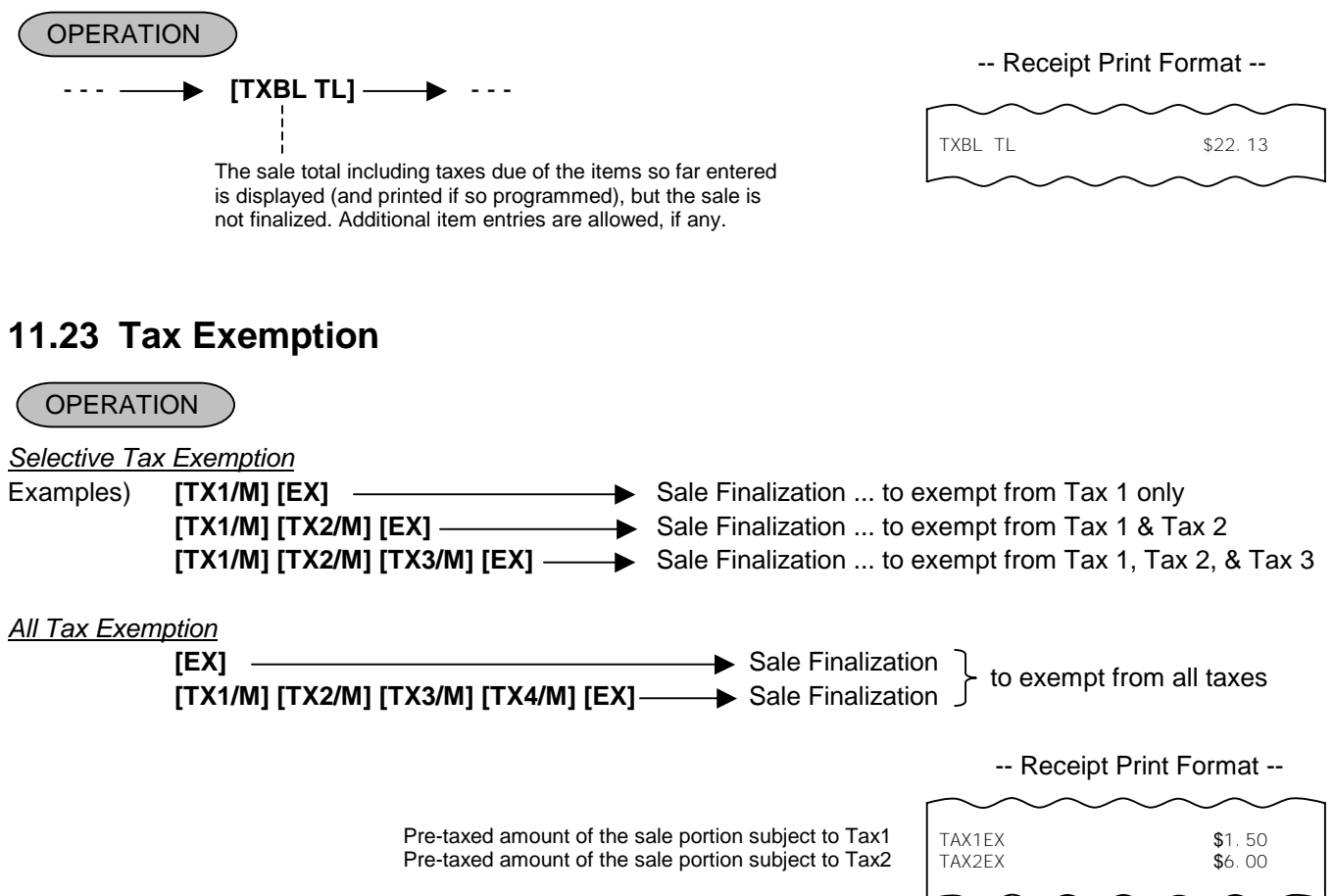

#### *NOTES:*

- *1. On depressing [EX], the sale total including the tax(es) not to be exempted is displayed and pre-taxed amount of the sale portion subject to the tax exemption is printed.*
- *2. After the Tax Exemption operation, only the Sale Finalization is possible.*
- *3. The Tax Exemption operation is not possible for inclusive taxes.*
- *4. Whether Canada tax is subject to the tax exemption is judged even after the [EX] key operation.*

## **11.24 Tax Status or Food Stamp Status Modification**

Depress **[TX/M]** (or **[TX1/M]**, **[TX2/M]**, **[TX3/M]**, **[TX4/M]**) prior to or any time during the entry sequence of the required Department, PLU, or any other tax-status-programmable item (**[DOLL DISC]**, **[%-]**, **[%+]**, **[STR CPN]**, **[VND CPN]**). The taxable status is reversed to non-taxable, and vice versa.

The **[FS/M]** key operates the same to reverse from the Food Stampable status to non-stampable, and vice versa, of the required item.

## **11.25 Manual Tax Entry** (where irregular tax amount addition is applied)

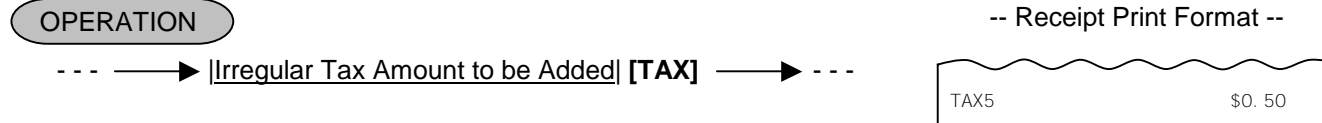

Download from Www.Somanuals.com. All Manuals Search And Download.

## **11.26 Received-on-Account**

A received-on-account transaction is used to identify money which is in the drawer but not relating to a sale.

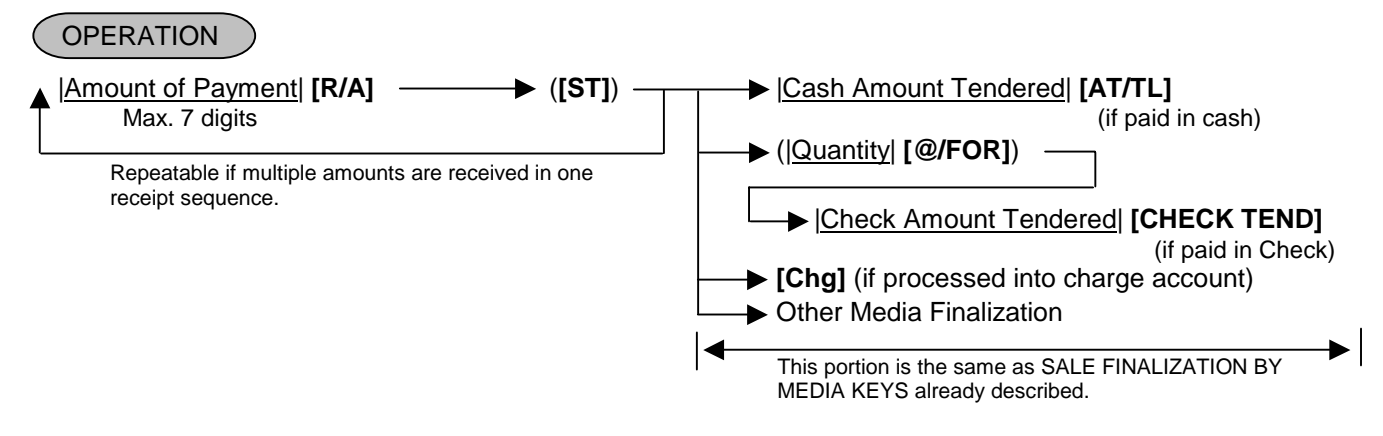

#### *NOTES:*

- *1. The media keys used for this operation must be programmed to allow received-on-account entries.*
- *2. MULTI-TENDERING and SPLIT-TENDERING (already described) are also applied to the finalization of received-on-account payments.*
- *3. The All Void operation is not possible during a Received-on-Account transaction.*
- *4. When the media keys to be used for sale finalization are programmed with the validation-compulsory status, the drawer opens after the Validation Print operation.*

#### -- Receipt Print Format --

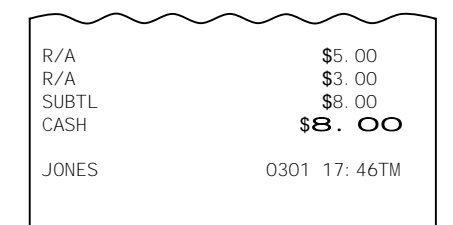

## **11.27 Paid-Out**

A paid-out transaction is used when money is removed from the drawer without totaling to a sale.

 (Must be operated outside a sale) **OPERATION** 

 |Amount to be paid out| **[PO]** (**[ST]**) **[AT/TL]** Repeatable if multiple amounts to be paid out are

recorded in one receipt sequence.

#### *NOTES:*

- *1. Only [AT/TL] can finalize paid-out amounts (i.e. must always be paid out in cash).*
- *2. The All Void operation is not possible during a Paid-Out transaction.*
- *3. Post-issue receipt is not available after the Paid-Out operation.*
- *4. The validation print operation is possible after the [PO] or [AT/TL] key operation.*

-- Receipt Print Format --

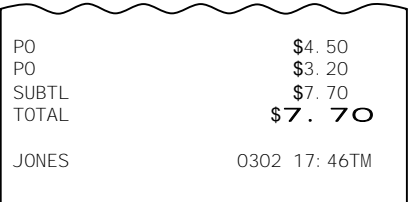

## **11.28 Dollar Discount**

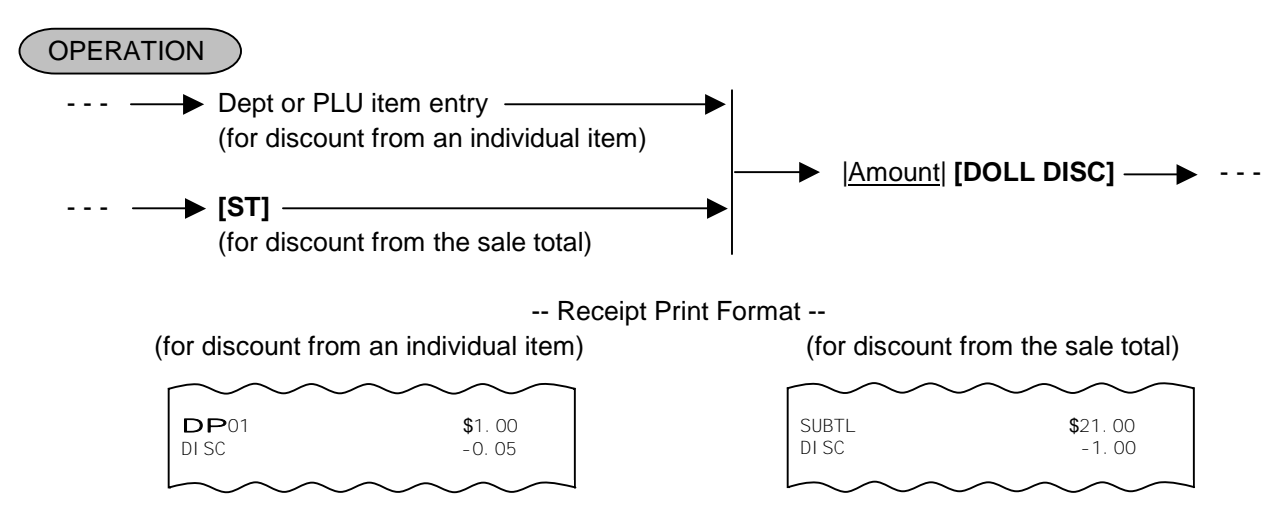

#### *NOTES:*

*1. This operation can be performed both inside a sale and outside a sale. (The "credit balance" option is ignored.)* The dollar discount amount exceeding the subtotal amount can be entered.  *For the department or PLU programmed with taxable or food stampable status, the amount exceeding each subtotal amount can also be entered.* 

 *When the taxable or food stampable amount is negative, the Dollar Discount operation is performed on it.* 

- *2. When the discount amount limit has been programmed, the Dollar Discount operation on the discount amount*  exceeding the limit is not possible in REG mode. As the discount amount limit is not effective in MGR and |*modes, the Dollar Discount operation on a maximum of 7-digit discount amount is possible.*
- *3. After performing a dollar discount operation, neither the Dollar Discount operation nor the Percent Charge/Discount operation is possible.*

## **11.29 Percent Discount, Percent Charge**

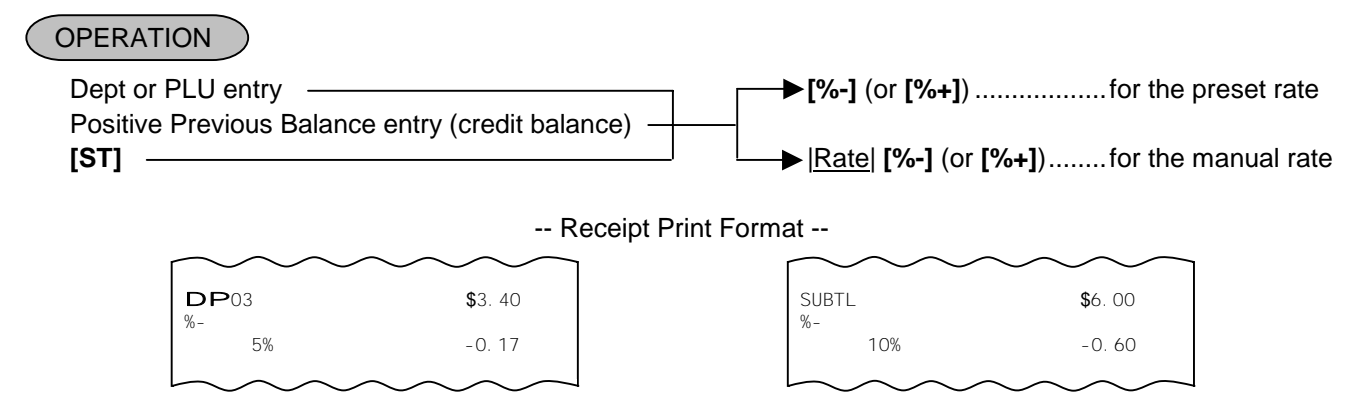

- *1. Rate ............................................... 0.001 to 99.999 (%).*
- *2. When no rate is preset, the value of rate should be entered.*
- *3. When the Dept or PLU item entry is modified with [RTN MDSE] or [VOID], the following % entry will also be modified with [RTN MDSE] or [VOID].*
- 4. A % entry will cause an error if operated after a Negative Department/PLU or **[TXBL TL]**.
- *5. Even when the rate is preset, an inputted numeric value will be activated as a rate. (Entry of the numeric value 0 causes an error.)*
- *6. A % entry after obtaining a subtotal is usually allowed only once. However, it can be programmed to allow multiple times. (Ask your TOSHIBA TEC representative.)*
- *7. You can select the rounding process of the fractions of the product (result of % calculation) from ROUND OFF (initial setting), ROUND UP, and ROUND DOWN. (Ask your TOSHIBA TEC representative.)*
- *8. If the subtotal amount is zero or negative after the [ST] key, a % entry causes an error. For the department or PLU programmed with taxable or food stampable status, if the subtotal amount is negative, a % entry causes an error.*

## **11.30 Store Coupon**

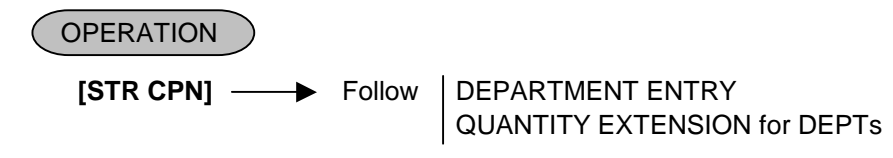

#### *NOTES:*

- *1. The [STR CPN] key operation is possible anytime before depressing the department key.*
- *2. The Store Coupon operation is possible during a sale, however, the operation resulting in a negative subtotal is not possible. By the program option setting, the operation outside a sale and that resulting in a negative subtotal will be possible.*
- *3. The amount should be between the high amount limit and the low amount limit which are preprogrammed on the department. When the [LC OPEN] key is depressed, the high amount limit and the low amount limit for the department will be extended with two higher digits and one lower digit.*
- *4. The Store Coupon operation is not possible for PLUs.*
- *5. The Store Coupon operation is not possible for negative departments.*
- *6. The Store Coupon operation causes an error when the [RTN MDSE] or [VOID] key is depressed.*
- *7. The Quantity Extension operation using an integer is possible. That using a quantity with a decimal point is prohibited.*
- *8. The Percent Charge/Discount and the Amount Discount operation are not possible for the Store Coupon operation sequence.*

## **11.31 Vendor Coupon**

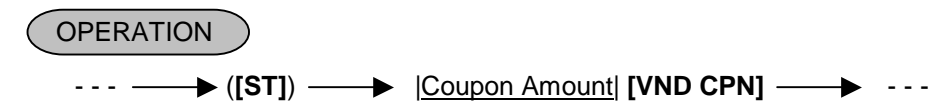

#### *NOTES:*

- *1. The declaration key operation is possible anytime before depressing the [VND CPN] key.*
- *2. When the amount limit for the [VND CPN] key is preset, the coupon amount exceeding the limit cannot be entered in REG mode. As the amount limit is not effective in MGR and* - *modes, the Vendor Coupon operation for a maximum of 7-digit amount is possible. These settings cannot be cancelled by the [LC OPEN] key.*
- *3. The Quantity Extension operation is not possible.*
- *4. The vendor coupon operation can be performed both inside a sale and outside a sale. (The "credit balance" option is ignored.) The vendor coupon amount exceeding the subtotal amount can be entered. For the department or PLU programmed with taxable or food stampable status, the amount exceeding each subtotal amount can also be entered.*

 *When the taxable or food stampable amount is negative, the Vendor Coupon operation is performed on it.* 

-- Receipt Print Format --

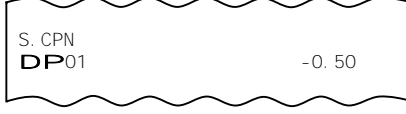

-- Receipt Print Format --

SUBTL<br>
V CPN 38.00

 $-4.00$ 

## **11.32 Listing Capacity Open**

#### For Departments and PLUs

Depress **[OPEN]** (or **[LC OPEN]**) prior to or any time during an entry of an open-department, open-PLU, or preset-open department or PLU sequence (including REPEAT and QUANTITY EXTENSION entries). Please note that the **[OPEN]** (or **[LC OPEN]**) key must be pressed, at latest, before the final key of the entry sequence. The High Amount Limit for the department or PLU will be extended with two higher digits, and the Low Amount Limit will be extended with one lower digit. For entering an amount still exceeding these limits, you must call for a Manager Intervention.

#### For Media Tender Amounts

Depress **[OPEN]** (or **[LC OPEN]**) before or after the amount but Media Key. The High Amount Limit for the media tendering will be extended with one higher digit. In need of still exceeding this limit, you must call for a Manager Intervention.

#### For Amounts through **[DOLL DISC]**, **[VND CPN]**, **[STR CPN]**

To exceed their limits, you must always call for a Manager Intervention. The **[OPEN]** (or **[LC OPEN]**) key will not be effective. As for the **[STR CPN]** key only, the amount is limited by both High Amount Limit of the department through which the store coupon amount is entered and the amount limit for **[STR CPN]**. That is, when an amount cannot be entered using **[OPEN]** (or **[LC OPEN]**), you must call for a Manager Intervention.

## **11.33 Non-Add Number Print**

Non-add numbers can be entered and printed for future references, to indicate codes or numbers of customers, media Checks, credit cards, etc. The entered numbers do not affect any sale total data.

(allowed any time during a sale or transaction)

 $\rightarrow$  )  $\frac{|\text{Number}|}{|\text{Max.18 digits.}}$ 

Non-add No. Print

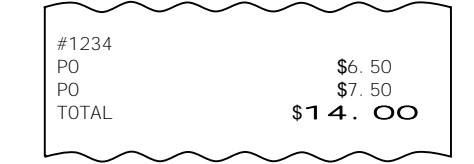

-- Receipt Print Format --

#### *NOTES:*

**OPERATION** 

- *1. When "012300" [#] is entered, "#12300" will be printed.*
- *2. The Item Correct operation is not possible in the Non-add No. Print sequence.*
- *3. No-sale exchange after the [#] key entry is prohibited by the program option setting.*
- *4. The Non-add No. Print operation is possible only once in a sale transaction by the program option setting.*
- *5. The Repeat, Dollar Discount, Percent Charge/Discount, and Receipt Post-Issue operations are not possible after performing the Non-add No. Print operation.*
- *6. The symbol # and the entered code are indicated on the leftmost digits of the LCD display. (When a 16-digitor-more code is entered, the lower 15 digits are displayed.)*

## **11.34 Check Cashing** (No-sale cashing of a non-cash media)

This operation is performed when a check is changed with cash.

 (Must be operated outside a sale) **OPERATION** 

 |Check Amount to be Cashed| **[CHECK TEND]** ... The drawer opens to enable the exchange. Max. 8 digits

Example) To encash the check for \$10.00.

-- Receipt Print Format --

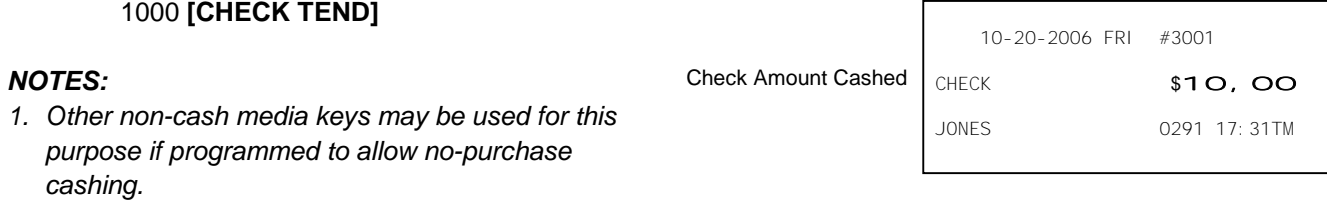

- *2. Post-issue receipt is not available after the Check Cashing operation.*
- *3. The food stamp cannot be changed with cash.*
- *4. The validation print operation after the check cashing operation is possible.*
- *5. When the media keys are programmed with the validation-compulsory status, the drawer opens after the Validation Print operation.*
- *6. Sale finalization by the EFT is possible only when the [DEBIT] or [EBT CASH] key has been programmed with the status "EFT media" in the EFT key status setting. If not, ordinary sale finalization is performed.*

## **11.35 No-Sale Exchange from Foreign Currency to Domestic Currency**

 (Must be operated outside a sale) **OPERATION** 

 **[CUR 1]**  $\longrightarrow$  **Amount of Foreign Currency 1 to be exchanged [NS]** 

... The drawer opens to enable exchange. The domestic currency amount equivalent to the entered foreign currency amount is displayed.

#### *NOTES:*

- *1. The [CUR 2] to [CUR 5] keys operate the same.*
- *2. The fraction process method is fixed to Round OFF.*
- *3. On the validation after performing the No-Sale Exchange from Foreign Currency to Domestic Currency, the exchanged amount is printed.*

#### -- Receipt Print Format --

Amount of CUR1 to be exchanged Exchange Rate (optional print) Domestic Currency amount equivalent to the CUR2

CUR1 10.00 1.0914∗ CHANGE \$9.16

## **11.36 No-Sale Exchange from Domestic Currency to Foreign Currency**

 (Must be operated outside a sale) **OPERATION** 

|Amount of Domestic Currency to be exchanged| **[CUR 1]**  $\longrightarrow$  [NS]

... The drawer opens to enable exchange. The foreign currency amount equivalent to the entered domestic currency amount is displayed.

#### *NOTES:*

- *1. The [CUR 2] to [CUR 5] keys operate the same.*
- *2. This operation (exchange from domestic to foreign currencies) may be prohibited by a program option.*
- *3. The fraction process method is fixed to Round Off.*
- *4. On the validation after performing the No-Sale Exchange from Domestic Currency to Foreign Currency, the exchanged amount is printed.*

-- Receipt Print Format --

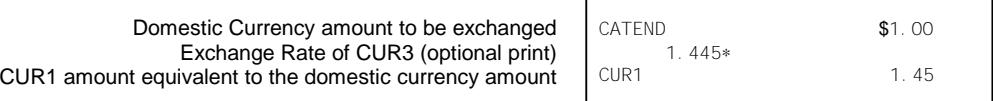

## **11.37 PLU Price Shift Entry ([PRICE SHIFT 1] to [PRICE SHIFT 3] Keys)**

Depressing the **[PRICE SHIFT]** key designates a PLU item, adding the printed number (1 to 3) to an entered PLU code.

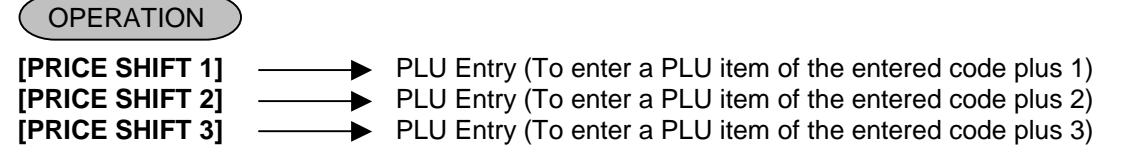

Example) When the PLU Code 200 is designated after the **[PRICE SHIFT 2]** is depressed, this sales transaction will result in the sales item entry of the PLU Code 202.

- *1. Depressing the [C] key immediately after the [PRICE SHIFT] key results in the cancellation of the PLU Price Shift Entry.*
- *2. The [PRICE SHIFT] key can be depressed any number of times before the PLU entry. The last depressed [PRICE SHIFT] key becomes effective.*
- *3. The Repeat entry after depressing the [PRICE SHIFT] key is not possible.*

## **11.38 PLU Price Shift Entry ([1st PRICE], [2nd PRICE], [3rd PRICE] Keys)**

Up to three different unit prices can be programmed for each PLU and you can select either of the following two features.

The price shift function is used when switching the PLU price by time period.

Example) Regular price is programmed on the 1st price, bargain price is on the 2nd price, and discount price is on the 3rd price.

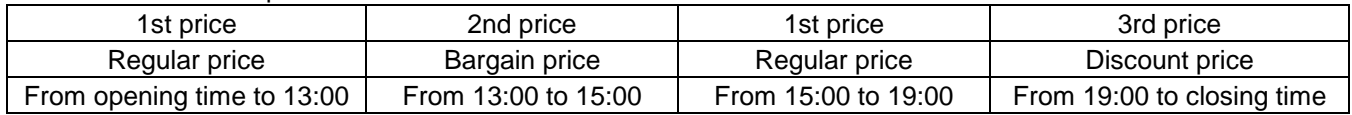

## **11.38.1 Price Shift Entry "Keeping the shifted Price Level" Feature**

#### **OPERATION**

- (1st price) **[2nd PRICE]** (2nd price)
- (2nd price) **[3rd PRICE]** (3rd price)
- (3rd price) **[2nd PRICE]** (2nd price)

#### *NOTES:*

- *1. The price mode can be shifted by the price shift key depression, however, it remains unchanged by the mode change.*
- *2. During a price shift declaration, neither receipt print nor journal print is performed.*
- *3. Current price level can be displayed by the program option.*
- *4. The price shift function can be selected between "Keeping the shifted price level" and "Effective only for one PLU entry" by the program option.*

## **11.38.2 Price Shift Entry "Effective only for One PLU Entry" Feature**

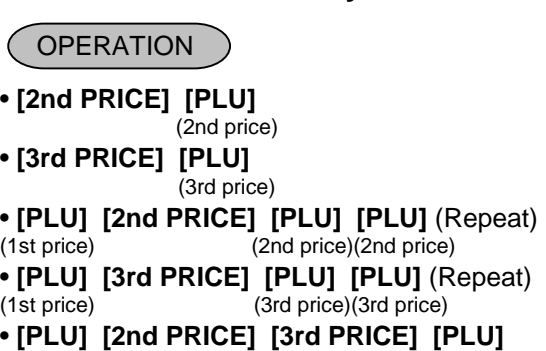

(1st price) (3rd price)

- 1. Price shift operation is active for the next PLU entry only (except for the Repeat entry). After the PLU entry, *the price mode automatically returns to the 1st price mode.*
- *2. Price shift declaration can be cleared by the [C] key. Also other registrations excepting the PLU entry clear this condition.*
- *3. For Repeat entry after the price shift declaration, the shifted price is repeated.*
- *4. For Price Shift operation after the [VOID] or [RTN MDSE] key depression, the shifted price is active.*
- *5. During a price shift declaration, neither receipt print nor journal print is performed.*

## **11.39 Charge Posting: Previous Balance Manual Entry Type**

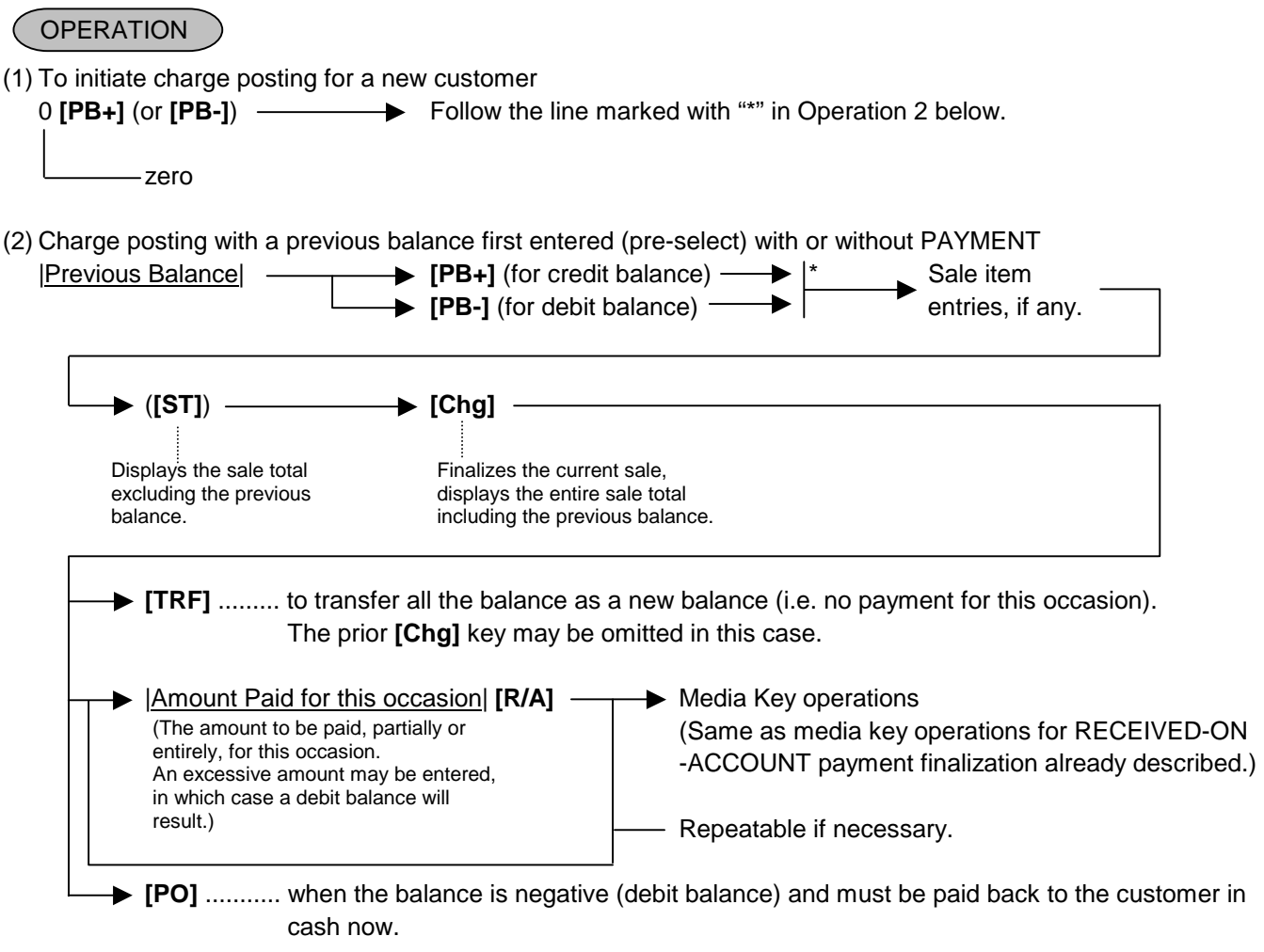

(3) Charge posting with a previous balance entered during a sale (post-select)

A previous balance (including a zero balance for a new customer) may be entered not only before sale items but also after or between them if the **[Chg]** key has not been depressed. Multiple previous balance entries are possible within a sale (for the purpose to sum up multiple accounts into one, etc.).

(4) Percent rate addition to a previous balance  $|Previous Balance| [PB+]$  →  $(|Rate|) [%+]$  → - - -

*NOTES: 1. The [%-] key operates the same for percent discounting.* 

- *2. The previous balance entered through [PB-] (debit balance) will not allow %+ or %- operation.*
- *3. When the last key is programmed with the validation-compulsory status, the drawer opens after the Validation Print operation.*

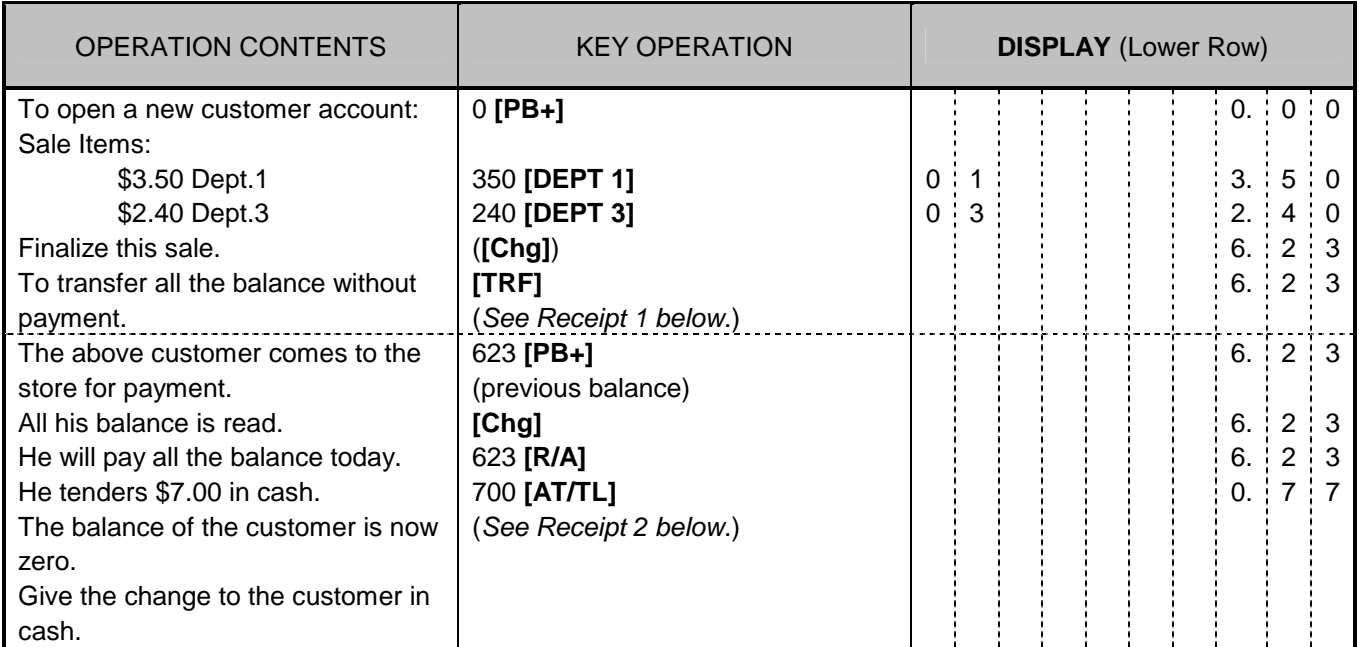

#### Charge Posting Operation Sample (Previous Balance Manual Entry Type)

-- Receipt Print Format --

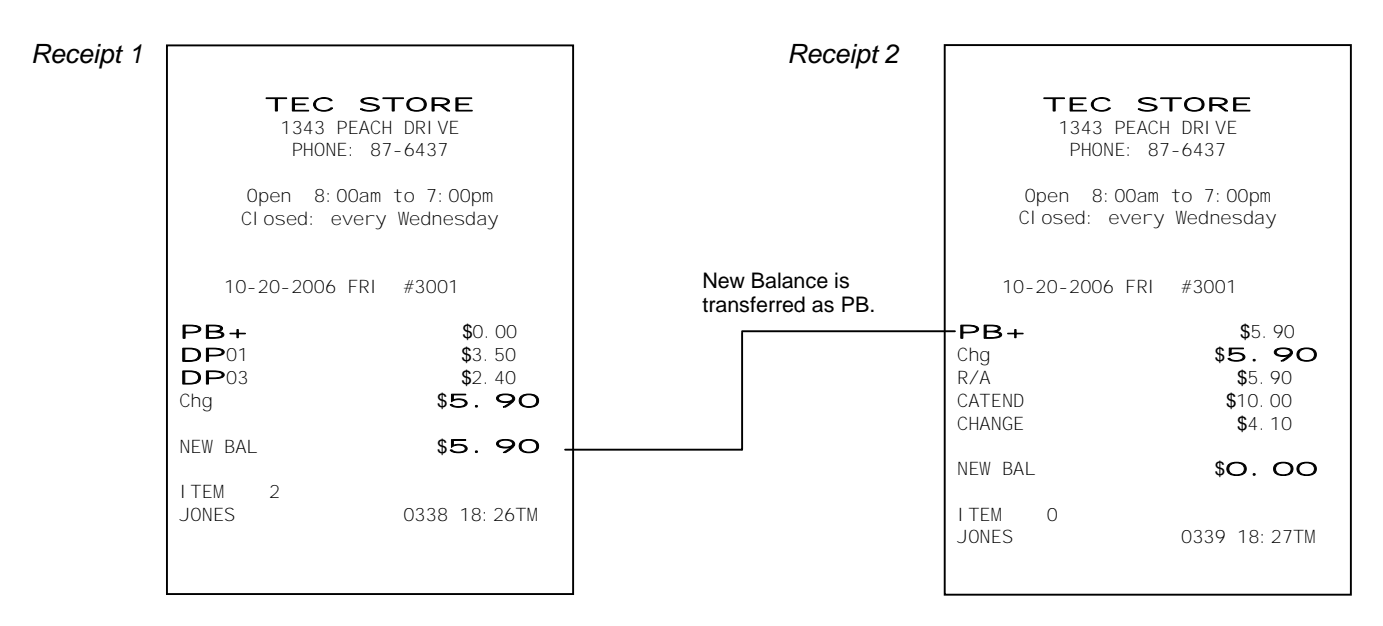

Download from Www.Somanuals.com. All Manuals Search And Download.

-- Receipt Print Format --

\*\*CONSIGNMENT \*\* DP03 \$2.00 JONES 0340 18:30TM

## **11.40 Consignment Print**

Immediately after performing the Department/PLU entry or finalizing a sale, the **[CONSIGNMENT]** key depression leads to an issuance of a receipt only for the entry or sale finalization just performed.

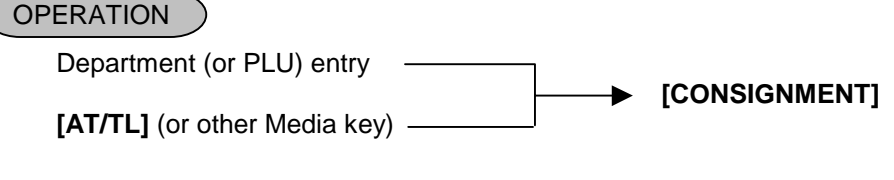

#### *NOTES:*

- *1. The following options are selectable.* 
	- *(1) Print/Non-print option selection* 
		- *Date*
		- *Consecutive No.*
		- *Cashier name*
		- *Messages on the header/footer portion of the receipt (logo, store message, commercial message)*
	- *(2) Frequency of this operation either Multiple times or Single time*
- *2. This operation causes an error after the Non-add Number Print or No-sale transaction.*
- *3. Each key can be programmed with consignment compulsion status by the program option setting.*
- *4. While previously registered contents are printed in process of registration, this operation is not possible.*
- *5. This operation is possible after the sale finalization or Short-tendering operation.*

## **11.41 Validation Print**

After performing a sale finalization, insert a validation slip into the validation slot which is provided on the remote slip printer then depress the **[VALIDATE]** key, resulting in that the sale amount and the trailer are printed in two lines.

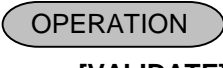

 **[VALIDATE]**

- *1. When this operation is performed by a training cashier, the message "TRAINING" is surely printed on the validation slip.*
- *2. The validation slip should be set to the remote slip printer beforehand.*
- *3. When the validation compulsory status after the issuance of the long receipt is activated, the Validation Print is performed then the drawer opens.*
- *4. The subtotal amount is printed on the validation after performing the All Void operation.*
- *5. The tendered amount is printed on the validation after tendering food stamps.*
- *6. When the taxable total display by the [ST] key depression has been programmed, not the taxable total amount but the subtotal amount is printed.*
- *7. While the entered data is printed by the slip printer, if you want to perform a validation print, press the RELEASE key of the slip printer to replace the slip with the validation slip, then depress the [VALIDATE] key.*
- *8. Characters of character codes 1007, 1206, 1207, 1211, 1500 through 1503, 1506 through 1514 such as Ë,*  →*,* ←*, kg, lb, and No are not printed on the validation slip.*

## **11.42 Sale Finalization by Electronic Fund Transfer (EFT)**

Sale transaction by the various cards such as credit card is executed via the EFT terminal.

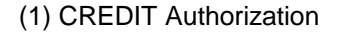

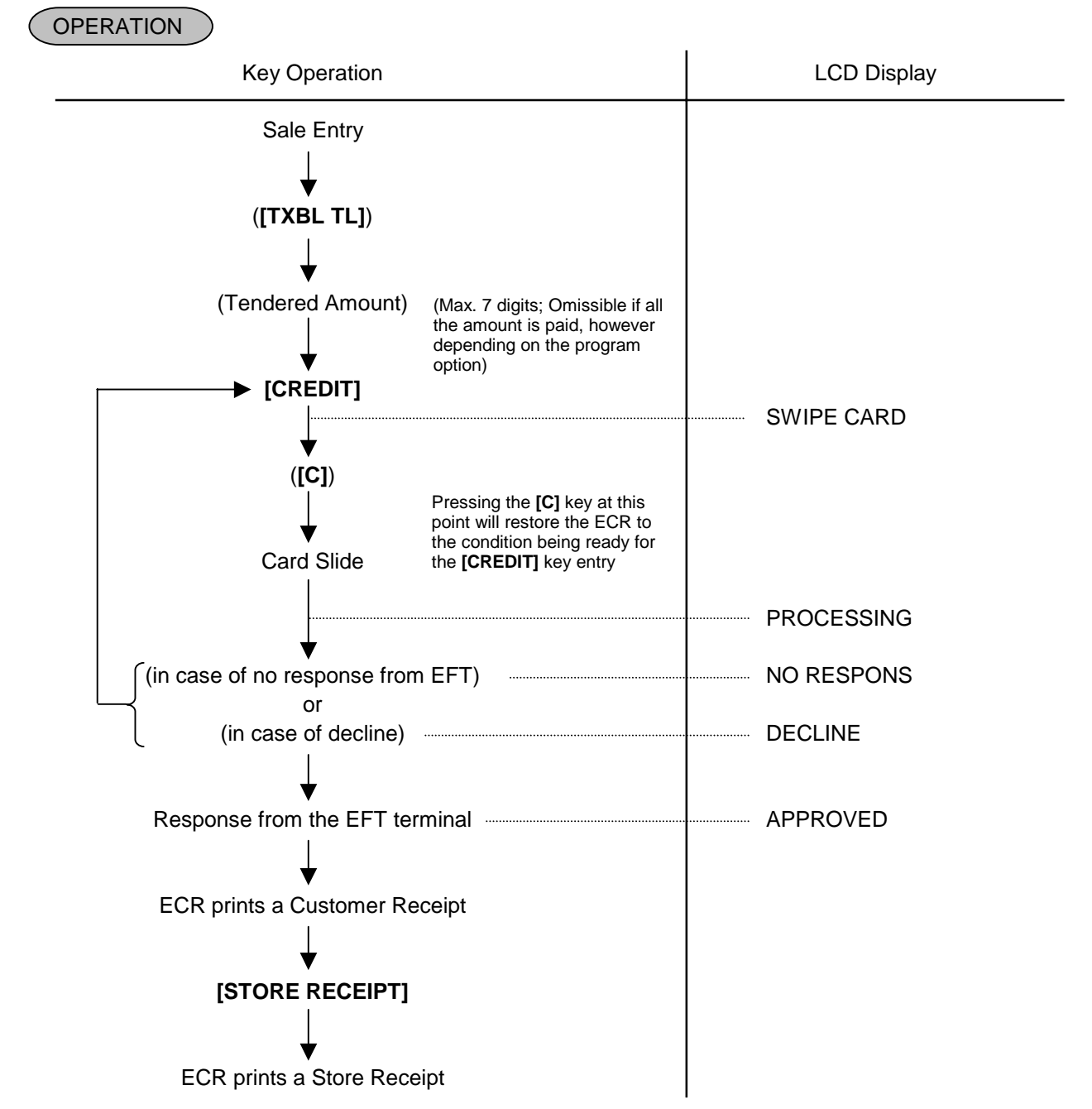

- *1. At tendering in Foreign Currency, the EFT media cannot be used.*
- *2. Receipt post-Issue operation after finalizing a sale by the EFT is unavailable.*
- *3. Training Cashiers are unacceptable to the EFT terminal.*
- *4. When "PROCESSING" is displayed, none of the operations on the ECR are possible.*
- *5. EFT entry is also available to the partial payment to the received on account and charge posting transactions.*
- *6. For the EFT function, do not perform any registration in Receipt OFF mode.*
- *7. Store receipt must be issued to perform next transaction or read/reset jobs.*
- *8. Validation print operation after finalizing a sale transaction by the EFT is not possible.*

#### (2) DEBIT Authorization

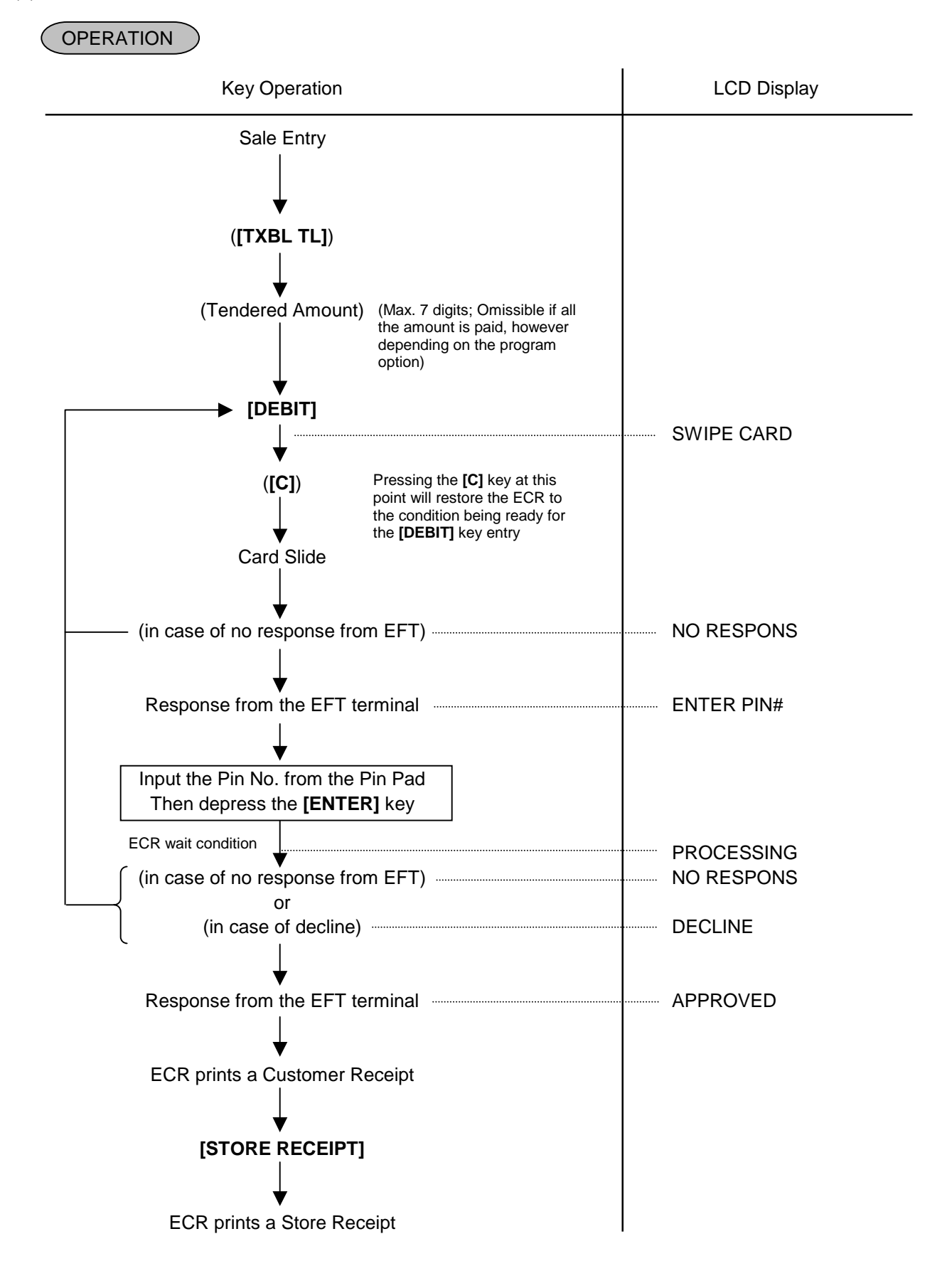

#### *NOTES:*

- *1. At tendering in Foreign Currency, the EFT media cannot be used.*
- *2. Receipt post-Issue operation after finalizing a sale by the EFT is unavailable.*
- *3. Training Cashiers are unacceptable to the EFT terminal.*
- *4. When "PROCESSING" is displayed, none of the operations on the ECR are possible.*
- *5. EFT entry is also available to the partial payment to the received on account and charge posting transactions.*
- *6. Validation Print operation after finalizing a sale transaction by the EFT is not possible.*
- *7. Finalization of the [DEBIT] key operation in mode causes an error.*

#### (3) CREDIT/DEBIT Refund

**OPERATION** 

**[RTN MDSE]** to be continued to the top of "CREDIT/DEBIT Authorization" sequence

#### *NOTES:*

- *1. Receipt post-Issue operation after finalizing a sale by the EFT is unavailable.*
- *2. Training Cashiers are unacceptable to the EFT terminal.*
- *3. Key operation on the ECR is unavailable during the inquiry to the host.*
- *4. Validation Print operation after finalizing a sale transaction by the EFT is not possible.*
- *5. During the Refund operation, finalizing operation by several EFT media keys should not be performed.*
- (4) Manual Card Number Entry

When the EFT terminal cannot read information contained in a card, the EFT approval entry will be executed by manually entering the card No. and the expiration date on the ECR.

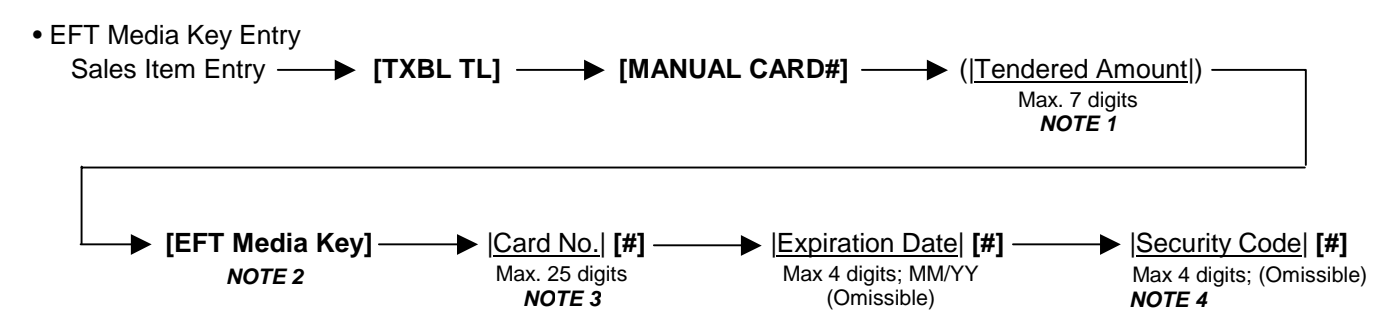

- *1. Entry of tendering amount is omissible if a customer pays all the amount.*
- *2. EFT Media Key: [CREDIT] (except for the [DEBIT] key)*
- 3. For the Card No. entry, entering 0 at the beginning of the card No. is valid.  *Example) When "00123" is entered, "00123" will be printed*.
- *4. Enforced security code entry can be set by the program option.*

#### (5) Off Line Authorization

When the EFT system is in trouble and down, the EFT can be finalized on the ECR. To obtain the authorization code of the EFT approval, you tell the customer's card data and the amount of purchase to the EFT authorization company on the telephone.

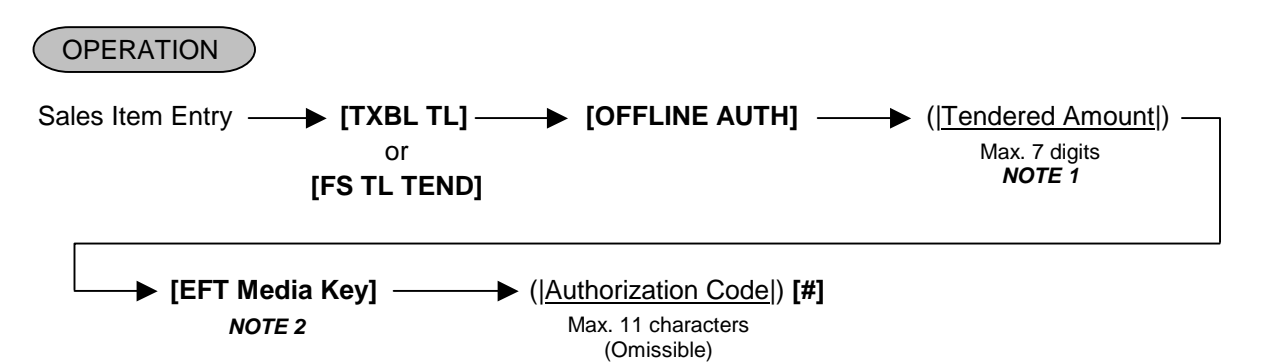

#### *NOTES:*

- *1. Entry of tendering amount is omissible if a customer pays all the amount.*
- *2. EFT Media Key: [CREDIT], [DEBIT], [EBT CASH], [EBT F/S], [CHECK TEND]*
- *3. Before performing this operation, each EFT Media Key should be programmed with the statuses both "with EFT process" and "off line authorization is available". Failure to do this may cause an error.*
- *4. None of store receipt is issued by the Off Line Authorization operation.*
- *5. In Off Line Authorization operation, the Manual Card No. entry is unavailable.*
- *6. The OFF Line Authorization operation is not possible by cashiers with training status.*
- *7. Values 0 to 9 and A to Z should be used to enter the Authorization Code.*

#### *Keyboard layout for the Authorization Code entry*

*The keyboard layout is changed by the [EFT Media Key] depression as shown below. Accordingly, values 0 to 9 and A to Z can be entered for the Authorization Code.* 

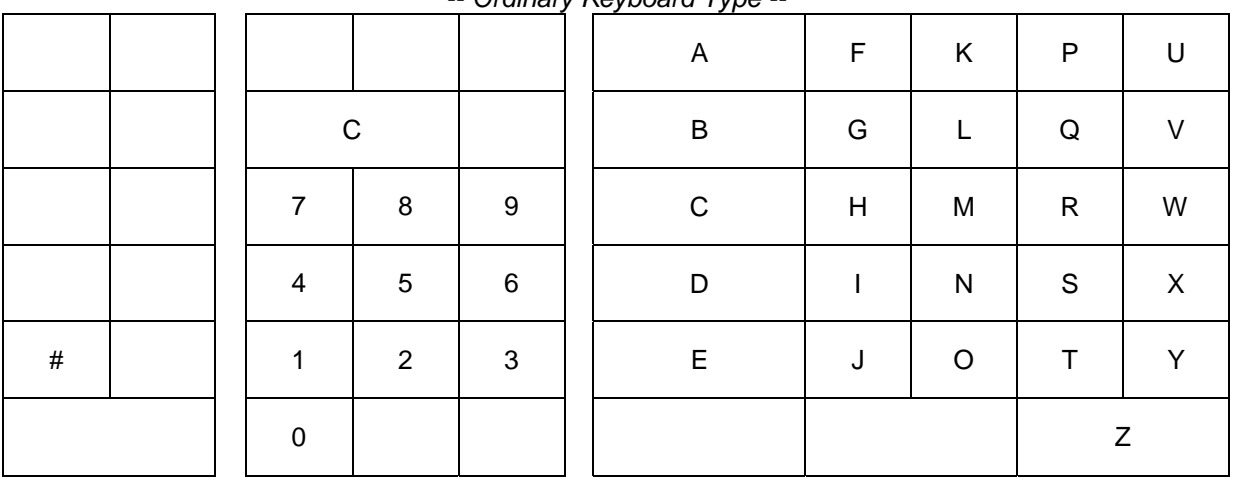

*-- Ordinary Keyboard Type --* 

Download from Www.Somanuals.com. All Manuals Search And Download.

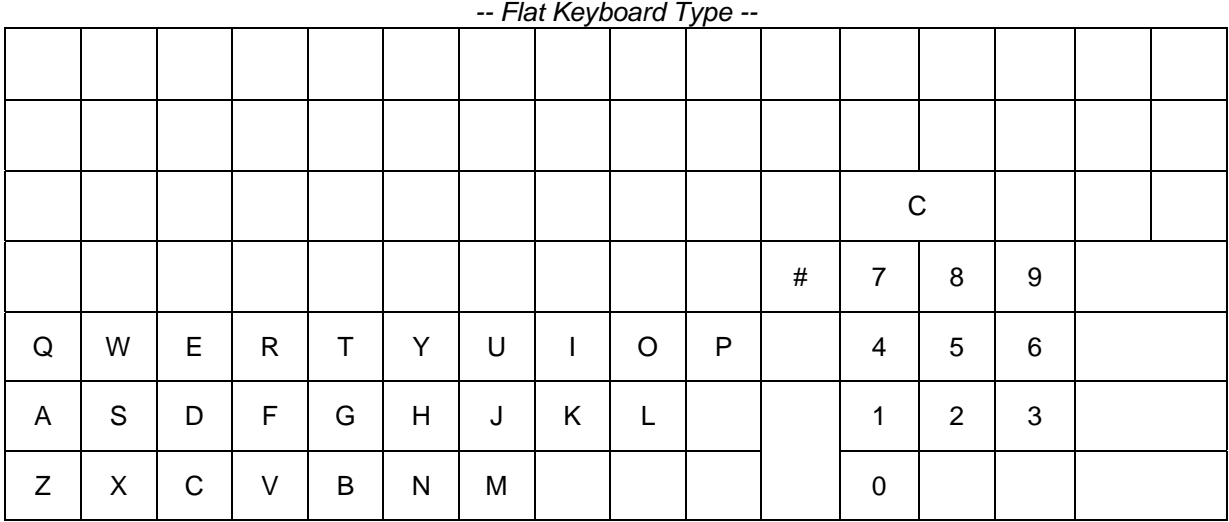

#### (6) Store Receipt

This operation is used for manually issuing the store receipt.

OPERATION

#### **[STORE RECEIPT]**

- *1. Journal print is not performed.*
- 2. In case of the tendering operation (multi- or split-), the **[STORE RECEIPT]** key can be depressed at the *same number of times as its operation. (Allowed up to 4 times)*
- *3. None of store receipt is issued by the Off Line Authorization operation.*
- *4. The [STORE RECEIPT] key should be programmed with the status "Issuance of store receipt is available." in the EFT key status setting. Failure to do this may cause an error.*
- *5. When the host responds decline, the Store Receipt operation causes an error.*

#### (7) Cashing Authorization

Cashing operation with a Debit card or EBT cash card is performed here.

**OPERATION** 

• Without Card Number Entry

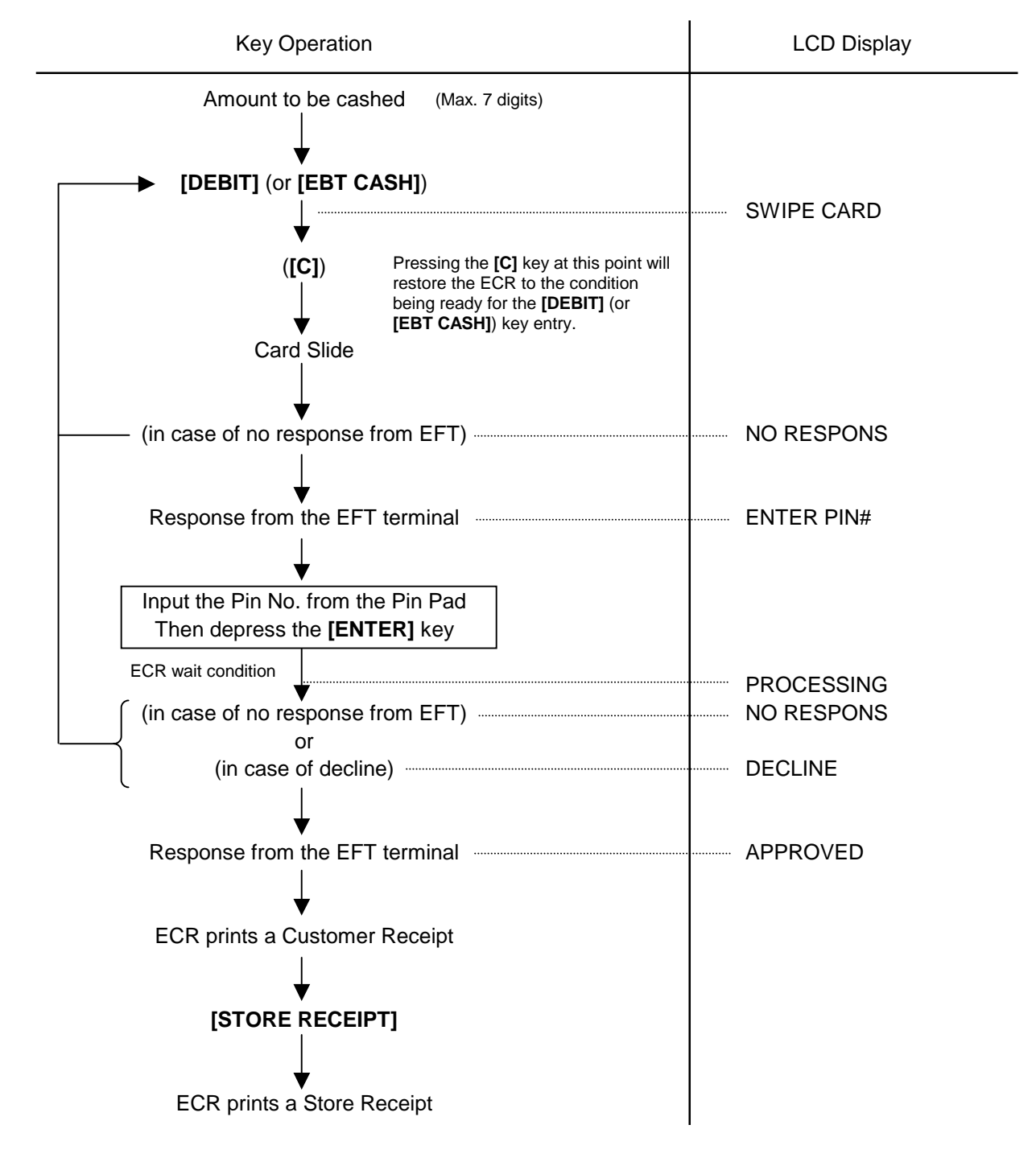

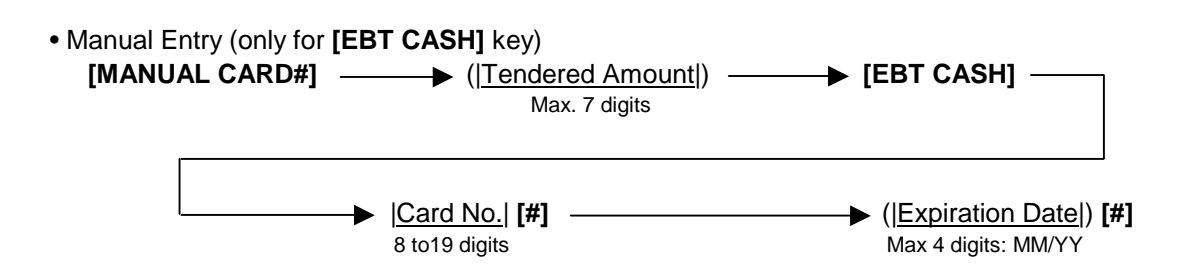

- *1. Before performing this operation, the [DEBIT] (or [EBT CASH]) key should be programmed with the status "no-purchase cashing is allowed". Also each EFT Media Key should be programmed with the status "with EFT process". Failure to do this may cause an error.*
- *2. For the EFT function, do not perform any registration in Receipt OFF mode.*
- *3. Receipt post-Issue operation after the Cash-only Debit is unavailable.*
- *4. Key operation on the ECR is unavailable during the inquiry to the host.*
- *5. Training Cashiers are unacceptable to the EFT terminal.*
- *6. Store receipt must be issued to perform next transaction or read/reset jobs.*
- *7. EFT Cashing Authorization operation with the [CREDIT], [CHECK TEND], or [EBT F/S] key is not possible. (This operation in REG or MGR mode works as a no-sale cashing of a non-cash media.)*

#### (8) EBT CASH, EBT F/S Purchase

Purchase with an EBT cash card or EBT food stamp card is performed here.

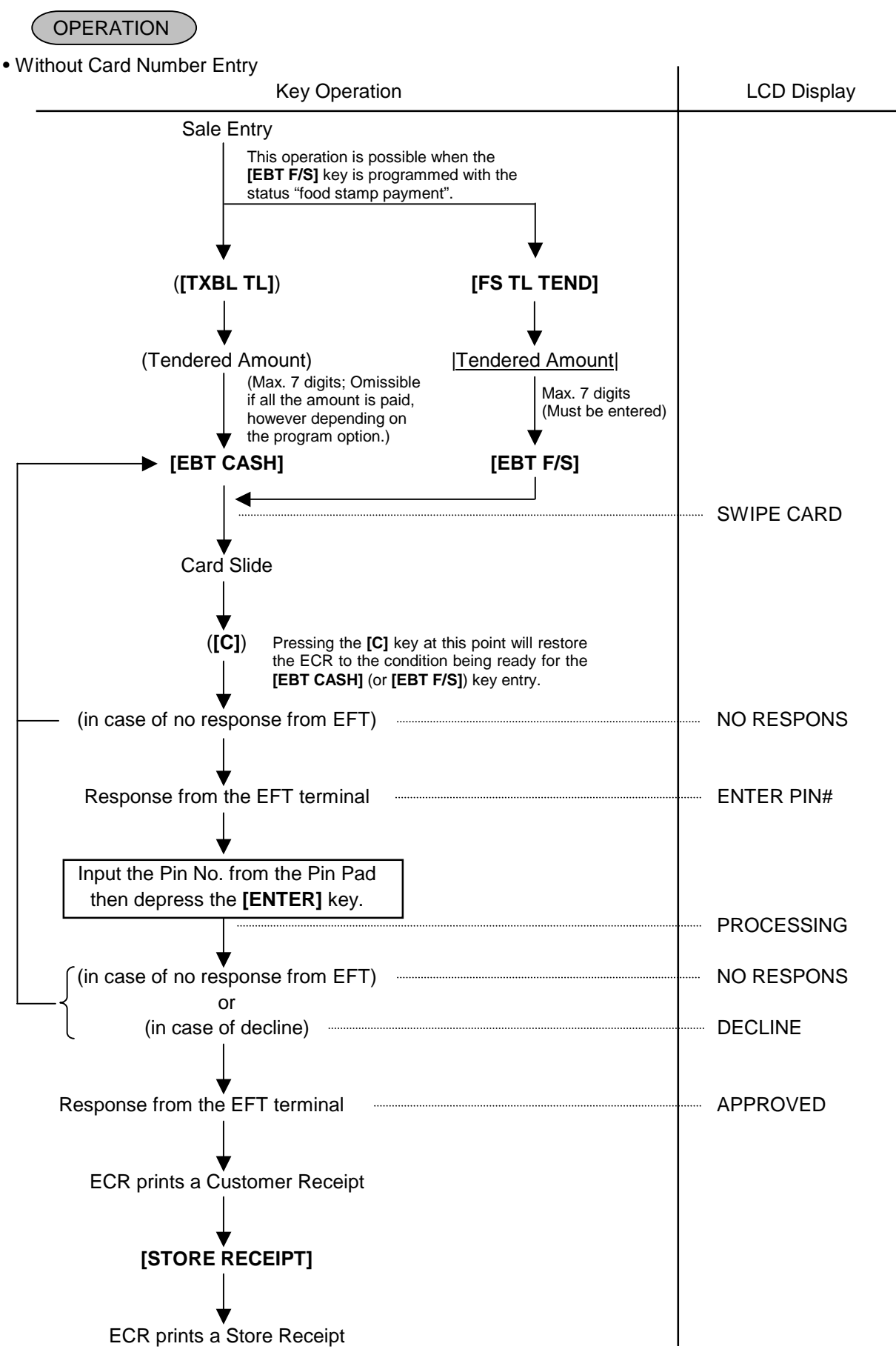

#### • Manual Entry

(when the **[EBT CASH]** or **[EBT F/S]** key has been programmed with the status "taxable total payment".)

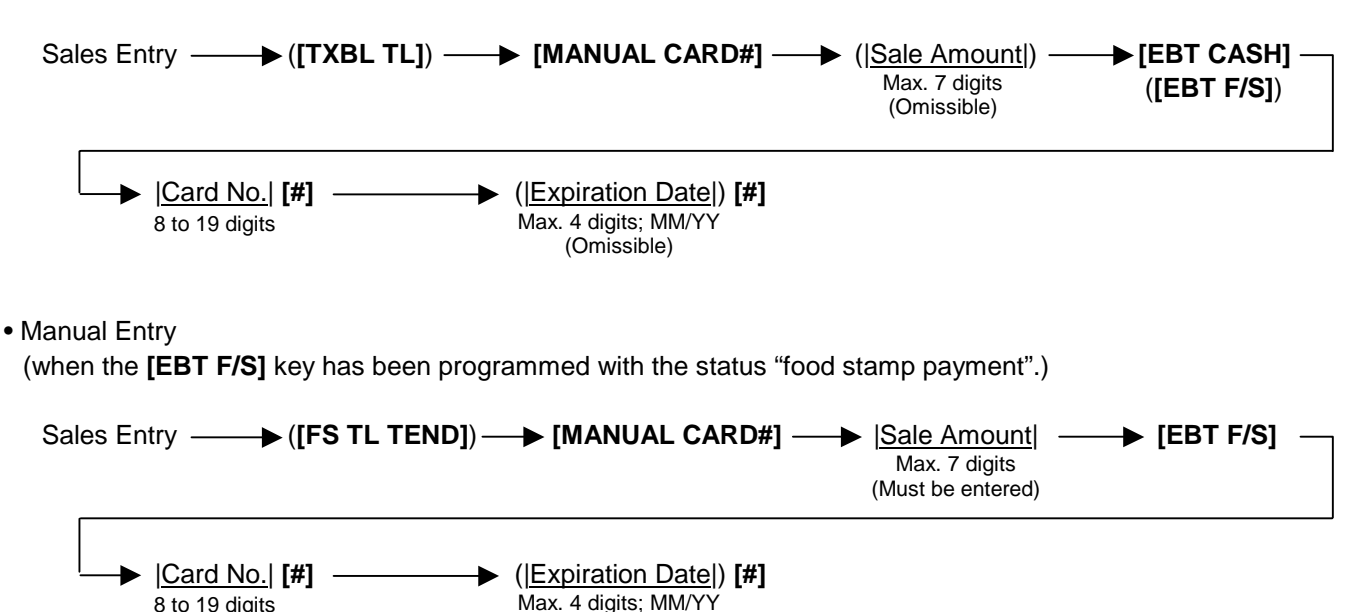

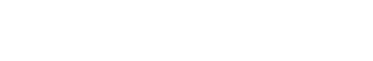

*NOTES:* 

- *1. Receipt post-Issue operation after finalizing a sale by the EFT is unavailable.*
- *2. Key operation on the ECR is unavailable during the inquiry to the host.*
- *3. Contents of the customer receipt are printed on the journal, but those of the store receipt are not.*

(Omissible)

- *4. Up to 4 times of Multi-tendering operation or Split-tendering operation is possible when finalizing a sale transaction by the EFT, however, the 5 times of the operation causes an error. At this time, the sale finalization operation is possible only when using the [AT/TL] key or the media keys with the status "without EFT process".*
- *5. Sale finalization by the EFT is possible only when the media key has been programmed with the status "EFT media" in the EFT key status setting. If not, ordinary sale finalization is performed.*
- *6. Training cashiers are unacceptable to the EFT terminal. (Ordinary finalization operation can be performed.)*
- *7. Issuance of the store receipt is selectable by the EFT key status setting.*
- *8. When tendering in foreign currency, the EFT media keys are not accepted.*
- *9. For the EFT function, do not perform any registration in Receipt OFF mode.*
- *10. Multiplication operation for each media with the EFT media keys is not possible.*
- *11. Store receipt must be issued to perform next transaction or read/reset jobs.*
- *12. Validation Print operation after finalizing a sale transaction by the EFT is not possible.*
- *13. Negative balance sale causes an error.*

#### (9) Check Authorization

Sale finalization by a check via the EFT terminal is performed.

#### **OPERATION**

• Without Card Number Entry

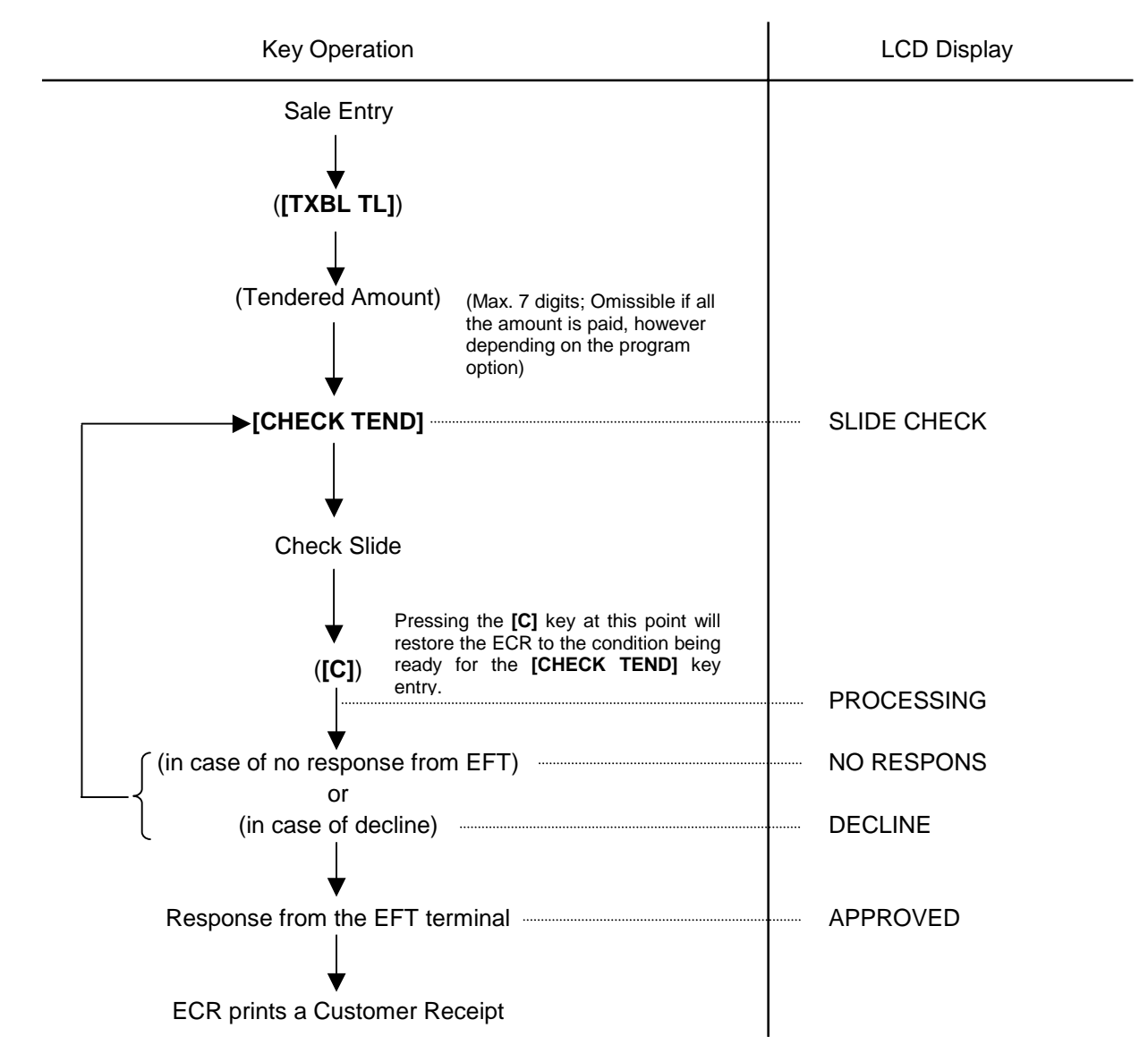
11.42 Sale Finalization by Electronic Fund Transfer (EFT)

• Manual Entry

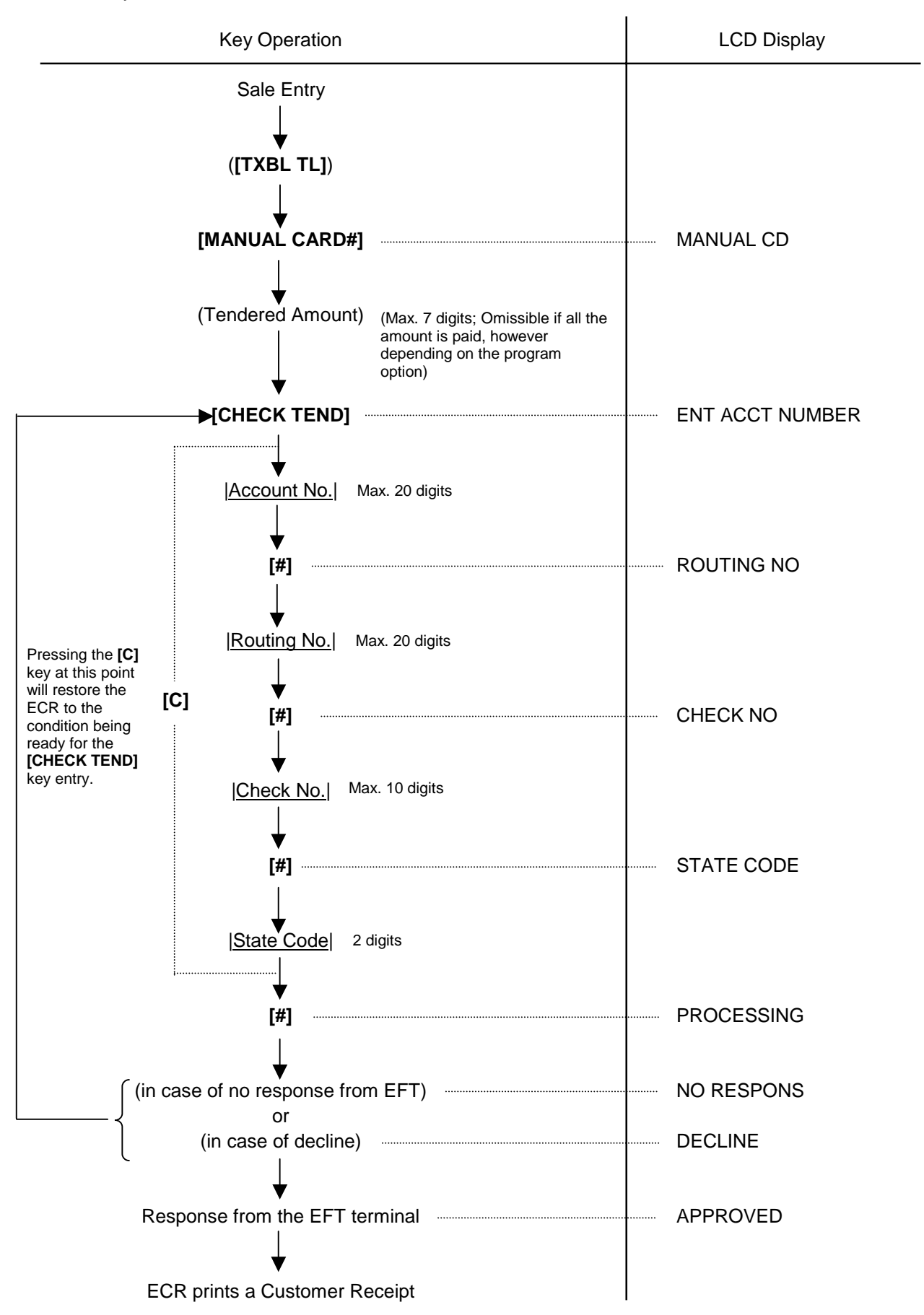

### *NOTES:*

- *1. It is possible to cancel this operation prior to the inquiry to the host (i.e. before the message "PROCESSING" is displayed).*
- *2. Customer receipt is printed, but store receipt is not.*
- *3. Training cashiers are unacceptable to the EFT terminal. (Ordinary finalization operation can be performed.) When they depress the [MANUAL CARD#] key at the manual entry, it results in an error.*
- *4. As the finalization of the [CHECK TEND] key, only the Check Authorization is possible. (Return operation is not possible.)*

*When negative balance sale is given in REG or MGR mode, the finalization of the [CHECK TEND] key causes an error. Also, this operation causes an error in - mode.* 

*5. This operation is possible only when "check authorization" has been selected for the [CHECK TEND] key function in the program option setting.* 

### (10) Driver's License Authorization

Sale finalization by a driver's license via the EFT terminal is performed.

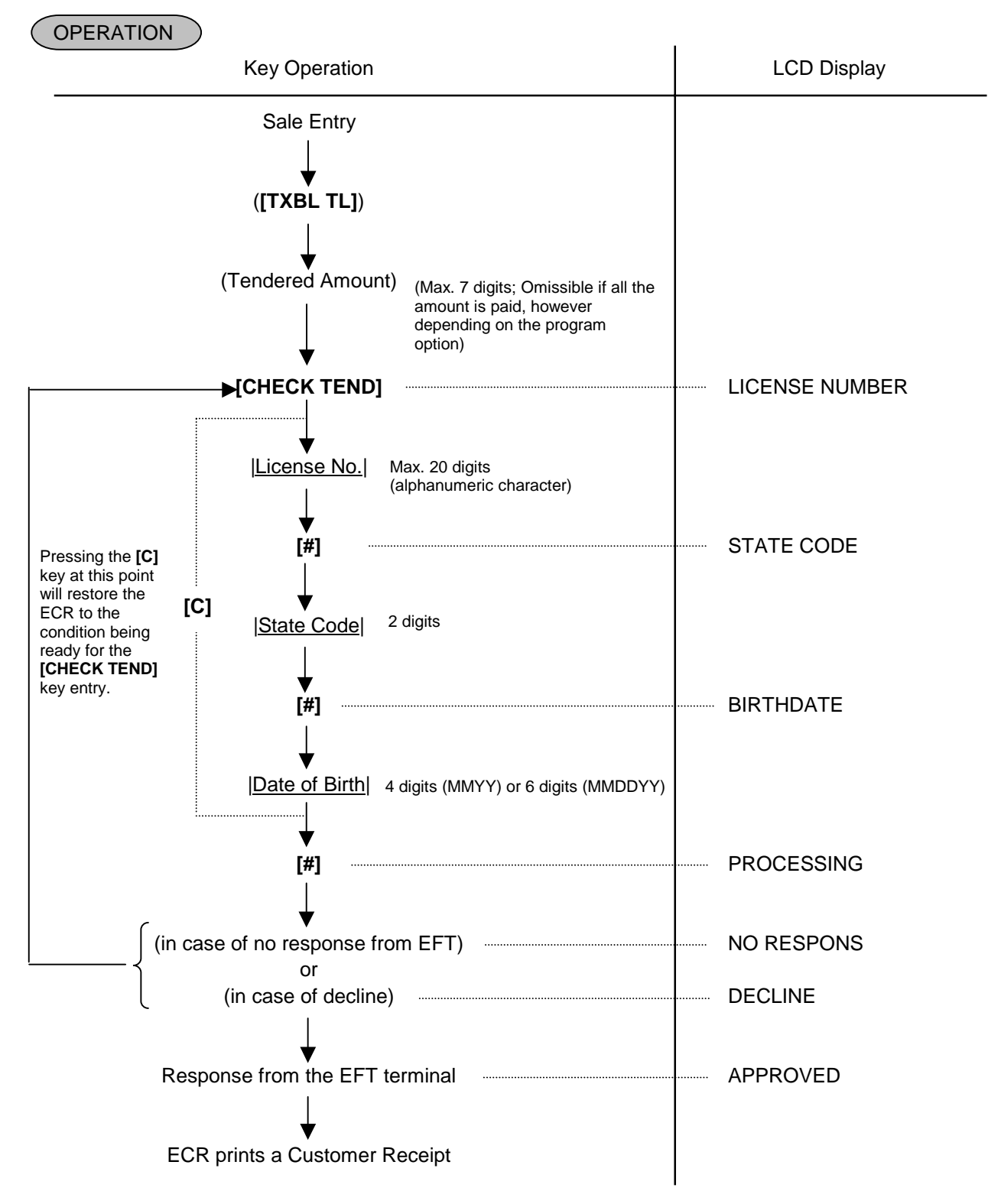

### *NOTES:*

- *1. It is possible to cancel this operation prior to the inquiry to the host (i.e. before the message "PROCESSING" is displayed).*
- *2. Customer receipt is printed, but store receipt is not.*
- *3. Training cashiers are unacceptable to the EFT terminal. (Ordinary finalization operation can be performed.)*
- *4. As the finalization of the [CHECK TEND] key, only the Check Authorization is possible. (Return operation is not possible.) When negative balance sale is given in REG or MGR mode, the finalization of the [CHECK TEND] key causes an error. Also, this operation causes an error in - mode.*
- *5. Date of birth can be entered with 3 digits (MYY) or 5 digits (MDDYY) also.*

 *Example: Entry of January 2000 … 100 [#]*

- *Entry of January 15, 2000 … 11500 [#]*
- *6. This operation is possible only when "driver's license authorization" has been selected for the [CHECK TEND] key function in the program option setting.*

## **11.43 Remote Slip Printer (hardware option) Operation**

- (1) The EPSON Remote Slip Printer TM-U295 may be connected to the ECR as an optional device.
- (2) The remote slip printer will operate printing if a slip is properly inserted.
- (3) At a registration operation (in **REG**, **MGR**, or mode)
	- The remote slip printer will automatically activate printing when the slip has properly been set to the printer table.
	- Remote slip print compulsion for any Previous Balance entry can be selected by the program option.
	- When the slip is full during a registration operation, the message "SLIP PAPER OUT" is indicated in the LCD display and the registration operation is prohibited until another slip is properly set. Data stored in the slip printer is printed on the slip. Subsequently the **[C]** key depression extinguishes the message and the remaining data is printed.
- (4) At a Read/Reset operation (in **X** or **Z** mode)
	- The remote slip printer will automatically activate printing when the slip has properly been set to the printer table.
	- When the slip is full during a registration operation, the message "SLIP PAPER OUT" is indicated in the LCD display. Data stored in the slip printer is printed on another slip which is properly set. Subsequently the **[C]** key depression extinguishes the message and the remaining data is printed.
- (5) The gap of the slip inlet is usually opened, and the slip may be inserted or withdrawn freely outside a receipt/journal print sequence.

When a slip is properly set to the remote slip printer and the ECR is operated, the gap will be closed and printing will be performed. When the sale is finalized and the receipt is issued, the gap of the remote slip printer will be opened to allow the slip withdrawal. (The gap keeps closed during sale item entries.)

- (6) The RELEASE key on the remote slip printer may be used for opening the closed gap. When pressing this key during a print operation, the remote slip printer pauses printing and the gap is opened.
- (7) Printing on the slip will be performed in the same format of receipt.
- (8) If the remote slip printer turns OFF or the cable is disconnected, it may cause a "SLIP OFF LINE" error. During the error, a connection confirmation message is indicated by the **[ITEM CORR]** key depression. At this time, the **[ITEM CORR]** key depression again will let the slip printer disconnected. The **[C]** key depression will remain the slip printer connected.

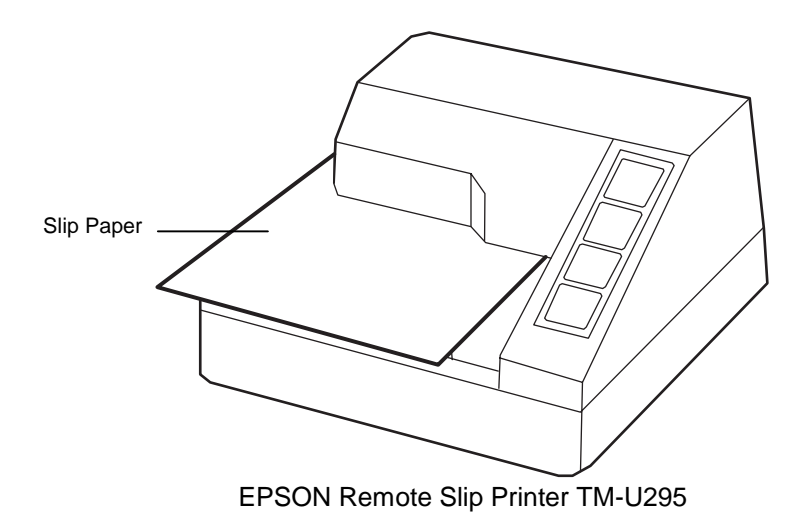

Download from Www.Somanuals.com. All Manuals Search And Download.

## **11.44 When a Power Failure Occurs...**

If a power failure occurs, all sales data stored in the memory are automatically protected by the battery installed in the ECR. The battery is rechargeable and it is recharged when the AC power returns. As the power returns, the ECR revives to continue the work and displays the last item entered before the power failure. However, please note the following phenomena to occur on the ECR when the power is regained:

- 1. The printer will work to print the entered data without failure after the power recovery, if any data was being printed. However, one extra line may be fed on the power recovery depending on the power-recovery timing.
- 2. The following are the display indications on the power recovery:

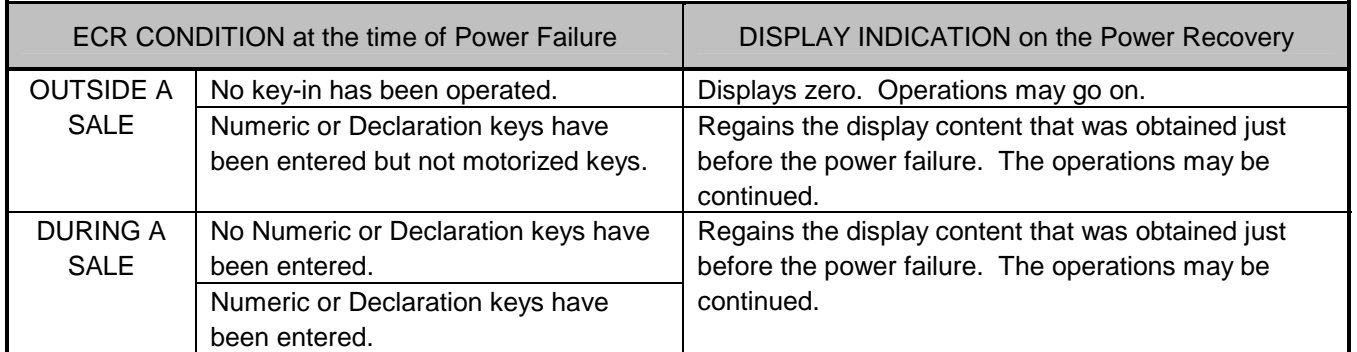

In case a power failure occurred during printing, after the power recovery, the power failure symbol "\*\*" is printed in one line.

Example:

 -- Journal Print Format -- **DP09** \$2.00<br>**DP09** \$1.00  $$1.00$ \*\*\*\*\*\*\*\*\*\*\*\*\*\*\*\*\*\*\*\*\*\*\*\*\*\*\*\*\*\*\*\* **DP11** \$0.50<br>SUBTL \$2.50 SUBTL<br>CASH CASH  $$2.50$ <br>
MISC  $$3.00$  $$3.00$ <br> $$0.50$ CHANGE ITEM 2<br>JONES 0357 18:55TM

## **12. JOURNAL AND RECEIPT PAPER-END DETECTOR**

- (1) This detects when either the journal or receipt paper is coming near the end. It is provided in order to prompt the operator to replace the old paper roll with a new one.
- (2) When the paper roll is out (or the paper has not been set properly), no key operation will be accepted and the front display will indicate "PAPER END".
- (3) When a new paper roll is set, only the **[C]** key is allowed to operate. The error message "PAPER END" will be cleared by the **[C]** key depression and normal key-in operations will be accepted. If any printing was suspended, it will continue printing.
- (4) If this detector senses a paper-end condition during printing, the printing will stop after the current line printing is completed.
- (5) If the **[C]** key is depressed in the paper-end condition, it will be ignored. The **[C]** key depression will be effective to clear the error message only after the new paper roll is set.

*(For further details, refer to Chapter 6.)* 

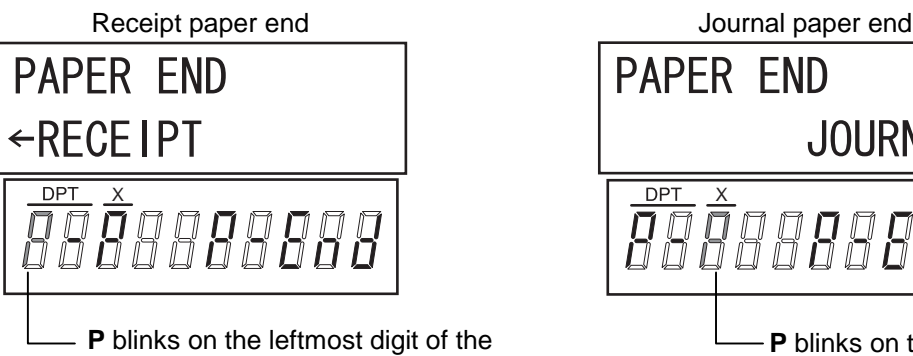

10-digit 7-segment Numeric display.

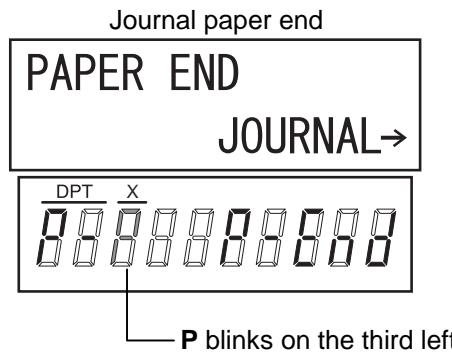

**P** blinks on the third leftmost digit of the 10-digit 7-segment Numeric display.

# **13. PRINTER HEAD OPEN DETECTOR**

- (1) This detects the printer head open condition.
- (2) When such a condition is detected, the front display indicates "COVER OPEN" (on the receipt printer side) or "HEAD OPEN" (on the journal printer side) and none of the keys (including **[RF]** and **[JF]**) will be accepted.
- (3) Close the receipt cover or journal paper retainer.
- (4) The error message "COVER OPEN" (on the receipt printer side) or "HEAD OPEN" (on the journal printer side) will be cleared by the **[C]** key depression and normal key-in operations will be accepted.

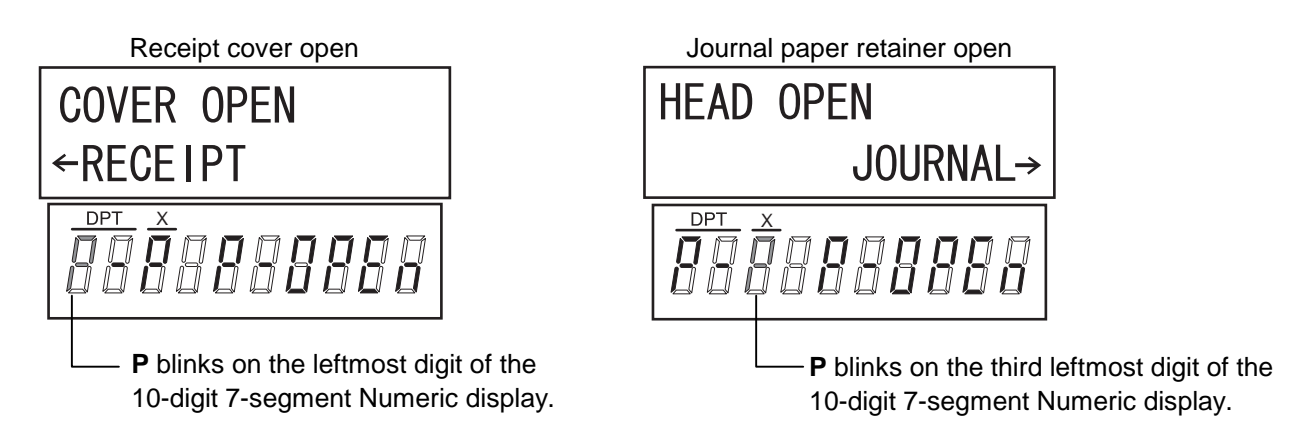

# **14. REMOTE SLIP PRINTER MOTOR LOCK DETECTOR**

- (1) This detects the remote slip printer motor lock condition caused by some trouble.
- (2) When such a condition is detected, the front display indicates "SLIP OFF LINE" and none of the keys (including **[RF]** and **[JF]**) will be accepted.

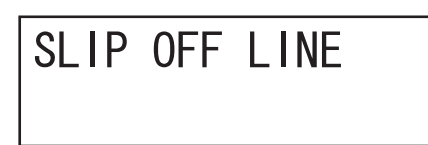

- (3) To regain the normal condition, turn the powers of the ECR and the remote slip printer to OFF, remove the cause of the motor lock, and then turn the powers to ON again.
- If the cause cannot be found in the remote slip printer and only the ECR may be required to work temporarily without the remote slip printer, remove the remote printer cable from the ECR, and turn the power of the ECR to ON.

## **15. GENERAL MAINTENANCE**

### *WARNING!*

- *1. DO NOT POUR WATER directly onto the ECR, as this may cause electric shock or fire.*
- *2. The Journal Take-up Motor becomes very hot while printing. To avoid getting burned, never touch the Journal Take-up Motor.*
- *3. Never touch the print head and around it just after printing. You may get burned as the print head becomes very hot during printing.*
- *4. Carefully close the receipt cover so as not to catch your fingers. You may get injured.*
- *5. Do not touch the cutter portion as you may get injured.*

### *CAUTION!*

*Never use an organic solvent like thinners or benzene for cleaning. Using such solvents may discolor the cover.* 

## **15.1 Cleaning the Covers**

Wipe the covers with a soft dry cloth slightly moistened with mild detergent. After using detergent for cleaning, be sure to wipe it off with a slightly moistened cloth.

## **15.2 Removing Jammed Paper**

- 1) Turn the power OFF and disconnect the power plug from the wall inlet.
- 2) Open the receipt cover or the journal cover.
- 3) Remove the jammed paper. DO NOT USE any sharp implement or tool as these will damage the printer.
- 4) Re-load the receipt roll. (Refer to Section 6.1 Installing/Replacing the Receipt/Journal Roll.)

## **15.3 When "VOLTAGE ERROR" is displayed...**

When "VOLTAGE ERROR" is displayed, a hardware error including printer error could occur. In this case, immediately disconnect the power plug from the wall inlet the contact your nearest TOSHIBA TEC representative.

## **15.4 Removing the Drawer**

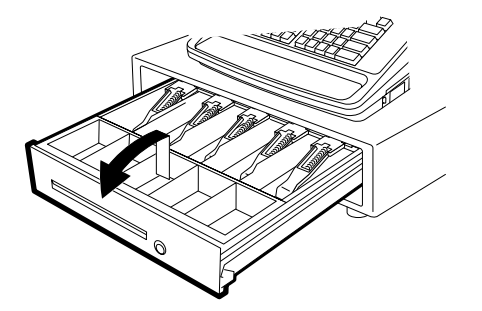

Open the drawer, then take the Money Case out.

## **15.5 Media Slot**

The Media Slot provided at the front of the drawer is used to put non-cash media such as check in the drawer without opening it. The non-cash media put from this slot are kept under the Money Case, therefore you can keep them in secret.

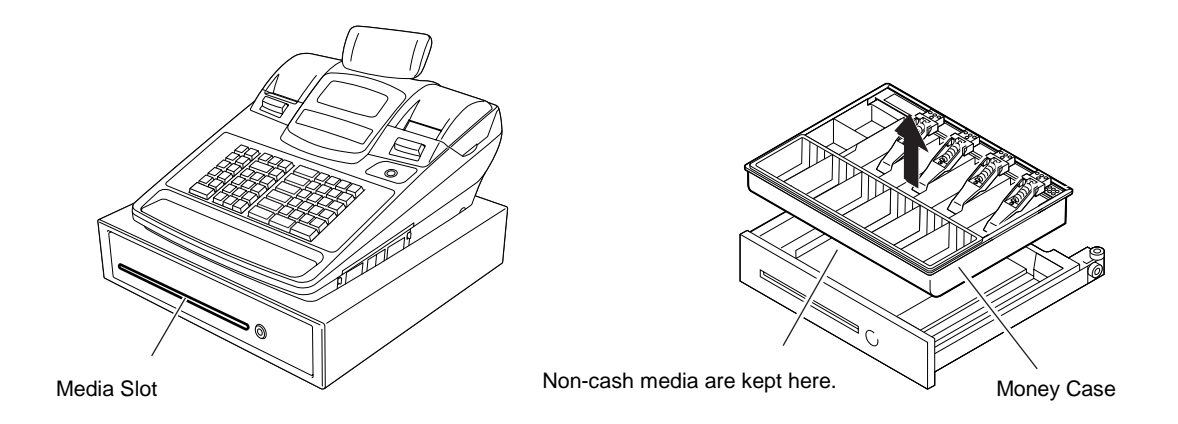

## **15.6 Drawer Key**

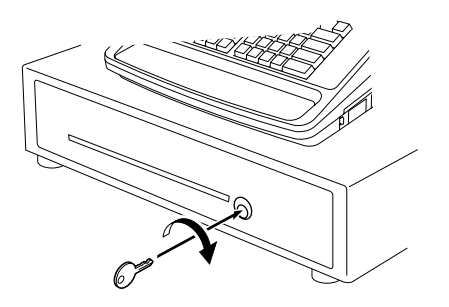

Insert the Drawer Release Key into the Drawer Release Lock, then turn the key clockwise. The drawer will now open. The Drawer Release Key can be taken out by returning it to the original position.

# **16. SPECIFICATIONS**

### **ECR specifications**

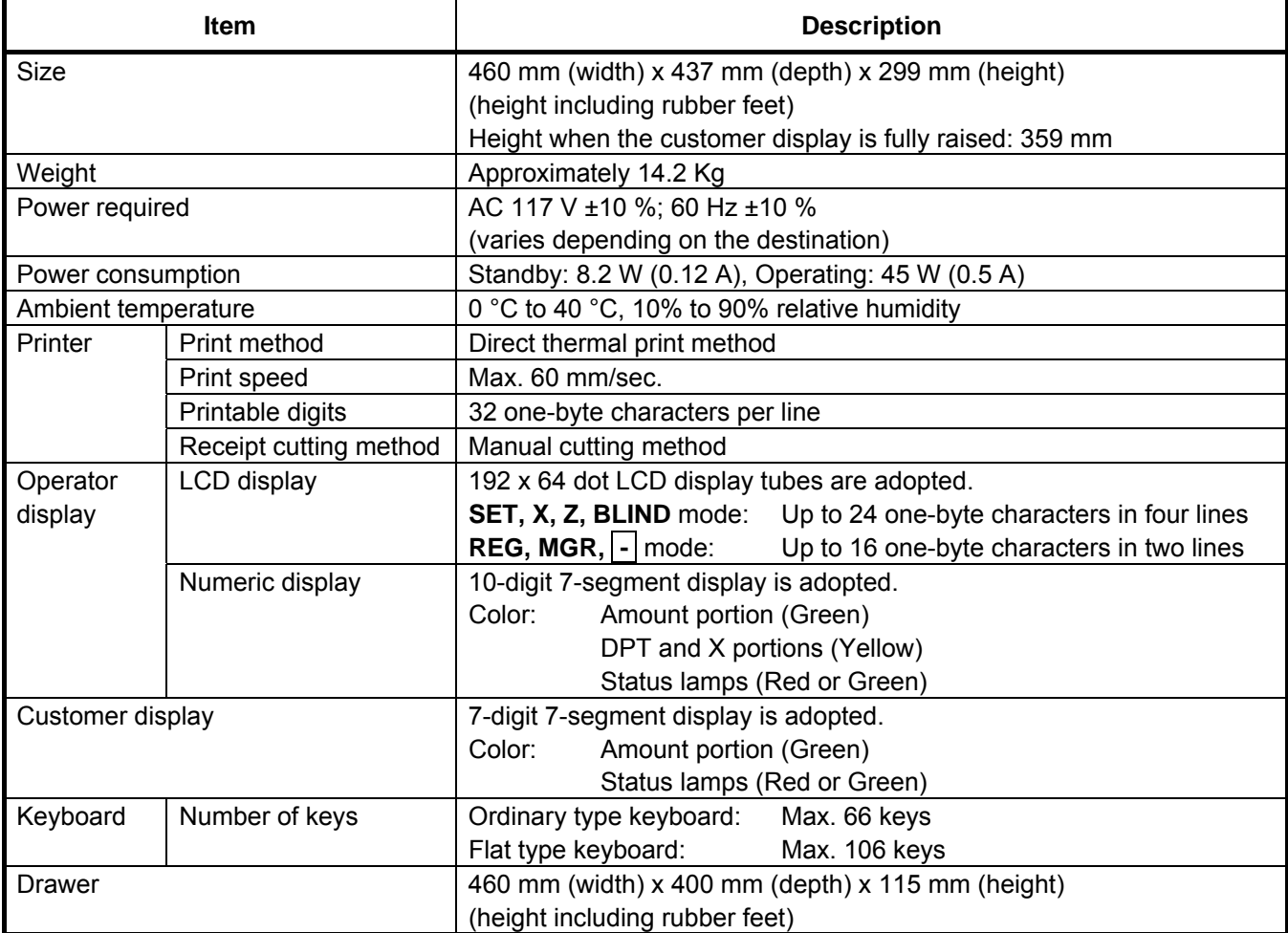

### **Paper roll specifications (receipt and journal rolls)**

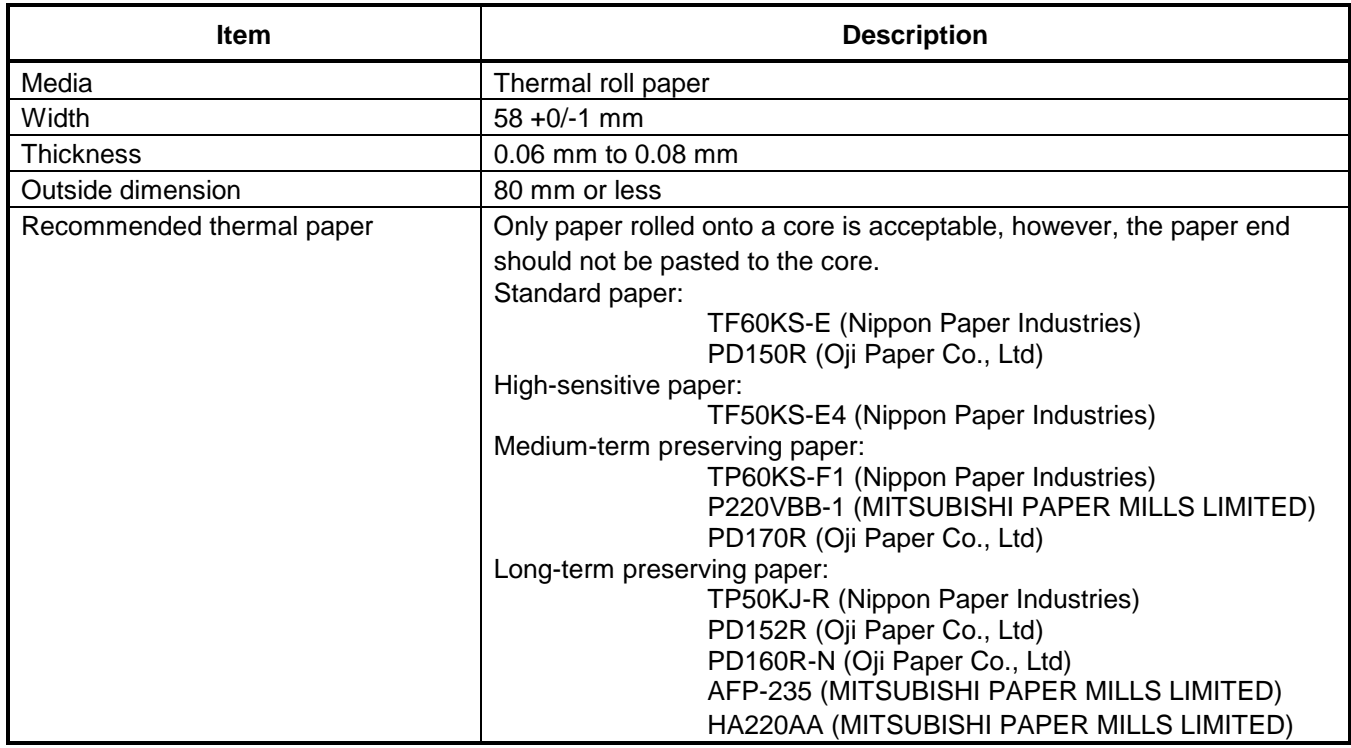

# **MANAGER'S GUIDE**

Download from Www.Somanuals.com. All Manuals Search And Download.

## **TABLE OF CONTENTS**

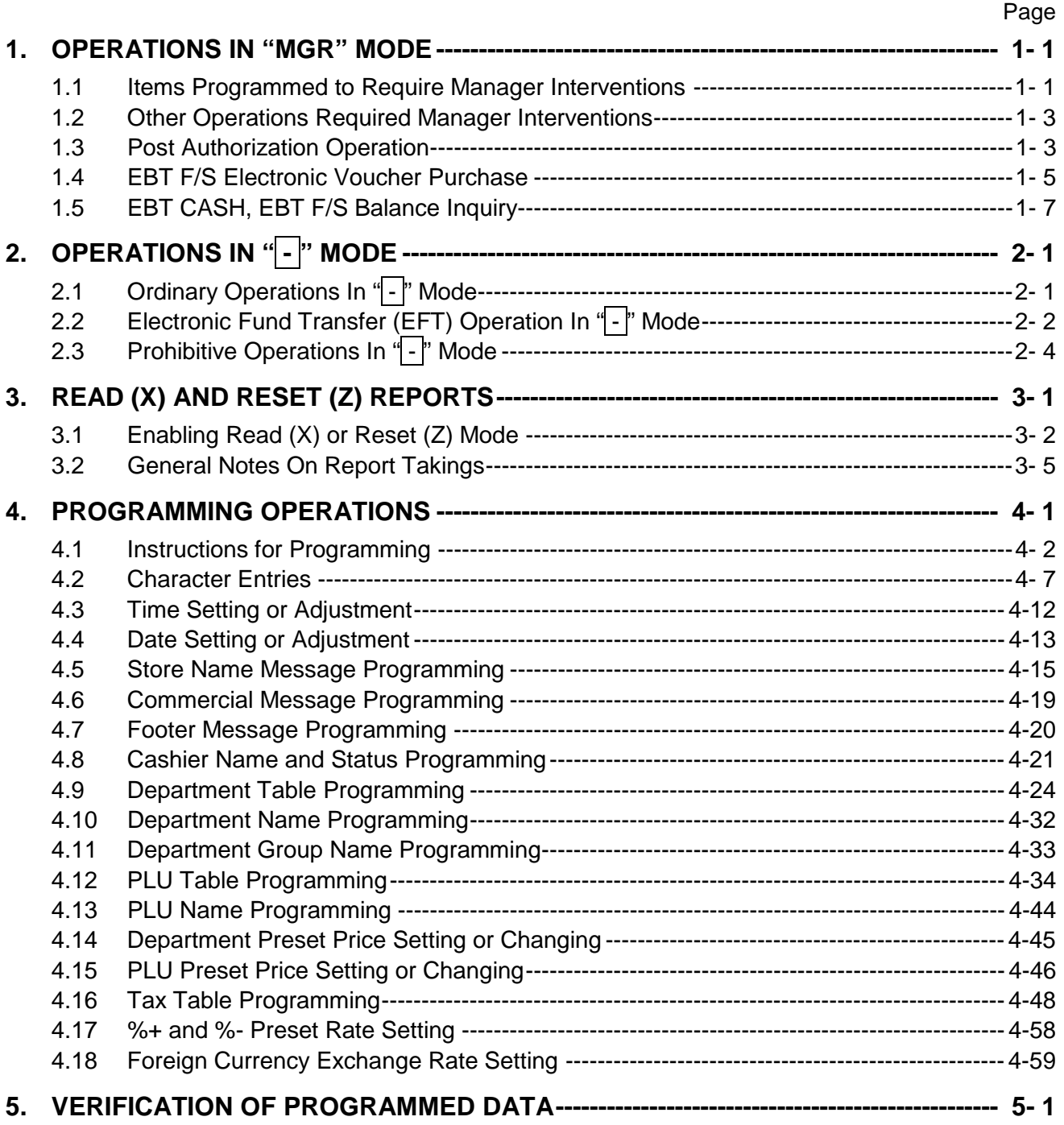

# **1. OPERATIONS IN "MGR" MODE**

This chapter describes operations to be performed in the "**MGR**" position of the Mode Lock, which the manager can access using the **MGR** or **MA** key.

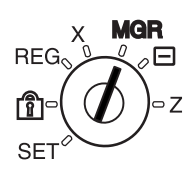

## **1.1 Items Programmed to Require Manager Interventions**

During daily sale entry operations, the cashier may call for Manager Interventions. The following is the operation flow of a Manager Intervention.

- 1) During operations, the cashier comes across an item that requires a Manager Intervention. The cashier, already informed of it, may immediately call for a Manager Intervention. Or the cashier, without knowing of it, attempts the operation but an error occurs. He/She clears the error by the **[C]** key, and then calls for a Manager Intervention.
- 2) The manager goes to the cashier counter with the **MGR** or **MA** key.
- 3) The cashier explains what kind of operation is attempted, and removes the **REG** key from the Mode Lock at the "**REG**" position.
- 4) The manager inserts the **MGR** or **MA** key and turns it to the "**MGR**" position.

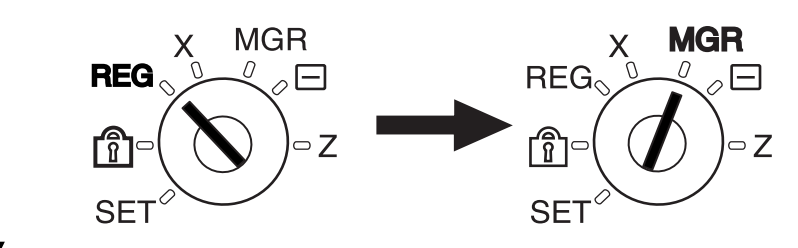

- 5) The cashier operates the required item.
- 6) The manager returns the **MGR** or **MA** key to the "**REG**" position and pulls it out.

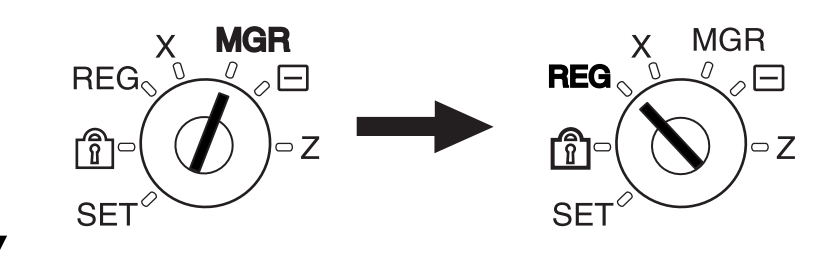

7) The cashier sets the **REG** key to the "**REG**" position again and continues registering operations.

The following is the table of the keys and operations that are programmable with Manager Intervention. Fill in the table by marking in the "Not Required" or "Required" column of each item, referring to the documents, etc. listed in the table.

### KEYS/OPERATIONS AND MANAGER INTERVENTION STATUS TABLE

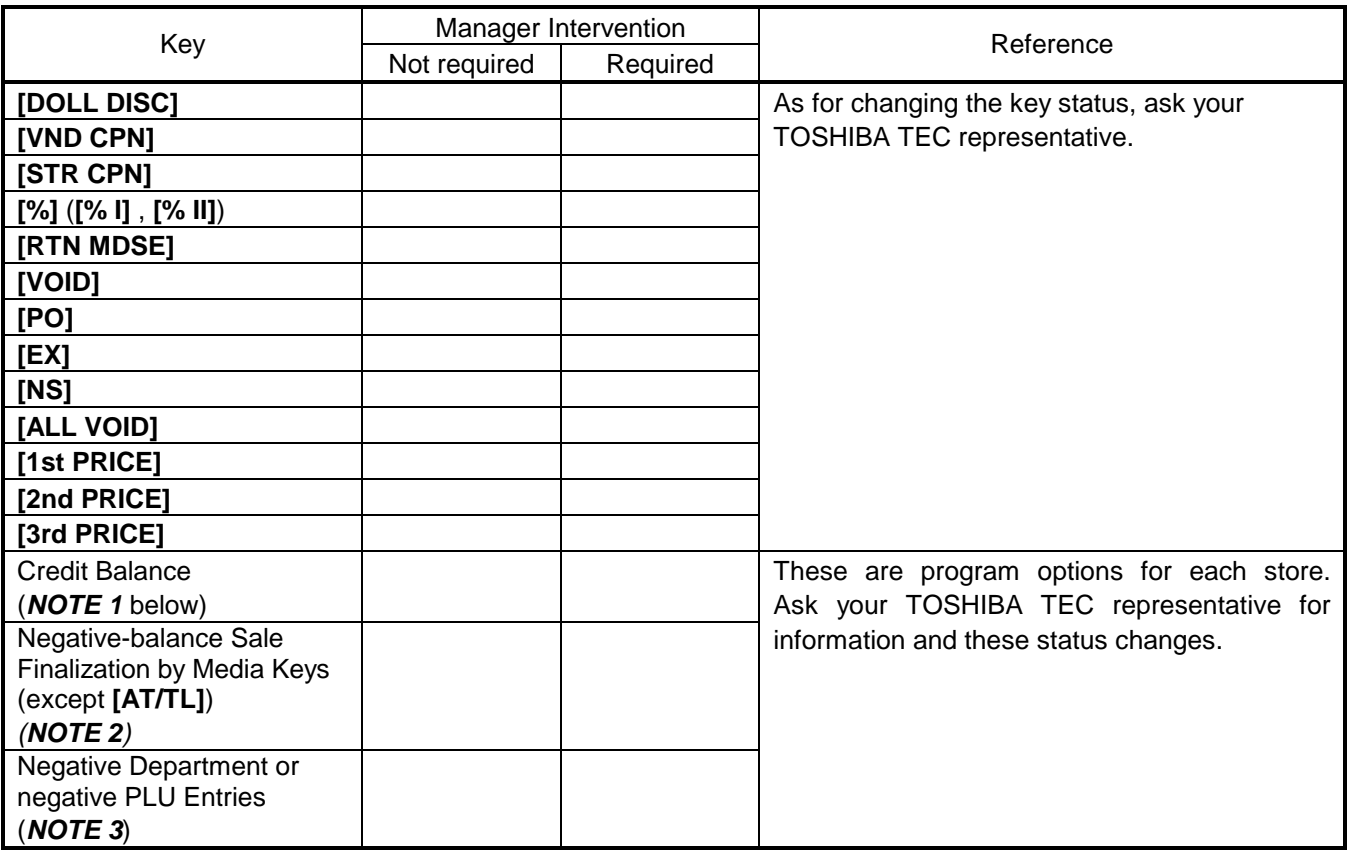

### *NOTES:*

- *1. The "Credit Balance" means that amount entries through [DOLL DISC], [VOID], [VND CPN], [STR CPN] will result in over-subtraction of the subtotal amount at the time of the entry through any of those keys. If the status "Not required" is selected, over-subtraction using these keys will be allowed in the "REG" mode. The [RTN MDSE] key, negative departments, and negative PLUs are not subject to this "Credit Balance" status selection.*
- *2. The "Negative-balance Sale" may be caused by:* 
	- *1. Credit Balance if "Not required" is selected as the above Credit Balance status.*
	- *2. Amounts entered through the [RTN MDSE] key.*
	- *3. Amounts entered through negative departments or negative PLUs.*
	- *4. Other negative amounts.*
- *3. The "Negative Departments or PLUs" are the Departments/PLUs programmed as negative status, but not normal Departments/PLUs through which Store Coupon or Returned Merchandise amounts are entered.*

## **1.2 Other Operations Required Manager Interventions**

### Listing Capacity or Amount Limit Release

Amount Limits may be programmed on Departments/PLUs, Tender Medias, **[DOLL DISC]**, **[VND CPN]**, **[STR CPN]**. These limits are programmed to check an excessively high or low amount entry by cashier's mistake at the earliest stage. Guide your cashiers as in the following procedure:

- (1) During sale entries by the cashier, an error occurs with Error Message "OPERATION ERROR" (programmable) is displayed.
- (2) The cashier clears the error by the **[C]** key. The cashier confirms the amount and operates the item again.
- (3) If the same error occurs again, the cashier attempts to enter the amount using the **[OPEN]** or **[LC OPEN]** key.
- (4) If the operation results in an error again, the Amount Limit cannot be solved by the **[OPEN]** or **[LC OPEN]** key.
- (5) The cashier calls for Manager Intervention.

 The procedure thereafter is the same as Steps 2) to 7) for the Items Programmed to Require Manager Interventions (Section 1.1).

In need of information of Amount Limits, ask your TOSHIBA TEC representative.

## **1.3 Post Authorization Operation**

This operation is used for finalizing the EFT sale transaction which was authorized on the off-line ECR.

 Any time outside a sale, In a Signed-ON condition **CONDITION** 

 Mode Lock: **MGR OPERATION** 

• Without Card Number Entry

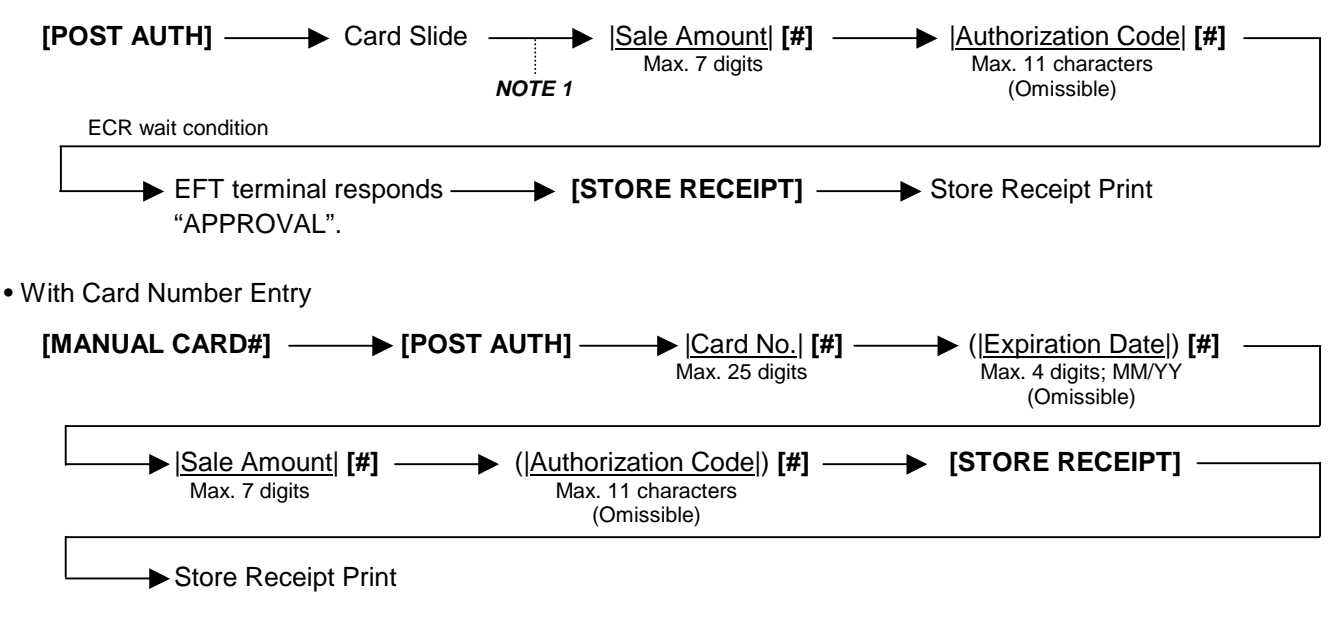

#### *NOTES:*

- *1. Pressing the [C] key at this point will restore the ECR to condition being ready for the [POST AUTH] key entry.*
- *2. Training cashiers are unacceptable to the EFT terminal.*
- *3. Values 0 to 9 and A to Z should be used to enter the Authorization Code.*

### *Keyboard layout for the Authorization Code entry*

*-- Ordinary Keyboard Type --* 

| $5.4$ and $7.4$ $5.4$ $7.4$ $7.4$ $7.4$ |  |  |                |   |                 |   |   |   |              |              |   |
|-----------------------------------------|--|--|----------------|---|-----------------|---|---|---|--------------|--------------|---|
|                                         |  |  |                |   |                 |   | A | F | K            | P            | U |
|                                         |  |  | $\mathsf C$    |   |                 | B | G | L | Q            | $\vee$       |   |
|                                         |  |  | $\overline{7}$ | 8 | 9               |   | C | H | M            | $\mathsf{R}$ | W |
|                                         |  |  | 4              | 5 | $6\phantom{1}6$ |   | D |   | $\mathsf{N}$ | $\mathsf{S}$ | X |
| $\#$                                    |  |  |                | 2 | 3               |   | E | J | $\circ$      | T            | Y |
|                                         |  |  | 0              |   |                 |   |   |   |              | Z            |   |

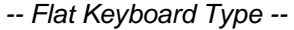

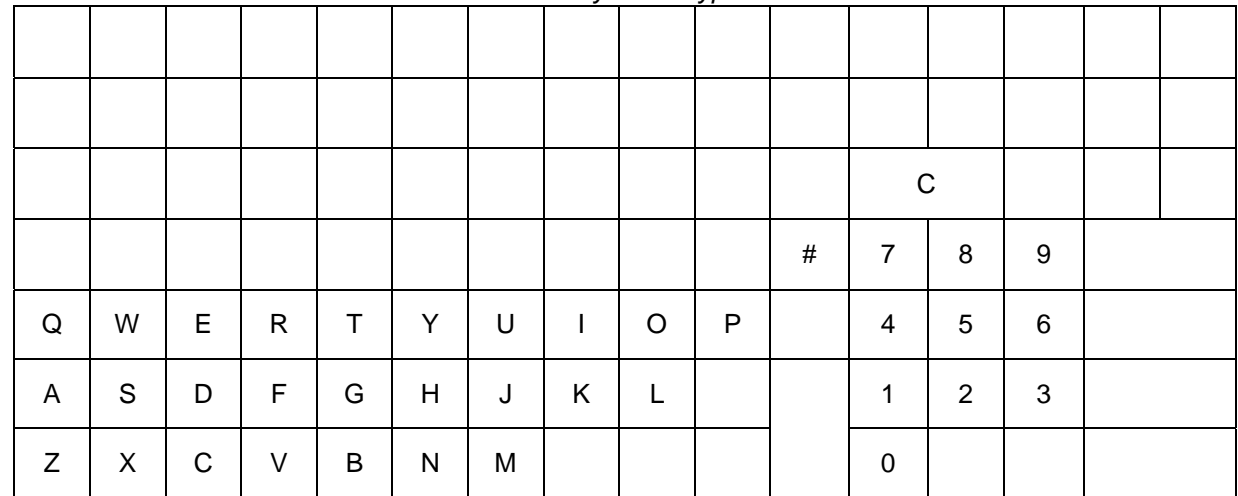

*4. None of customer receipt is issued by the Post Authorization operation.* 

## **1.4 EBT F/S Electronic Voucher Purchase**

In this operation, a sale entry with EBT card is performed on the off-line ECR when the network is down, then the sale transaction is authorized after the network recovery. (This operation is used for the EBT food stamp.)

 Any time outside a sale, In a Signed-ON condition **CONDITION** 

**OPERATION** 

Mode Lock: **MGR**

• Without Card Number Entry

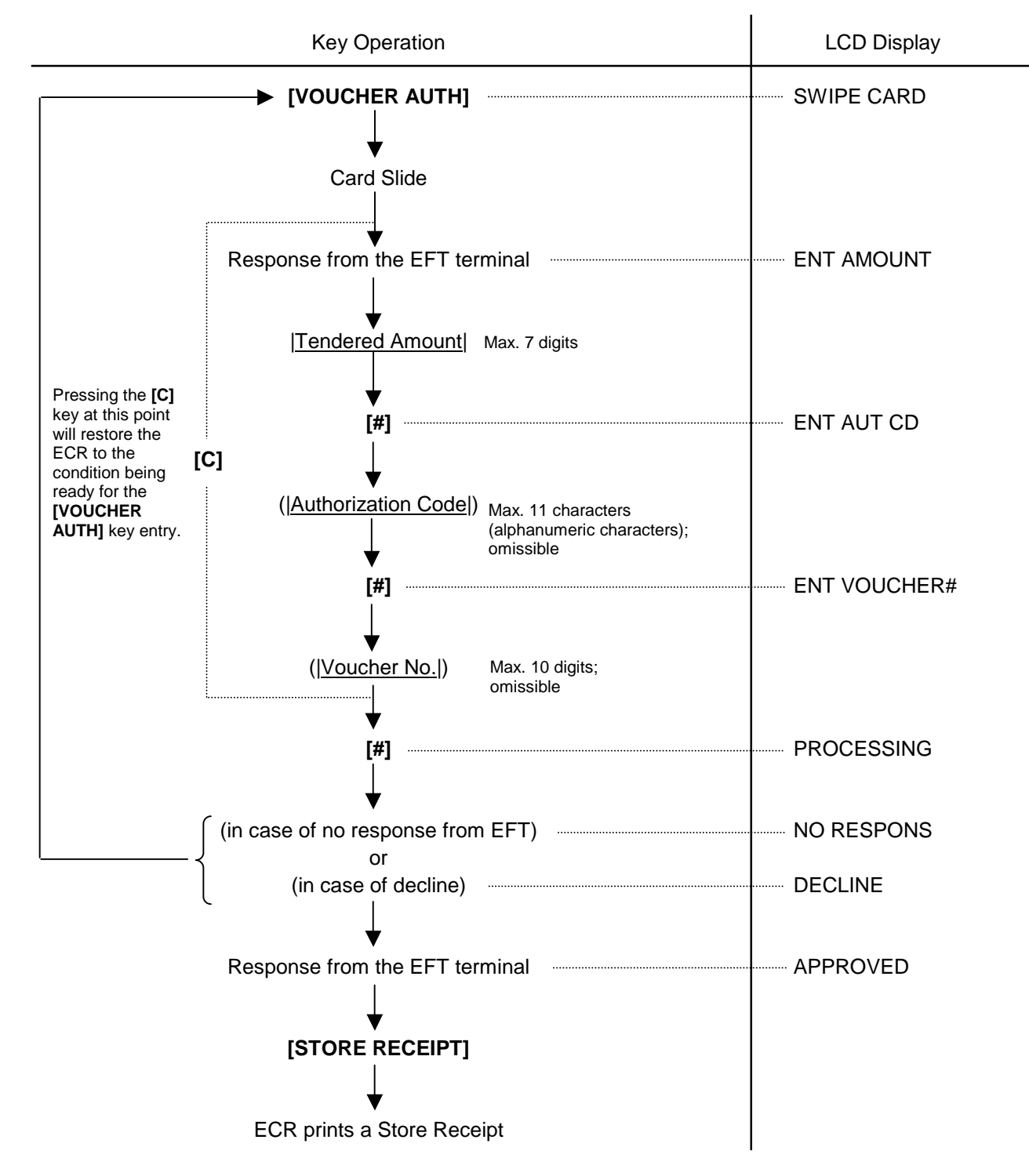

• With Card Number Entry

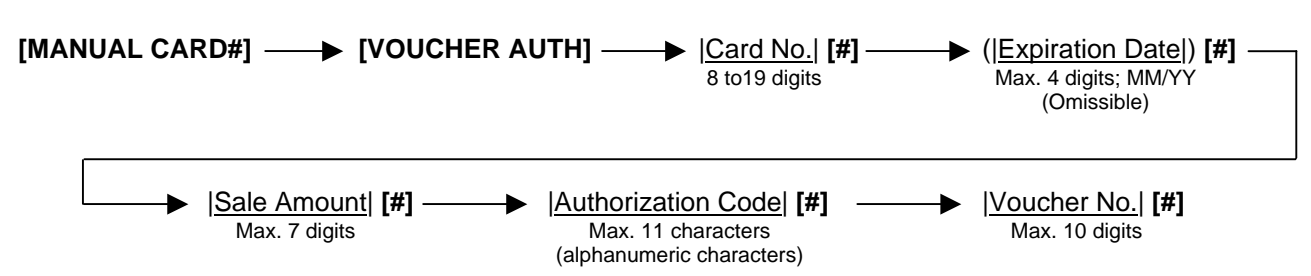

### *NOTES:*

- *1. It is possible to cancel this operation prior to the inquiry to the host (i.e. before the message "PROCESSING" is displayed).*
- *2. Training cashiers are unacceptable to the EFT terminal.*
- *3. Values 0 to 9 and A to Z should be used to enter the Authorization Code. Please use the keyboard layout for the authorization code entry. (See Section 1.3 Post Authorization Operation, Manager's Guide.)*
- *4. None of customer receipt is issued by the EBT F/S Electronic Voucher Purchase operation.*
- *5. The Validation Print operation is not possible after performing the EBT F/S Electronic Voucher Purchase operation.*

## **1.5 EBT CASH, EBT F/S Balance Inquiry**

This operation is used for inquiring the balance to the host.

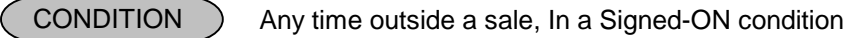

 Mode Lock: **MGR OPERATION** 

• Without Card Number Entry

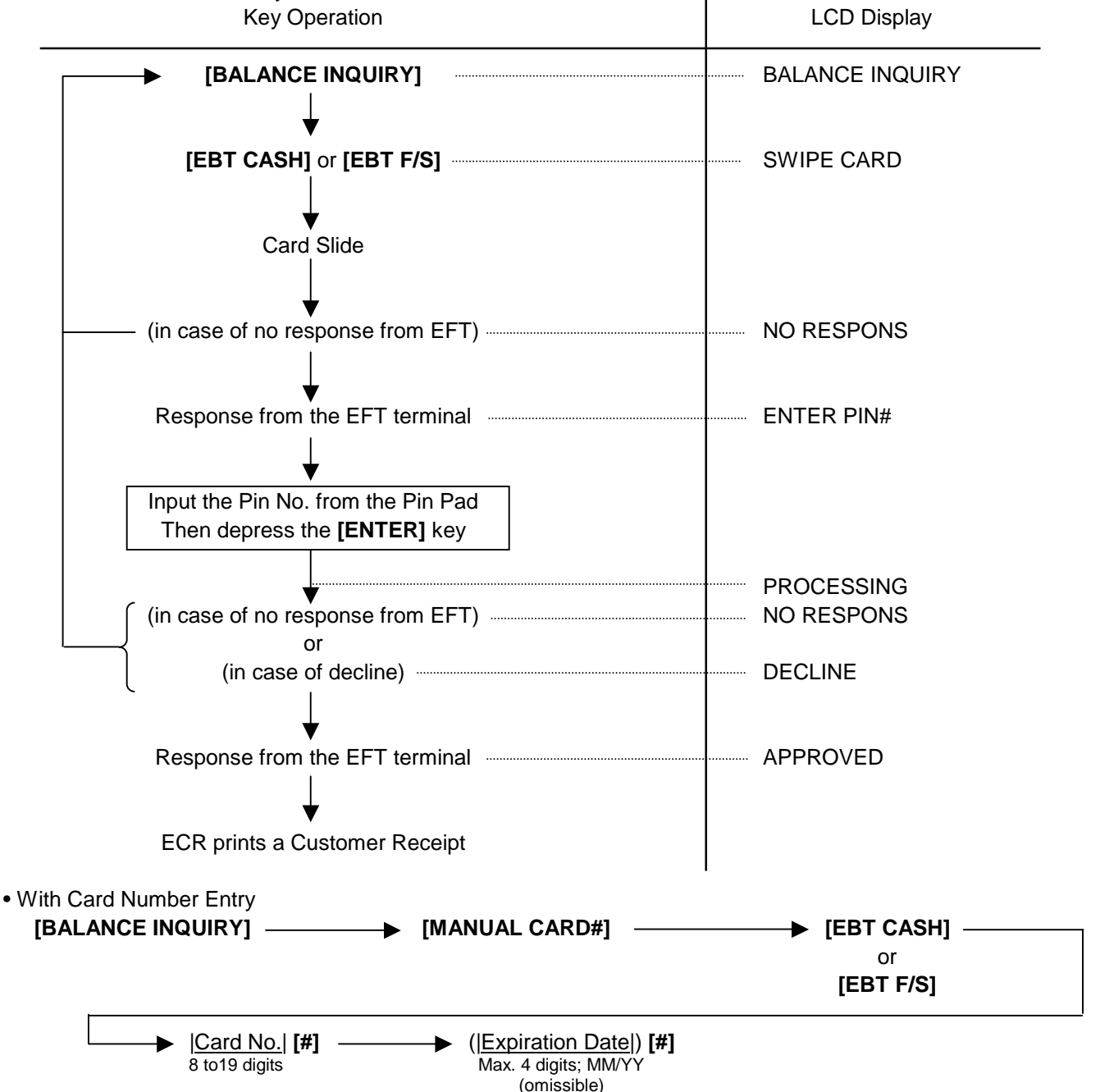

### *NOTES:*

- *1. It is possible to cancel this operation prior to the inquiry to the host (i.e. before the message "PROCESSING" is displayed).*
- *2. Training cashiers are unacceptable to the EFT terminal.*
- *3. None of store receipt is issued by the EBT CASH, EBT F/S Balance Inquiry operation.*
- *4. The Validation Print operation is not possible after performing the EBT CASH, EBT F/S Balance Inquiry operation.*

2.1 Ordinary Operation in  $\P$ <sup>"</sup> Mode

# **2. OPERATIONS IN "-" MODE**

Instead of using the **[RTN MDSE]** or **[VOID]** key in the "**REG**" or "**MGR**" mode for deleting individual items, the " **-** " mode automatically processes positive items into negative and negative into positive.

To operate, turn the Mode Lock to the " **-** " position using the **MA** key, and enter the items, one by one, just as in the "**REG**" mode, as reading the sale receipt (issued at the time of the purchase) or tracing the returned items as if in the "**REG**" mode.

**MGR** 

A positive balance resulted in the " **-** " mode indicates the amount to be paid back to the customer. The " **-** " mode operation may occur from time to time during day, on the cashier's request, just as in the case of ordinary Manager Interventions, when a customer comes to the cashier counter to return or cancel all the items that were once purchased and finalized (in which case the All Void operation is no longer effective).

# **2.1 Ordinary Operations In "** - " Mode

### OPERATION AND RECEIPT SAMPLE

### *RECEIPT ISSUED IN "REG" or "MGR" MODE RECEIPT ISSUED IN " - " MODE*

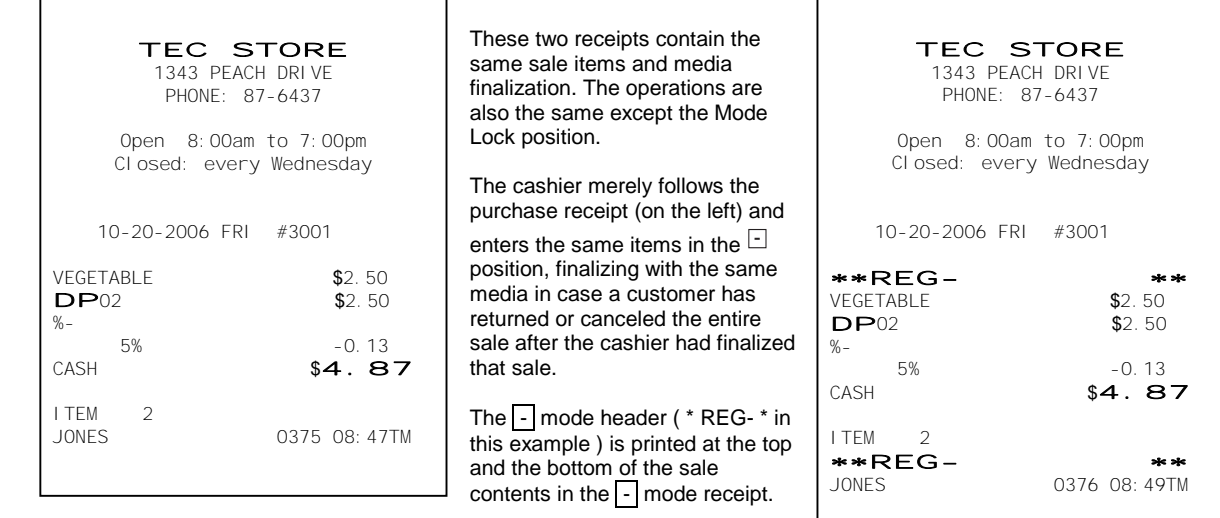

*NOTE: In the " – " mode the Listing Capacities and the status requiring Manager Intervention will all be released, i.e., the same handling as in "MGR" mode.* 

## **2.2 Electronic Fund Transfer (EFT) Operation In "-" Mode**

(1) Void Credit Sale

This operation is performed for canceling credit sale transactions.

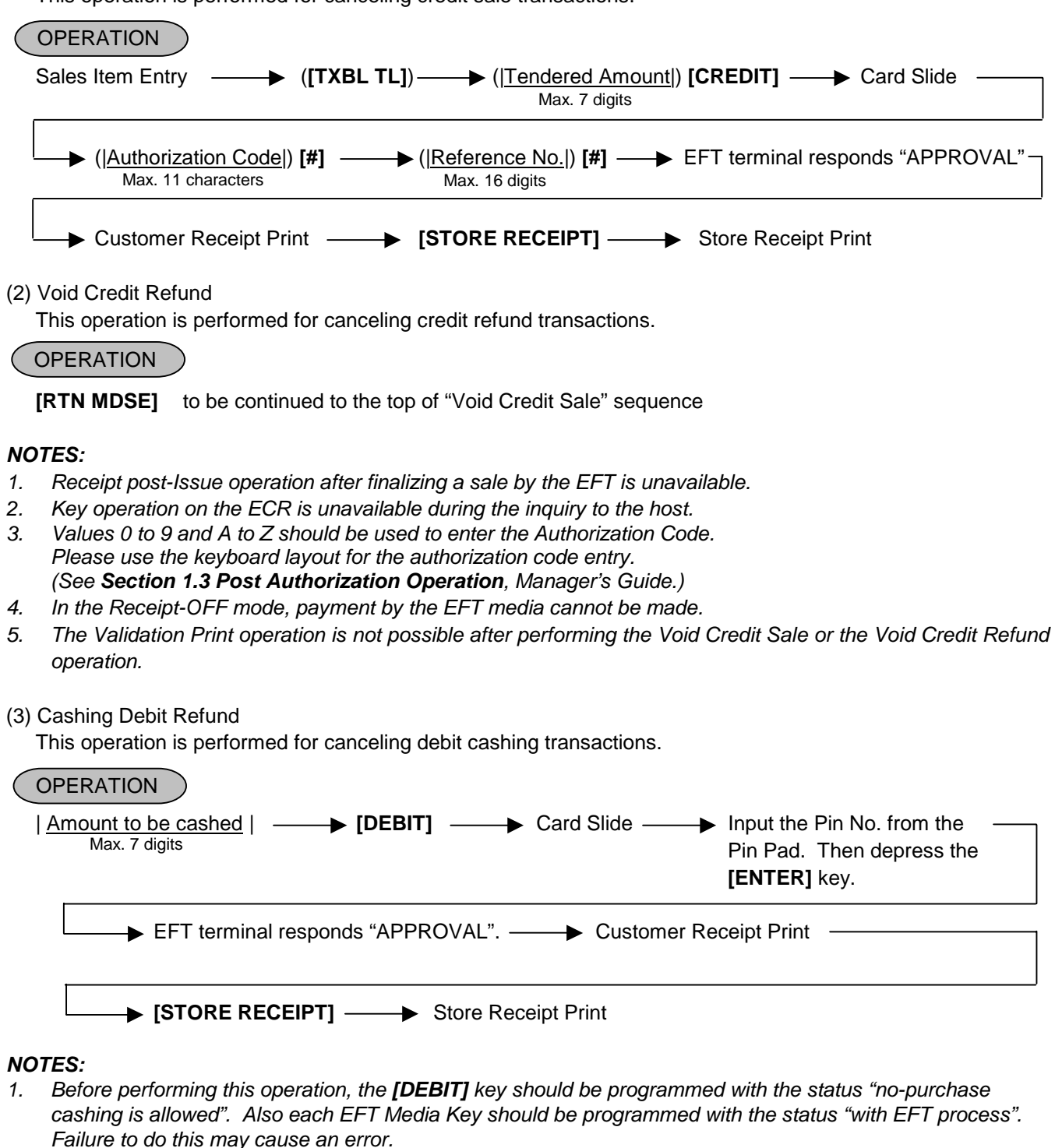

- *2. For the EFT function, do not perform any registration in Receipt OFF mode.*
- *3. Receipt post-Issue operation after the Cashing Debit Refund is unavailable.*
- *4. Key operation on the ECR is unavailable during the inquiry to the host.*
- *5. Training Cashiers are unacceptable to the EFT terminal.*
- *6. Store receipt must be issued to perform next transaction or read/reset jobs.*
- *7. The Validation Print operation is not possible.*
- *8. EFT cashing operation with the [CREDIT], [CHECK TEND], and [EBT F/S] keys is not possible.*

### (4) EBT F/S Return

This operation is performed for canceling EBT F/S transaction.

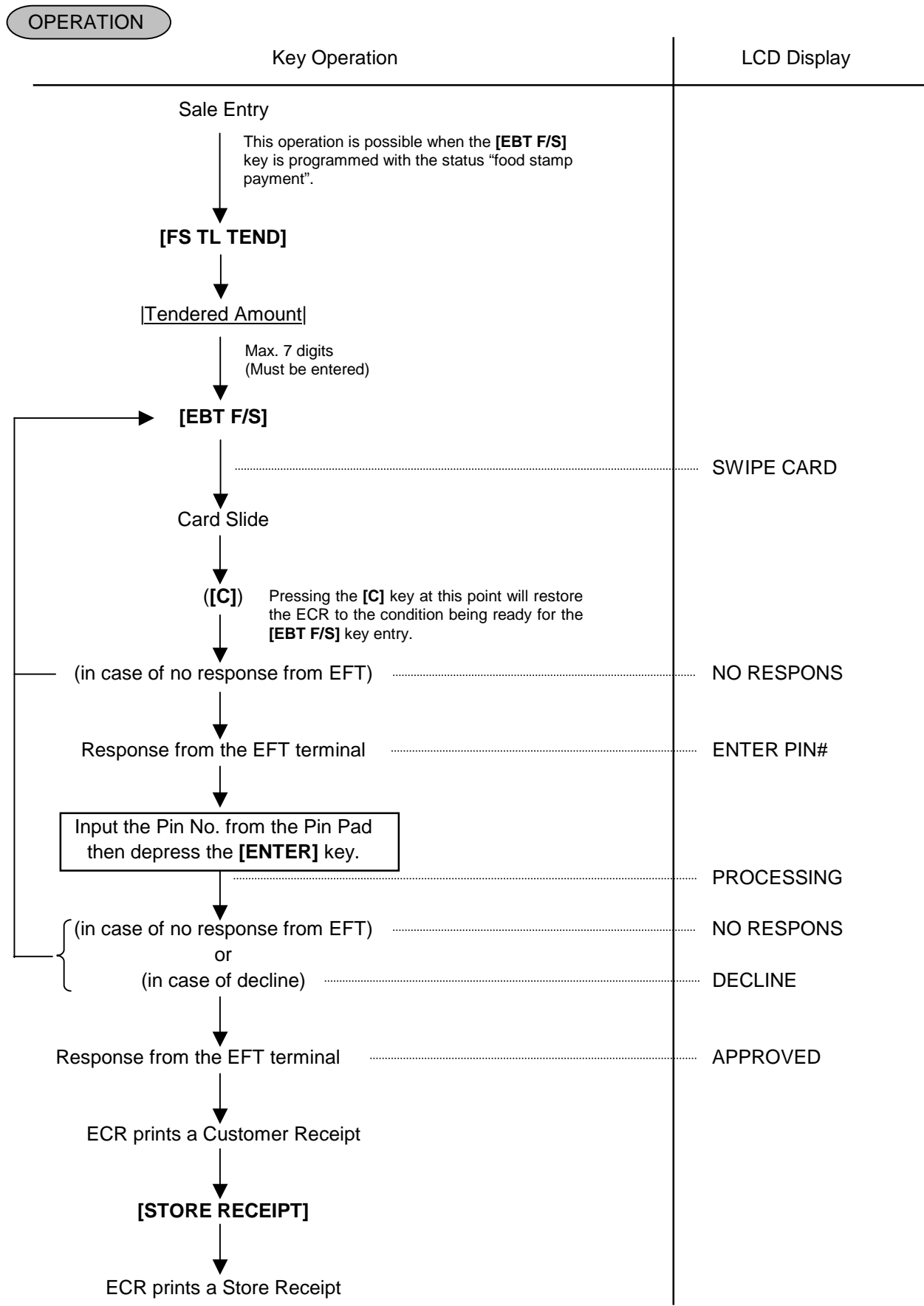

### • Manual Entry

(when the **[EBT F/S]** key has been programmed with the status "food stamp payment".)

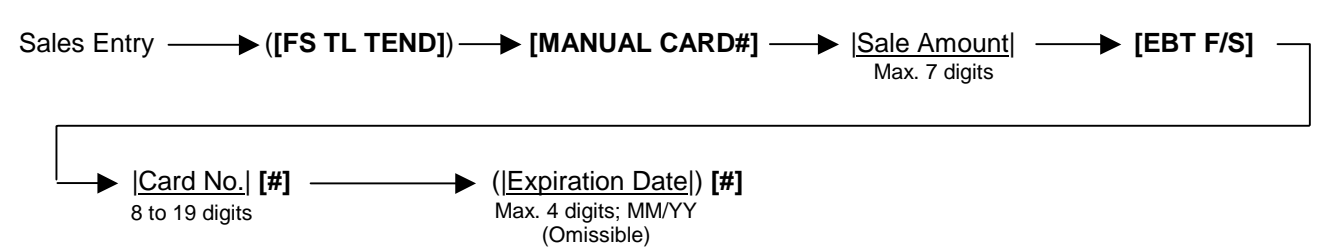

### *NOTES:*

- *1. Receipt post-Issue operation after finalizing a sale by the EFT is unavailable.*
- *2. Key operation on the ECR is unavailable during the inquiry to the host.*
- *3. Contents of the customer receipt are printed on the journal, but those of the store receipt are not.*
- *4. Sale finalization by the EFT is possible only when the media key has been programmed with the status "EFT media" in the EFT key status setting. If not, ordinary sale finalization is performed.*
- *5. Training cashiers are unacceptable to the EFT terminal. (Ordinary finalization operation can be performed.)*
- *6. Issuance of the store receipt is selectable by the EFT key status setting.*
- *7. When tendering in foreign currency, the EFT media keys are not accepted.*
- *8. For the EFT function, do not perform any registration in Receipt OFF mode.*
- *9. Store receipt must be issued to perform next transaction or read/reset jobs.*
- *10. Validation Print operation at the EBT F/S Return operation is prohibited.*

## **2.3 Prohibitive Operations In " - " Mode**

- NO-SALE (**[NS]**)
- NO-SALE CASHING OF CHEQUE OR OTHER NON-CASH MEDIAS
- NO-SALE EXCHANGE from Foreign Currency to Domestic Currency, or vice versa
- TRAINING MODE START/END
- RECEIPT POST-ISSUE (**[RECEIPT ISSUE]**)
- CONSIGNMENT PRINT **[CONSIGNMENT]**
- VALIDATION PRINT **[VALIDATE]**

# **3. READ (X) AND RESET (Z) REPORTS**

*WARNING!*

When opening the cash drawer, be careful not to let the drawer hit any person.

This chapter describes how to issue X and Z reports and how to read issued receipts.

The X report is issued in X mode and the Z report is in Z mode.

By turning the Mode Lock to the **X** or **Z** position, the menu below is displayed, respectively. In **X** mode

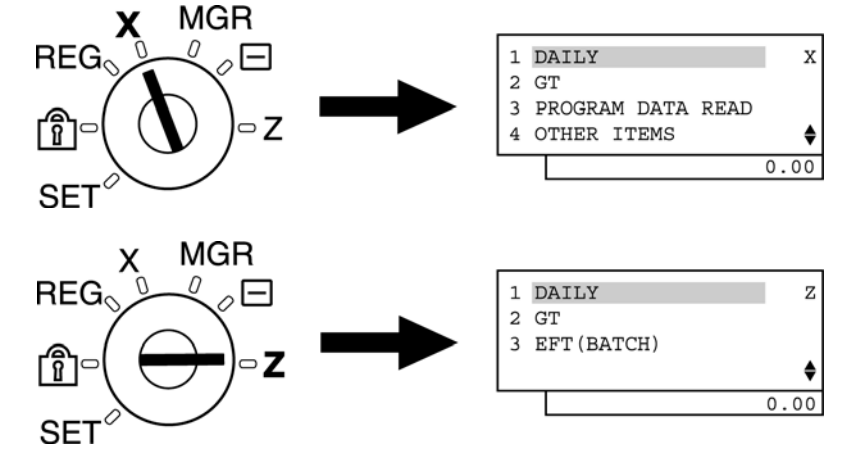

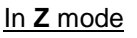

### • X Report

By taking an X report, sales data in a store is consolidated according to department, PLU, hourly range, and cashier, and cash in drawer is confirmed. Even if the X report is issued, the data such as sale total, customer count, and item count are protected so that this report can be issued many times a day.

• Z Report

The Z report is issued at the time of closing the sale of the day after closing the store. By issuing a Z report, the data stored in the ECR such as sale total, customer count, item count of the day are deleted, but they are stored in the GT memory.

The X and Z reports have exactly the same print content if both are available, except that:

- 1. The X reports allow to read the sales data but not clear memories, while the Z reports allow to read the sales data and at the same time all the resettable memories will be cleared when the reports have been issued.
- 2. The symbol "X..." is printed on the top line of a Daily Read Report, "Z..." on a Daily Reset Report, "GTX..." on a GT Read Report, and "GTZ..." on a GT Reset Report, as initial settings.
- 3. A reset count is printed on the bottom of a Z report only.

### **GT Reports**

The print form and items of a GT report are the same as those of its corresponding daily report, except the report header portion. Please also note that some items provided in the daily report are not provided in its GT reports. The counters and totals in a GT report are records accumulated for a certain period (week, month, etc.) while those counters and totals in the daily report are usually records for a day. The accumulated record data in each GT report will be renewed when its GTZ report has been taken.

Header Example

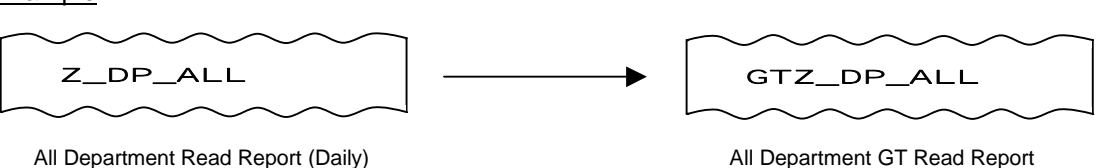

3- 1

## **3.1 Enabling Read (X) or Reset (Z) Mode**

The issuance of the read (X) report or reset (Z) report is selected from the corresponding menu item which is displayed on the LCD display with the **[**↑**]** or **[**↓**]** key.

For issuing a read (X) report, turn the Mode Lock to the **X** position with the **MGR** or **MA** key. For issuing a reset (Z) report, turn the Mode Lock to the **Z** position with the **MGR** key.

On the MA-600 series, the keyboard layout is automatically changed in three types according to operation to be performed (ordinary registration, read/reset, programming). The following shows keyboard layouts and functions of keys required for read/reset operation when the Mode Lock is turned to **X** or **Z** position.

### Keyboard layout for read/reset

Mode Lock Position: **X** for read, **Z** for reset

• Ordinary Type Keyboard

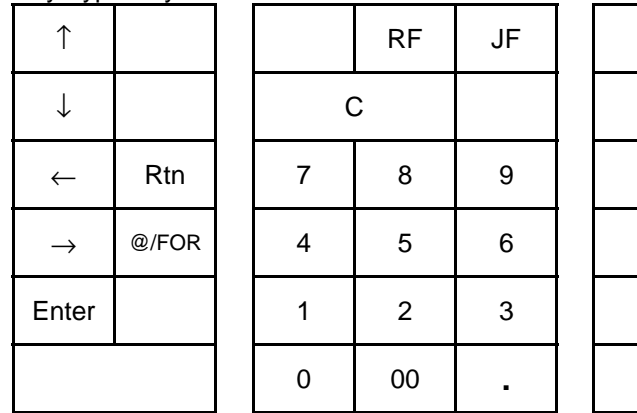

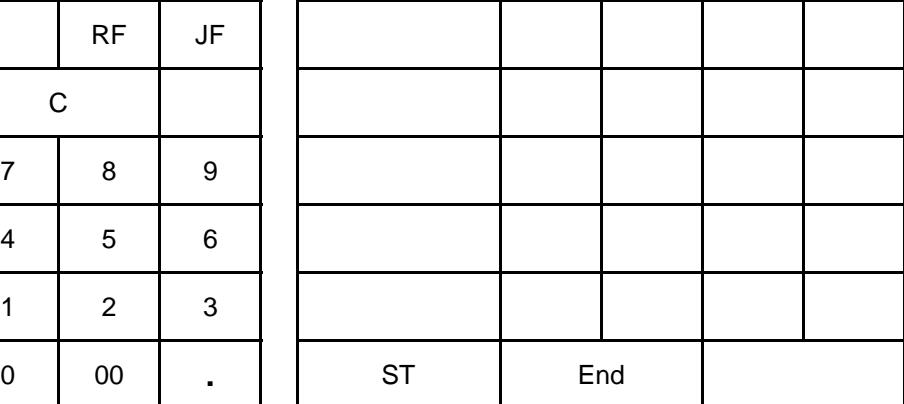

### • Flat Type Keyboard

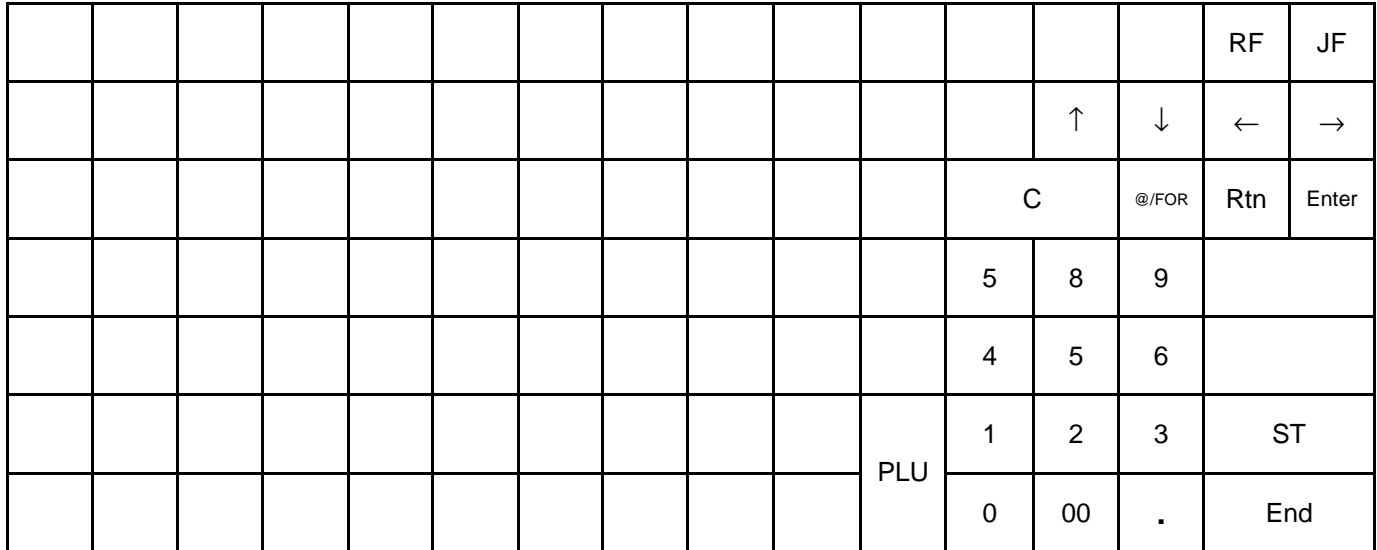

### Functions of keys required for read/reset

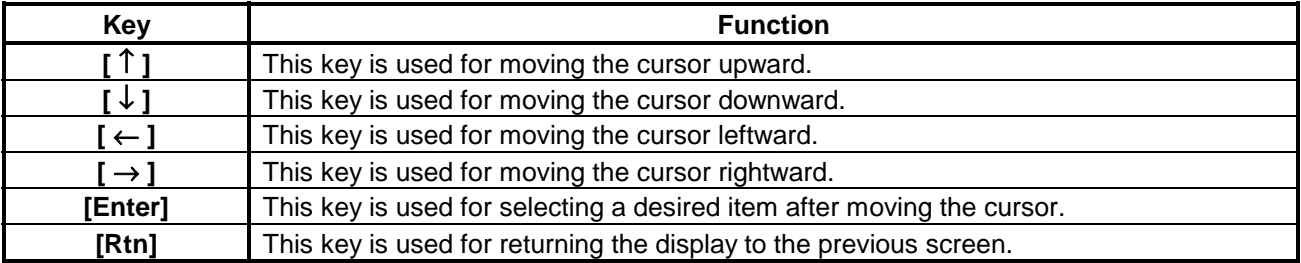

### **Read/Reset Menu Table**

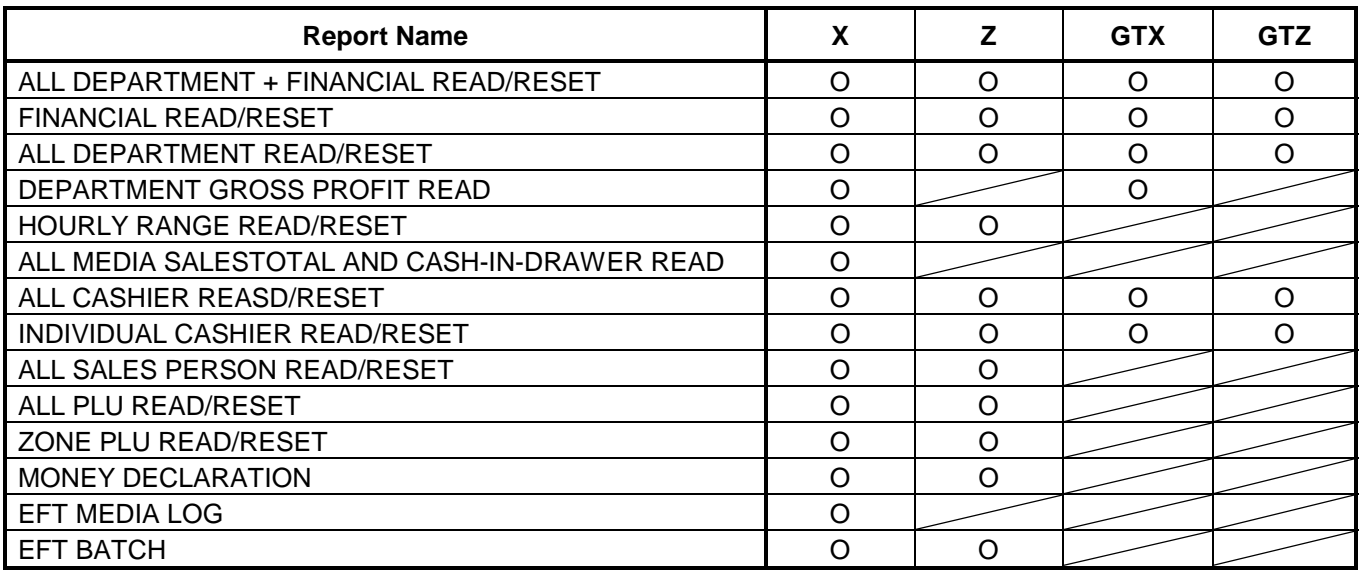

### • Read menu

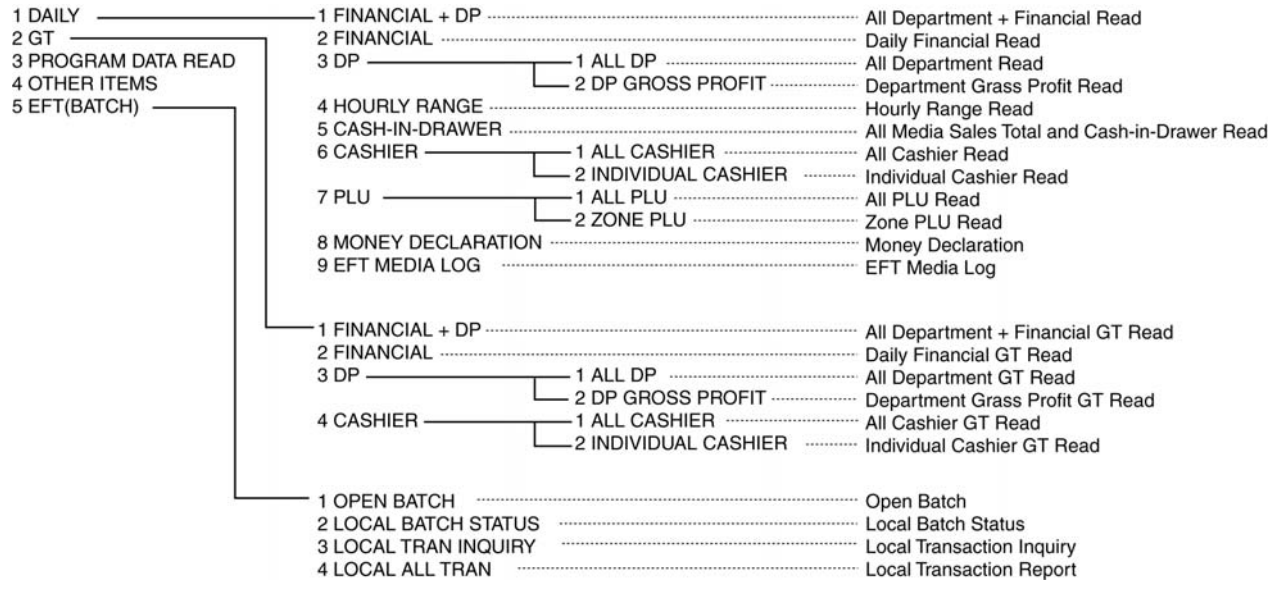

### • Reset menu

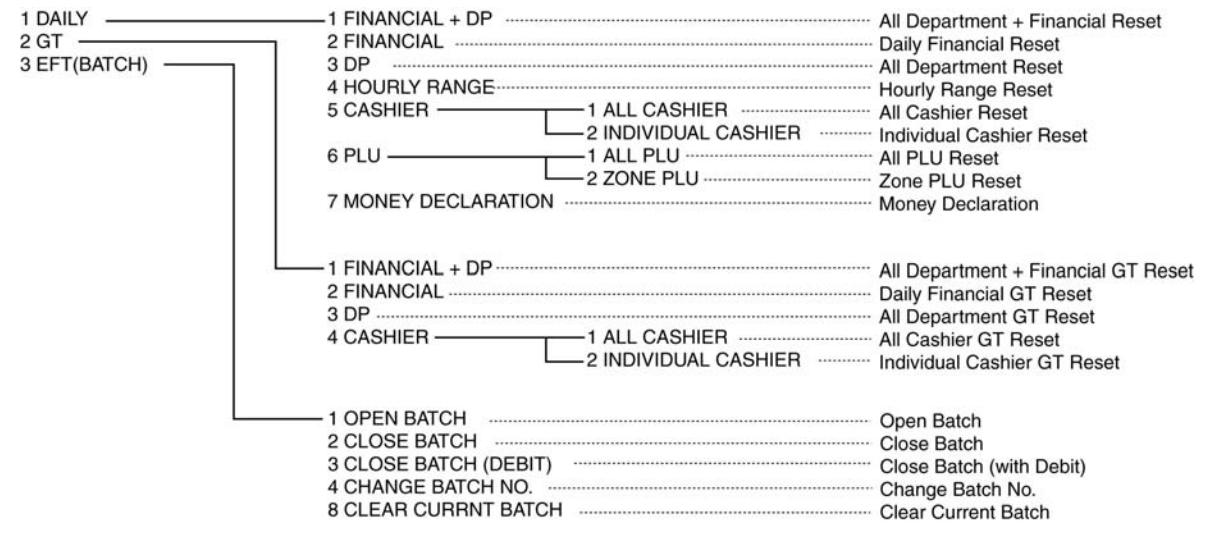

Download from Www.Somanuals.com. All Manuals Search And Download.

### TABLE OF OPERATIONS FOR X AND Z REPORTS

### **Daily Reports**

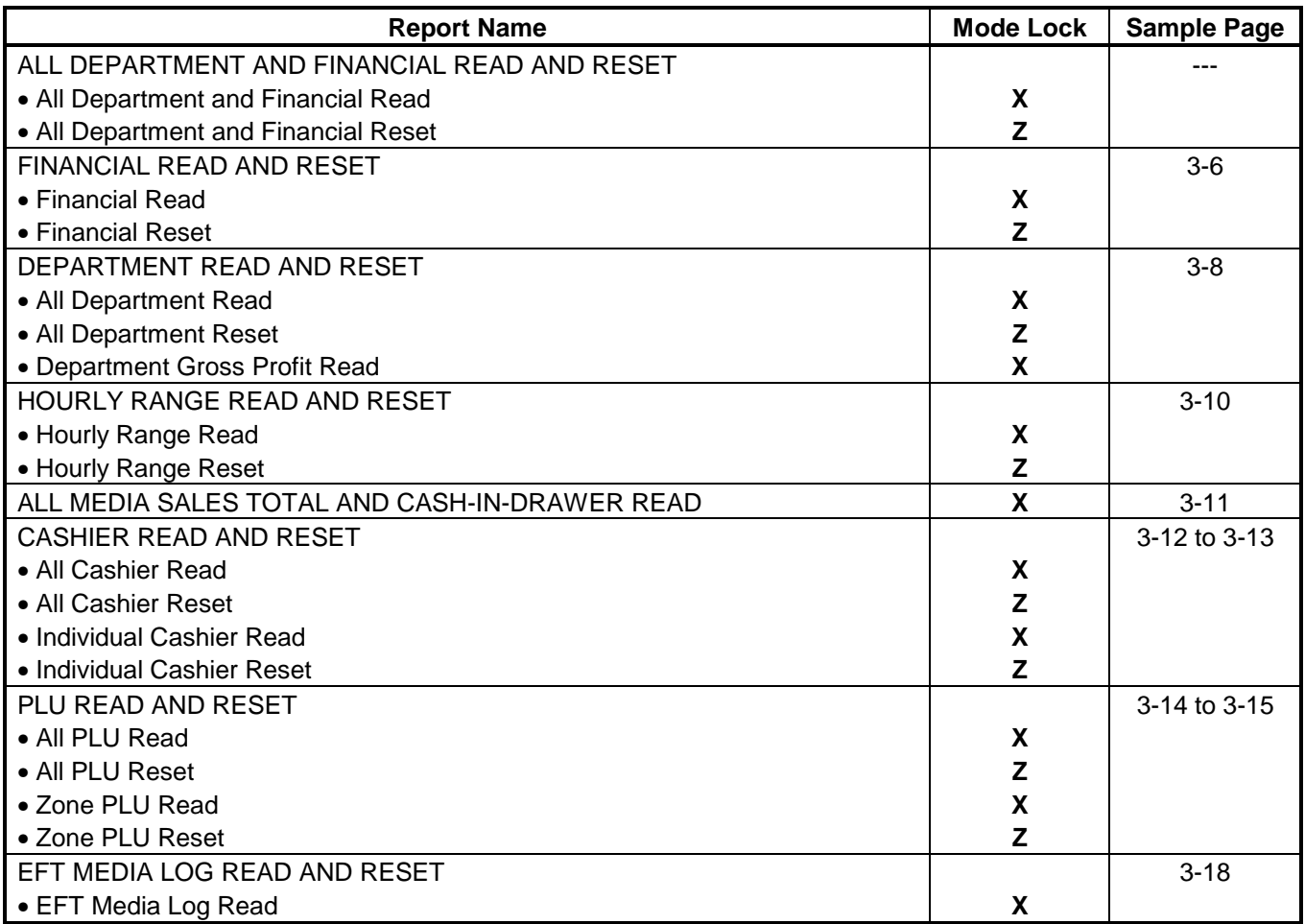

### **GT Reports – to be taken on weekly or monthly basis --**

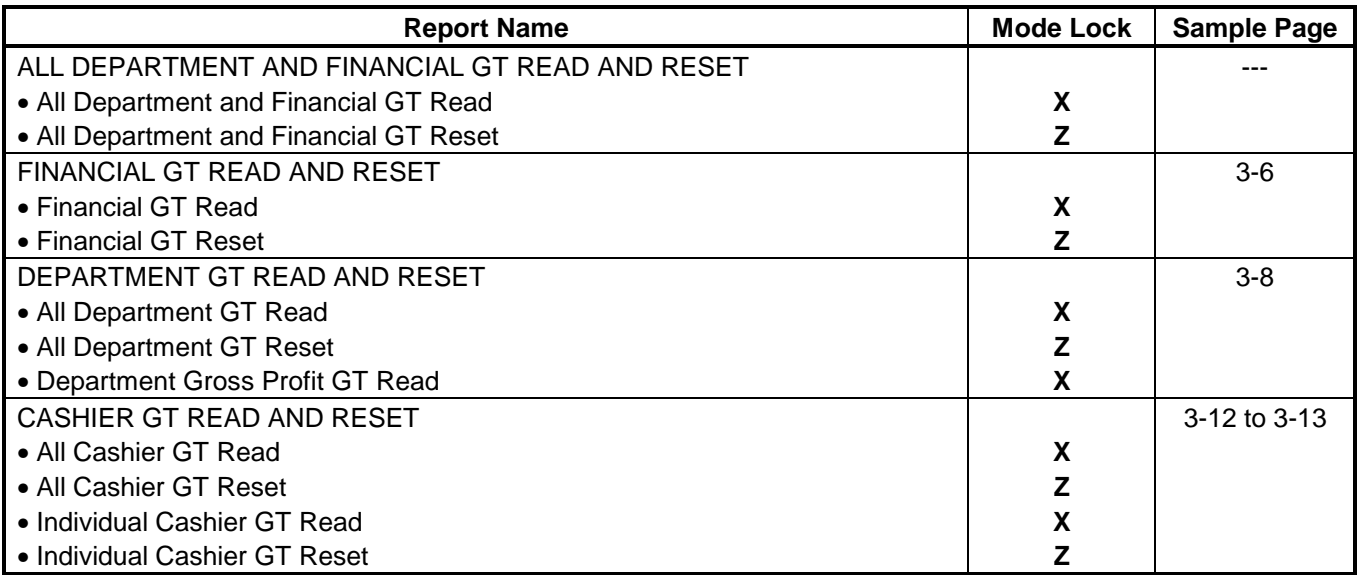

## **3.2 General Notes On Report Takings**

- 1. Daily Financial + All Department Read/Reset Report can be taken by only depressing the **[AT/TL]** key just after the Mode Lock is turned to the "**X**" or "**Z**" position.
- 2. Reset reports will be printed on the receipt roll as well as on journal, and issued, regardless of the current Receipt-ON/OFF status.
- 3. The **[ITEM CORR]** (or **[VOID]**) key may be depressed halfway during printing a report, for the purpose to abort the receipt issuance (except for some short reports). When a report-abort has been operated for a reset report, the memory of the report data will not be cleared.
- 4. The sales data of the following read reports will be cleared when the relevant reset reports are cleared. If those read reports are necessary, please be certain to take them before the relevant reset reports are taken:

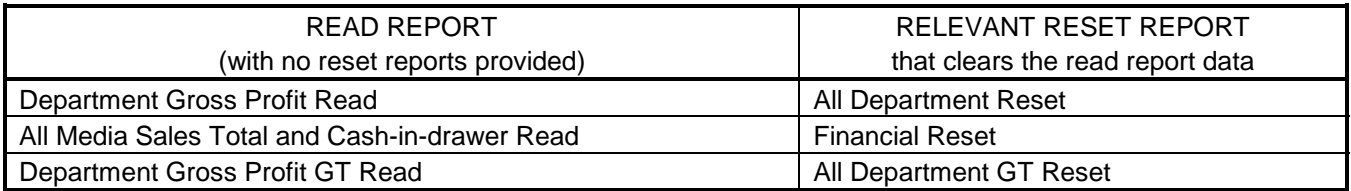

As you notice, "Financial Reset", "All Department Reset", and "PLU Reset" reports should be taken after all other reports (particularly read reports) on the respective levels of daily and GT, so that the required read reports data may not be cleared by those reset report takings.

## **Financial Read or Reset (Daily or GT)**

### **Read Report Sample**

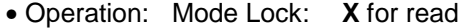

**Z** for reset

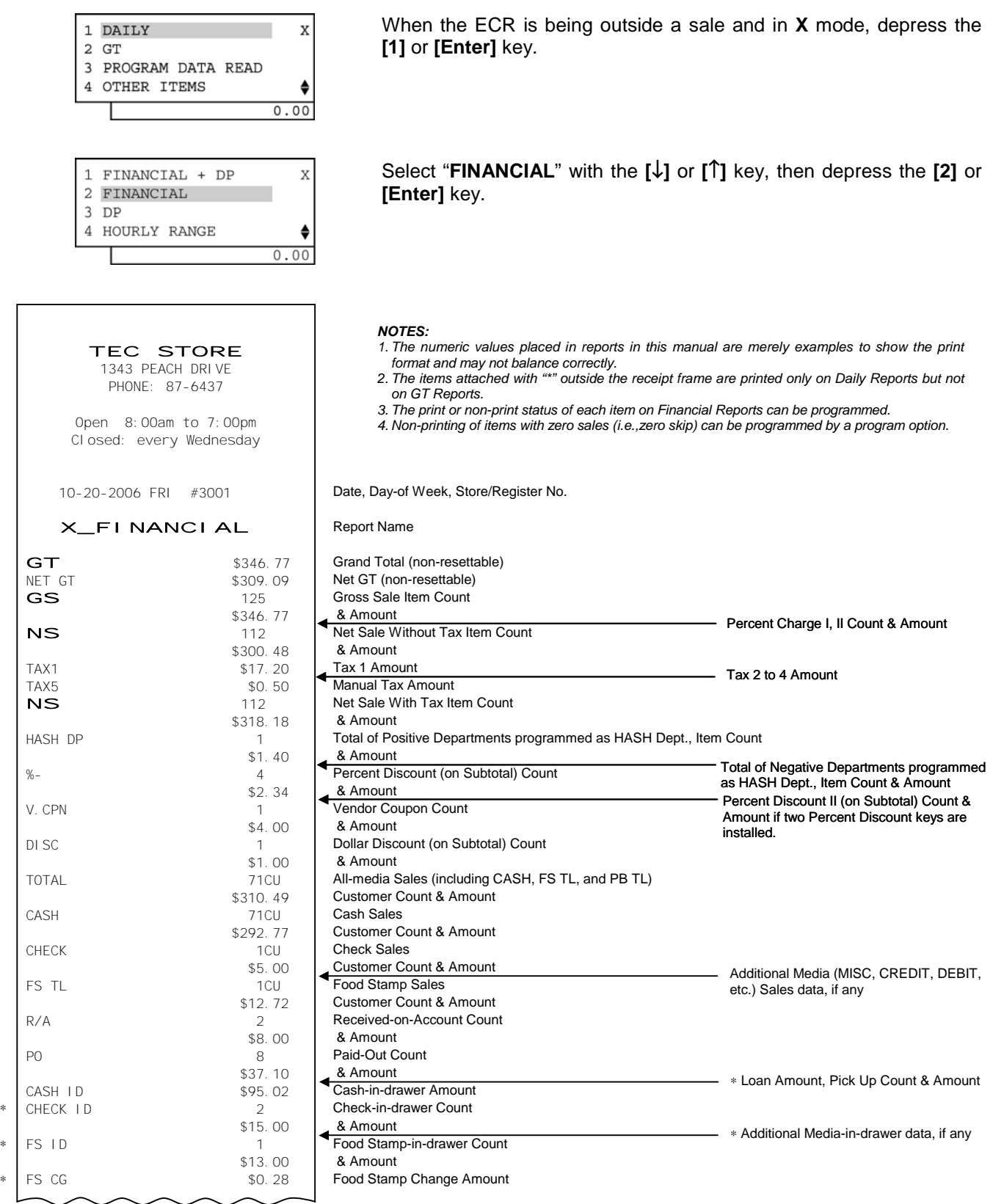

 *-- To be continued --*

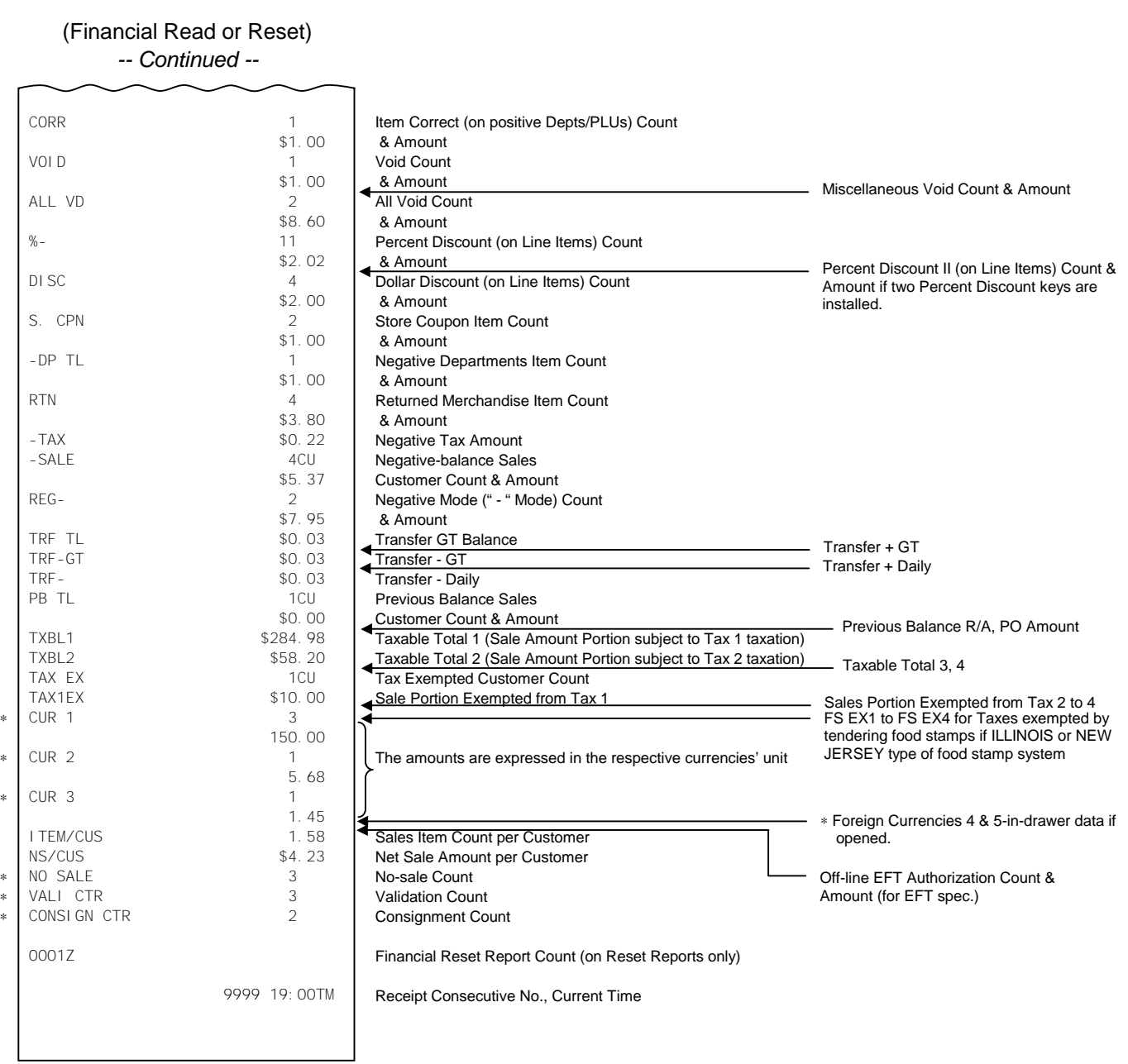

### **All Department Read or Reset (Daily or GT) Reset Report Sample**

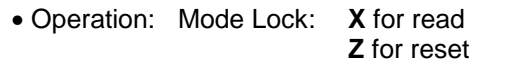

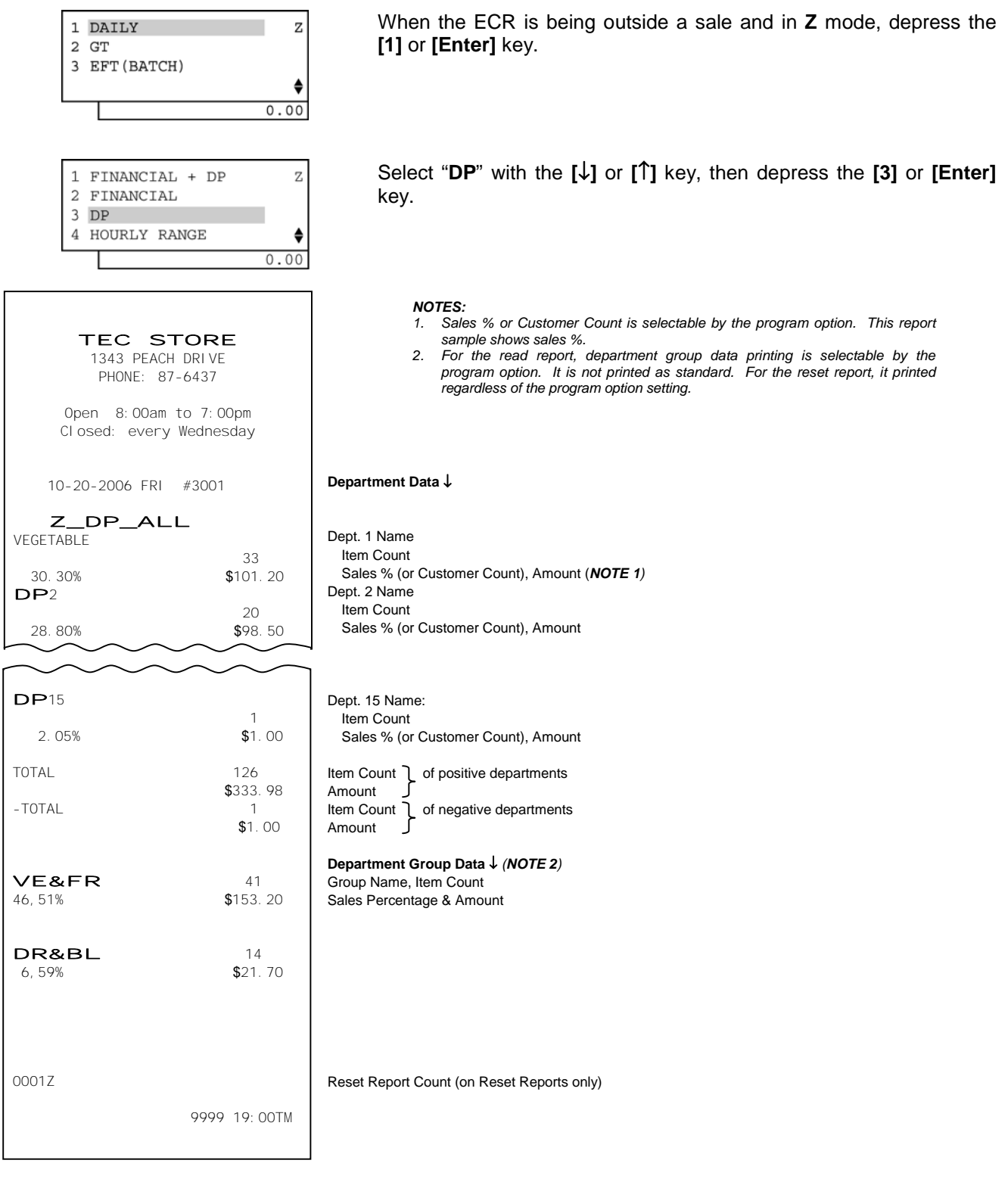

### **Department Gross Profit Read (Daily or GT)**

(Read only)

**Read Report Sample** 

• Operation: Mode Lock: **X** for read

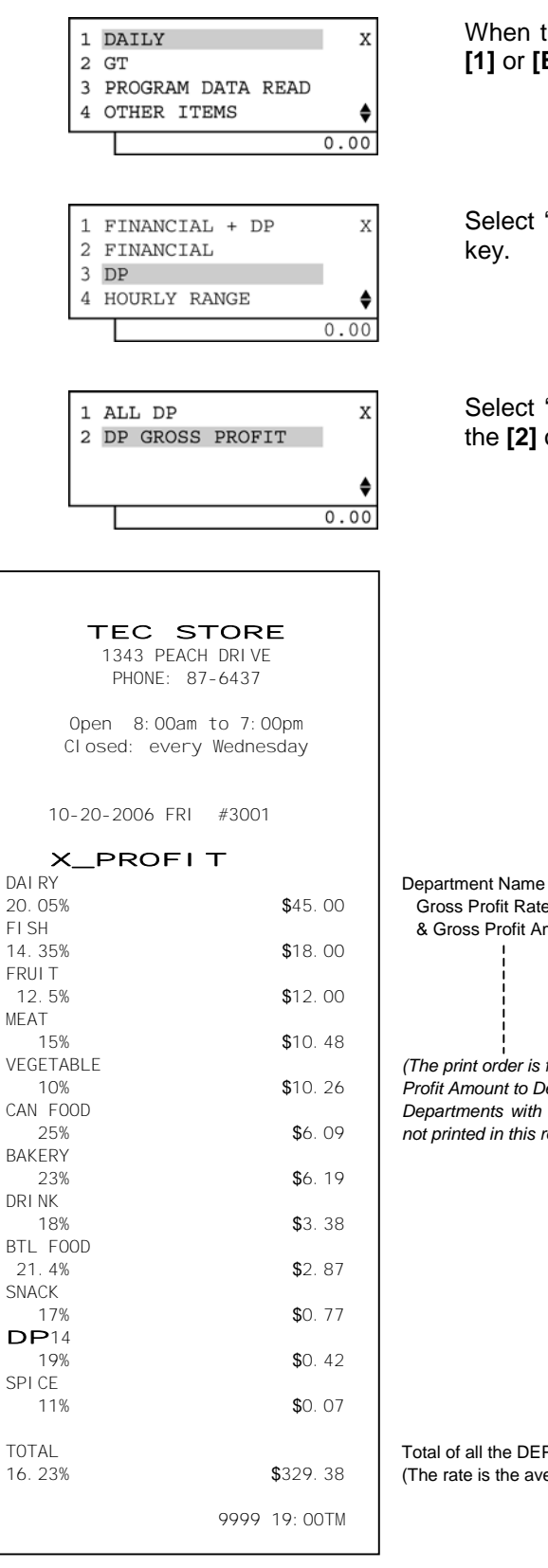

When the ECR is being outside a sale and in **X** mode, depress the **[1]** or **[Enter]** key.

Select "**DP**" with the **[**↓**]** or **[**↑**]** key, then depress the **[3]** or **[Enter]** key.

Select "**DP GROSS PROFIT**" with the **[**↓**]** or **[**↑**]** key, then depress the **[2]** or **[Enter]** key.

 & Gross Profit Amount *(The print order is from the Departments of larger Gross Profit Amount to Departments of less. Departments with no sales or No Gross Profit Rate (or rate 0,00%) are not printed in this report.)* 

Total of all the DEPTs' Gross Profits read in this report. (The rate is the average.)

Gross Profit Rate (%)

3.2 General Notes On Report Takings

### **Hourly Range Read or Reset (Daily) Reset Report Sample**

• Operation: Mode Lock: **X** for read **Z** for reset

1 DAILY  $\overline{z}$ 2 GT 3 EFT (BATCH) ♦  $0.00$ 1 FINANCIAL + DP  $\bar{\mathbf{x}}$ 2 FINANCIAL 3 DP 4 HOURLY RANGE  $\triangleq$  $0.00$ TEC STORE 1343 PEACH DRIVE PHONE: 87-6437 Open 8:00am to 7:00pm Closed: every Wednesday 10-20-2006 FRI #3001 Z\_HOURLY 08:00TM 12:00TM 15: 00TM 125<br>26CU \$252. \$252.23 19:00TM 0001Z 9999 19:05TM

When the ECR is being outside a sale and in **Z** mode, depress the **[1]** or **[Enter]** key.

Select "**HOURLY RANGE**" with the **[**↓**]** or **[**↑**]** key, then depress the **[4]** or **[Enter]** key.

8:01 to 12:00 12:01 to 15:00 15:01 to 19:00 Item Count Customer Count & Amount 19:01 and thereafter

Hourly Range Reset Report Count (on Reset Reports only)

### **All Media Sales Total and Cash-in-Drawer Read (Daily)**

(Read only)

Г

**Read Report Sample** 

• Operation: Mode Lock: **X** for read

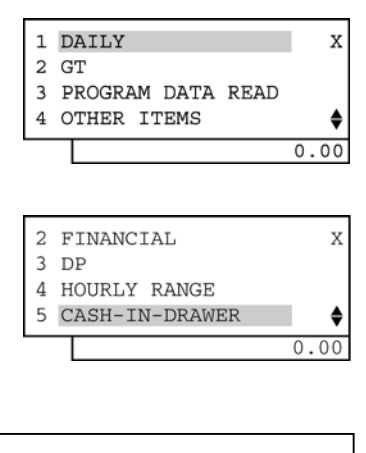

When the ECR is being outside a sale and in **X** mode, depress the **[1]** or **[Enter]** key.

Select "**CASH-IN-DRAWER**" with the **[**↓**]** or **[**↑**]** key, then depress the **[5]** or **[Enter]** key.

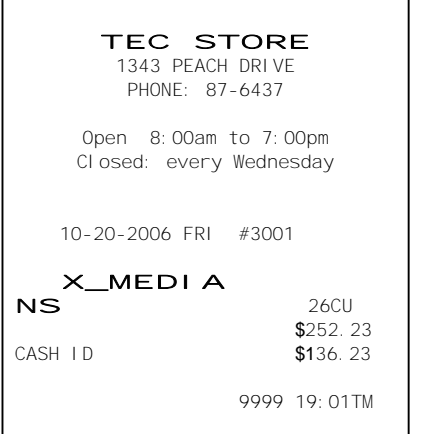

All Media Sales Total Customer Count & Amount Cash-in-drawer Amount
3.2 General Notes On Report Takings

# **All Cashier Read or Reset (Daily or GT) Read Report Sample**

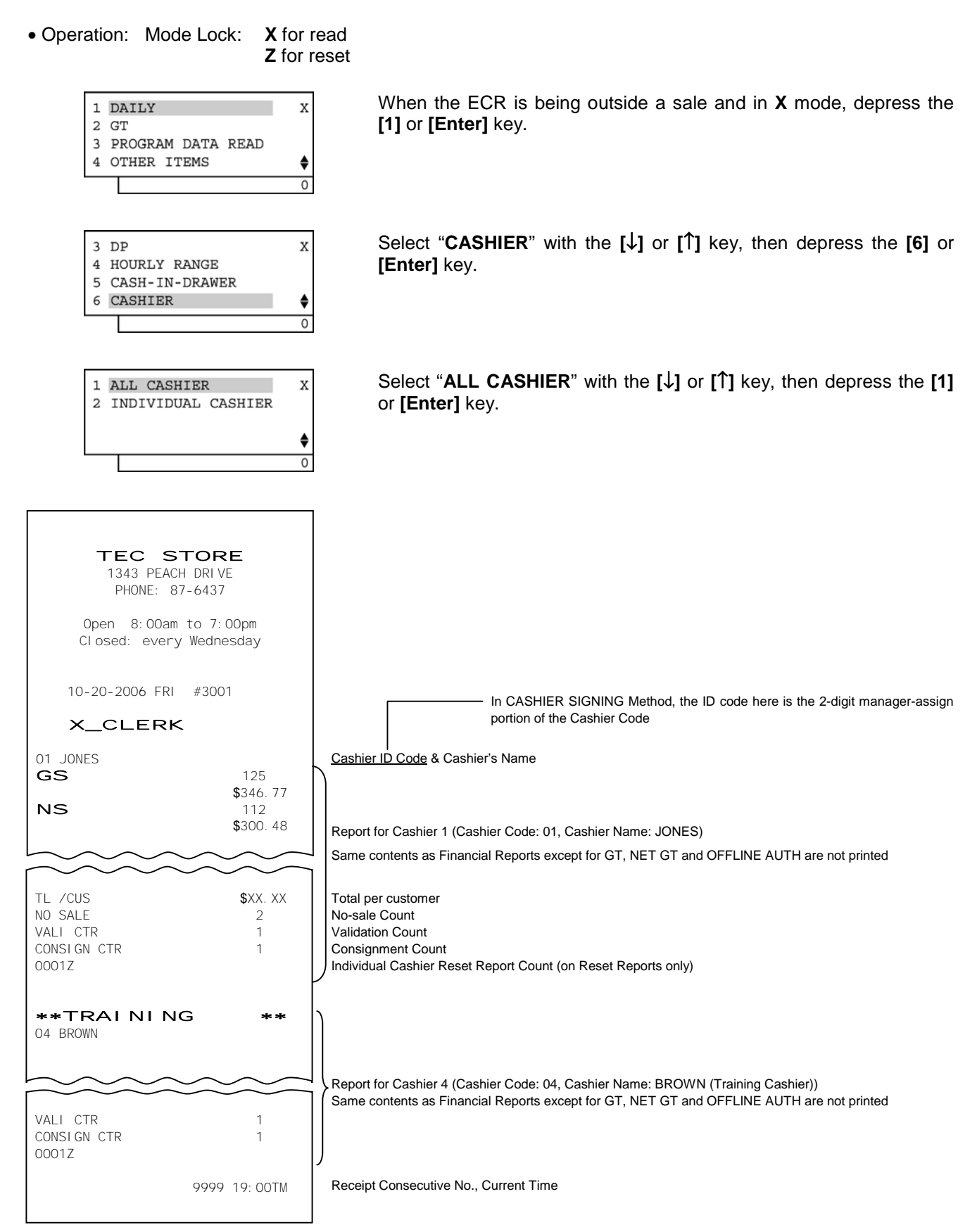

# **Individual Cashier Read or Reset (Daily or GT) Read Report Sample**

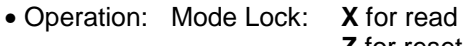

**Z** for reset

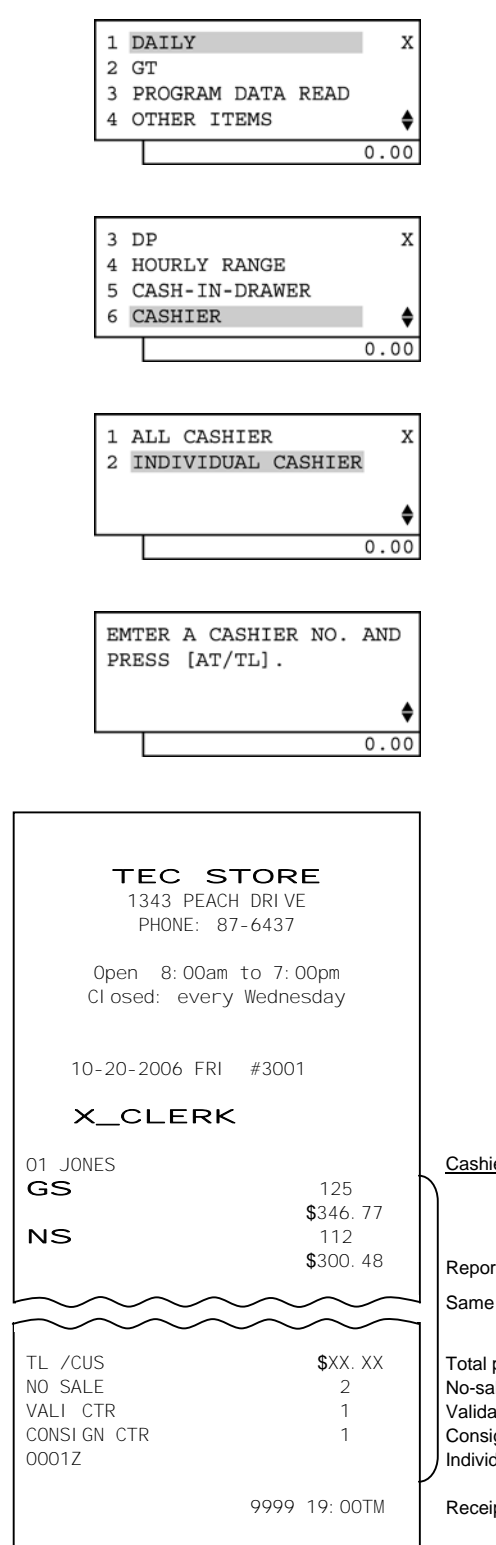

When the ECR is being outside a sale and in **X** mode, depress the **[1]** or **[Enter]** key.

Select "**CASHIER**" with the **[**↓**]** or **[**↑**]** key, then depress the **[6]** or **[Enter]** key.

Select "**INDIVIDUAL CASHIER**" with the **[**↓**]** or **[**↑**]** key, then depress the **[2]** or **[Enter]** key.

Input a cashier code (01 to 08) of which report is to be taken, then depress the **[AT/TL]** key.

(This guidance message is displayed only when the cashier code entry method is activated.)

> In CASHIER SIGNING Method, the ID code here is the 2-digit manager-assign portion of the Cashier Code

Cashier ID Code & Cashier's Name

Report for Cashier 1 (Cashier Code: 01, Cashier Name: JONES) Same contents as Financial Reports except for GT, NET GT and NEG GT are not printed

Total per customer No-sale Count Validation Count Consignment Count Individual Cashier Reset Report Count (on Reset Reports only)

Receipt Consecutive No., Current Tim

# **All PLU Read or Reset (Daily)**

#### **Reset Report Sample**

• Operation: Mode Lock: **X** for read

**Z** for reset

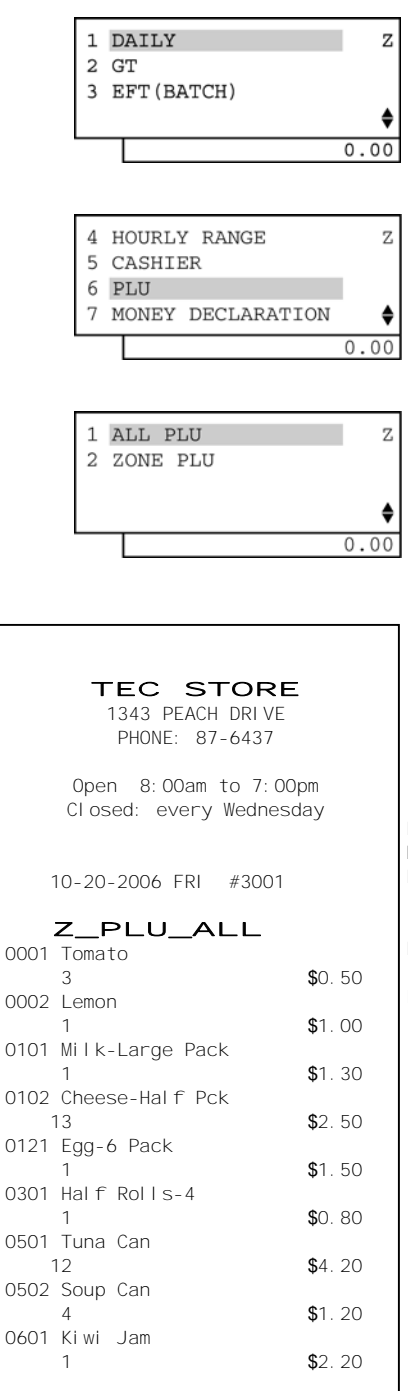

When the ECR is being outside a sale and in **Z** mode, depress the **[1]** or **[Enter]** key.

Select "**PLU**" with the **[**↓**]** or **[**↑**]** key, then depress the **[6]** or **[Enter]** key.

Select "**ALL PLU**" with the **[**↓**]** or **[**↑**]** key, then depress the **[1]** or **[Enter]** key.

Print data in order from lower to larger numbered PLU Code.

PLU Code 0100 Name "Tomato" Item Count, Amount

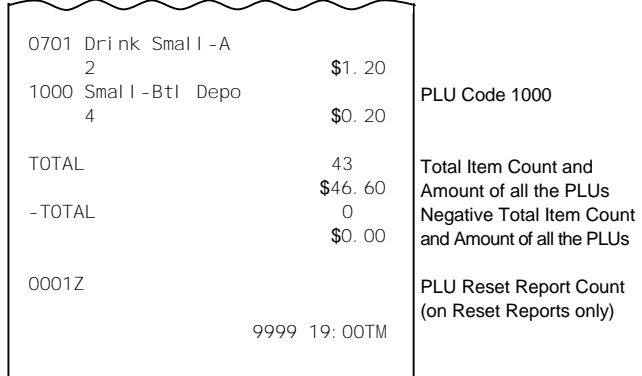

# **Zone PLU Read or Reset (Daily)**

#### **Read Report Sample**

```
• Operation: Mode Lock: X for read
```
**Z** for reset

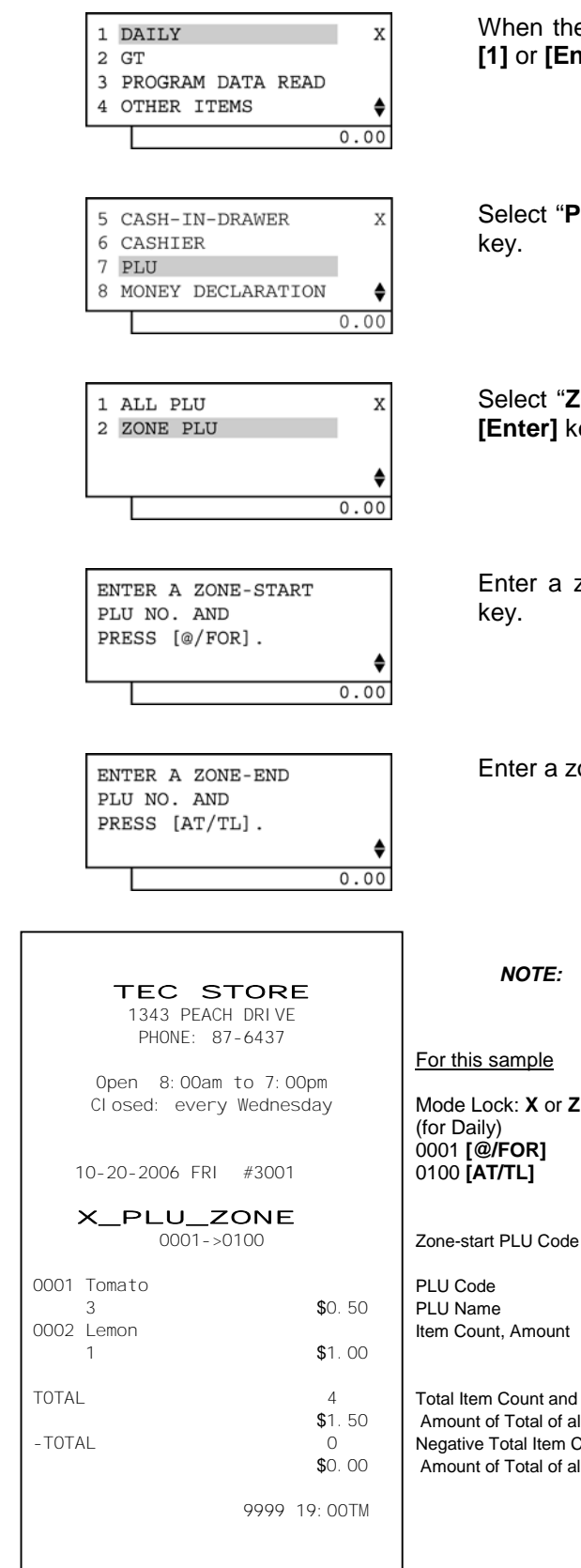

When the ECR is being outside a sale and in **X** mode, depress the **[1]** or **[Enter]** key.

Select "**PLU**" with the **[**↓**]** or **[**↑**]** key, then depress the **[7]** or **[Enter]**

Select "**ZONE PLU**" with the **[**↓**]** or **[**↑**]** key, then depress the **[2]** or **[Enter]** key.

Enter a zone-start PLU code (4 digits), then depress the **[@/FOR]**

Enter a zone-end PLU code (4 digits), then depress the **[AT/TL]** key.

*NOTE: In Zone PLU Read Reports, PLUs of zero sale will be skipped.* 

Mode Lock: **X** or **Z** 0001 **[@/FOR]**

Zone-start PLU Code -> Zone-end PLU Code

Item Count, Amount

 Amount of Total of all PLUs read in this report Negative Total Item Count and Amount of Total of all PLUs read in this report

# **Money Declaration**

(to be operated when the "Cashier Key" method and the "Money Declaration" option have been selected) When the Money Declaration feature is selected, each cashier who has operated the ECR on the day must end with his/her Money Declaration operation. Without performing this, the Daily Financial Report cannot be taken. All Media Sales Total and Cash-in-drawer Report and Daily All/Individual Cashier Report cannot be taken with the Money Declaration feature.

# Collective Money Declaration

By selecting the program option, money declaration can be performed collectively by a permitted cashier at a time, without performing money declarations by each cashier. Without this, the Daily Financial Report cannot be taken.

Key Operation: Mode Lock: **X** (for Read Mode Money Declaration) Mode Lock: **Z** (for Reset Mode Money Declaration)

# **Example of Read Mode Money Declaration**

The cashier sets his/her own cashier key to the ON status.

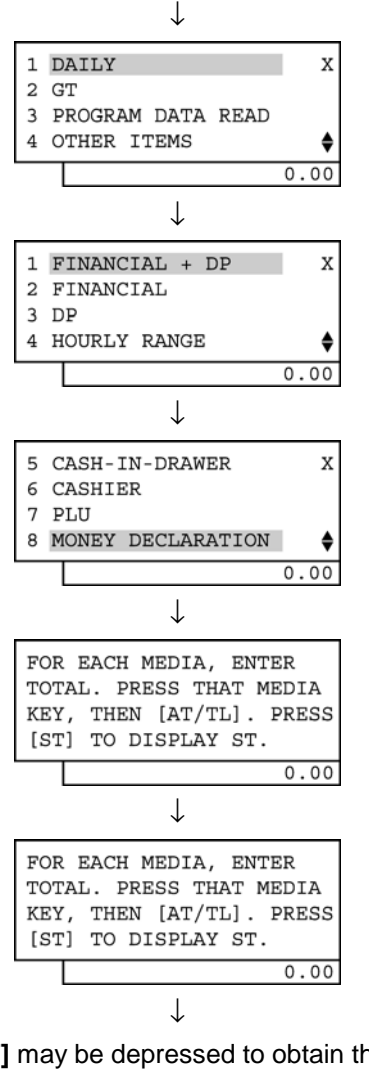

When the ECR is being outside a sale and in **X** mode, depress the **[1]** or **[Enter]** key.

Select "**8 MOMEY DECLARATION**" with the **[**↓**]** or **[**↑**]** key.

Depress the **[8]** or **[Enter]** key. (The drawer opens.)

Input the numeric value of all media-in-drawer total, then depress the **[AT/TL]** key.

Declare each media-in-drawer total by depressing the corresponding media key. Repeat this alternating the amount and the media key until all the media-in-drawer total are declared.

(**[ST]** may be depressed to obtain the subtotal of the amounts so far declared.)

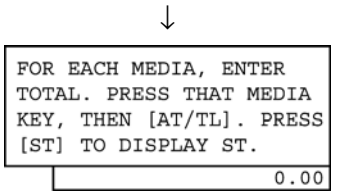

After declaring all the media-in-drawer total, depress the **[AT/TL]** key.

A Money Declaration receipt is issued, printing the media amounts declared and the total of all the medias declared. It is automatically followed by a Cashier Report of that cashier (X or Z report depending on the Mode Lock position where the preceding Money Declaration has been performed). When collective money declaration is performed by a permitted cashier, the Cashier Report is not automatically printed. The Daily All/Individual Cashier Report operation is available.

In this cashier report, each media-in-drawer total in memory is printed, along with each media amount difference between the amount declared and the amount in memory. (Refer to the sample operation and sample print format of MONEY DECLARATION at the end of this chapter.)

# **Sample Operation in "Z" Mode**

(The Cashier Key of the required cashier must be set to ON.)

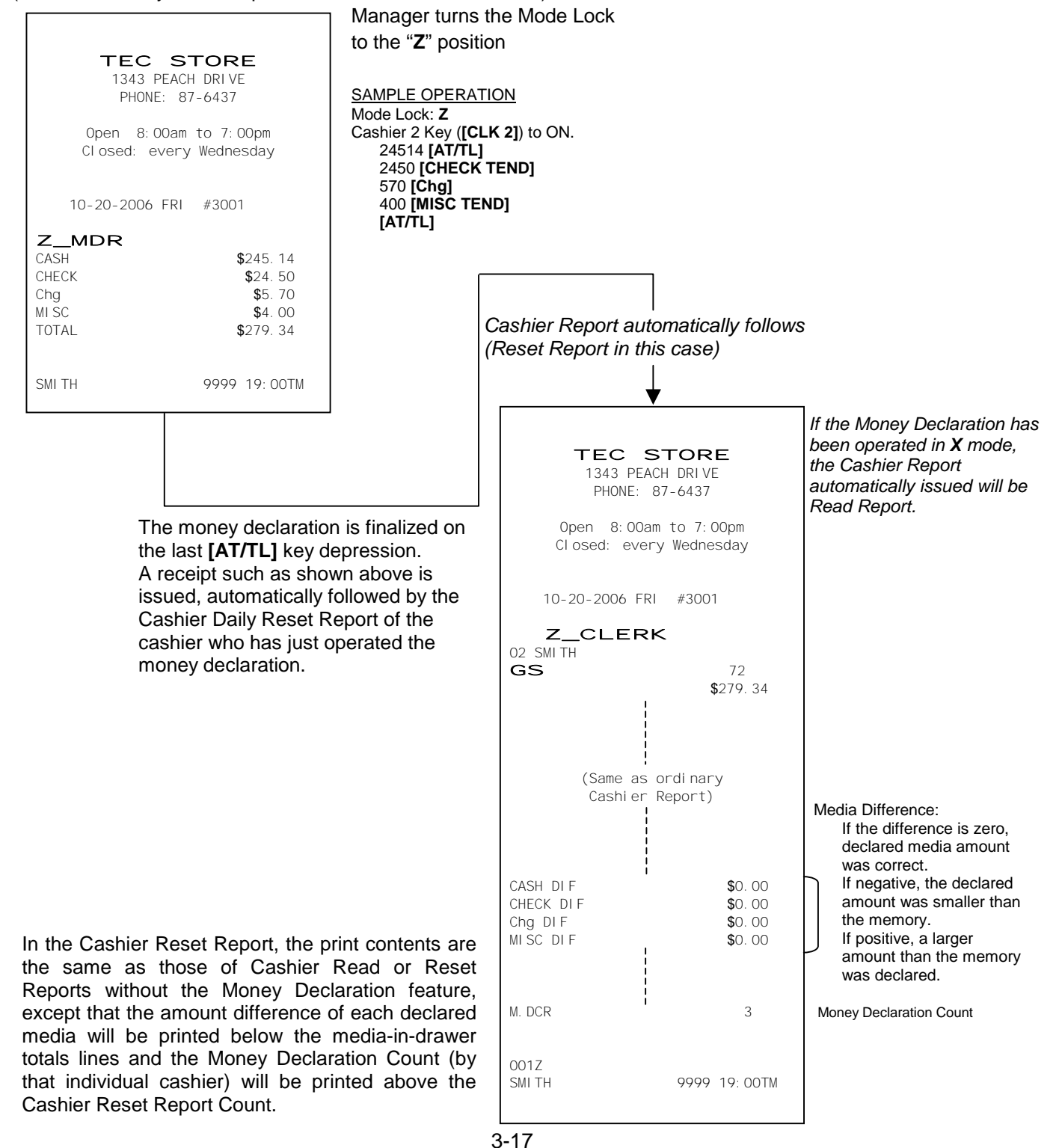

Download from Www.Somanuals.com. All Manuals Search And Download.

# **EFT Media Log**

A report showing amount and frequency for each card is output.

• Operation: Mode Lock: **X** for EFT media log read

#### **Read Report Sample**

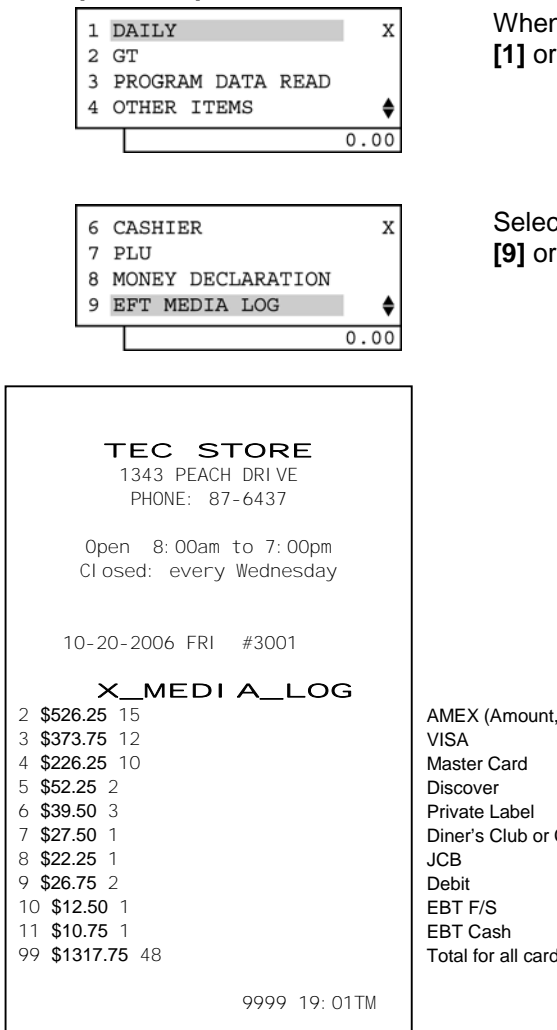

When the ECR is being outside a sale and in **X** mode, depress the **[1]** or **[Enter]** key.

Select "**9 EFT MEDIA LOG**" with the **[**↓**]** or **[**↑**]** key, then depress the **[9]** or **[Enter]** key.

AMEX (Amount, Frequency) Diner's Club or Carte Blanche Total for all card types

# *NOTES:*

- *1. The ECR sends a local totals report command to the EFT terminal and print the received data is printed.*
- *2. This operation is possible when a connection of EFT terminal has been selected by the program option.*

# **EFT Batch**

(1) Open Batch

An open batch command is sent to the EFT terminal to declare the use of the batch file. This operation is performed before the store opens.

# **Example**

• Operation: Mode Lock: **X** for read

**Z** for reset

 $\rm{Z}$ 

 $\blacklozenge$  $0.00$ 

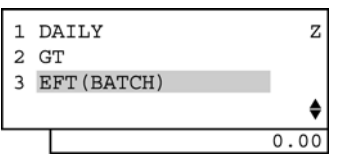

1 OPEN BATCH

2 CLOSE BATCH 3 CLOSE BATCH (DEBIT) 4 CHANGE BATCH NO.

When the ECR is being outside a sale and in **Z** mode, depress the **[**↓**]** key twice to select "**3 EFT(BATCH)**". And depress the **[3]** or **[Enter]** key.

Select "**1 OPEN BATCH**", then depress the **[1]** or **[Enter]** key.

OPEN BATCH **TN PROCESS** e  $0.00$  The open batch is in process.

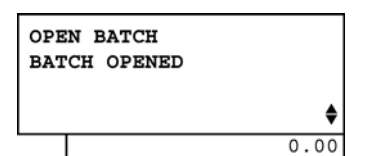

When the operation was successfully completed, this message is displayed.

If it was failed, an error message is displayed. (*NOTE 1*)

Journal Print Format

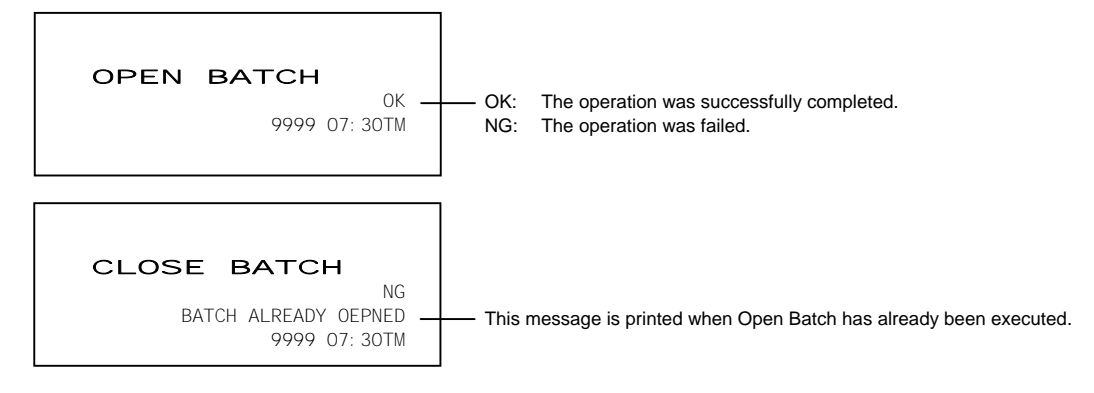

# *NOTE:*

*When a response from the EFT terminal was not sent correctly, an error message "RESPONS NG" is shown on the LCD display.* 

*When no response was sent from the EFT terminal within a specified time (standard: 30 seconds), a timeout error occurs on the ECR and an error message "NO RESPONS" is shown on the LCD display.* 

# (2) Close Batch

A close batch command is sent to the EFT terminal.

Sales transaction of the day is ended and a batch file is sent to the host to make a settlement.

### **Example**

• Operation: Mode Lock: **Z** for reset (reset only)

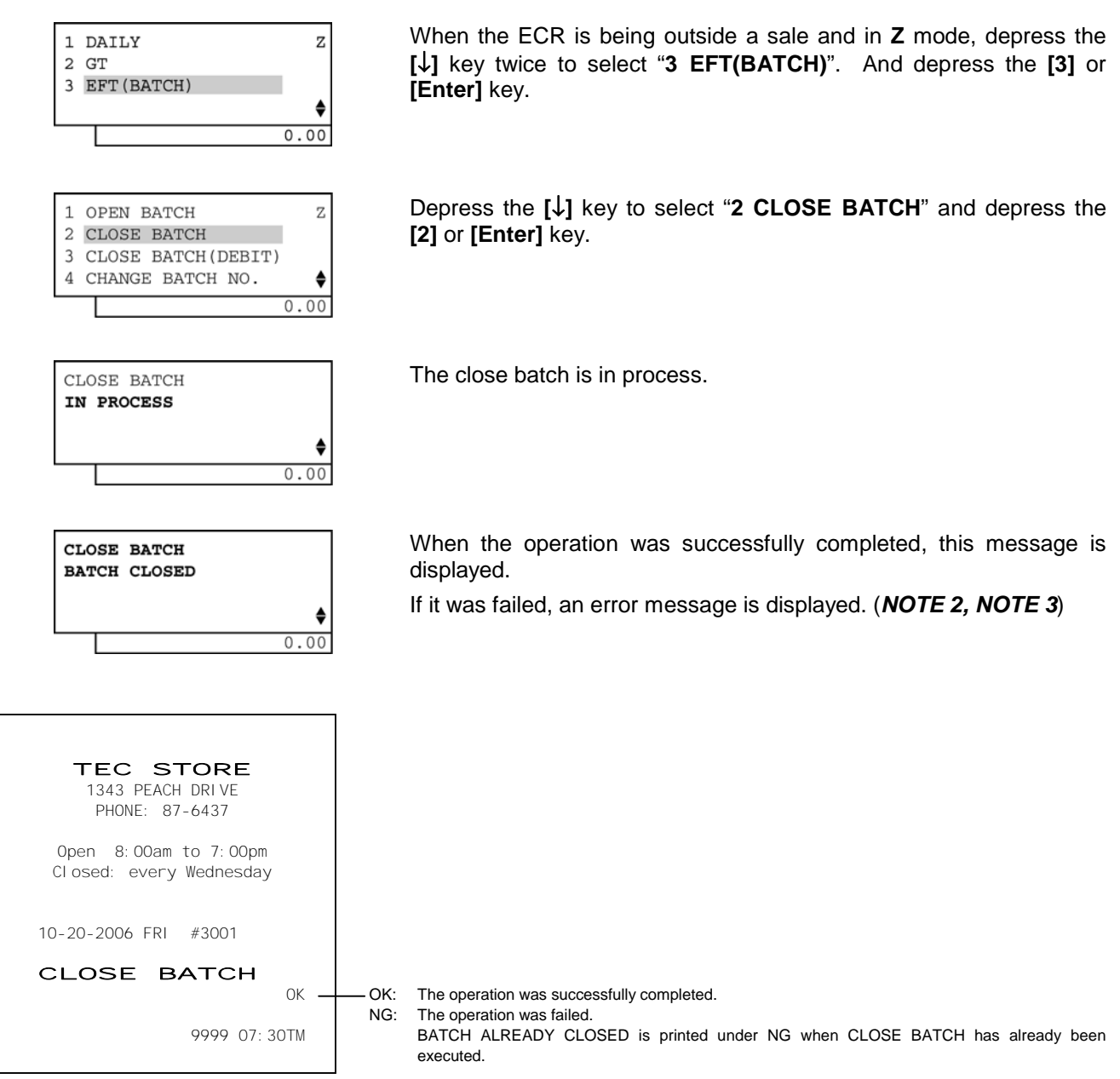

# *NOTES:*

- *1. After processing, a receipt showing the processing result is issued.*
- *2. When no response was sent from the EFT terminal within a specified time (standard: 10 minutes), a timeout error occurs on the ECR and an error message "NO RESPONS" is shown on the LCD display.*

*3. When a response from the EFT terminal was not sent correctly (i.e. when a sales transaction data was not correct), an error message "RESPONS NG" is shown on the LCD display.* 

*At this time, follow the procedure below.* 

- *Step 1: Ask the hosting company which sales transaction was not correct on the telephone.*
- *Step 2: Take a Local Transaction Inquiry Read Report to confirm the transaction sequence. (Refer to (7) Local Transaction Inquiry.)*
- *Step 3: Perform a void operation to delete a target item in the sales transaction. (Refer to Section 11.13 Void, Operator's Guide.)*
- *Step 4:* Retry to enter the deleted item. (Manual card number entry)
- *Step 5: Perform a Change Batch Number. (Refer to (4) Change Batch Number.)*
- *Step 6: Retry to perform a Close Batch to make a settlement.*

 $\bar{z}$ 

٠  $0.00$ 

(3) Close Batch (with Debit)

A close batch command is sent to the EFT terminal. Sales transaction of the day is ended and a batch file is sent to the host to make a settlement.

#### **Example**

• Operation: Mode Lock: **Z** for reset (reset only)

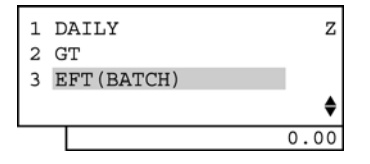

1 OPEN BATCH

2 CLOSE BATCH 3 CLOSE BATCH (DEBIT) 4 CHANGE BATCH NO.

When the ECR is being outside a sale and in **Z** mode, depress the **[**↓**]** key twice to select "**3 EFT(BATCH)**". And depress the **[3]** or **[Enter]** key.

Depress the **[**↓**]** key twice to select "**3 CLOSE BATCH(DEBIT)**" and depress the **[3]** or **[Enter]** key.

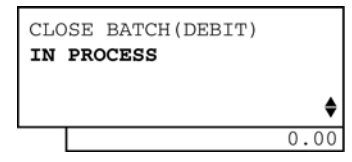

CLOSE BATCH (DEBIT) **BATCH CLOSED** ٠  $0.00$ 

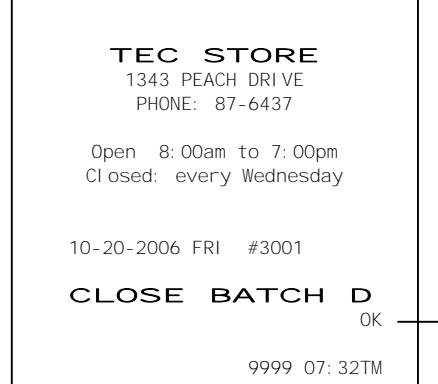

The close batch (with Debit) is in process.

When the operation was successfully completed, this message is displayed.

If it was failed, an error message is displayed. (*NOTE 2*)

# *NOTES:*

- *1. After processing, a receipt showing the processing result is issued.*
- *2. When no response was sent from the EFT terminal within a specified time (standard: 10 minutes), a timeout error occurs on the ECR and an error message "NO RESPONS" is shown on the LCD display.*

OK: The operation was successfully completed.

NG: The operation was failed. BATCH ALREADY CLOSED is printed under NG when CLOSE BATCH has already been executed.

# (4) Change Batch Number

A close batch command is sent to the EFT terminal.

Sales transaction of the day is ended and a batch file is sent to the host to make a settlement.

#### **Example**

• Operation: Mode Lock: **Z** for reset (reset only)

 $\rm{Z}$ 

٠  $\overline{0}$ .  $00$ 

♦

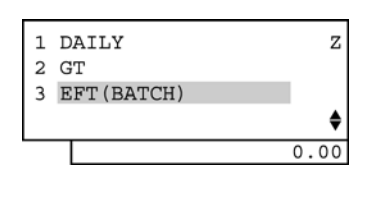

1 OPEN BATCH

BATCH NO.

2 CLOSE BATCH 3 CLOSE BATCH (DEBIT) 4 CHANGE BATCH NO.

ENTER A MAX 4-DIGIT

AND PRESS [AT/TL].

When the ECR is being outside a sale and in **Z** mode, depress the **[**↓**]** key twice to select "**3 EFT(BATCH)**". And depress the **[3]** or **[Enter]** key.

Depress the **[**↓**]** key three times to select "**4 CHANGE BATCH NO.**" and depress the **[4]** or **[Enter]** key.

Input a maximum of 4-digit batch No. which was specified by the hosting company, and then depress the **[AT/TL]** key.

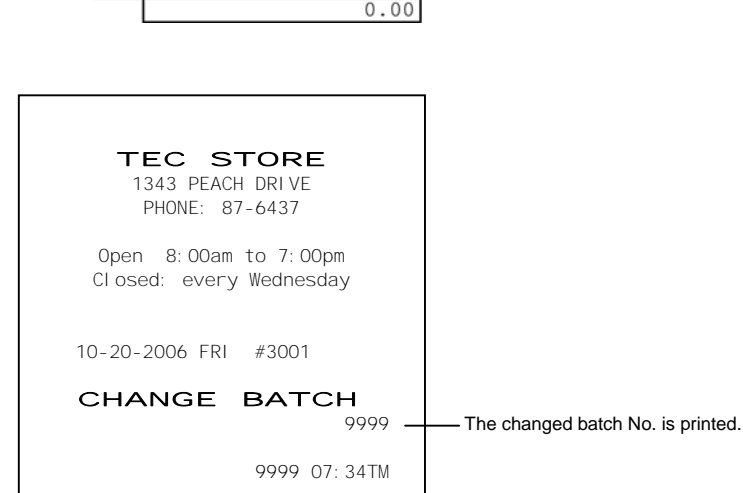

# (5) Local Batch Status

A local batch status command is sent to the EFT terminal and a response from the EFT terminal is printed out. (condition check)

#### **Example**

• Operation: Mode Lock: **X** for read

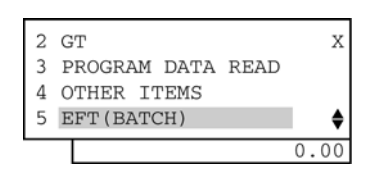

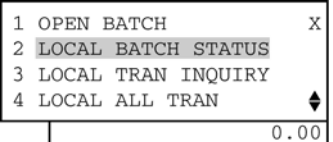

When the ECR is being outside a sale and in **X** mode, depress the **[**↓**]** key four times to select "**5 EFT(BATCH)**". And depress the **[5]** or **[Enter]** key.

Depress the **[**↓**]** key to select "**2 LOCAL BATCH STATUS**", then depress the **[2]** or **[Enter]** key.

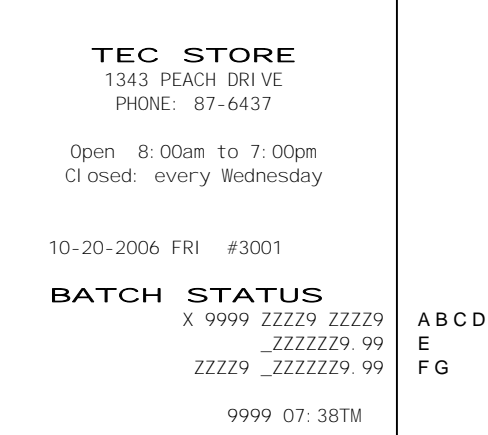

- A: Batch status ( $0 =$  Open,  $C =$  Closed,  $P =$  Pended,  $X =$  Incomplete): one character
- B: Batch Number: 4 digits
- C: Transaction count: 5 digits
- D: Item count: 5 digits
- E: Batch balance: 7-digit integer + 2-digit decimal
- F: Forward transaction count: 5 digits
- G: Forward batch balance: 7-digit integer + 2-digit decimal

# *NOTE:*

*When no response was sent from the EFT terminal within a specified time (standard: 30 seconds), a timeout error occurs on the ECR and an error message "NO RESPONS" is shown on the LCD display.* 

# (6) Local Transaction Inquiry

A local transaction inquiry command is sent to the EFT terminal and a response from the EFT terminal is printed out. (for one sales transaction)

#### **Example**

• Operation: Mode Lock: **X** for read

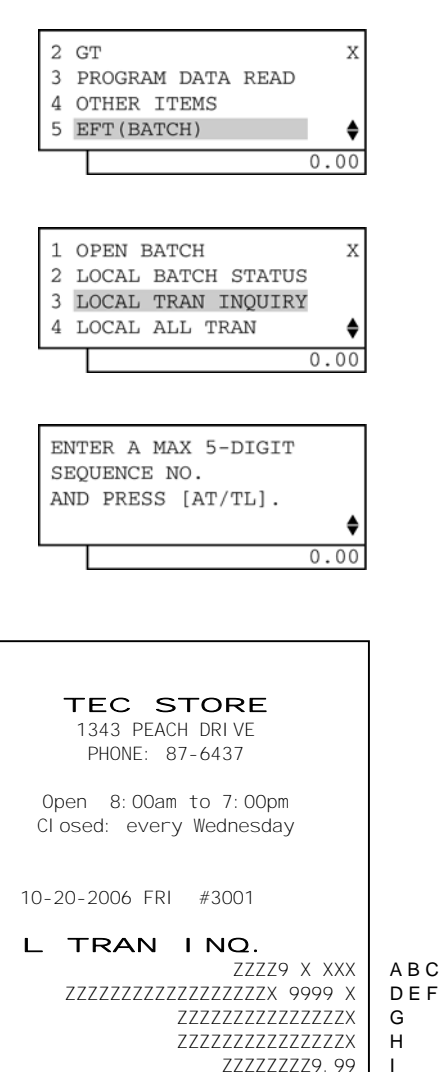

When the ECR is being outside a sale and in **X** mode, depress the **[**↓**]** key four times to select "**5 EFT(BATCH)**". And depress the **[5]** or **[Enter]** key.

Depress the **[**↓**]** key twice to select "**3 LOCAL TRAN INQUIRY**" and depress the **[3]** or **[Enter]** key.

Input a maximum of 5-digit sequence No., and then depress the **[AT/TL]** key.

#### *NOTE:*

*When no response was sent from the EFT terminal within a specified time (standard: 30 seconds), a timeout error occurs on the ECR and an error message "NO RESPONS" is shown on the LCD display.* 

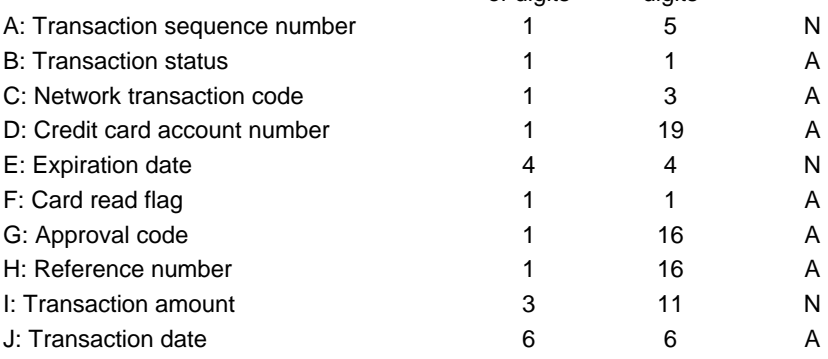

 999999 999999 9999 07:40TM

J K

K: Transaction time 6 6 A

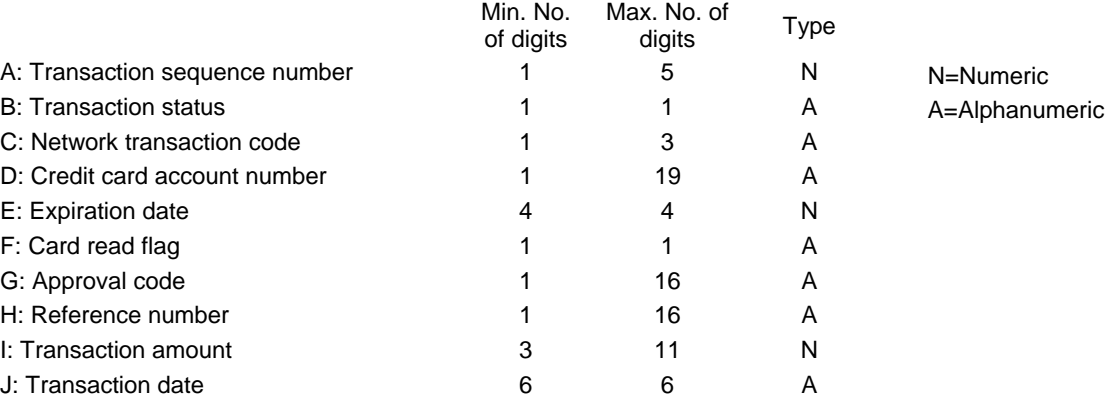

# (7) Local Transaction Report

A local transaction report command is sent to the EFT terminal and a response from the EFT terminal is printed out. (for all sales transactions)

#### **Example**

• Operation: Mode Lock: **X** for read

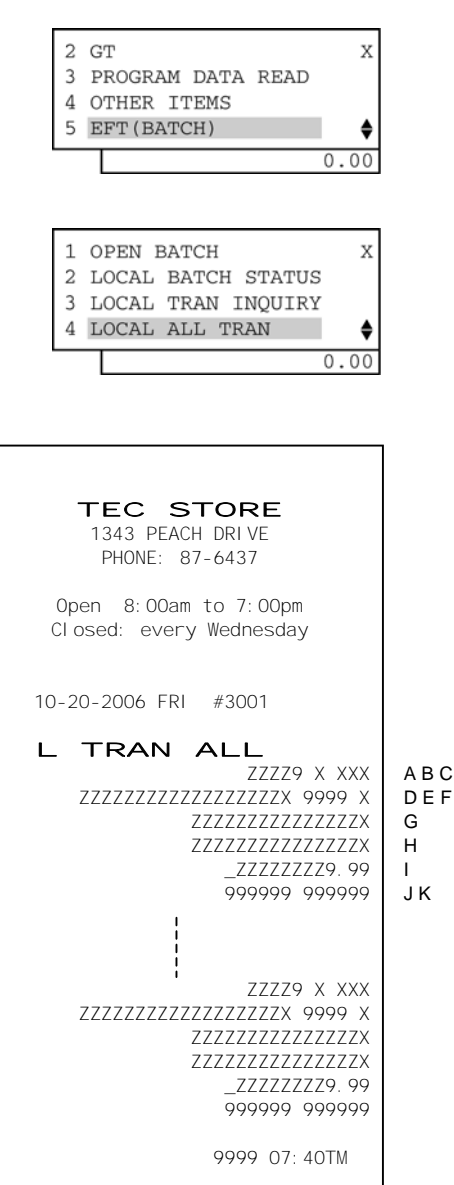

When the ECR is being outside a sale and in **X** mode, depress the **[**↓**]** key twice to select "**5 EFT(BATCH)**". And depress the **[5]** or **[Enter]** key.

Depress the **[**↓**]** key three times to select "**4 LOCAL ALL TRAN**" and depress the **[4]** or **[Enter]** key.

# *NOTE:*

*When no response was sent from the EFT terminal within a specified time (standard: 30 seconds), a timeout error occurs on the ECR and an error message "NO RESPONS" is shown on the LCD display.* 

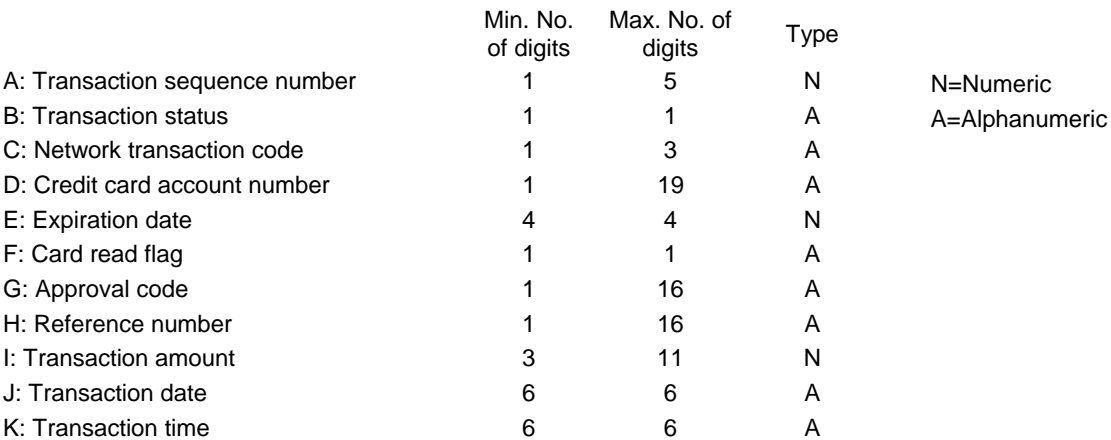

# (8) Clear Current Batch

A clear current batch command is sent to the EFT terminal and the data in the EFT report is cleared. **This operation is performed for doing maintenance on the EFT terminal.** 

#### **Example**

• Operation: Mode Lock: **Z** for reset (reset only)

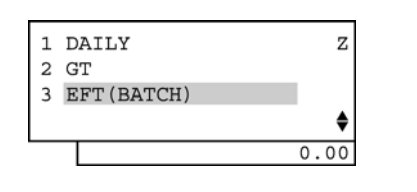

When the ECR is being outside a sale and in **Z** mode, depress the **[**↓**]** key twice to select "**3 EFT(BATCH)**". And depress the **[3]** or **[Enter]** key.

Depress the **[**↓**]** key seven times to select "**8 CLEAR CURRNT** 

5  $\bar{z}$ 6  $\overline{7}$ 8 CLEAR CURRNT BATCH  $\blacklozenge$  $\overline{0}$  $00$ 

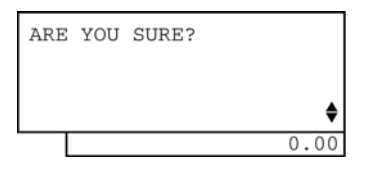

CLEAR CURRNT BATCH

CLEAR CURRNT BATCH BATCH CLEARED

IN PROCESS

Depress the **[AT/TL]** key. (The display returns to the previous screen by depressing the **[Rtn]**

The clear current batch is in process.

key.)

**BATCH**" and depress the **[8]** or **[Enter]** key.

When the operation was successfully completed, this message is displayed.

If it was failed, an error message is displayed. (*NOTE 2*)

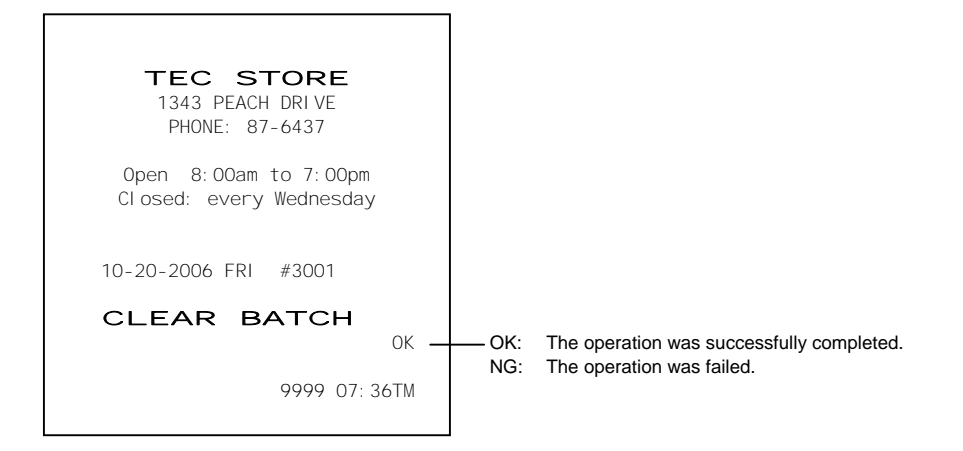

♦  $0.00$ 

≜  $0.00$ 

# *NOTES:*

- *1. After processing, a receipt showing the processing result is issued.*
- *2. When no response was sent from the EFT terminal within a specified time (standard: 30 seconds), a timeout error occurs on the ECR and an error message "NO RESPONS" is shown on the LCD display.*

# **4. PROGRAMMING OPERATIONS**

This chapter is provided for the store programmer or the store manager who may have to change the programmed data of the ECR on the daily, weekly, or monthly basis. Usually, all the basic program data required for your store should be set before delivering the product by your local TOSHIBA TEC representative. However, in need of changing or adding program data, please refer to this chapter. It is also recommended to read the OPERATOR'S GUIDE as well as other chapters of the MANAGER'S GUIDE in order to thoroughly understand the descriptions in this chapter.

By turning the Mode Lock to the **SET** position with the **MA** key, the menu below is displayed on the LCD display so that the ECR is ready to perform a programming operation.

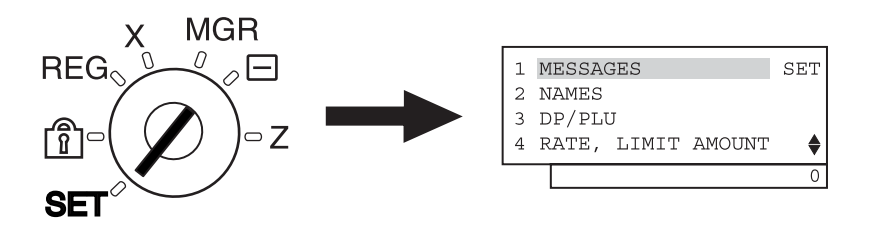

If there are any unclear points or program data other than listed here must be changed or added, please contact your TOSHIBA TEC representative.

# TABLE OF PROGRAMMING OPERATIONS

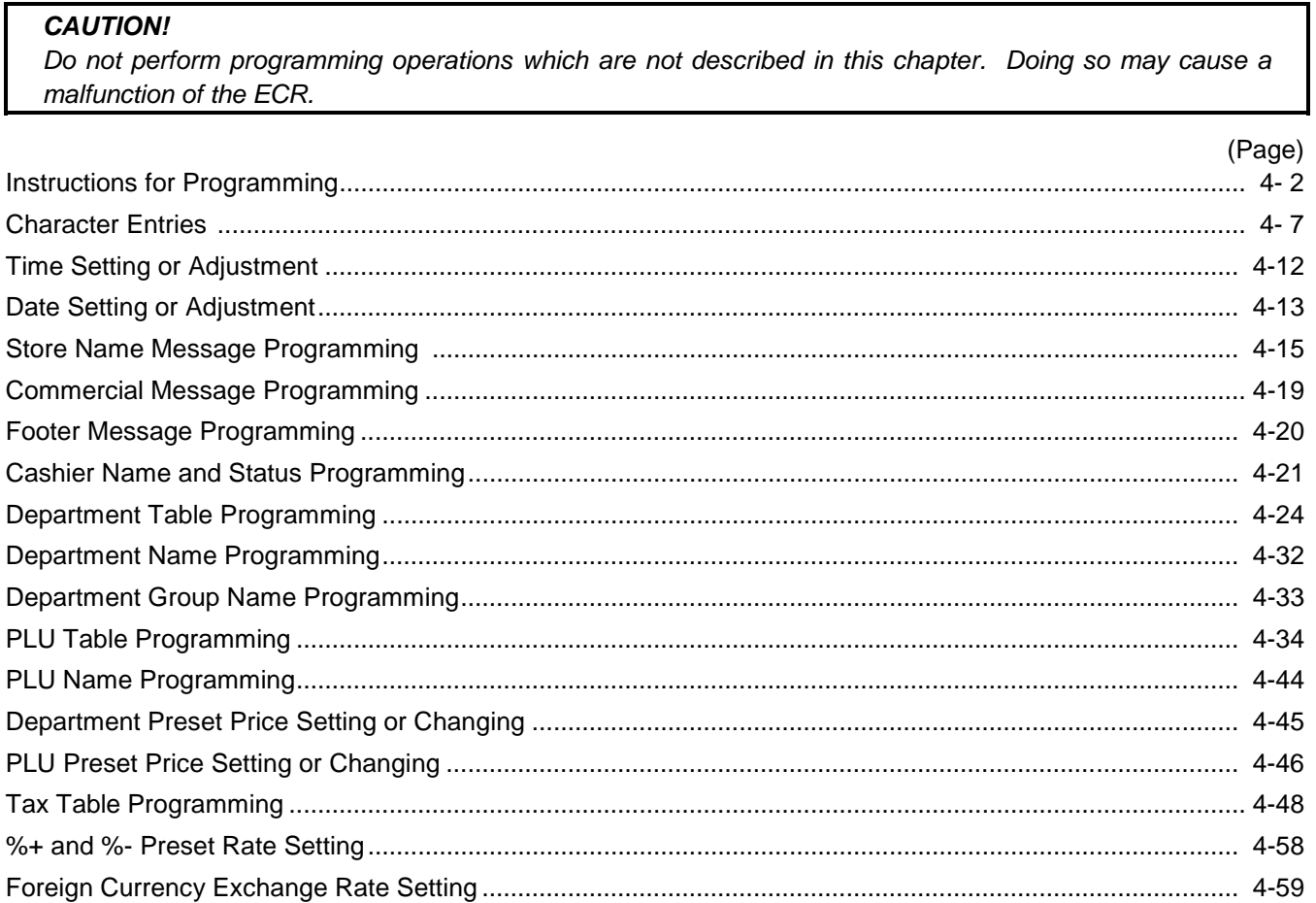

# **4.1 Instructions for Programming**

On the MA-600 series adopting the LCD display, each programming operation is performed by selecting the corresponding menu item on the LCD display.

The keyboard layout is automatically changed in three types according to operation to be performed (ordinary registration, read/reset, programming) when the Mode Lock is turned to the corresponding position.

Accordingly, in addition to the character code entry method, the character entries in programming operations are also performed directly through the ordinary type keyboard.

# **4.1.1 Types of Keyboard Layouts**

The keyboard layout is automatically changed in three types when the Mode Lock is turned to the corresponding position. That for programming operation is used in this chapter.

(1) Keyboard layout for ordinary registration (It is programmed as default setting.) Mode Lock Position: **REG**, **MGR**,

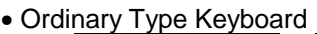

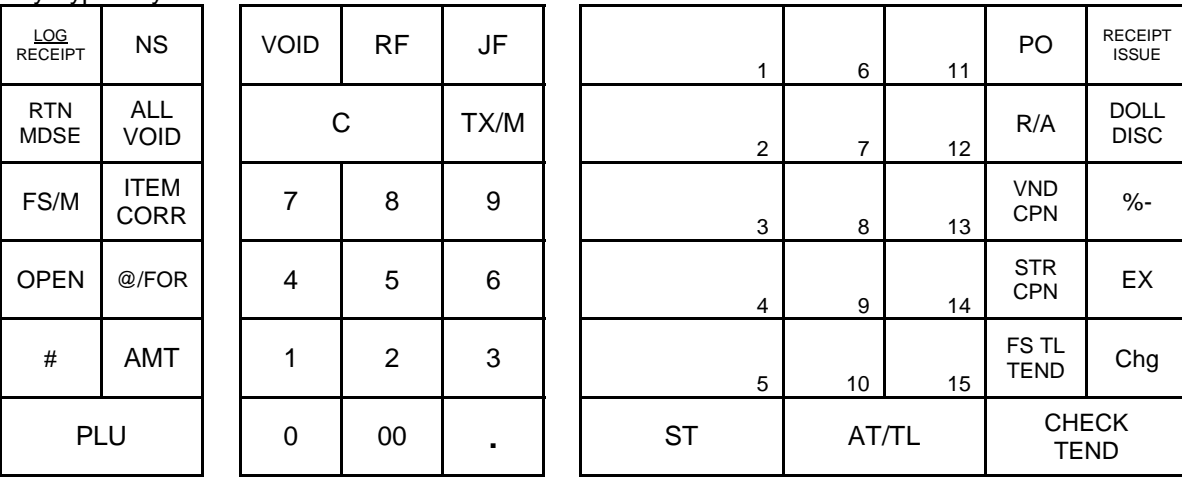

# • Flat Type Keyboard

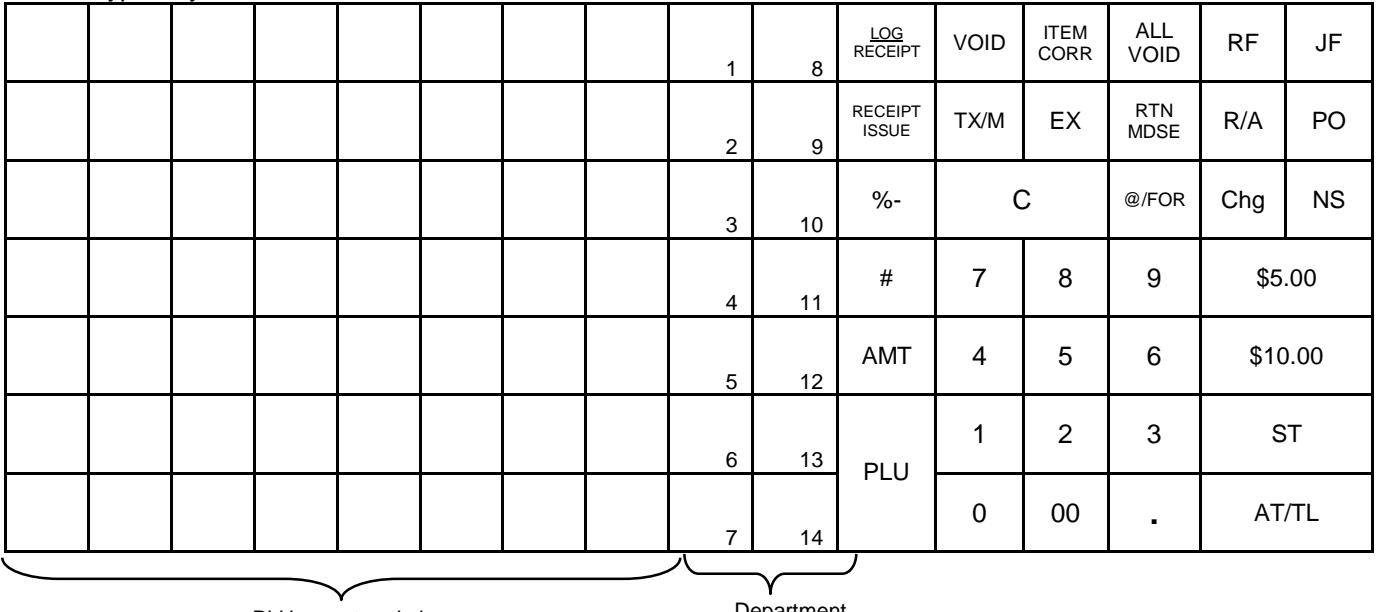

PLU preset-code keys Depart of the Department of the PD product the VS of the VS of the VS of the VS of the VS of the VS of the VS of the VS of the VS of the VS of the VS of the VS of the VS of the VS of the VS of the VS o

Department

4.1 Instructions for Programming

# (2) Keyboard layout for programming Mode Lock Position: **SET**

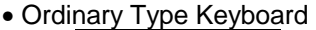

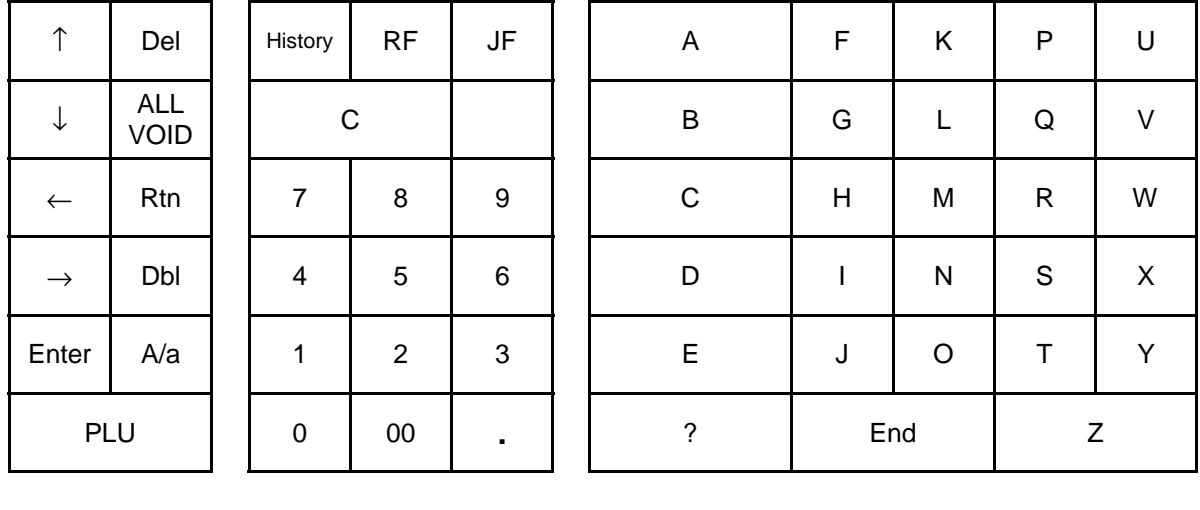

# • Flat Type Keyboard

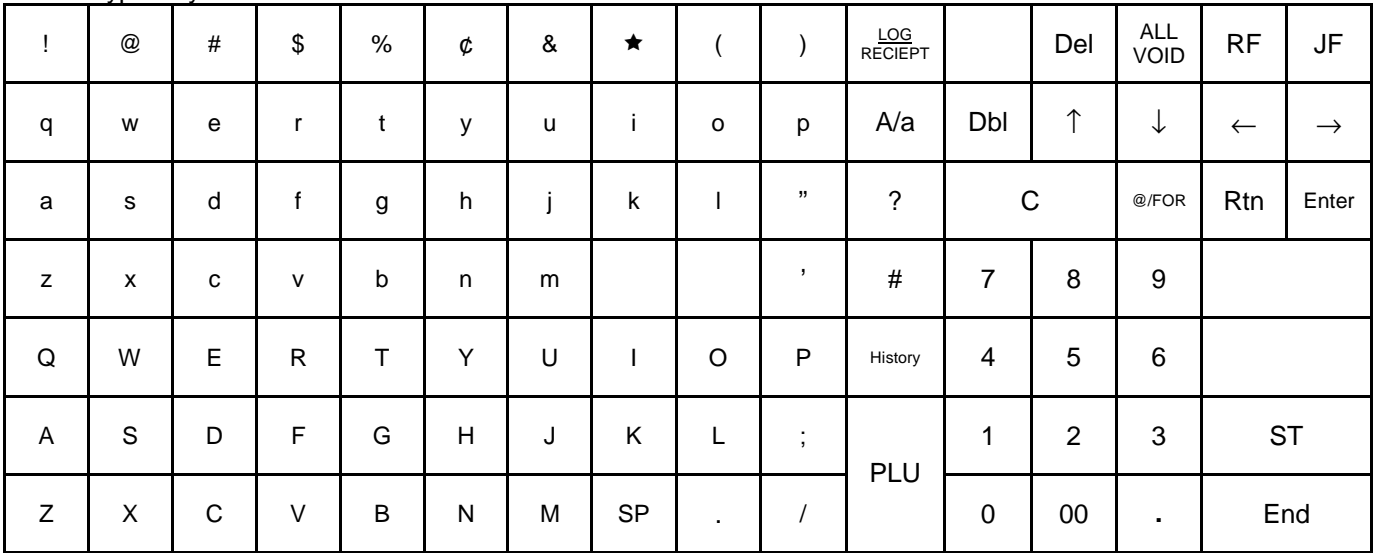

# **4.1.2 SET Mode Menu**

When performing a programming operation, a desired programming item is selected from the menu which is shown on the LCD display. Programming menu tree is as shown below. Programming items indicated by boldface are described in this chapter.

- ── 1 COMMERCIAL MESSAGE <sup>→</sup> 1 %- RATE (%-/%+)
	-

- —— 1 DP KEY NAME **1 PM S** S DISC AMT LIMIT
- **2 DP GROUP NAME** 6 TEND AMT LIMIT
- **3 CASHIER NAME**
- **4 PLU (ITM NO.) NAME 5 BASIC**
- 5 FINANCIAL ITM NAME **1 TIME**
- 6 PRINT ITEM NAME **2 DATE**
- $-$  7 DISPLAY ITEM NAME  $\rightarrow$  3 REGISTER NO.
- 
- $-9$  X/Z REPORT NAME  $-5$  KEY-IN TONE
- - -
		-
		-
	- -
		-
		-
		- **4 DELETE (INDIV)** △ △ OONNECT I/O
		- **5 DELETE (ALL)**

# **1 MESSAGES 4 RATE, LIMIT AMOUNT**

- 
- **2 FOOTER MESSAGE** 2 NONTXBL AMT LIMIT
	- **3 TAX TABLE**
- **2 NAMES 4 CUR EXCHANGE RATE** 
	-
	-

- 
- 
- 
- $-$  8 ERROR ITEM NAME  $\qquad \qquad \qquad +$  4 HOURLY RANGE
	-

# **3 DP/PLU 6 OTHER**

- $\longrightarrow$  1 DP  $\longleftarrow$  1 REPORT PRINT ITEM
	- **1 DP SETTING** 2 SYSTEM OPTION
	- ── 2 UNIT PRICE **2 UNIT PRICE** 2 SKEY FUNCTION
		- − 3 DIGIT LIMIT (PRICE)  $\rightarrow$  4 CASH KEY AMOUNT
	- $\frac{3}{2}$  Bion Ellin (1992)
	- $-$  2 PLU 6 RCT PRINT BUFFER
		- **1 PLU SETTING** 7 EFT KEY FUNCTION
		- 2 UNIT PRICE **B** EFT INFORMATION
			- $-$  3 ASSIGN TO KEYBOARD  $\begin{matrix} & 3 & & 9 & + & \cdots \end{matrix}$  bett information 2
				-

# **4.1.3 Condition Required for Programming Operations**

"CONDITION" is given at the top of each programming operation. The ECR must satisfy this condition to perform programming operations.

There are two types of conditions:

# "Any time outside a sale"

It means that the programming operation is allowed when a sale is finalized before going into any other sale entry.

# "After------ reset"

It means that the designated reset report must be taken before entering the programming operation. And an error will result if the operation is attempted without taking the report. However, the words "After ... Reset" do not necessarily mean "immediately after ...".

When the designated reset report has already been taken and then some operations are performed in the **SET**, **X**, or **Z** mode, the condition "After ... Reset" is still satisfied and the programming operation is still allowed.

On the contrary, when the designated reset report has been taken but then some sales data relating to that report's output data are entered in the **REG**, **MGR**, or **-** mode, the programming operation will no longer be allowed and the same reset report must be taken.

Thus the condition "After ... Reset" indicates that all the sales data relating to the report data must be zero (except non-resettable memory data). Because of this "CONDITION" requirement, the report data will be protected from any inconsistencies of sales data entered in the period from a resetting of the report to another resetting of the same report next time.

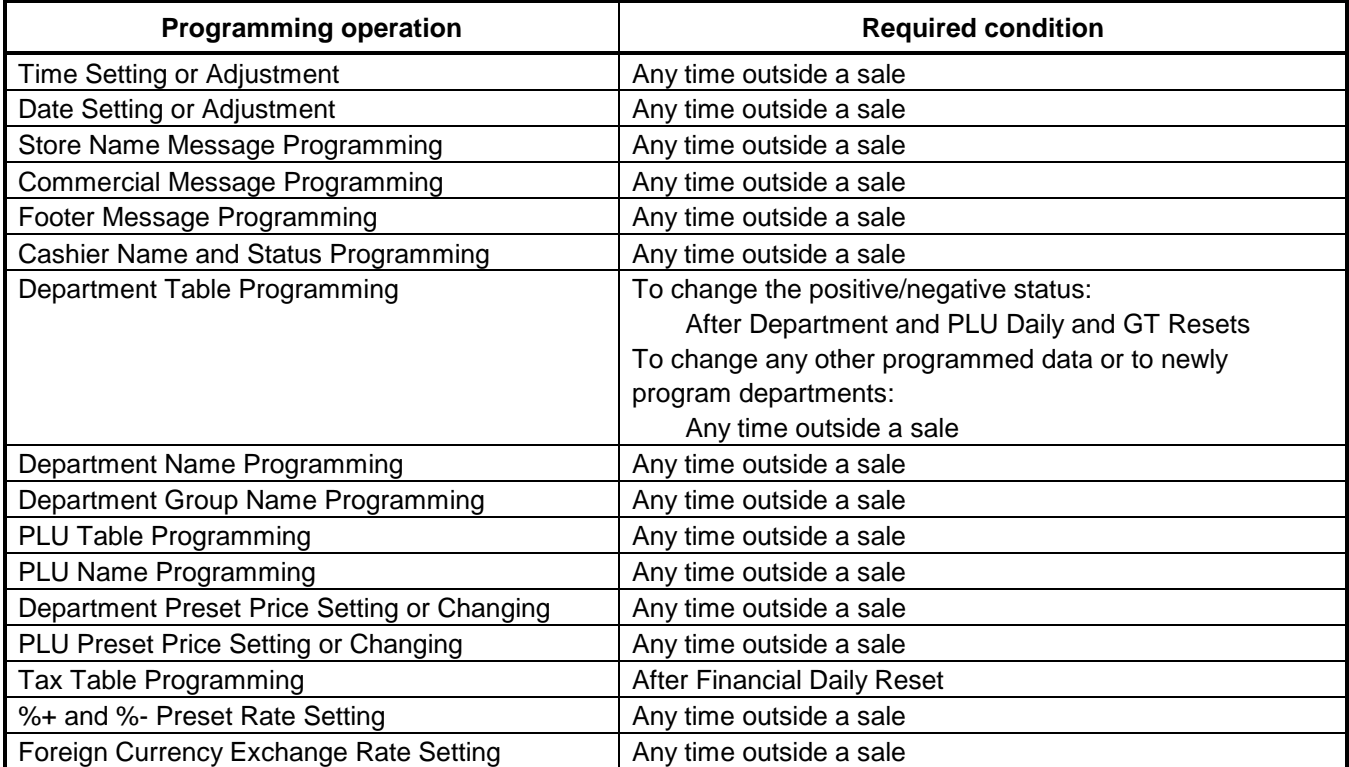

# **4.1.4 Basic Key Functions**

Programming operations in this chapter are performed with the keyboard layout for programming.

# 1. The following are main keys and their functions to be used in programming operations.

(1) Keys for selecting items on the menu screen

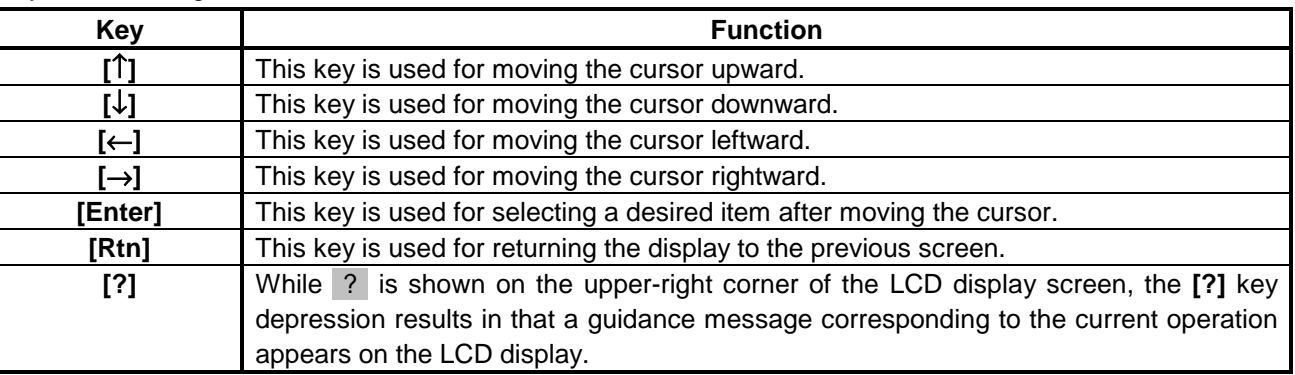

# (2) Keys for character entries

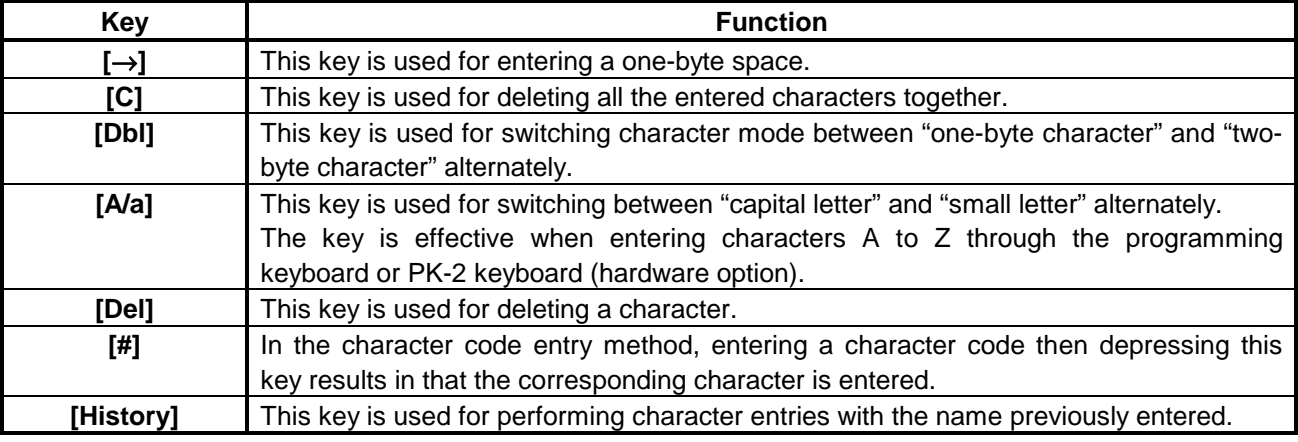

#### (3) Keys for programming

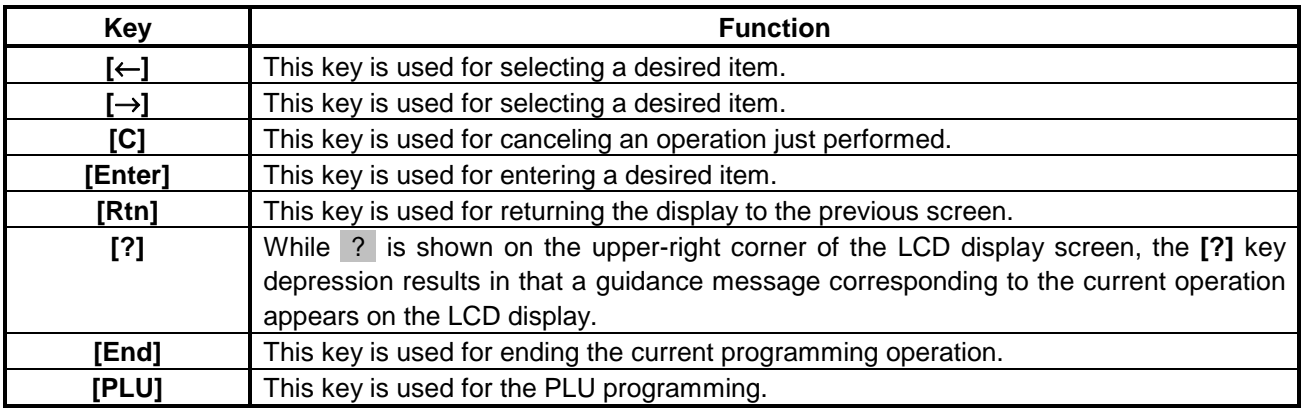

# 2. Functions of the **[C]** key:

- When an entered program data is already printed, the **[C]** key cannot clear if any longer. To correct the data, re-enter it.
- Before the entered data is printed, the data may be cleared by the **[C]** key (except in the SFKC Programming Operation).

3. To clarify the operation flow, definitions of keys of the ECR keyboard are as shown below.

|--------- Selective numeric value which is entered through the Numeric keys.

**[ ]**---------- Depression of the function key.

 xxxx----------- Fixed numeric value which is entered through the Numeric keys. Fixed

# **4.2 Character Entries**

There are two methods of character settings for various names and messages: CHARACTER CODE ENTRY Method and DIRECT CHARACTER ENTRY Method.

#### CHARACTER CODE ENTRY Method

This method is to set a character by entering a Character Code and depressing the **[#]** key. The method is operated only on the ECR keyboard (Ordinary Type or Flat Type).

#### DIRECT CHARACTER ENTRY Method

This method is to set a character by directly depressing the Character Keys on any of the following keyboard:

- ECR keyboard with the keyboard layout for programming
- PK-2 keyboard (PLU keyboard; hardware option)

By using those character keys, the characters are directly entered. In this manual, sample operations are attached to most of the programming operations. And at name or message programming portions, characters except for numeric and special symbols are entered by the DIRECT CHARACTER ENTRY method.

On the following pages, Character Code Tables under the CHARACTER CODE ENTRY Method and two different keyboards under the DIRECT CHARACTER ENTRY Method are shown. These pages are to be referred to, every time the "Character Entries" sequence is contained in various programming operations in this manual.

Read through these pages at least once first, so that you may know the appropriate method of character entries using the ECR keyboard and/or option keyboards.

# **4.2.1 Character Code Entry Method**

Character Code Table 1: Standard Characters

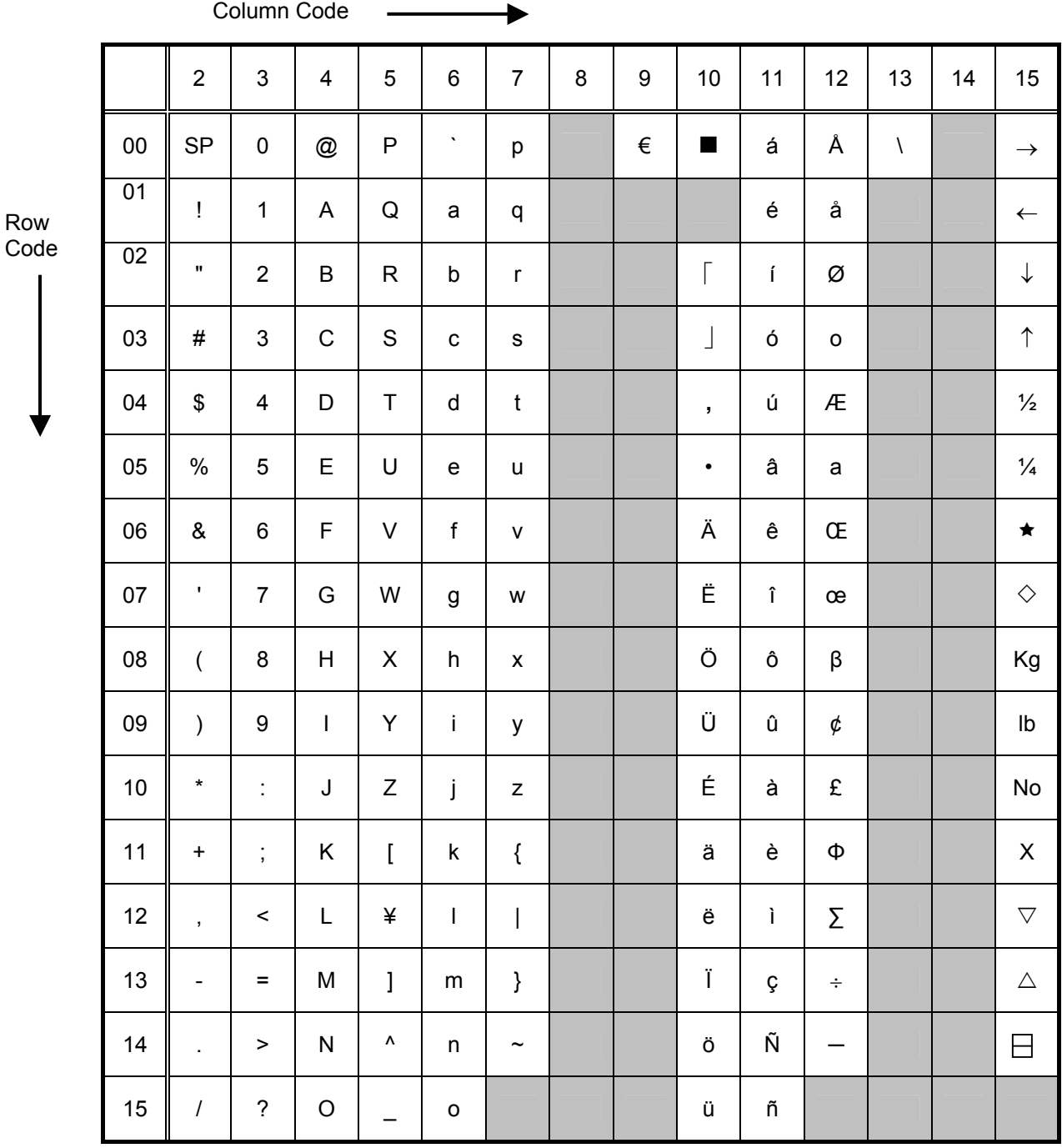

*NOTE: Characters of those character codes 1007, 1206, 1207, 1211, 1500 through 1503, and 1506 through 1514 cannot be printed on the slip printer.* 

4.2 Character Entries

# **Character Setting Operations**

- To set a one-byte character, enter the COL (column) code and then the ROW code, followed by the **[#]** key.
	- ex.) To set "%", enter 205 and depress the **[#]** key. To set "kg", enter1508 and depress the **[#]** key.
- To set a space instead of a character, enter 200 and depress the **[#]** key.
- To set two-byte characters, depress the **[Dbl]** key to declare the two-byte character entry, then enter a character code, followed by the **[#]** key. The **[Dbl]** key declaration is effective until this key is depressed again. ex.) To set "**GROUP**" all in two-byte characters:

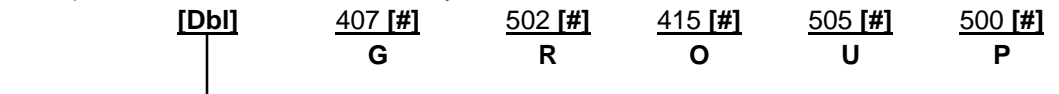

Two-byte character declaration

ex.) To set "**G**ROUP", "**G**" in two bytes, and "ROUP" in one byte:

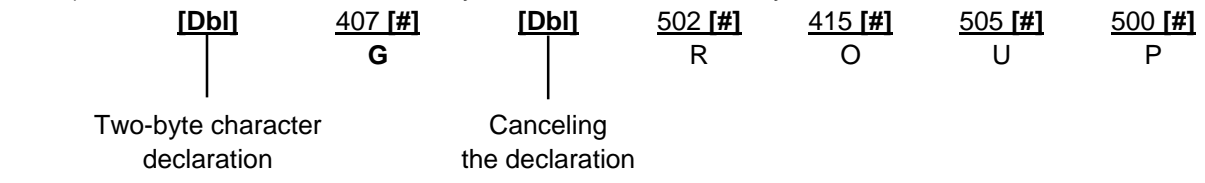

# **4.2.2 Direct Character Entry Method**

# Using PK-2 Keyboard (PLU Keyboard; hardware option)

The PK-2 keyboard is used for entering a required PLU code by simply depressing the code-preset key on this keyboard in **REG** or **MGR** mode. In addition, the PK-2 can be used for directly entering characters during the programming operations that require character settings such as STORE NAME MESSAGE PROGRAMMING, COMMERCIAL MESSAGE PROGRAMMING, and DEPARTMENT NAME PROGRAMMING.

The following shows the key indications of the PK-2 for the character setting purpose. Insert the template for this purpose between the film layers that cover the PK-2.

Instead of entering a 3- or 4-digit character code and depressing the **[#]** key on the ECR keyboard, a simple depression of the appropriate key on the PK-2 will be the character entry.

All the function keys such as **[**↑**]**, **[**↓**]**, **[**→**]**, **[**←**]**, **[Enter]** must be operated on the ECR side. Any characters not listed on the template may be entered by the CHARACTER CODE ENTRY method on the ECR keyboard. (The characters even listed on the template may be entered as well by that method.)

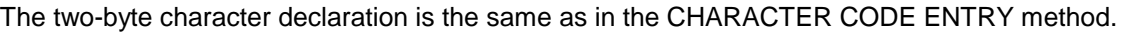

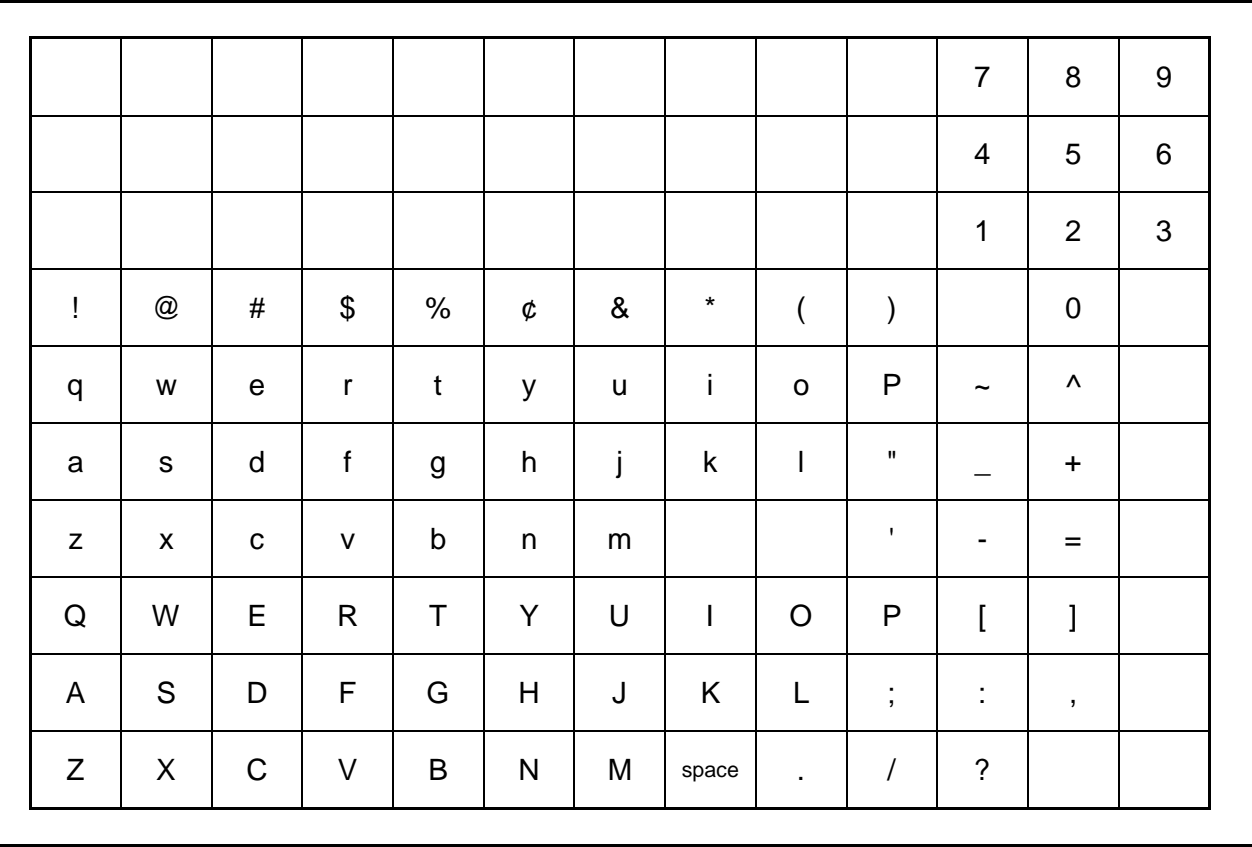

# **4.2.3 How to use the [History] key**

The **[History]** key is used for performing character entries with the name previously entered.

# **Operation:**

**[History]** (**[**↓**]**) **[Enter]** 

- 1) The **[History]** key depression will let the most recently programmed name displayed on the LCD display.
- 2) The **[**↓**]** key depression will let the second most recently programmed name displayed. (Up to 10 programmed names will be displayed in reverse chronological order.)
- 3) The **[Enter]** key depression will allow the name on the LCD display to be entered.

# **Example of operation:**

When "A LUNCH" for PLU1 and "B LUNCH" for PLU2 are programmed in the PLU name programming.

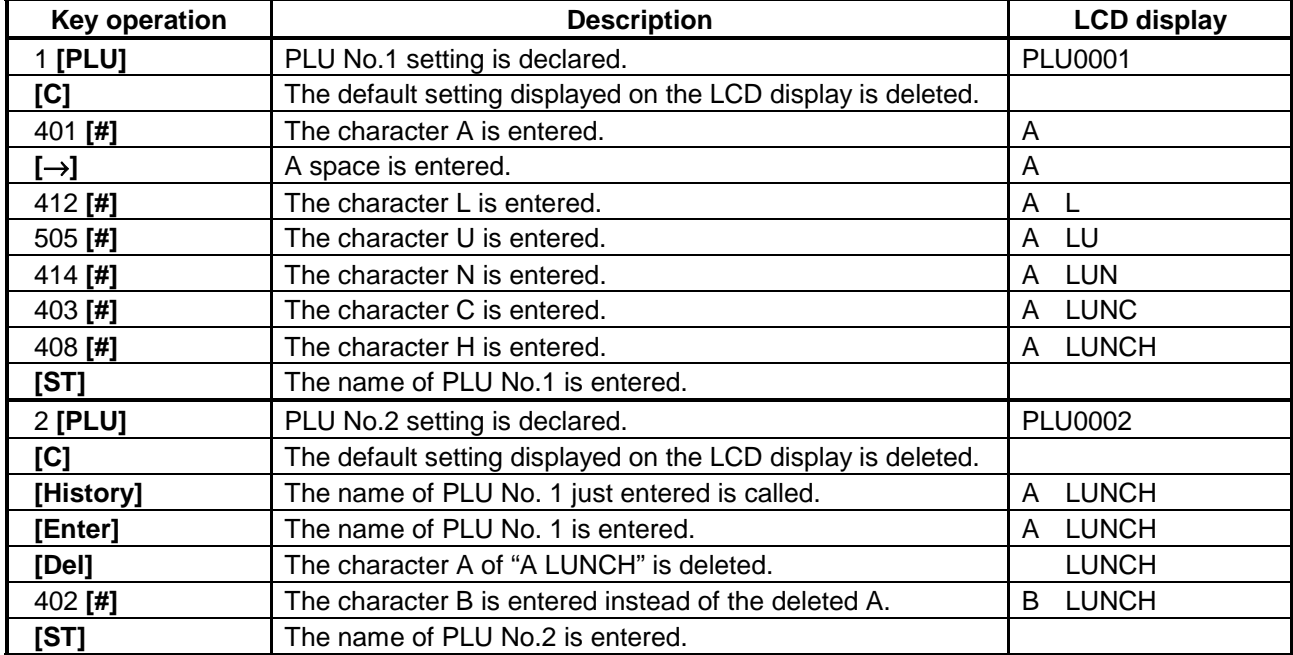

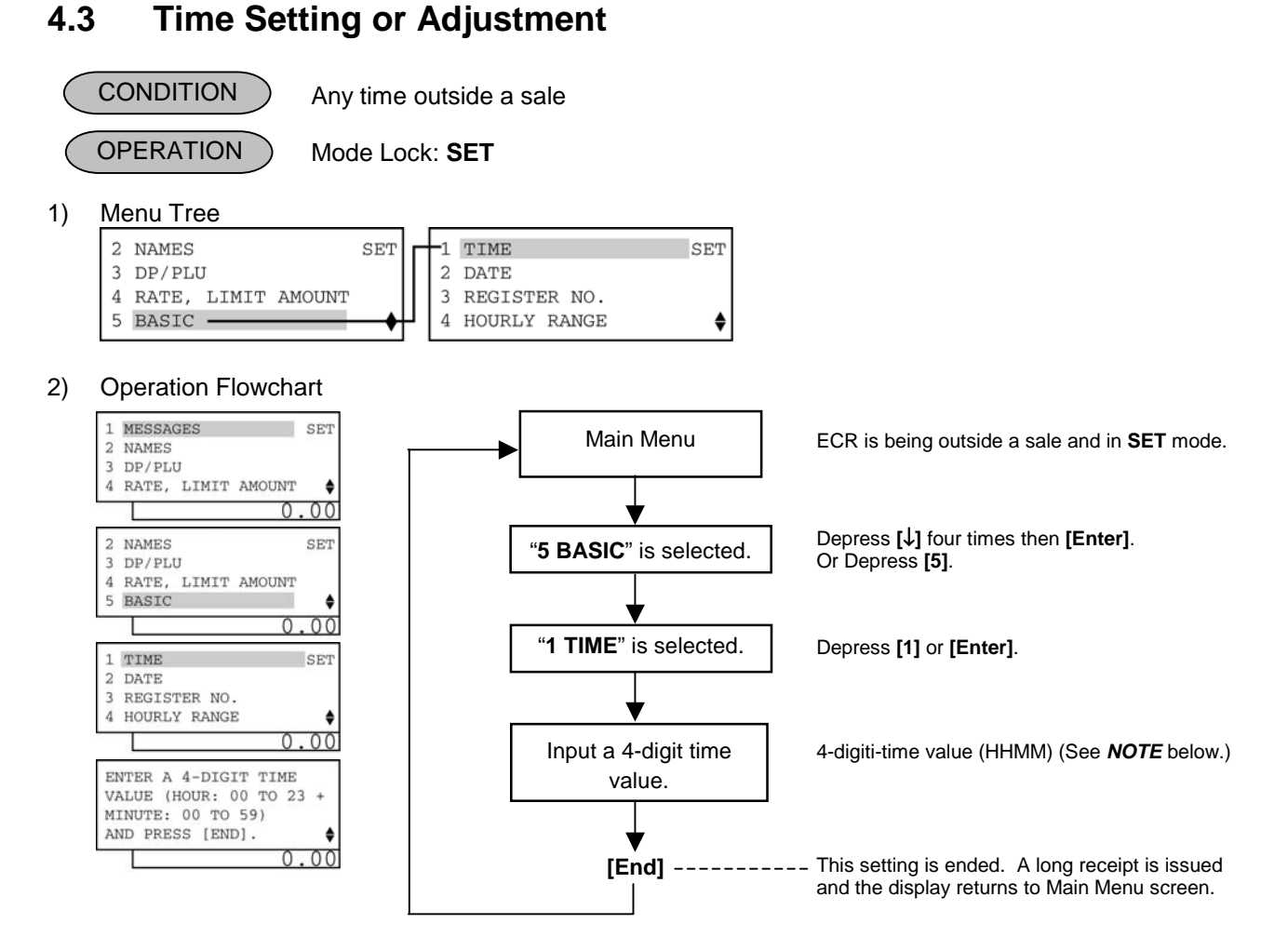

*NOTE: If an hour value of more than 23 or a minute value of more than 59 is entered, the current data remains unchanged by setting or adjusting the time.* 

3) Example

To set time "1:15 p.m. (13:15)"

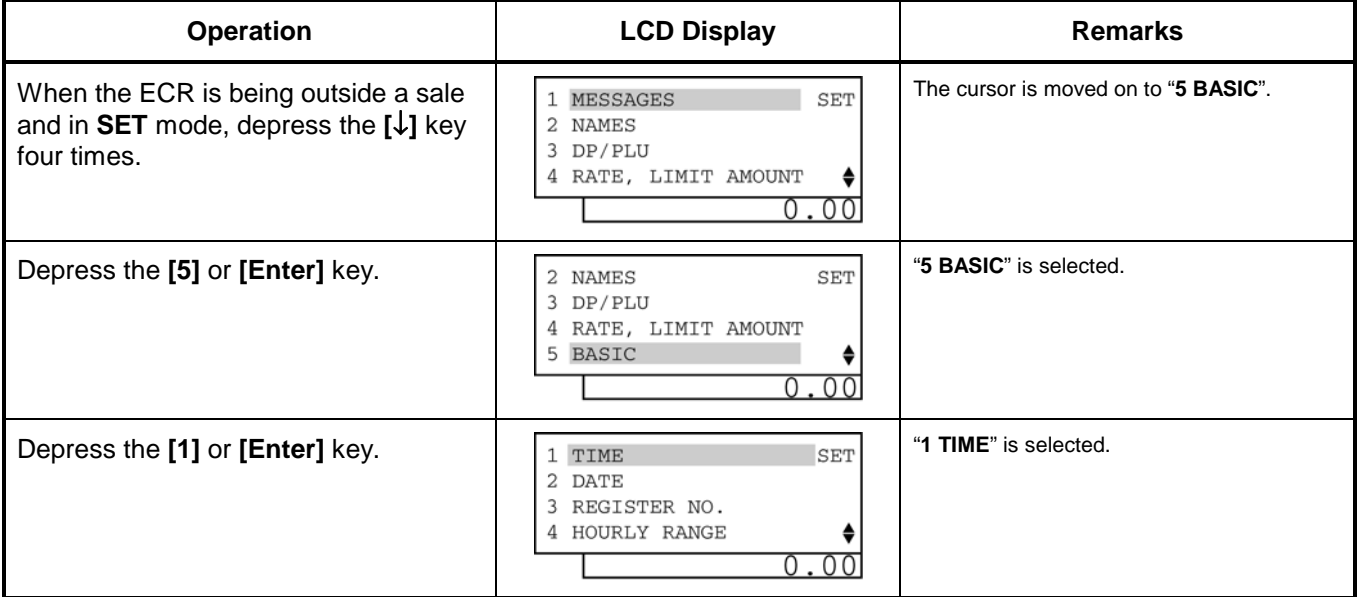

(continued on the next page)

13:15TM

0026 13:15TM

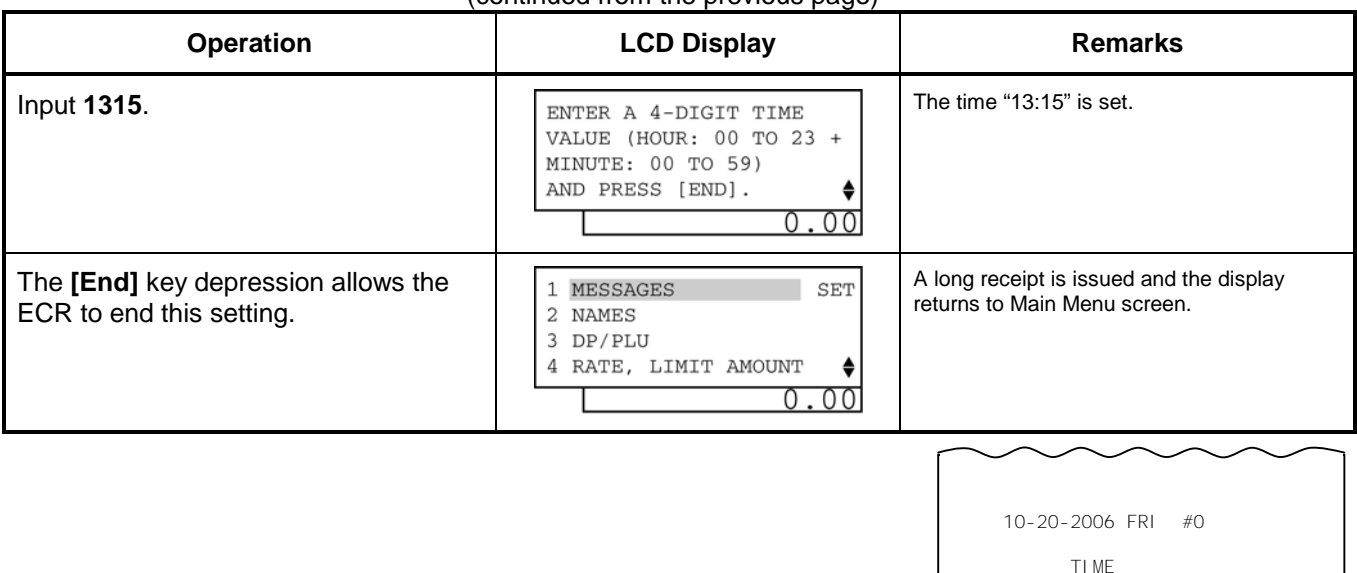

#### (continued from the previous page)

# **4.4 Date Setting or Adjustment**

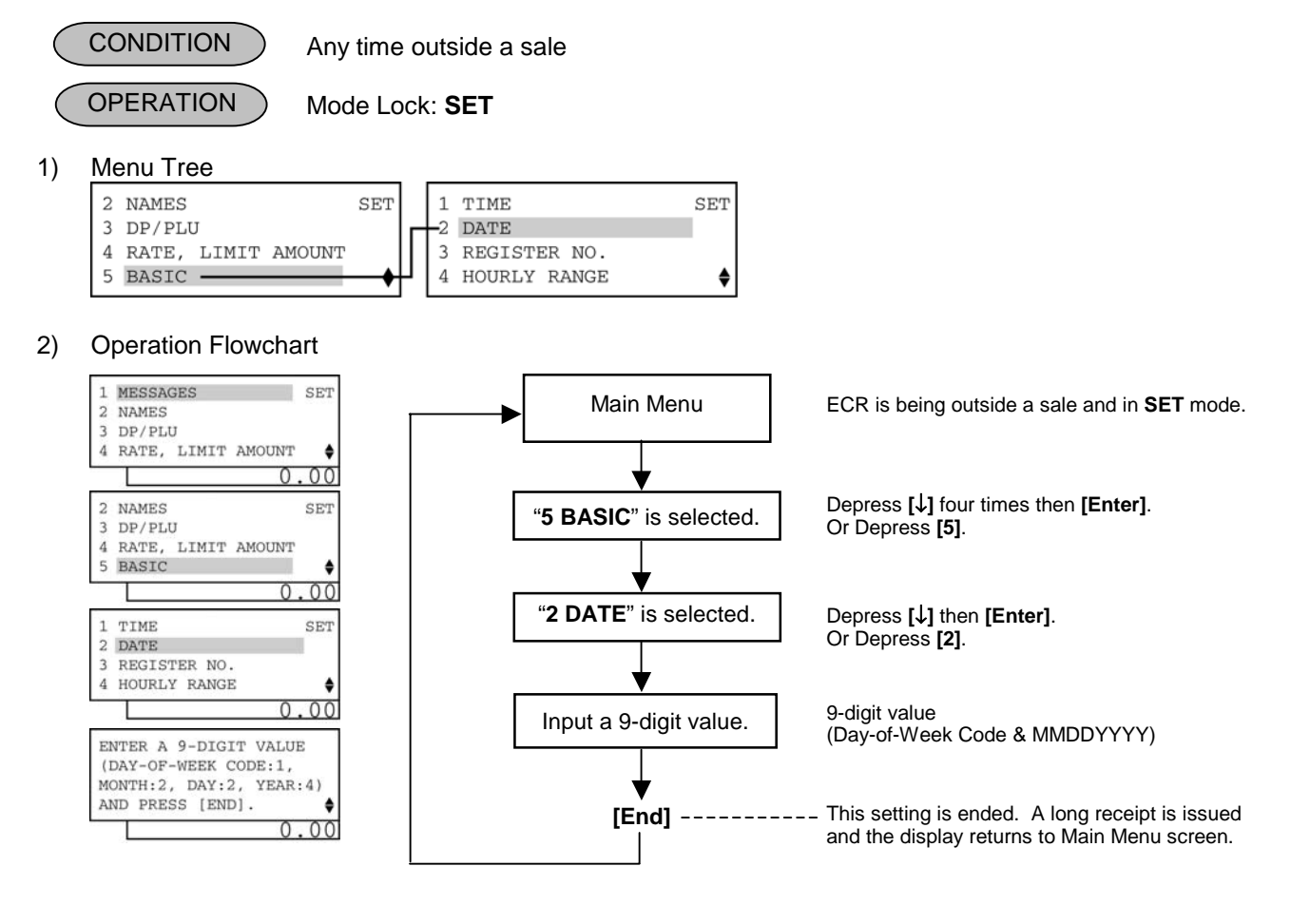

*NOTE: The date entry order may be Day-Month-Year or Year-Month-Day instead of Month-Day-Year if so selected in the program option. The "Month-Day-Year" is set as default.*

# 3) Example

To set Date "Friday, October 20, 2006"

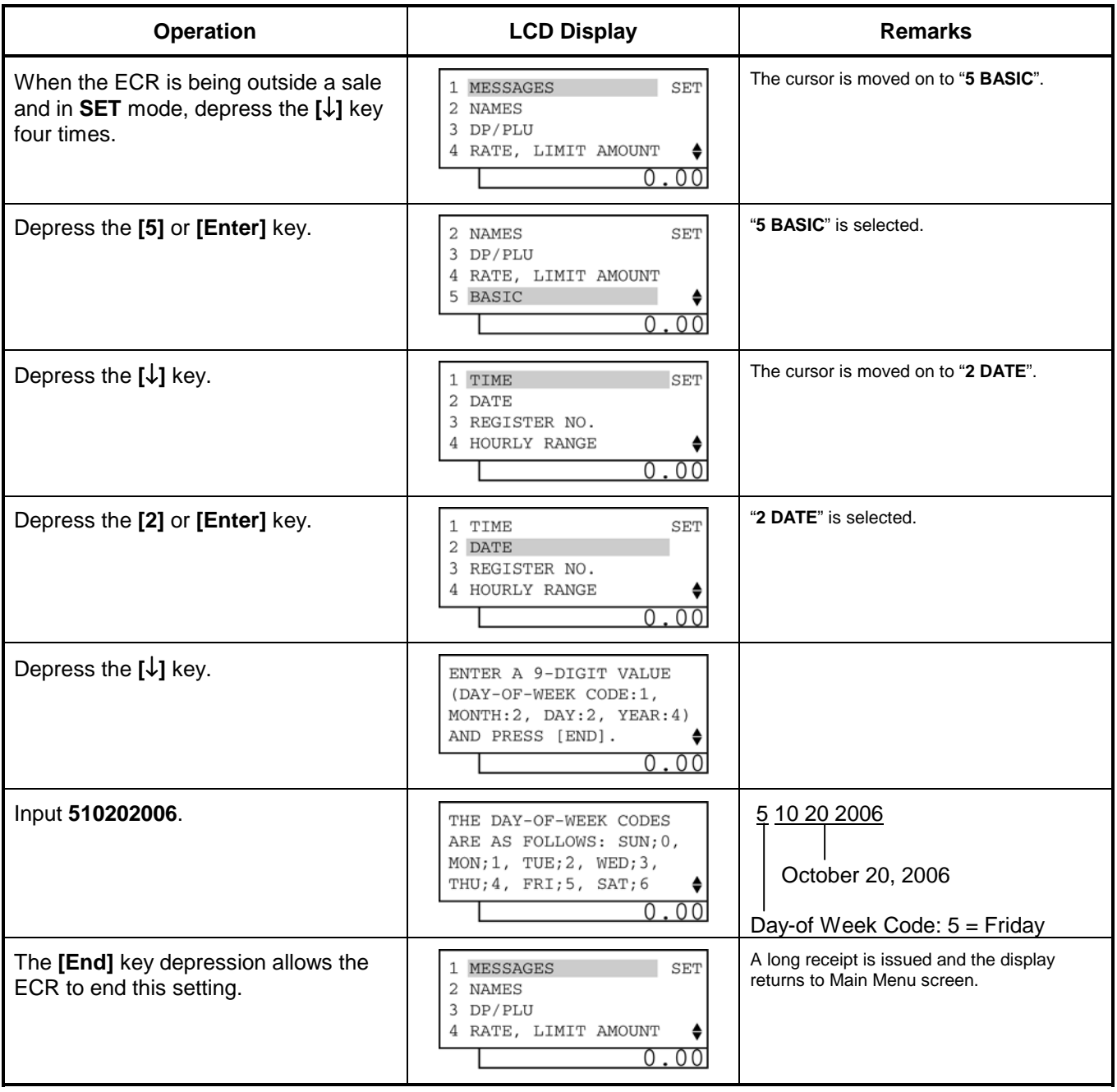

 10-20-2006 FRI #0 DATE 5 10-20-2006 0027 13:15TM

# **4.5 Store Name Message Programming**

A maximum of 128 characters of Store Name Message (32 characters x 4 lines) to be printed on the receipt is programmed here. This programming is possible only when the store message specification has been selected by the program option, however, it is not possible when the logo message has been selected.

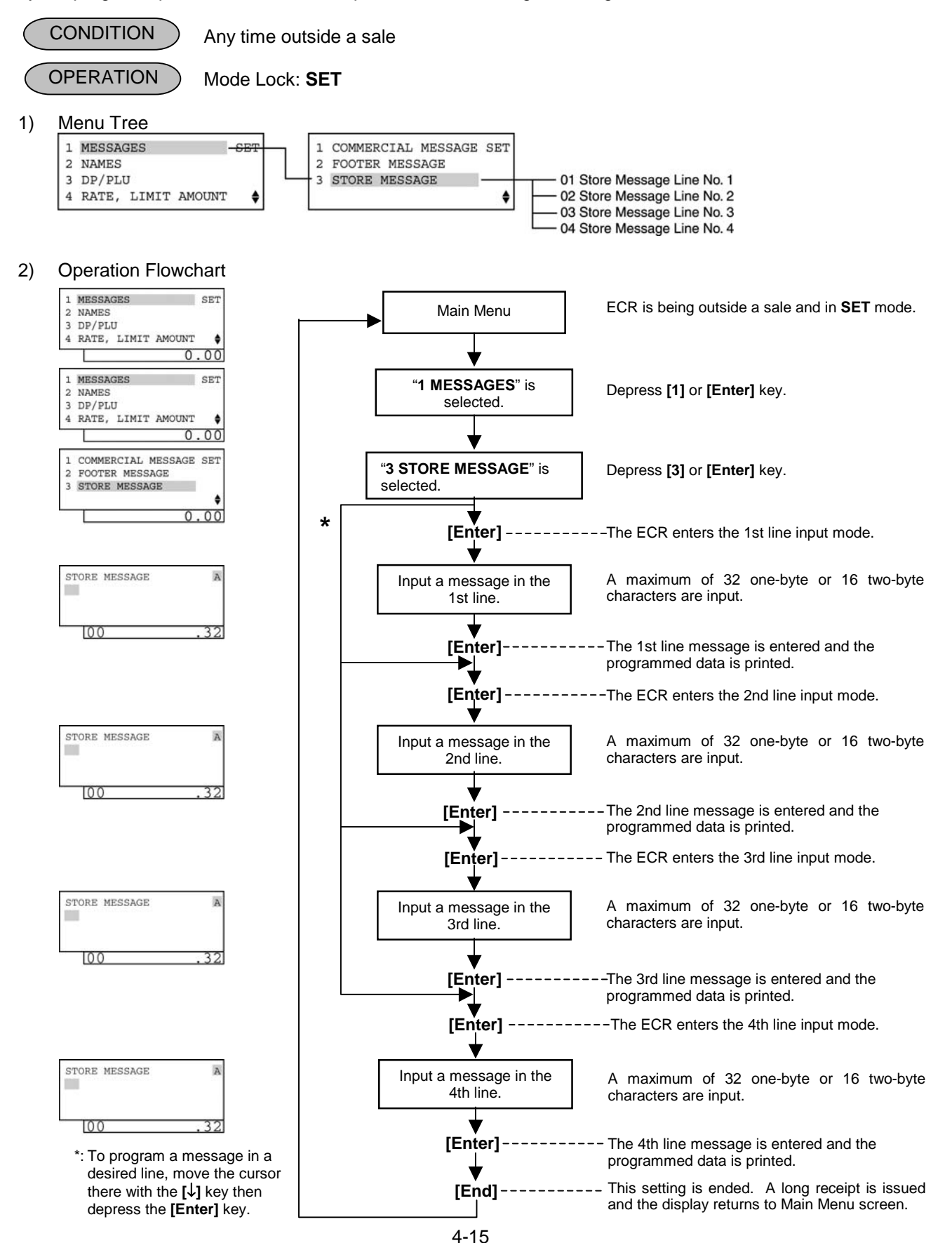

#### *NOTES:*

- *1. For each line, a maximum of 32 one-byte characters or 16 two-byte characters can be entered. A combination of both types is also available.*
- *2. When blanks are entered for the whole one line, it results in one line feed.*
- *3. When the store name message specification has been selected, the 4-line range assigned for the store name message is either printed or fed, regardless of any program option selection.*
- *4. Print format for each specification is as shown below.* 
	- *1) Store Name Logo specification*

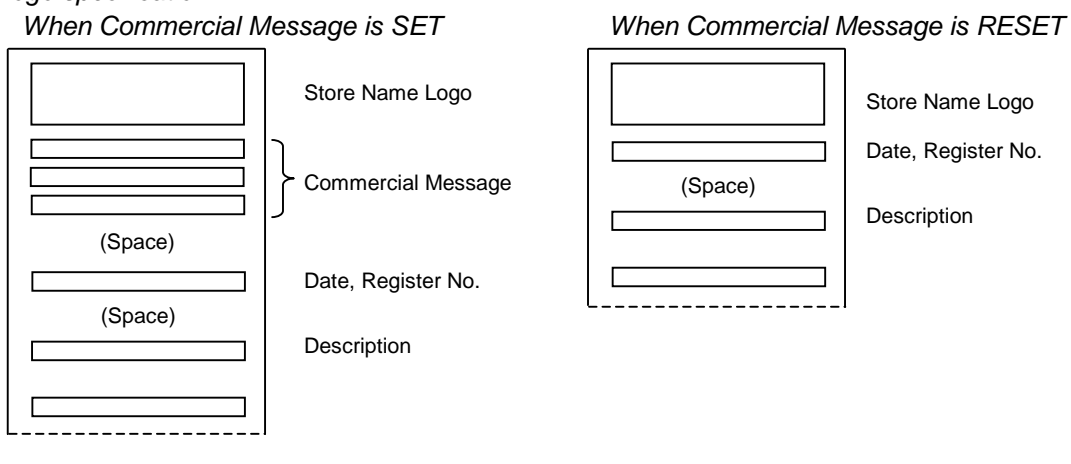

#### *2) Store Name Message specification When Commercial Message is SET When Commercial Message is RESET*

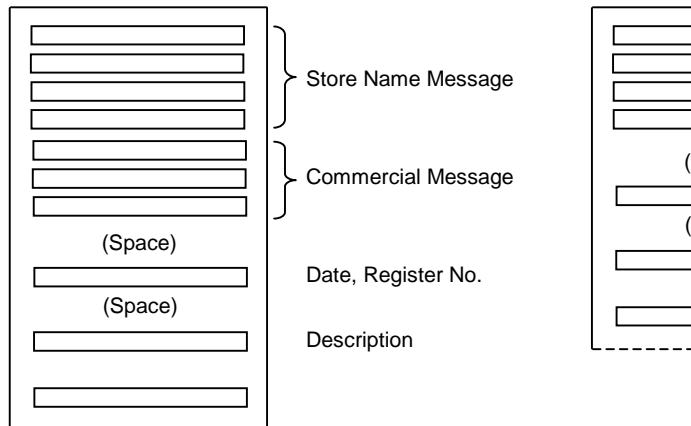

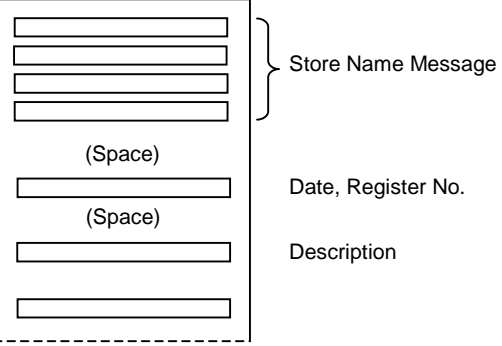

# 3) Example

To program the following Store Message.

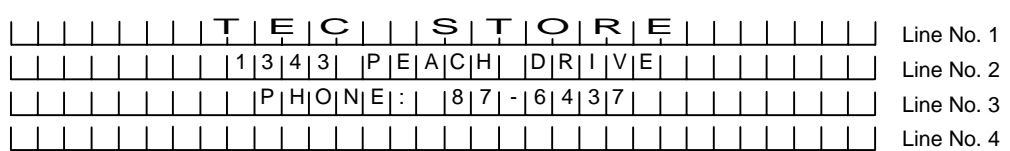

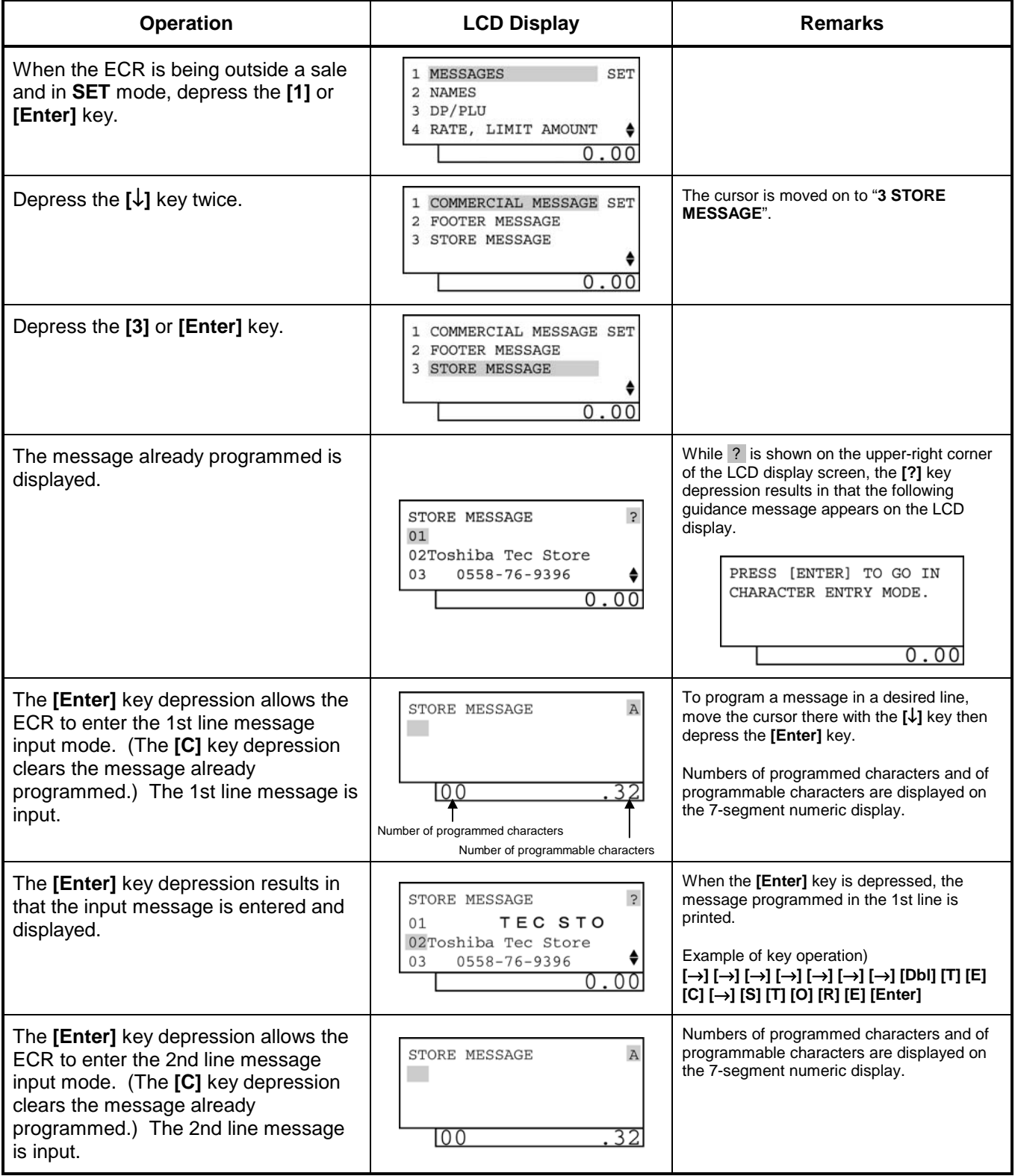

(continued on the next page)

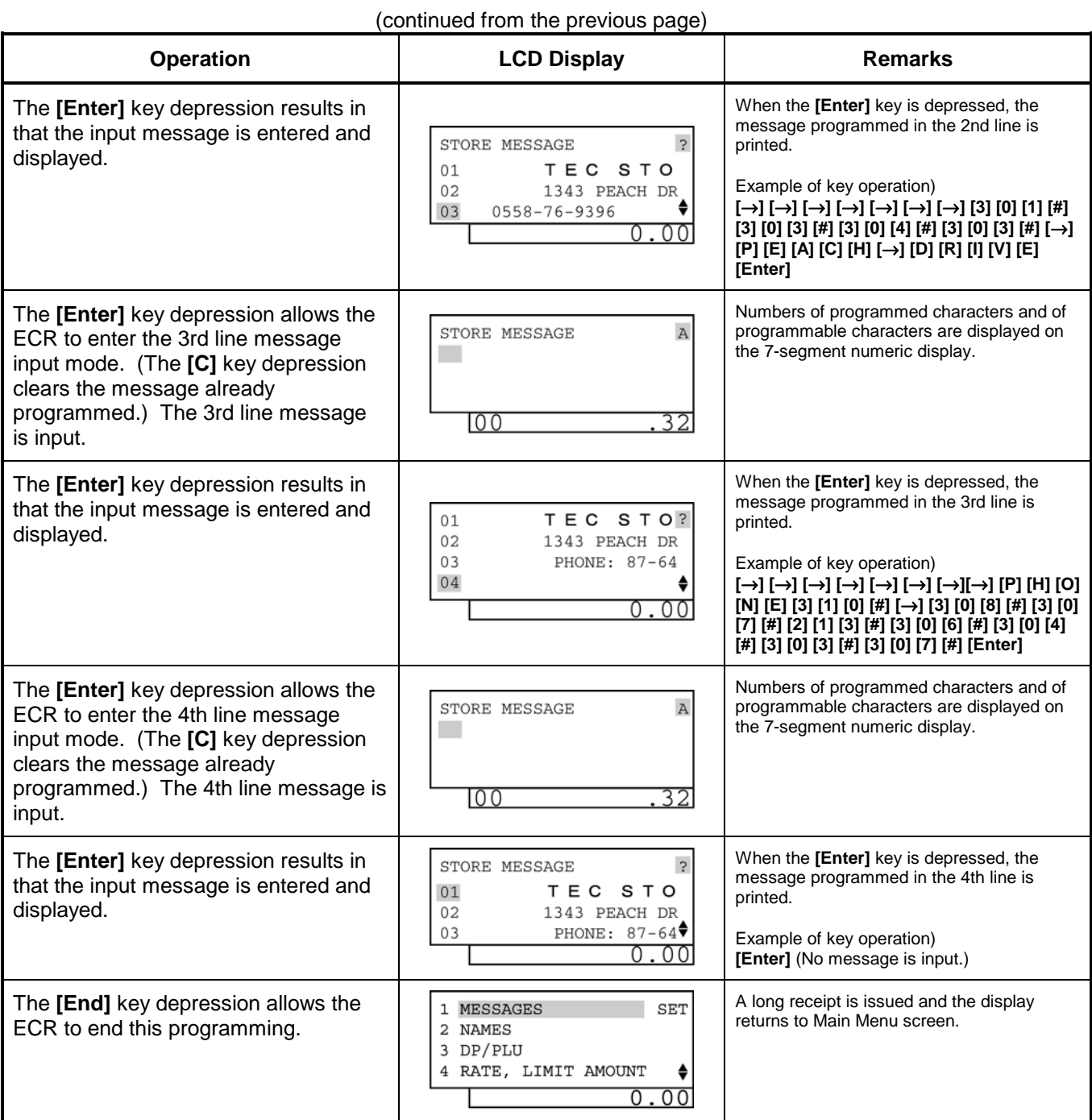

*NOTE: In the above example, characters except for alphabets are*  **entered using the character code entry method. Consumer to a set of the character code entry method. Open 8:00am to 7:00pm** 

 Closed: every Wednesday 10-20-2006 FRI #0 STORE NAME TEC STORE 1343 PEACH DRIVE PHONE: 87-6437 0005 13:15TM

1

2

3

# **4.6 Commercial Message Programming**

A maximum of 96 characters of Commercial Message (32 characters x 3 lines) to be printed on the receipt is programmed here.

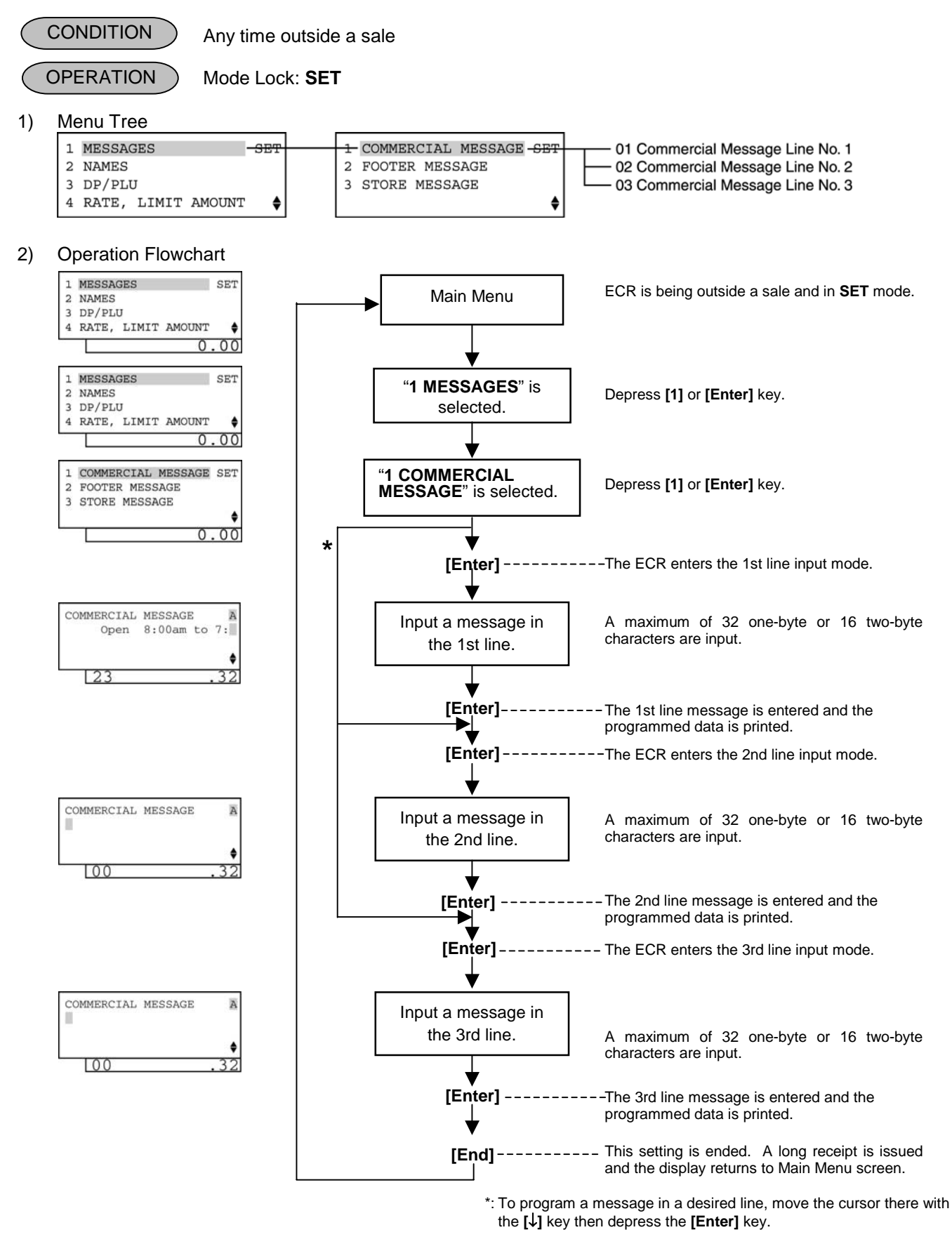

# **4.7 Footer Message Programming**

A maximum of 64 characters of Footer Message (32 characters x 2 lines) to be printed on the receipt is programmed here. This programming is possible only when it has been selected by the program option.

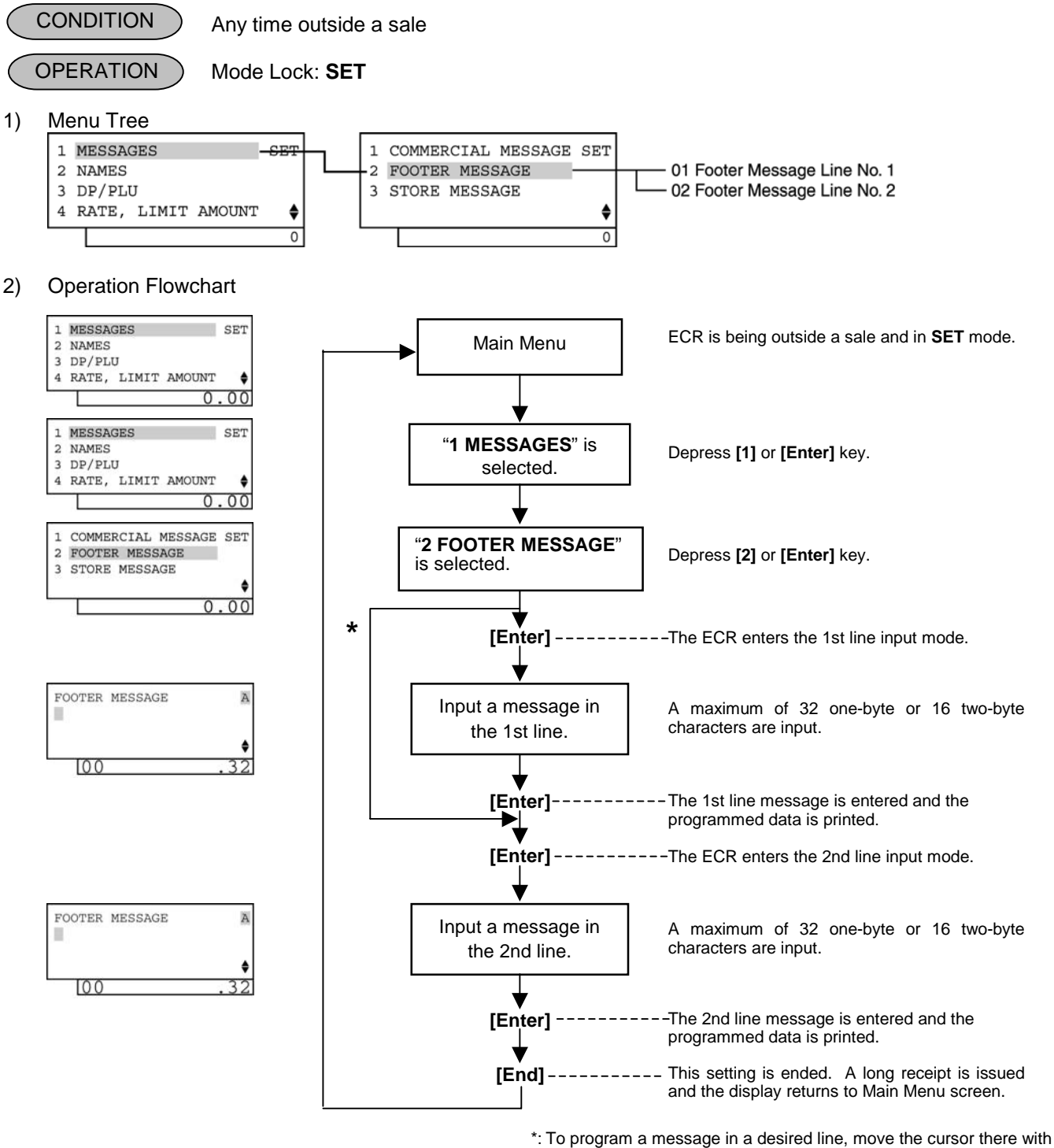

the **[**↓**]** key then depress the **[Enter]** key.

# **4.8 Cashier Name and Status Programming**

Cashier Name and Cashier Status for each cashier can be programmed here.

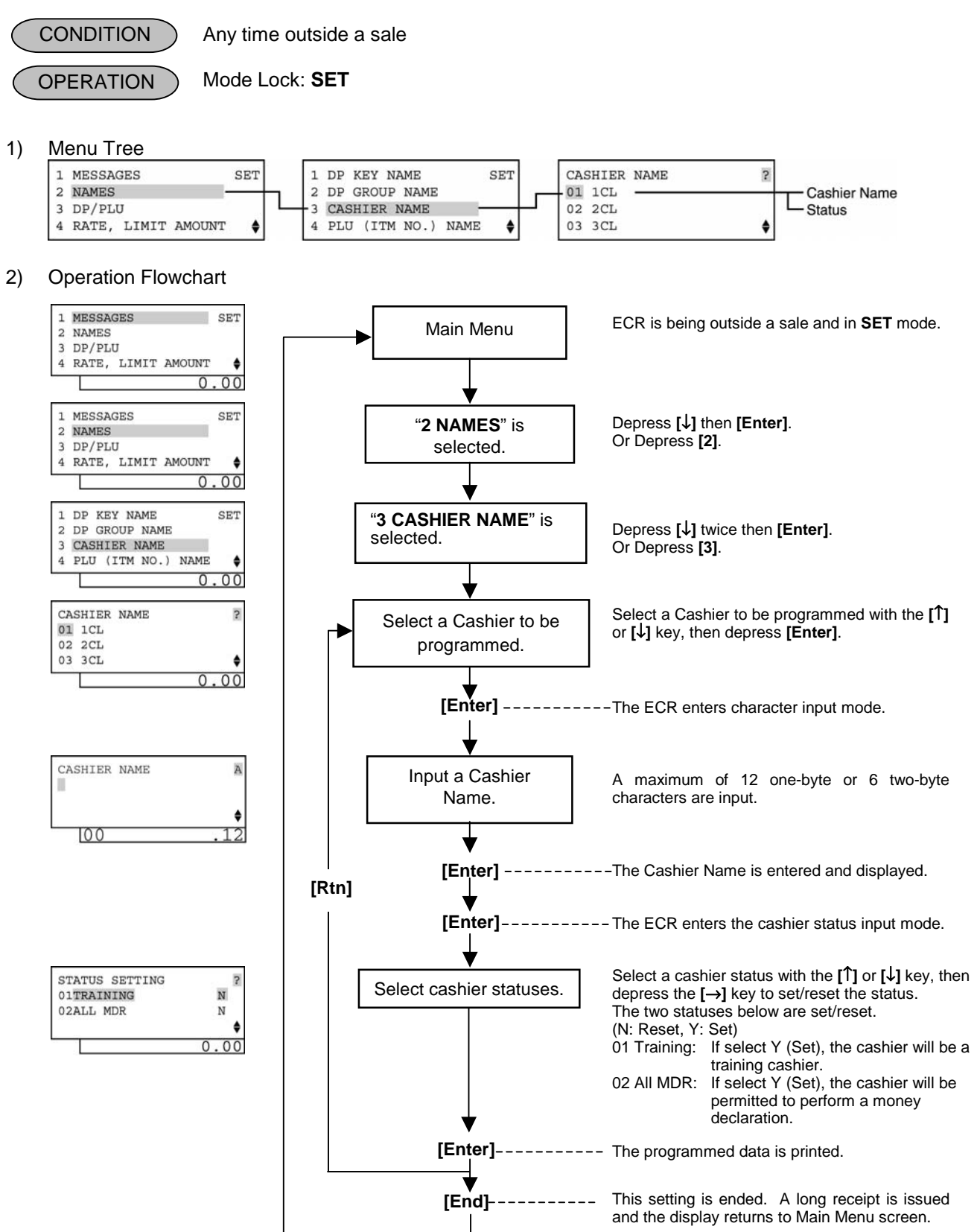
#### *NOTES:*

- *1. Cashiers 1 to 8 are programmed with the names "1CL" to "8CL" as default setting.*
- *2. For the name of each cashier, a maximum of 12 one-byte or 6 two-byte characters can be entered. A combination of both types is also available.*
- *3. Training entry status is available for every cashier.*
- *4. Prior to the change of cashier status (Normal cashier* → *Training cashier, or Training cashier* → *Normal Cashier), daily reports and GT reports of this cashier should be taken.*
- 3) Example

To program the following cashier data.

Cashier 1: JONES (cashier name), Training Cashier (status)

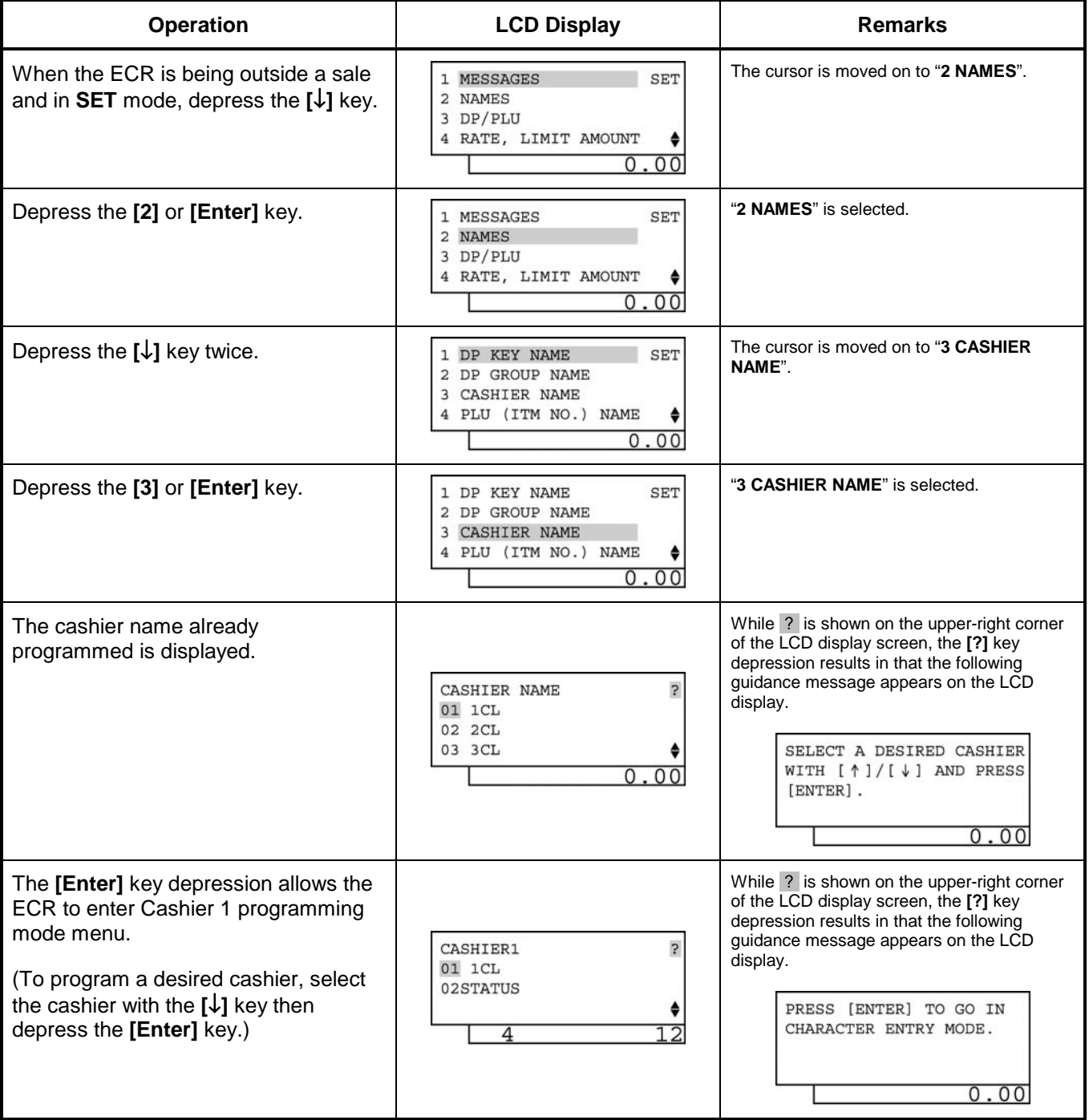

**Operation The LCD Display Constructs** Remarks The **[Enter]** key depression allows the Numbers of programmed characters and of CASHIER NAME  $\overline{\mathbf{A}}$ programmable characters are displayed on ECR to enter the cashier 1 name input the 7-segment numeric display. mode. (The **[C]** key depression clears the name already programmed.) The  $\overline{100}$ cashier 1 name is input. Example of key operation) **[J] [O] [N] [E] [S] [Enter]**  Number of programmed characters Number of programmable characters The **[?]** key depression results in that the The **[Enter]** key depression results in following guidance message appears on the that the input name is entered and LCD display. CASHIER1  $\ddot{\phantom{0}}$ displayed. 01JONES 02STATUS PRESS [ENTER] TO GO IN STATUS SETTINGS ٠  $0.00$  $0.00$ The next **[Enter]** key depression The **[?]** key depression results in that the following guidance message appears on the allows the ECR to enter the cashier 1 LCD display. status input mode. STATUS SETTING  $\overline{?}$ 01TRAINING  $\overline{N}$ 02ALL MDR  $\overline{N}$ REVERSE Y (SELECT) OR N (NOT-SELECT) WITH [←]/ ≜  $[\Rightarrow]$ . PRESS [ENTER] AFTER  $\overline{0}$ .  $00$ SETTING ALL ITEMS.  $0.00$ Select the status of 01 TRAINING with The **[**→**]** key depression results in that the  $\ddot{\phantom{0}}$ STATUS SETTING status is changed from **N** to **Y**. Y the  $[\rightarrow]$  key. 01TRAINING 02ALL MDR N  $\triangleq$  $\overline{1}$ When the **[Enter]** key is depressed, the The **[Enter]** key depression results in programmed data is printed. that the Cashier 1 programming data is entered. When the **[Rtn]** key is depressed after the CASHIER1  $\ddot{\phantom{0}}$ **[Enter]** key, the programming operation for 01JONES another cashier can be performed. 02STATUS CASHIER NAME ?  $0.00$ 01JONES 02 2CL 03 3CL  $.00$ 0 The **[End]** key depression allows the A long receipt is issued and the display 1 MESSAGES SET returns to Main Menu screen. ECR to end this programming. **NAMES**  $\overline{2}$ 3 DP/PLU 4 RATE, LIMIT AMOUNT ٠  $0.00$  10-20-2006 FRI #0 CASHIER 01<br>#01

(continued from the previous page)

#01 JONES #02 1

0028 18:22TM

8

4-23

# **4.9 Department Table Programming**

For each department, memory opening, and department various statuses settings are performed here.

CONDITION

To change the positive/negative status:

After Department and PLU Daily and GT Resets

 To change any other programmed data or to newly program departments: Any time outside a sale

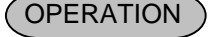

Mode Lock: **SET**

#### 1) Menu Tree

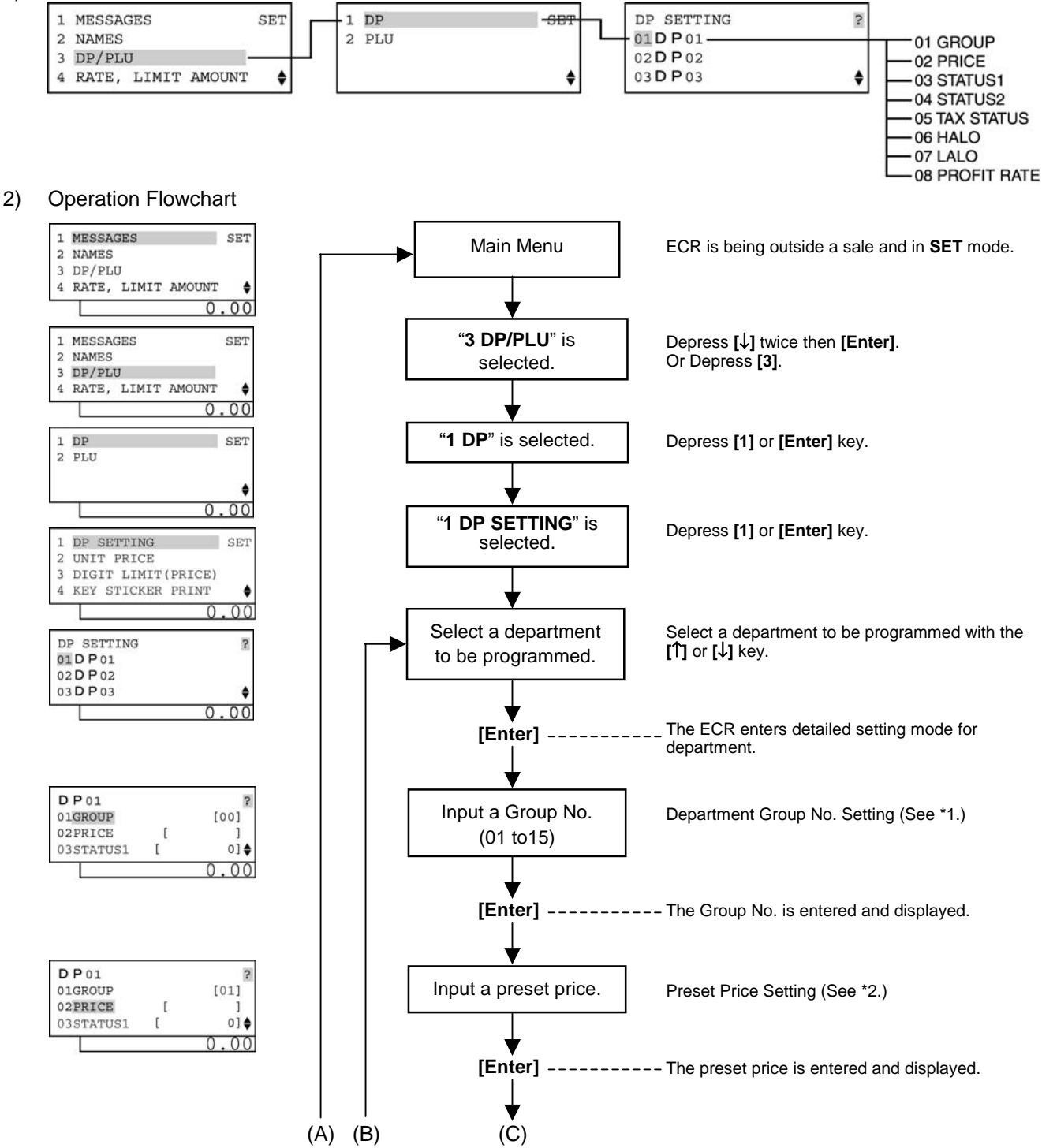

*-- continued on the next page --*

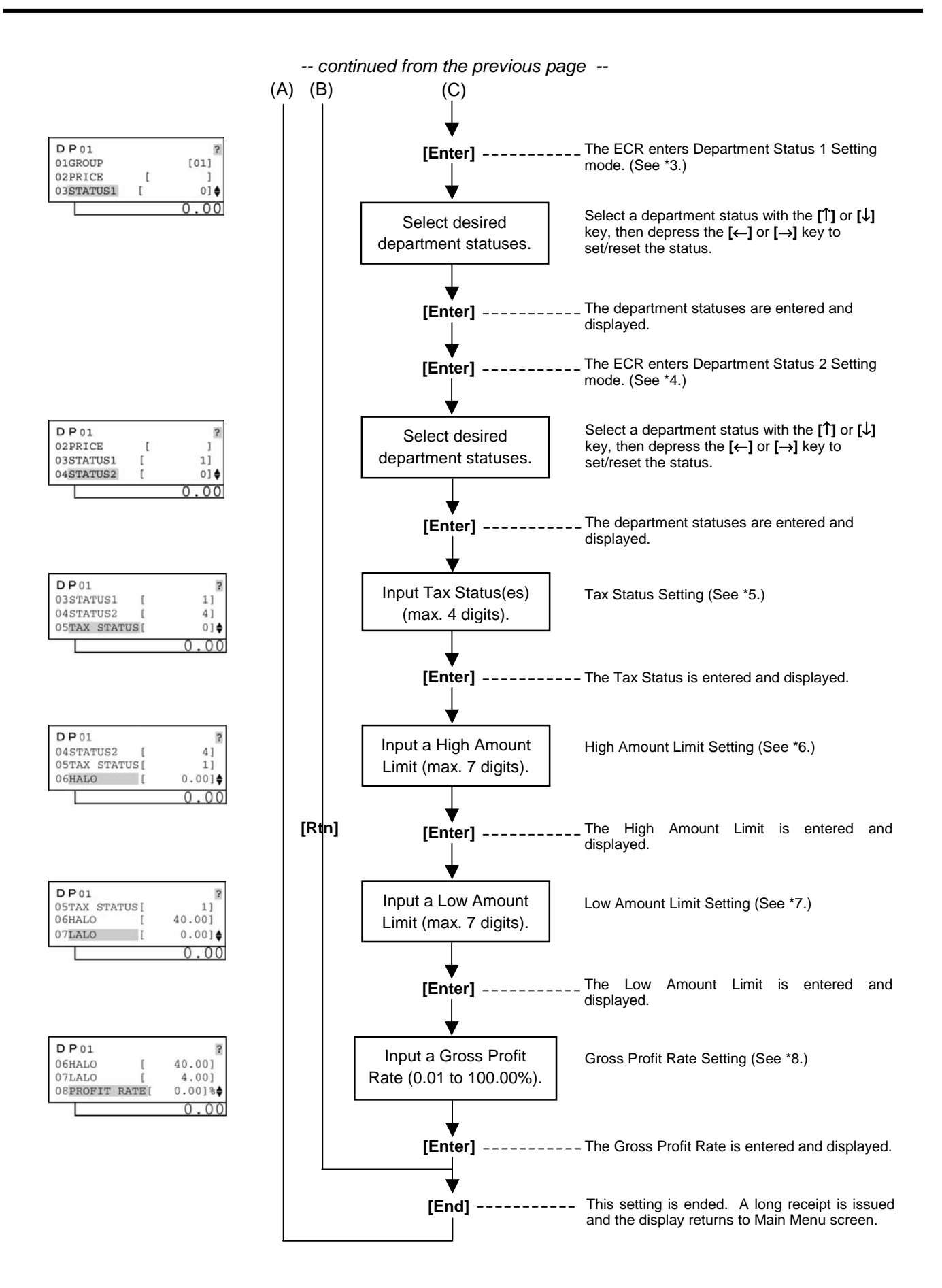

#### \*1: Department Group No.

- Input a department group code (2 digits: 01 to 15), then depress the **[Enter]** key.
- To cancel a department group, input **0** then depress the **[Enter]** key.
- All departments can be programmed in a group. Negative departments are added to the group total.

#### \*2: Preset Price

- For a preset department (preset-price department), enter a maximum of 6-digit price, and depress the **[Enter]** key.
	- 1 to 999999 (result: 0.01 to 9999.99)
- A zero-price (0.00) may be preset by entering 0 in the above operation.
- When no numeric value is entered and the **[Enter]** key is simply depressed, the department will be an open department (open-price department).

#### \*3: Department Status 1

- The status ON or OFF is selected with the **[**←**]** and **[**→**]** keys.
- The status change between positive and negative should be performed after performing a department/PLU daily and GT resets.
- The following shows each department status.

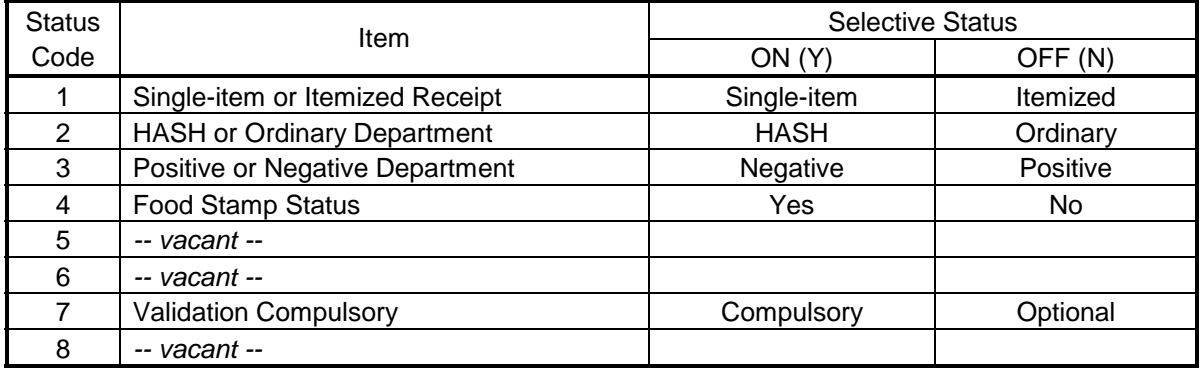

## *NOTE:*

 *Code 7: Validation Compulsory status is effective not for the PLU entry but for the department entry.* 

#### \*4: Department Status 2

• The following shows each department status.

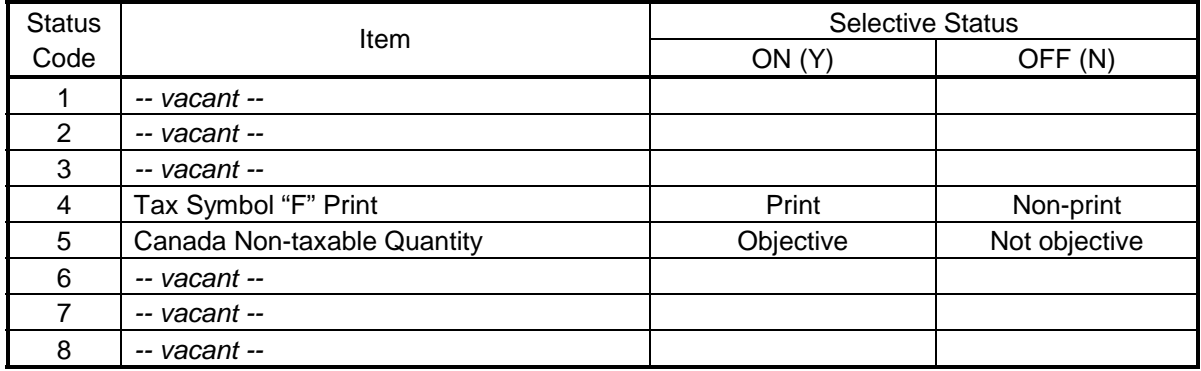

## *NOTE:*

#### *Code 4: Tax Symbol "F" Print*

 *Tax symbol "F" is printed when this code has been set "ON" to a taxable department. If the Food Stamp feature has been selected, this symbol "F" will be always printed regardless of this code status when a food stamp taxable department is entered.* 

 *In Canada, some area handles two kinds of taxes; GST and PST.* 

*Status Code 4 (Tax Symbol "F" Print) should be set at the GST status setting.* 

 *Tax Symbol "T" ...... PST* 

 *Tax Symbol "F" ...... GST* 

#### \*5: Tax Status

• Enter one- to four-digit status codes for applicable taxes. Or enter 0 if the department handles nontaxable items.

 **[Enter]** 

0: Non-taxable

- 1: Tax 1 (Tax 1 taxable)
- 2: Tax 2 (Tax 2 taxable)
- *Tax4 taxable statuses.*
- 3: Tax 3 (Tax 3 taxable) *For example, enter 12 to select Tax1 and Tax2 taxable status.)*

*(More than one code can be entered for combining Tax1 to* 

4: Tax 4 (Tax 4 taxable)

# \*6: High Amount Limit

- Enter a maximum of 7 digits to be set as the high amount to be locked out.
- Example) To prohibit any amount equal to or larger than 40.00:

## 4000 **[Enter]**

(Allows any amount equal to or smaller than 39.99.)

# *NOTES:*

- *1. Input 0 to cancel the preset limit (i.e. to allow any amount).*
- *2. The limit amount set here will be applied to entries in REG mode only, but not in MGR or mode.*
- *3. Even if a value other than zero is entered all the digits other than the highest digit, it will be regarded as a zero.*

 *Example) Entering 4001 to 4999 will all result in setting 4000.* 

## \*7: Low Amount Limit

• Enter a maximum of 7 digits to be set as the low amount limit.

Example) To prohibit any amount smaller than 4.00:

400 **[Enter]**

(Prohibits any amount smaller than 4.00.)

# *NOTES:*

- *1. Input 0 to cancel the preset limit (i.e. to allow any amount).*
- *2. The limit amount set here will be applied to entries in REG mode only, but not in MGR or mode.*
- *3. Even if a value other than zero is entered all the digits other than the highest digit, it will be regarded as a zero.*

 *Example) Entering 401 to 499 will all result in setting 400.* 

## \*8: Gross Profit Rate

- Enter the gross profit rate of the department in a maximum of 3 integer digits and 2 decimal digits.
	- **[Enter]** or **[ . ] [Enter]** 0 to 100 (%) 0.01 to 99.99 (%)
- The calculated gross profit will be outputted to the DEPARTMENT GROSS PROFIT REPORT.
- The fraction resulted from the profit calculation will be discarded.
- To cancel the gross profit rate once set, input 0 in place of a specific rate before **[Enter]**. The department whose gross profit rate has thus been canceled will not be outputted in the GROSS PROFIT REPORT.

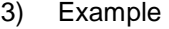

 To program the following Department Data Department Code: 01 Department Group No.: 01 Preset Price: Open Department Status 1: Single-item receipt Department Status 2: Tax symbol "F" Print Tax Status: Tax 1

Gross Profit Rate: 10.00%

HALO: \$40.00 LALO: \$4.00

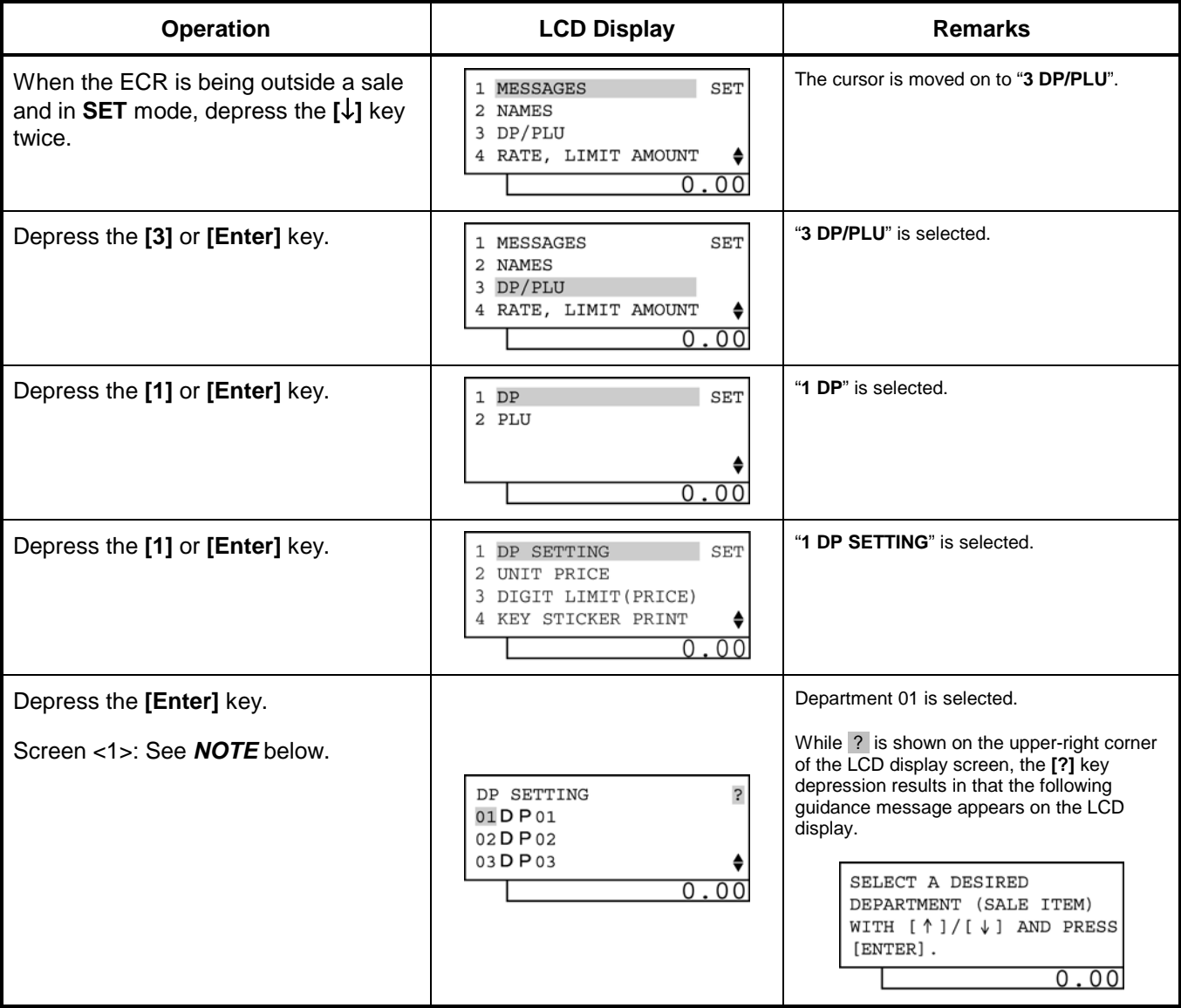

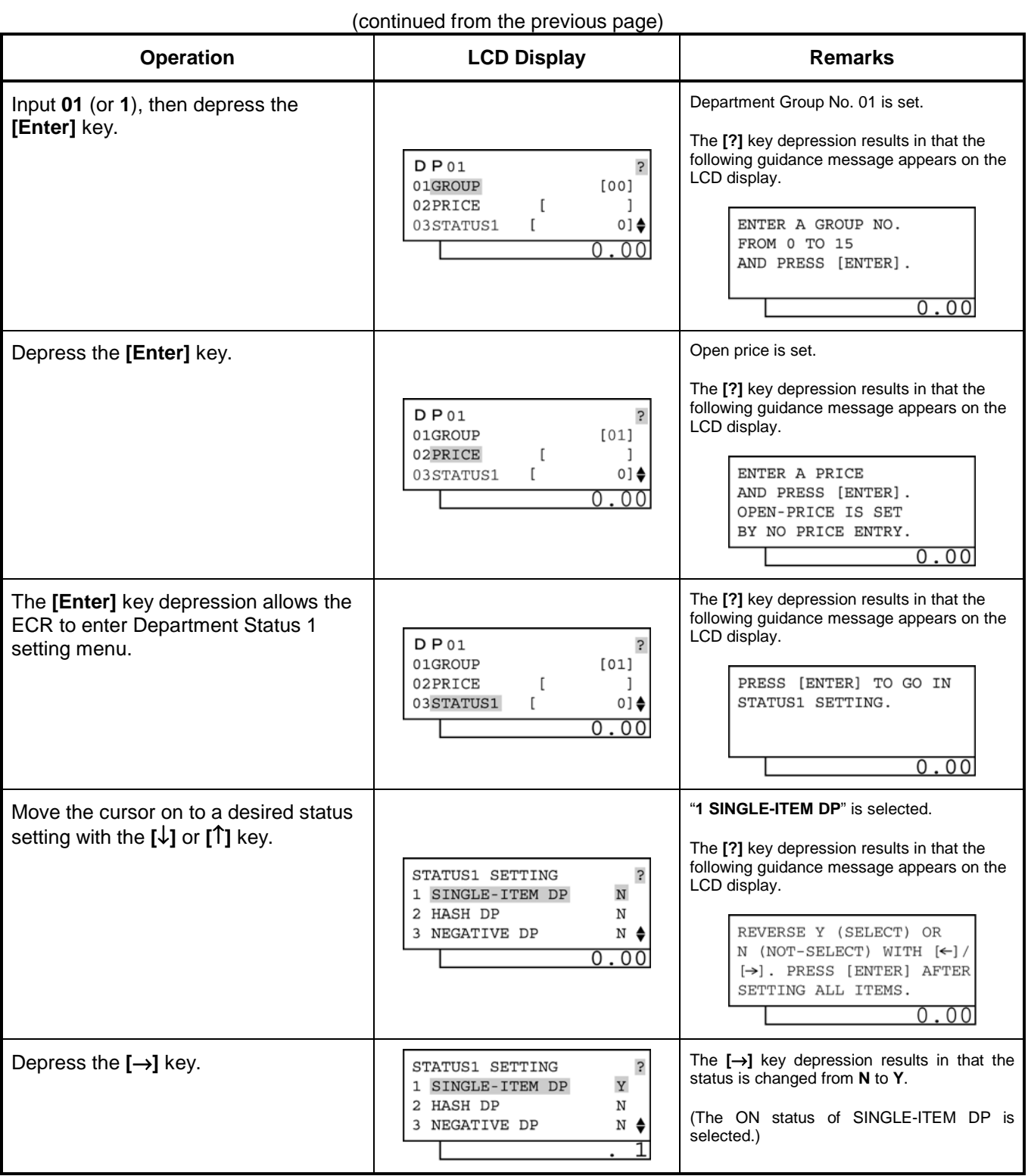

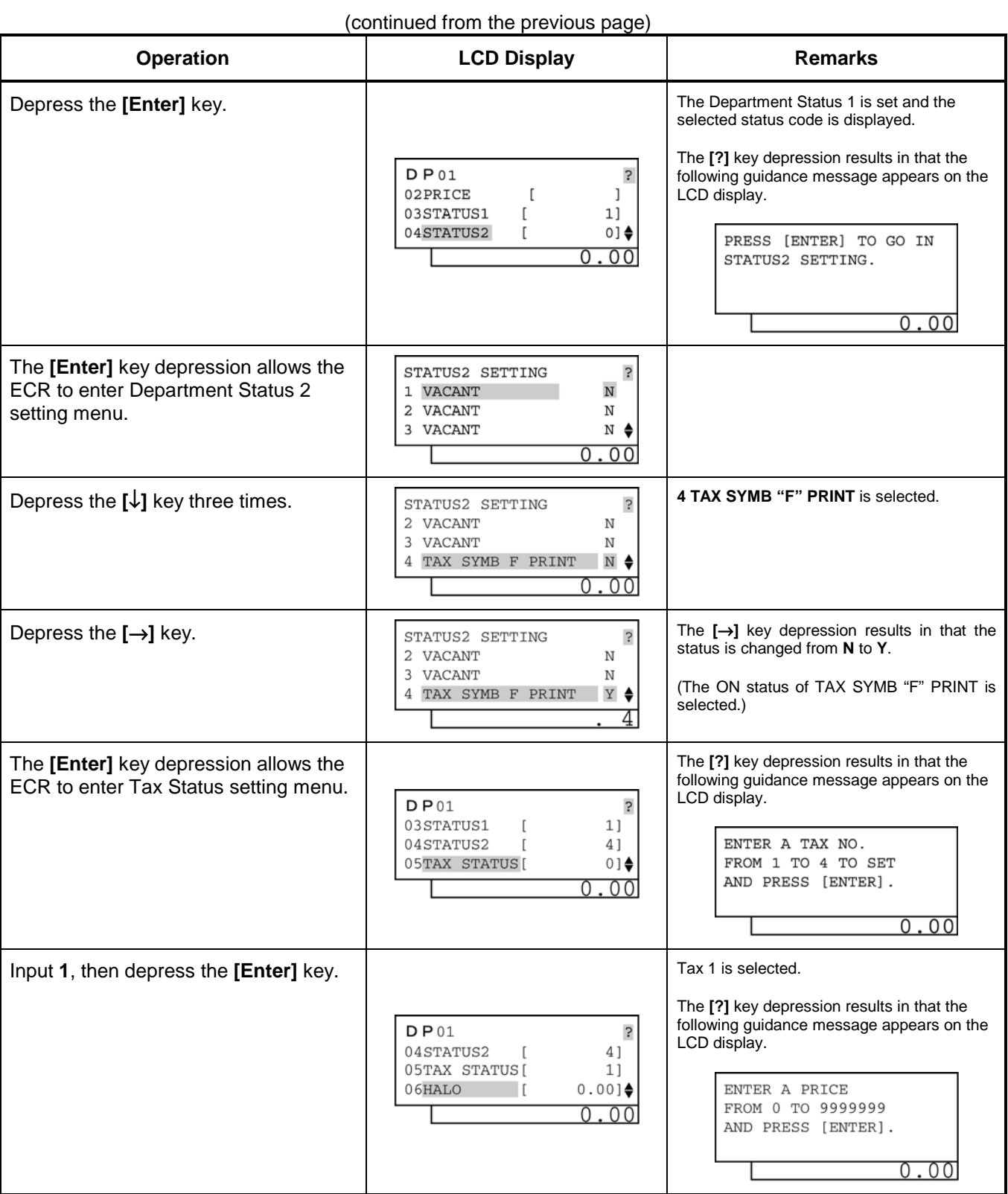

4.9 Department Table Programming

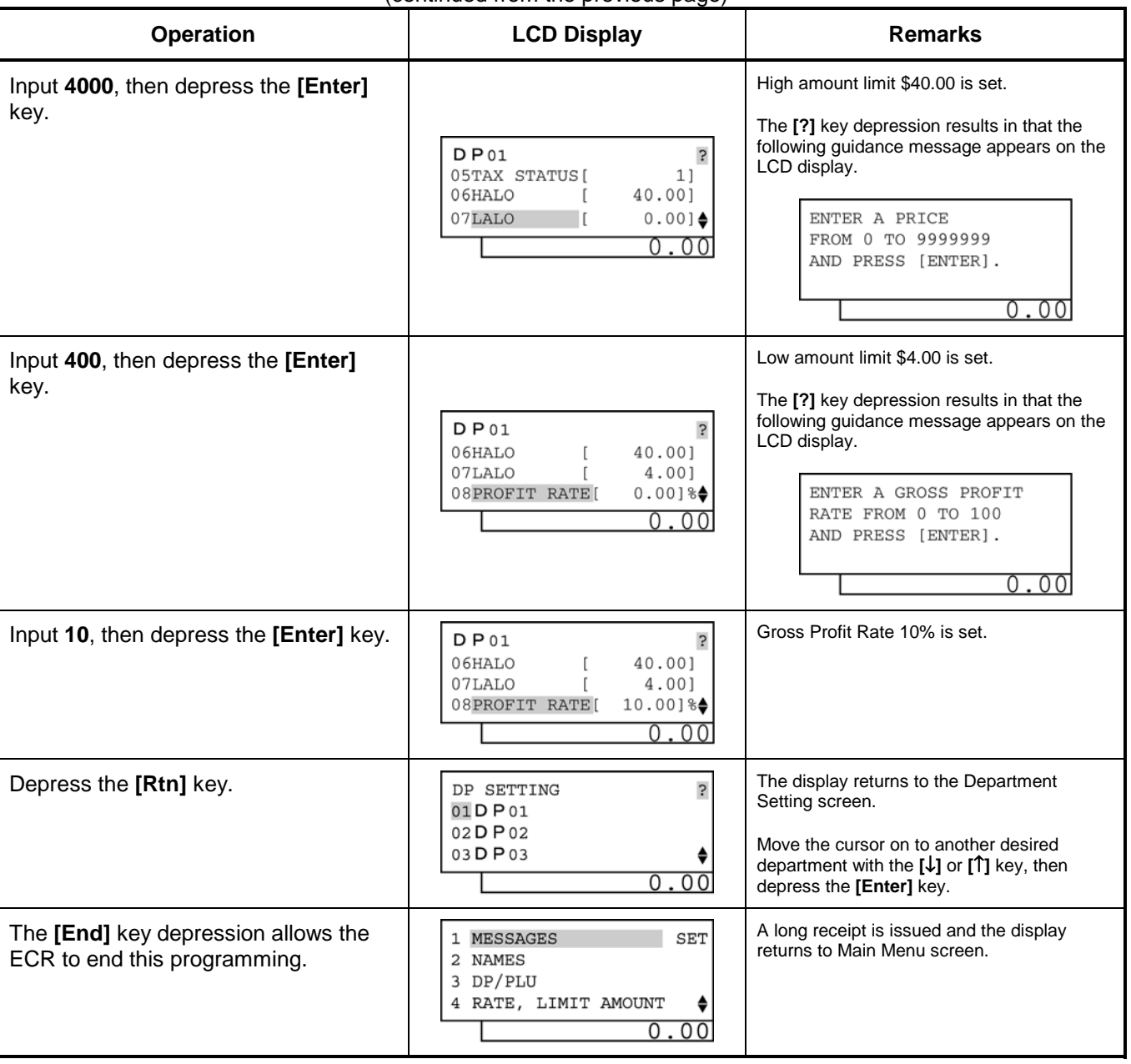

(continued from the previous page)

TEC STORE<br>1343 PEACH DRIVE PHONE: 87-6437 Open 8:00am to 7:00pm Closed: every Wednesday 10-20-2006 FRI #0  $01$  DP $01$ #01 01 #02 0.00@  $\#03$  1<br>  $\#04$  4 #04 4 #05 1  $#06$   $*90$ <br> $#07$   $*40$  $#07$  \$4.00<br> $#08$  10% 10% 0016 13:37TM

# **4.10 Department Name Programming**

A maximum of 16 characters of department name is programmed here.

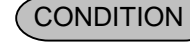

Any time outside a sale

 Mode Lock: **SET OPERATION** 

- 1) Menu Tree 1 MESSAGE SET DP KEY NAME  $2F<sub>2</sub>$  $01$  DP01  $\overline{1}$ 2 NAMES 2 DP GROUP NAME  $-02$  DP02 3 DP/PLU 3 CASHIER NAME 4 RATE, LIMIT AMOUNT ♦ 4 PLU (ITM NO.) NAME ٠ 40 DP40 2) Operation Flowchart 1 MESSAGE SET ECR is being outside a sale and in **SET** mode. Main Menu 2 NAMES 3 DP/PLU 4 RATE, LIMIT AMOUNT ê  $0.00$  $\mathbf 1$ MESSAGE SET Depress **[**↓**]** then **[Enter]**. "**2 NAMES**" is 2 NAMES Or Depress **[2]**. 3 DP/PLU selected. RATE, LIMIT AMOUNT  $\overline{4}$  $0.00$ 1 DP KEY NAME SET 2 DP GROUP NAME "**1 DP KEY NAME**" is Depress **[1]** or **[Enter]** key. 3 CASHIER NAME  $\overline{4}$ PLU (ITM NO.) NAME selected. ٠ T  $0.00$ DP KEY NAME ?  $01DP01$ Select a department of which name is to be Select a department 02D P 02 programmed with the **[**↑**]** or **[**↓**]** key. 03DP03 to be programmed.  $0.00$ **[Enter]** ------- The ECR enters character input mode. DP KEY NAME A Input a Department A maximum of 16 one-byte or 8 two-byte FOOD Name. characters are input. 104  $-6$ The Department Name is entered and the **[Enter]** programmed data is printed. This setting is ended. A long receipt is issued **[End]**  and the display returns to Main Menu screen.
- *NOTE: A maximum of 16 one-byte characters or 8 two-byte characters can be entered. A combination of both types is also available.*

# **4.11 Department Group Name Programming**

In this operation, the name of each Department Group is programmed. Which Departments are linked to each Group has been set in the DEPARTMENT TABLE PROGRAMMING operation. A maximum of 15 department groups can be set.

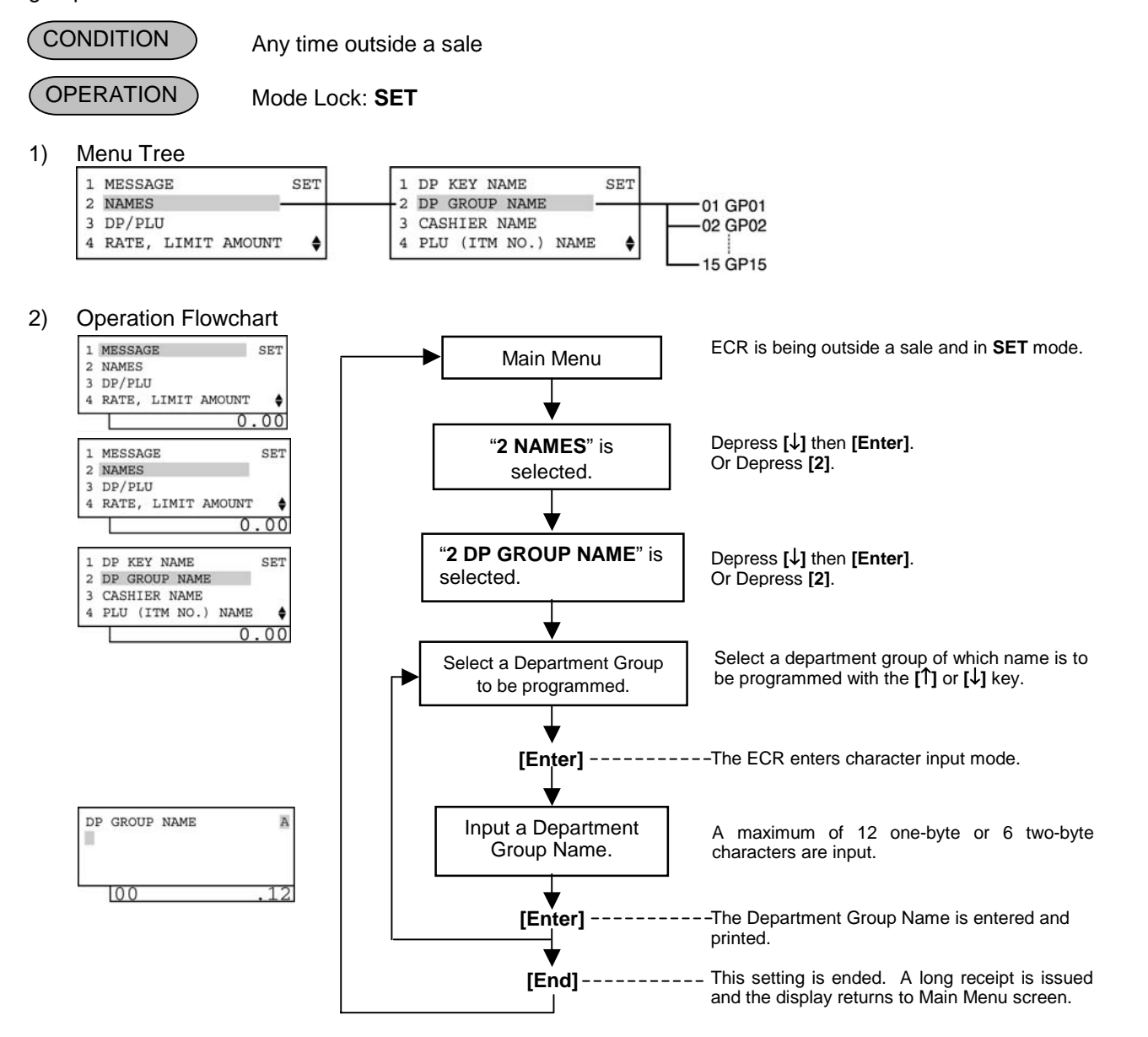

*NOTE: A maximum of 12 one-byte characters or 6 two-byte characters can be entered. A combination of both types is also available.* 

# **4.12 PLU Table Programming**

This programming can be operated when new PLU items are to be added, PLU program data is to be changed, or PLUs are to be deleted.

# **4.12.1 Programming or Changing**

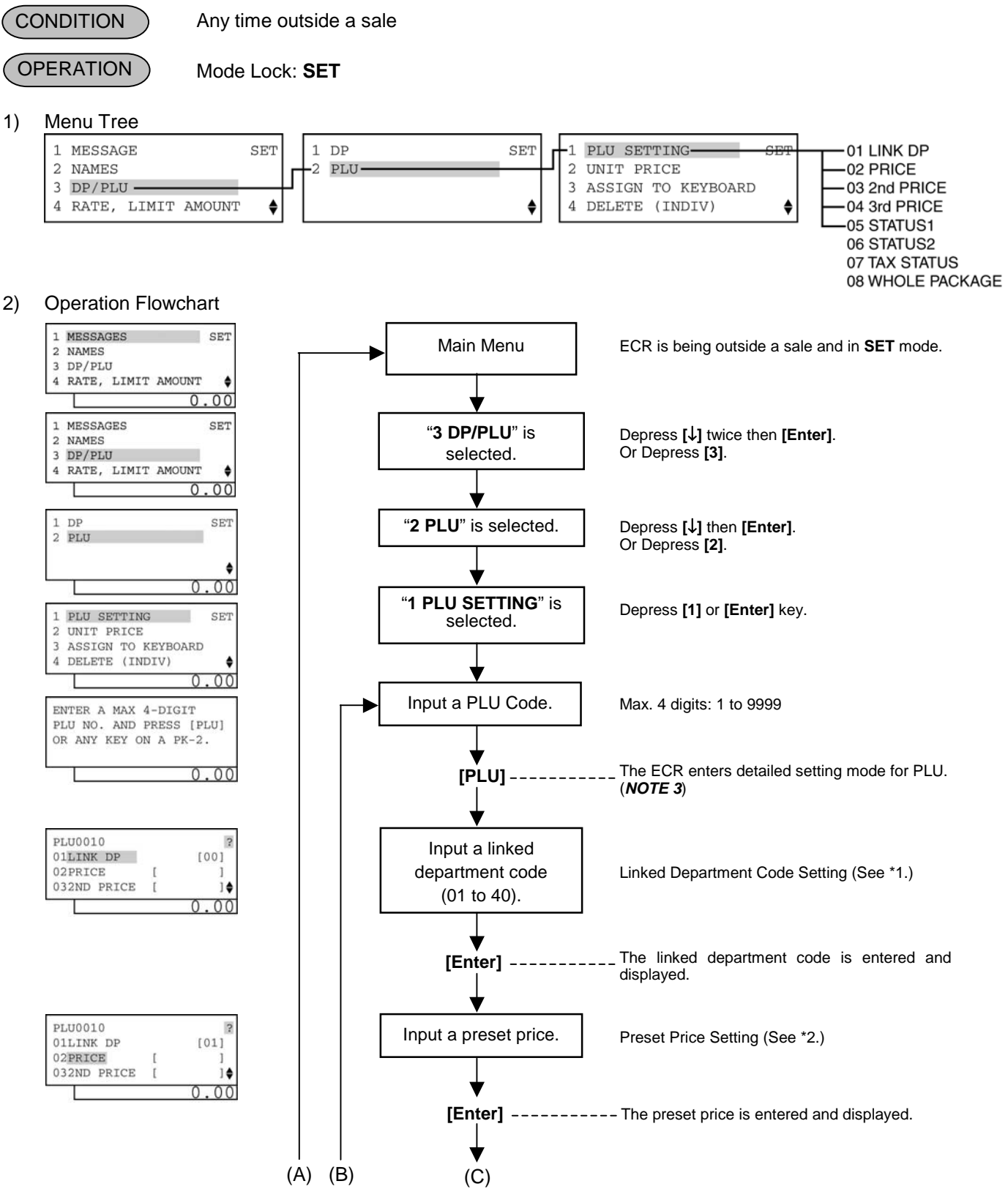

*-- continued on the next page --*

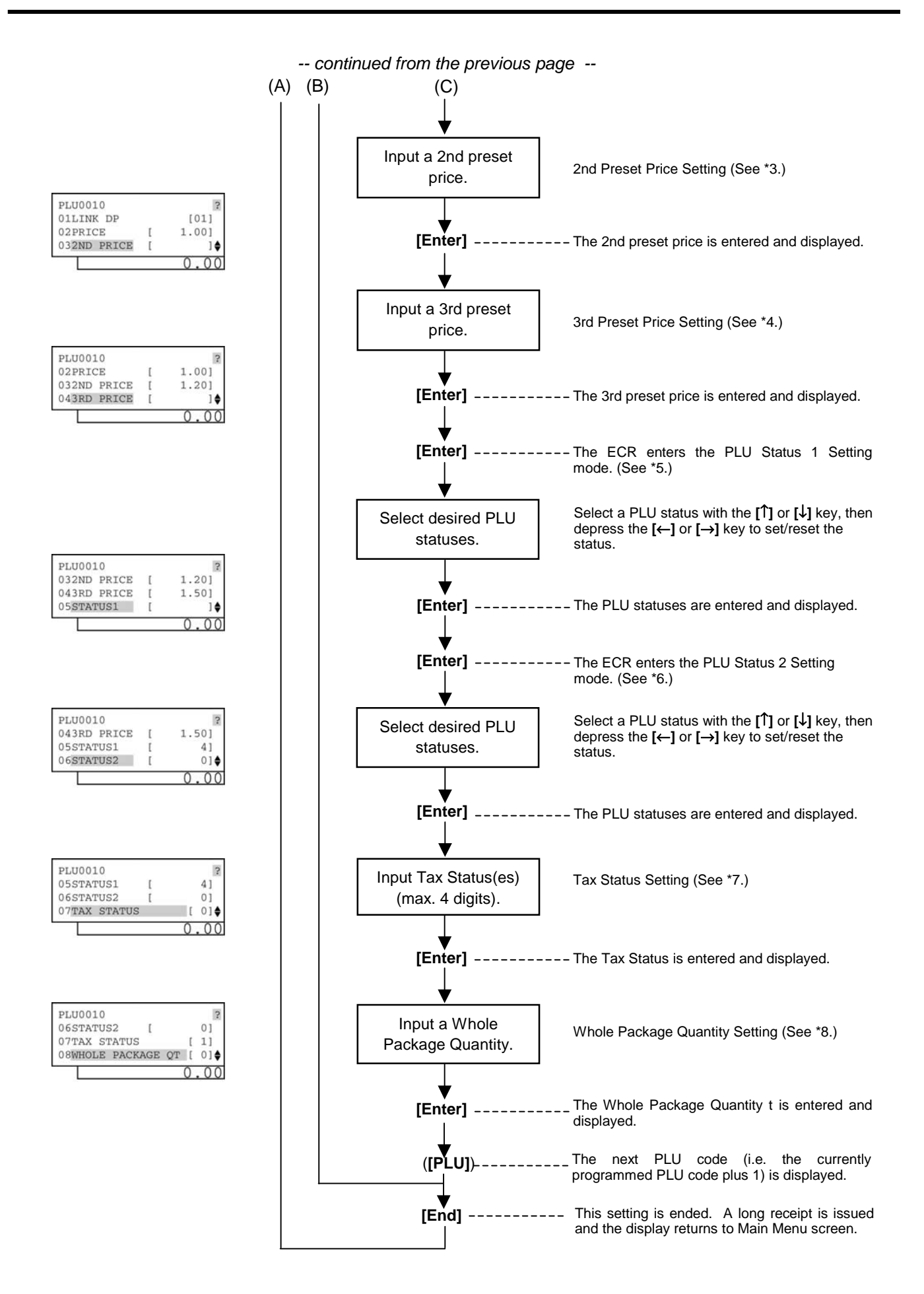

Download from Www.Somanuals.com. All Manuals Search And Download.

#### *NOTES:*

- *1. A maximum of 1,000 PLUs are programmable.*
- *2 If a PLU is linked to a negative department, the PLU is automatically set as negative PLU.*
- *3. The [PLU] key here indicates the key labeled simply as "PLU" but not any PLU preset-code keys.*
- \*1: Linked Department Code
	- Enter a 2-digit code of the department to which the PLU is linked. When the PLU is newly programmed, this entry is compulsory (an error will result if this entry is skipped.)  **[Enter]**  01 to 40

\*2: Preset Price

- For a preset PLU (preset-price PLU), enter a maximum of 6-digit price, and depress the **[Enter]** key. 1 to 999999 (result: 0.01 to 9999.99)
- A zero-price (0,00) may be preset by entering 0 in the above operation.
- When no numeric value is entered and the **[Enter]** key is simply depressed, the PLU will be an open PLU (open-price PLU).
- \*3: 2nd Preset Price
	- For a preset PLU (preset-price PLU), enter a maximum of 6-digit price, and depress the **[Enter]** key. 1 to 999999 (result: 0.01 to 9999.99)
	- A zero-price (0,00) may be preset by entering 0 in the above operation.
	- If the 2nd preset price entry is skipped, the 1st preset price will be automatically programmed as the 2nd preset price.
- \*4: 3rd Preset Price
	- For a preset PLU (preset-price PLU), enter a maximum of 6-digit price, and depress the **[Enter]** key. 1 to 999999 (result: 0.01 to 9999.99)
	- A zero-price (0,00) may be preset by entering 0 in the above operation.
	- If the 3rd preset price entry is skipped, the 1st preset price will be automatically programmed as the 3rd preset price.

## \*5: PLU Status 1

- The status ON or OFF is selected with the **[**←**]** and **[**→**]** keys.
- The following shows each PLU status.

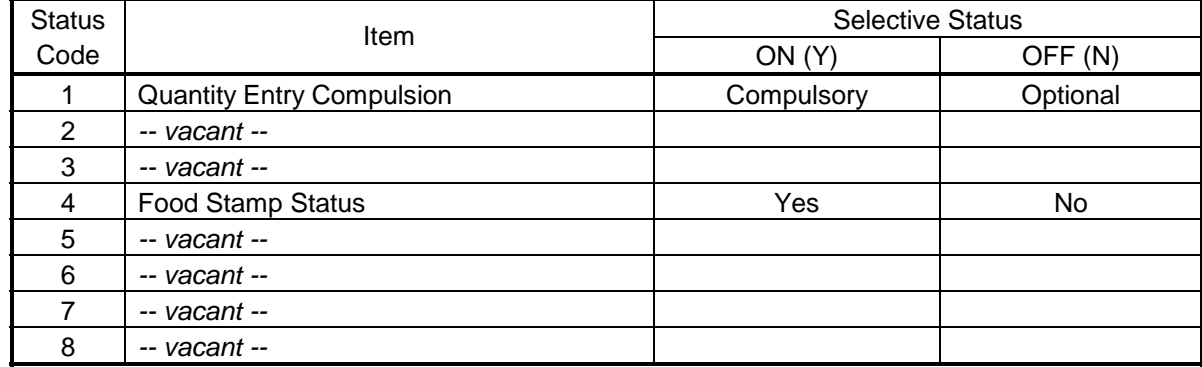

## *NOTE:*

## *Code 1: Quantity Entry Compulsion*

 *When this status is selected, the quantity entry is always necessary for PLU item entry. However, if the [3rd PRICE] key is depressed, this status will be ignored.* 

#### \*6: PLU Status 2

• The following shows each department status.

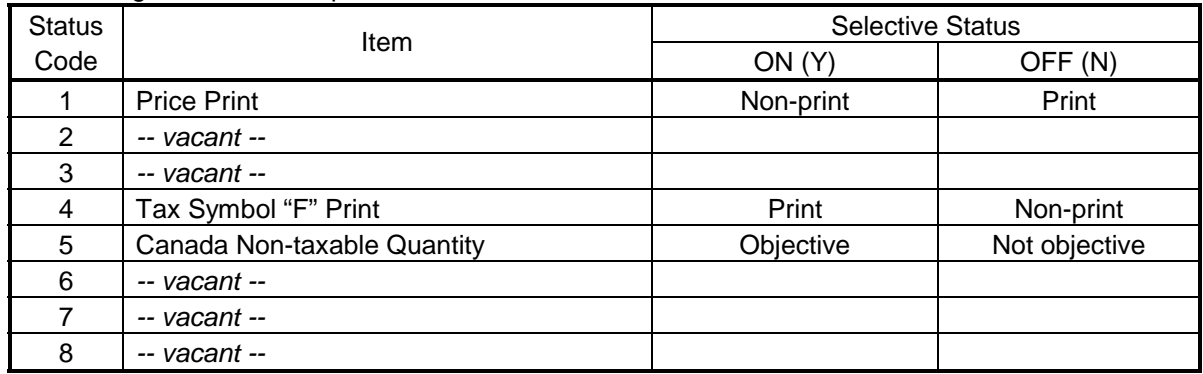

*NOTE:* 

#### *Code 1: Price Print*

 *When this status is set to ON (Non-print), PLU price will not be printed. However, when the Quantity Extension transaction is performed for the PLU, its price will always be printed regardless of this status selection. Do not set this status code ON.*

#### *Code 4: Tax Symbol "F" Print*

 *Tax symbol "F" is printed when this code has been set "ON" to a taxable PLU. If the Food Stamp feature has been selected, this symbol "F" will always be printed regardless of this code status when a food stamp taxable department is entered.* 

 *In Canada, some area handles two kinds of taxes; GST and PST. Status Code 4 (Tax Symbol "F" Print) should be set at the GST status setting. Tax Symbol "T" ...... PST Tax Symbol "F" ...... GST* 

#### \*7: Tax Status

• Enter one- to four-digit status codes for applicable taxes. Or enter 0 to cancel the taxable status. (i.e. Non-taxable status is set to the PLU.)

 **[Enter]** 

0: Non-taxable

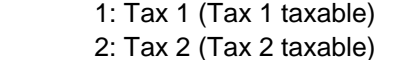

- *(More than one code can be entered for combining Tax 1 to Tax 4 taxable statuses.*
- *For example, enter 12 to select Tax 1 and Tax 2 taxable status.)*
- 3: Tax 3 (Tax 3 taxable) 4: Tax 4 (Tax 4 taxable)
- \*8: Whole Package Quantity (for Split Package Pricing PLUs)
	- Enter a whole package quantity in a maximum of 2 digits (1 to 99). Or enter 0 to cancel the Split Package Pricing status.

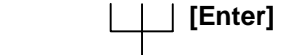

0 to 99

- 3) Example
	- To program the following PLU data:

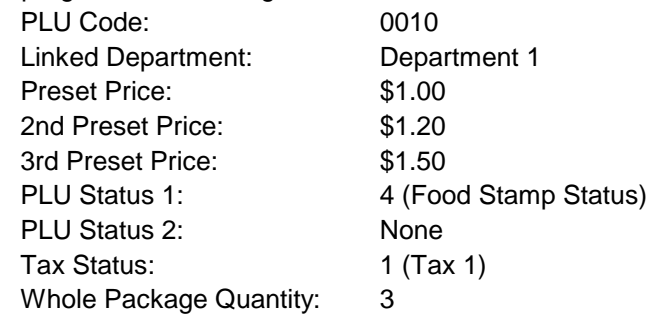

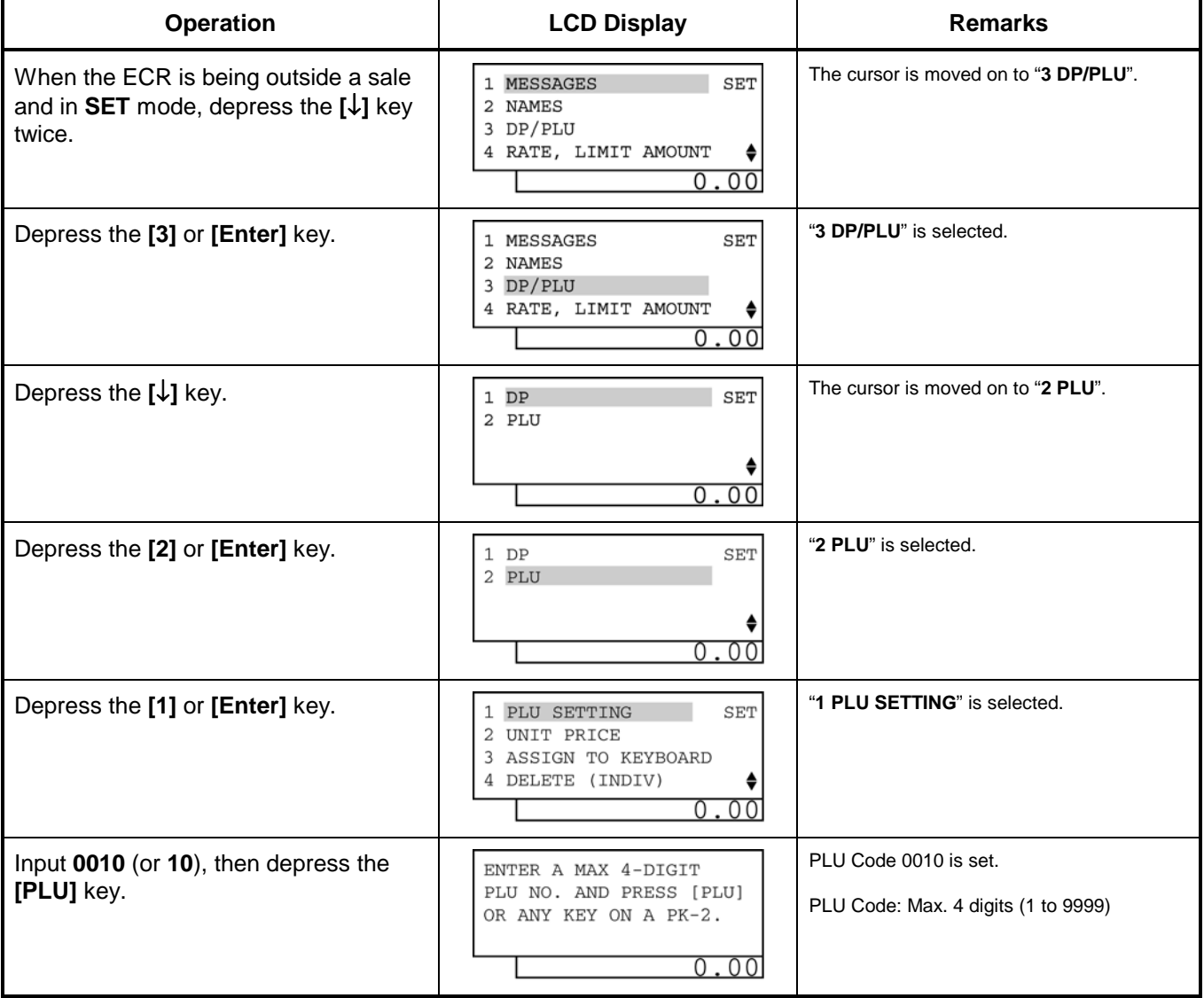

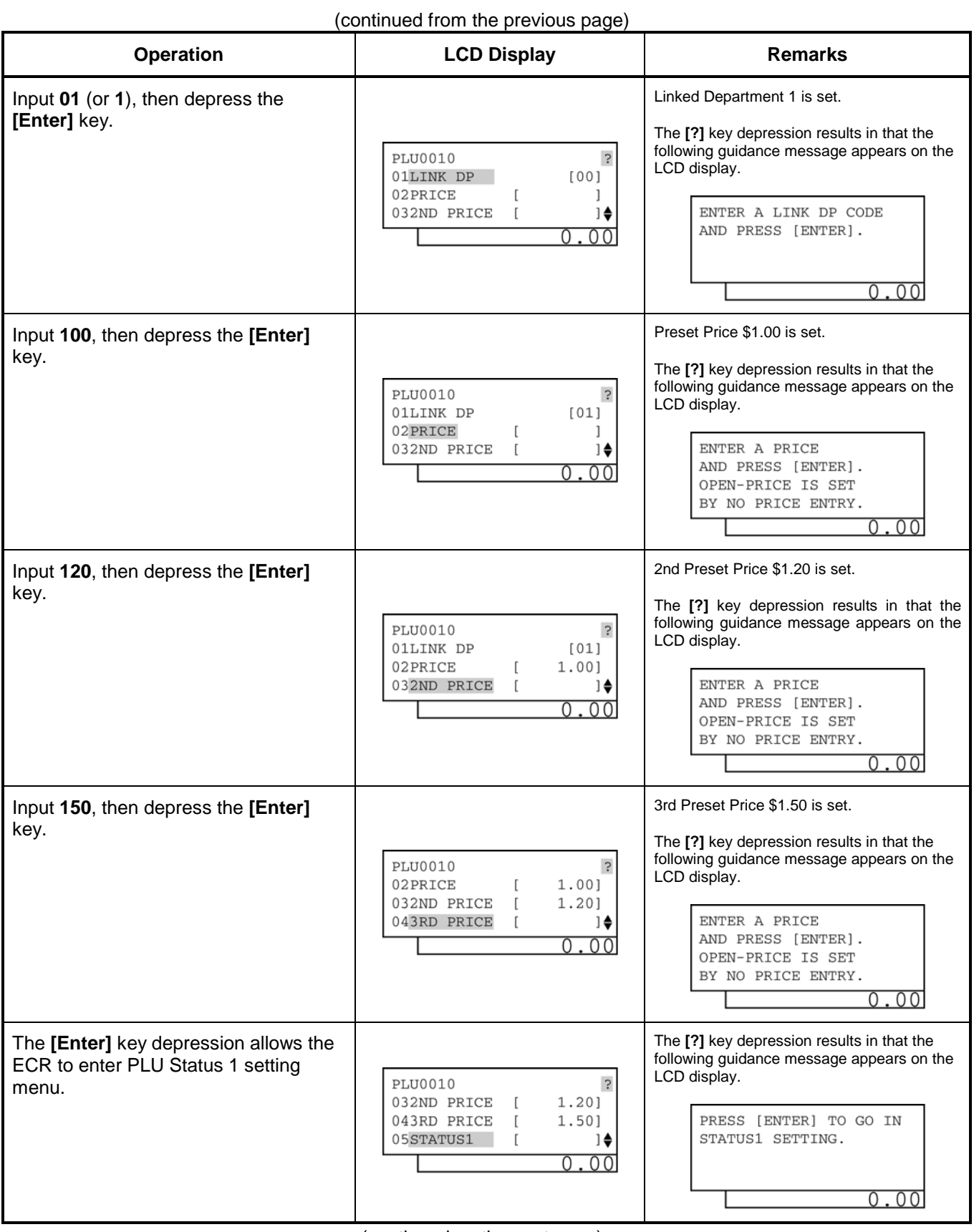

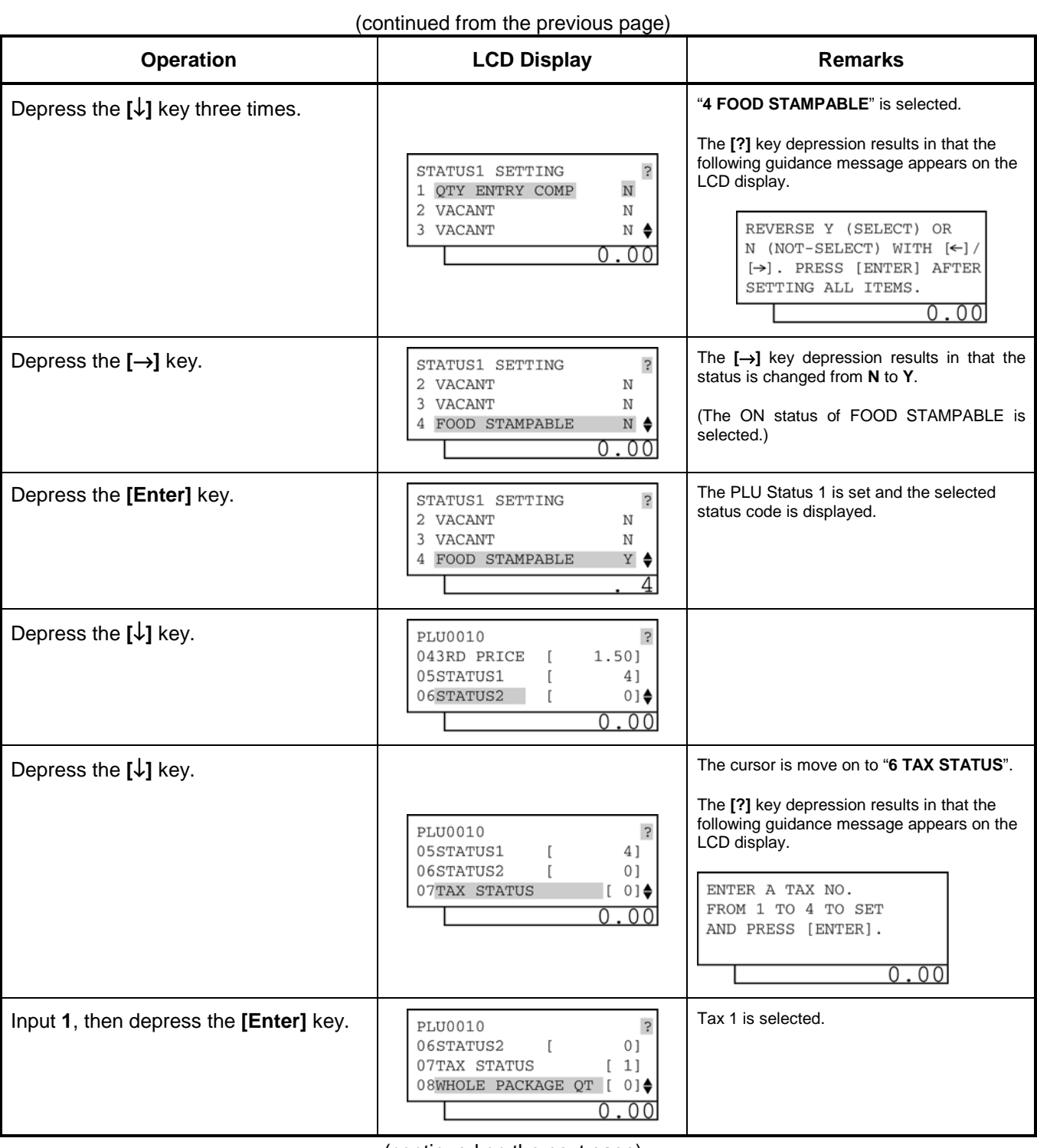

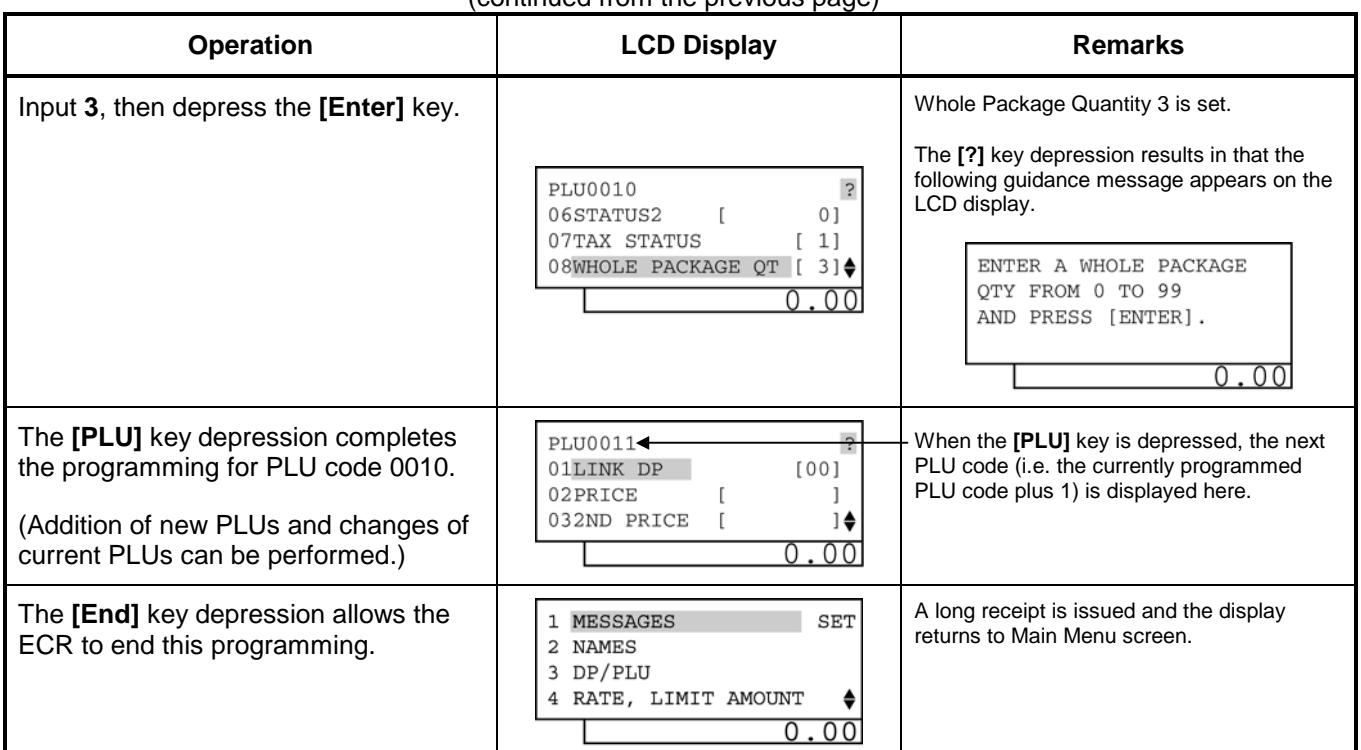

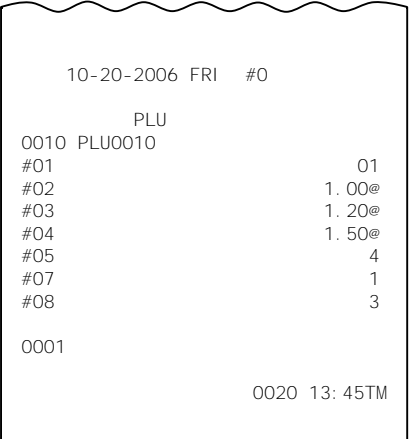

(continued from the previous page)

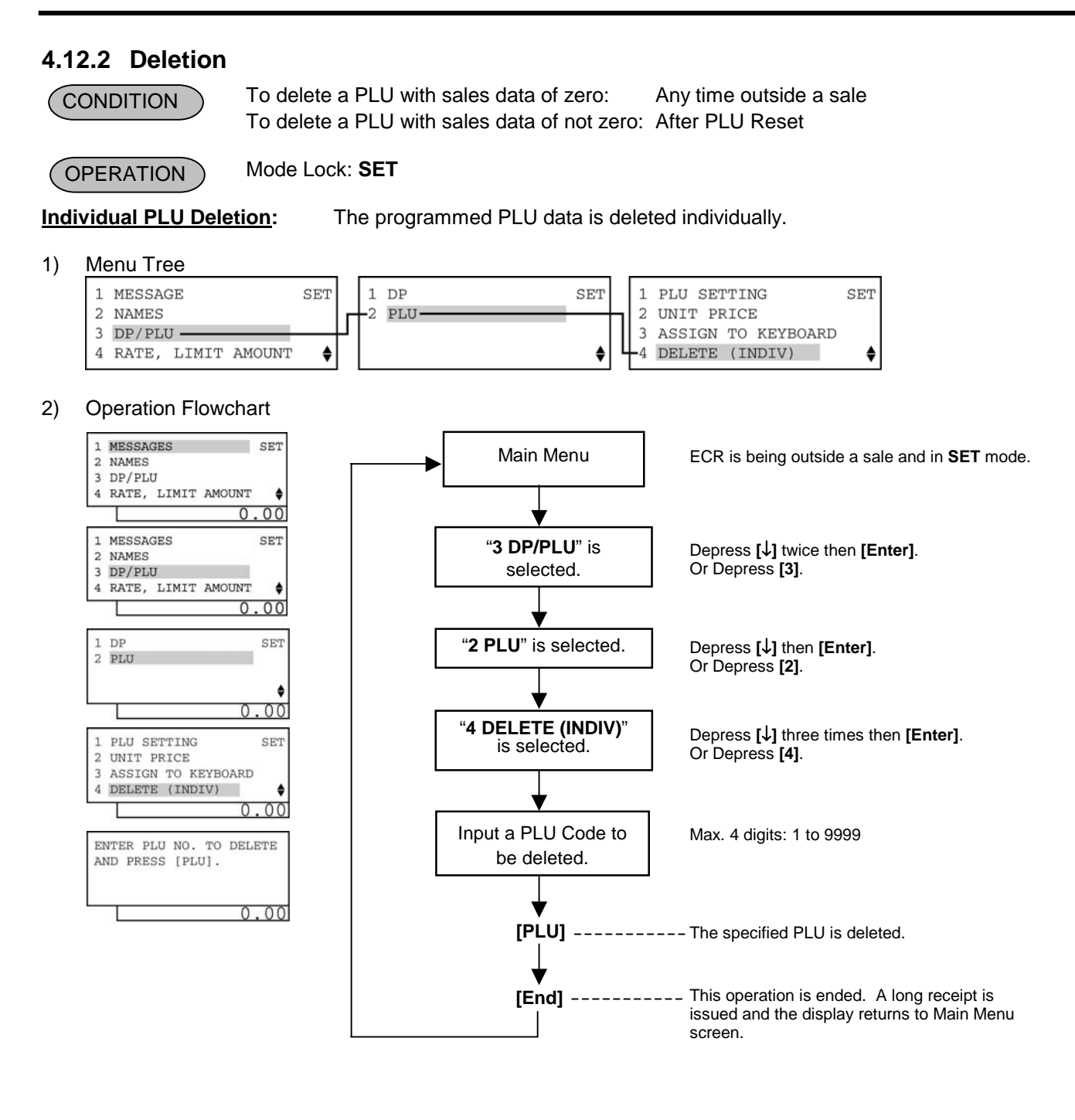

**All PLU Deletion:** The programmed PLU data is deleted entirely.

#### 1) Menu Tree

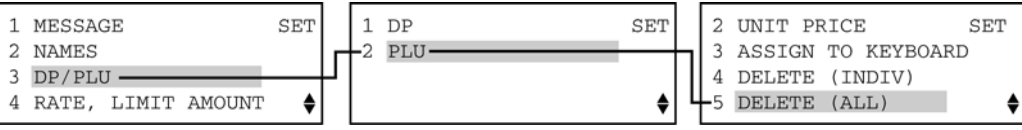

2) Operation

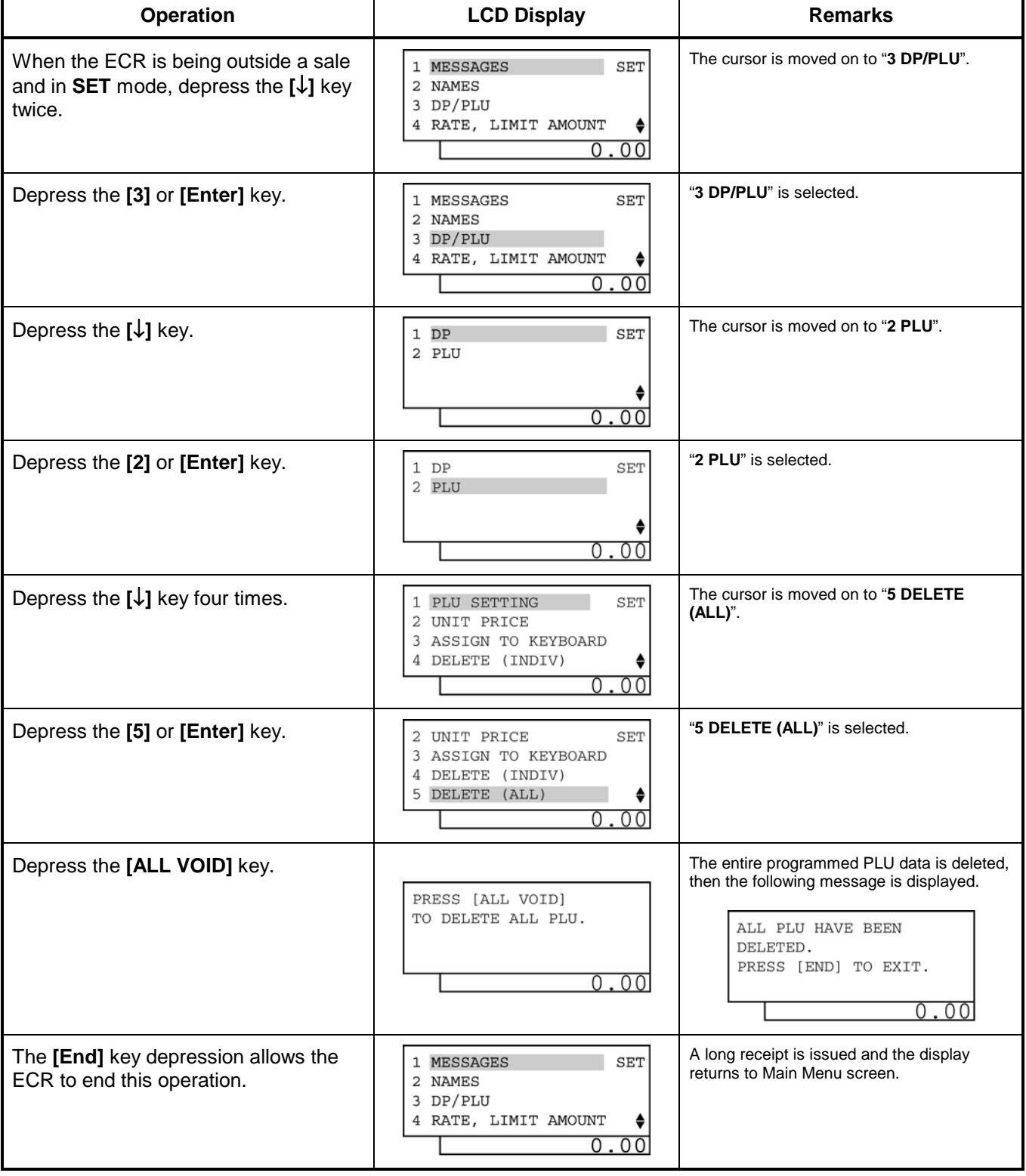

# **4.13 PLU Name Programming**

A maximum of 16 characters of name of PLU which was programmed in the PLU Table Programming operation is set here.

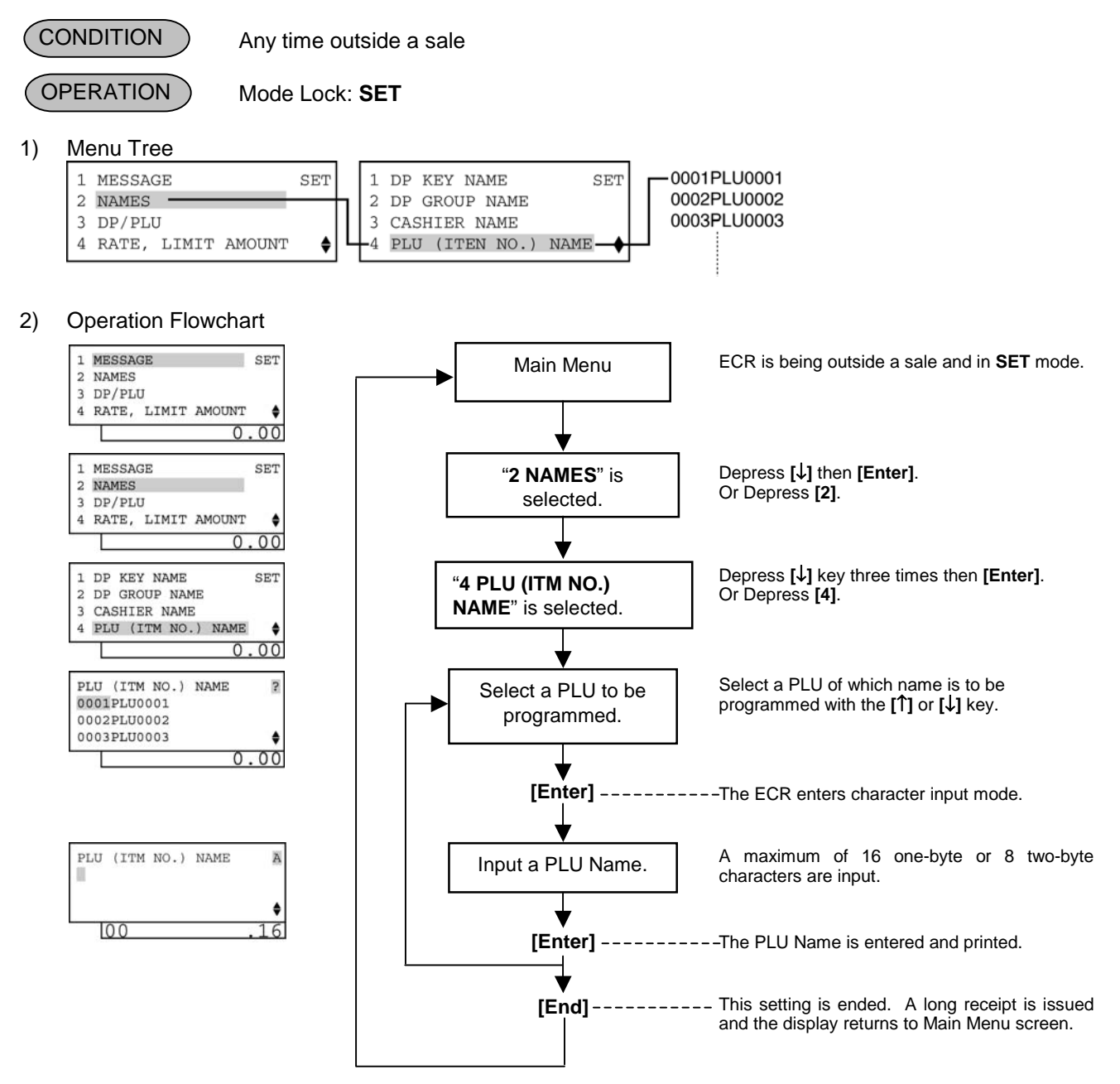

*NOTE: A maximum of 16 one-byte characters or 8 two-byte characters can be entered. A combination of both types is also available.* 

# **4.14 Department Preset Price Setting or Changing**

The preset price of each department may be set in the DEPARTMENT TABLE PROGRAMMING already described. However, in setting or changing the price only but not other programmed data, the following operation will be more convenient.

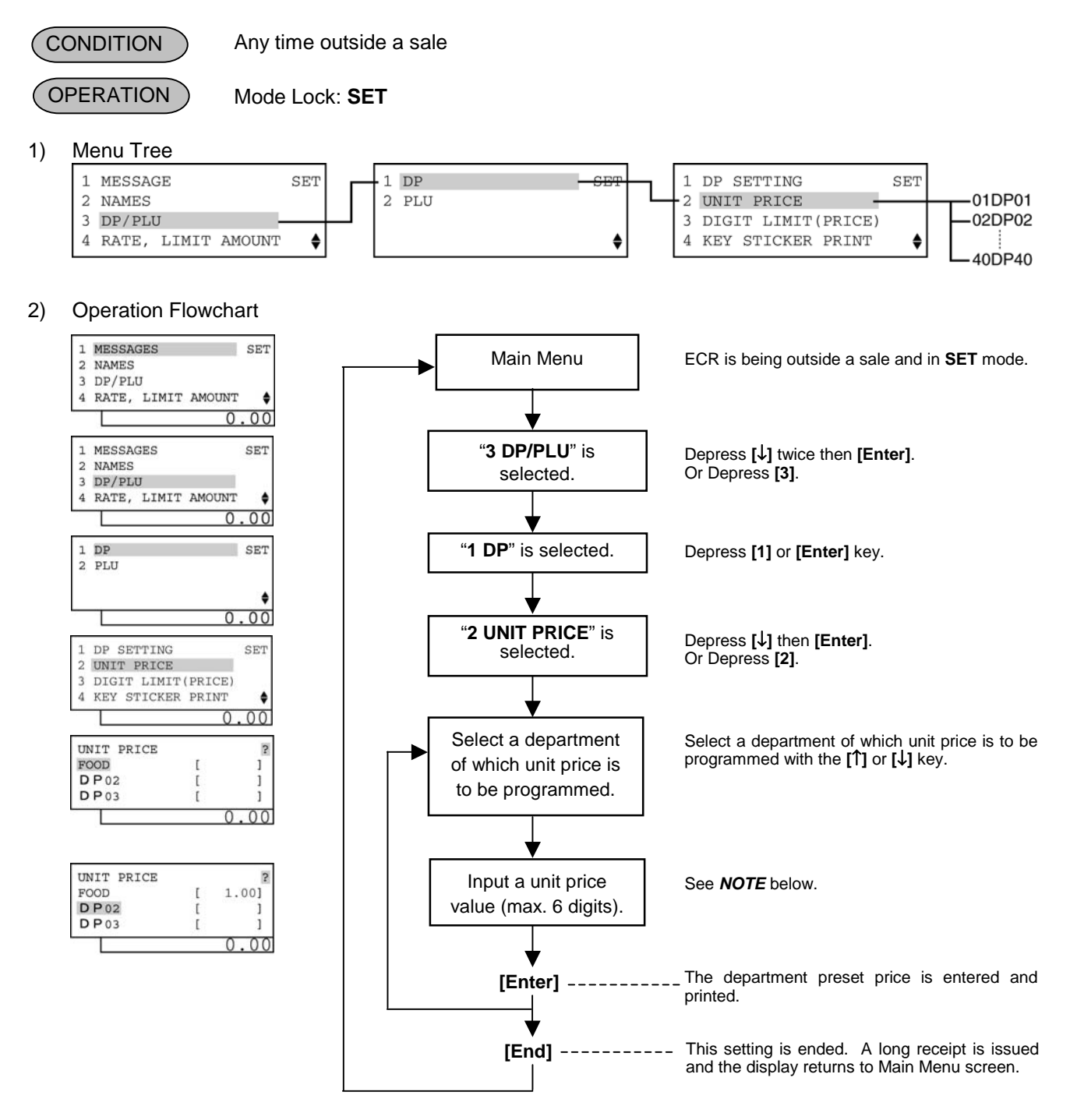

*NOTE: When inputting 0 then depressing the [Enter] key, a zero price will be set to the department. If none of unit price value is input then the [Enter] key is depressed, the department will be open (i.e. open-price department).* 

# **4.15 PLU Preset Price Setting or Changing**

The preset price of each PLU may be set in the PLU TABLE PROGRAMMING already described. However, the following operation will be more convenient in setting or changing the price only (not other programmed data).

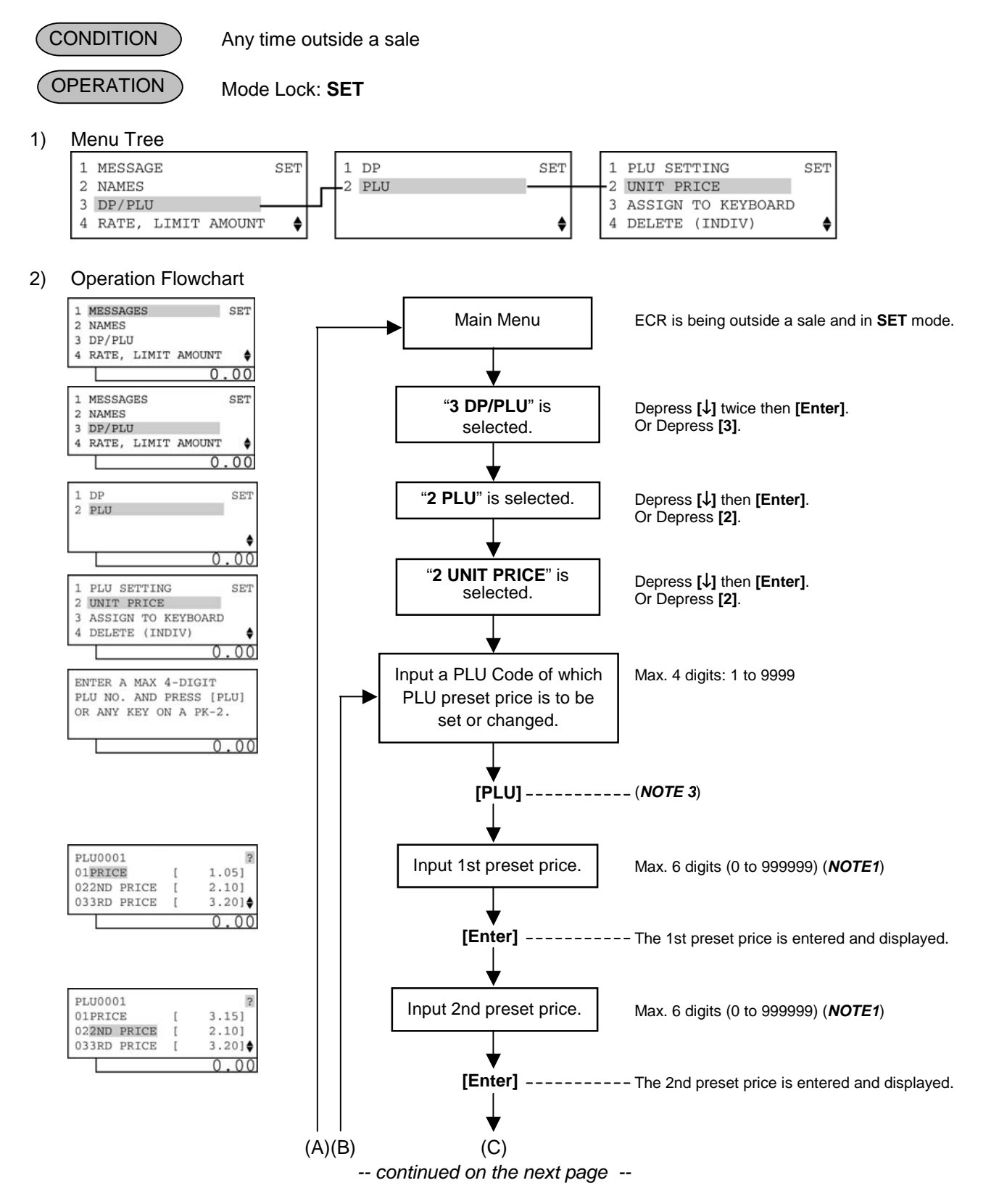

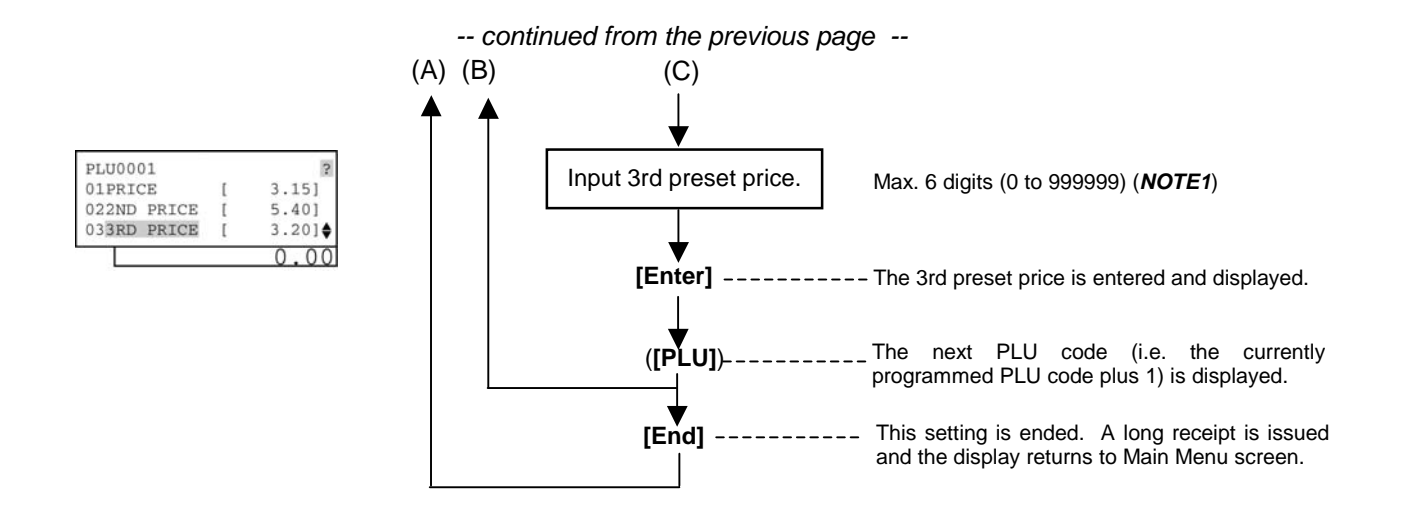

#### *NOTES:*

- *1. When no price is input then the [Enter] key is depressed, the PLU will be open (i.e. open-price PLU).*
- *2. If inputting a nonexistent PLU code that was not programmed in the PLU Table Programming, this may cause an error.*
- *3. The [PLU] key depression here results in that the next PLU code (i.e. the currently programmed PLU code plus 1) is displayed. If it does not exist, the guidance message requiring a PLU code input is displayed.*

# **4.16 Tax Table Programming**

A maximum of four tax tables can be programmed (Tax 1, Tax 2, Tax 3, Tax 4) among three types.

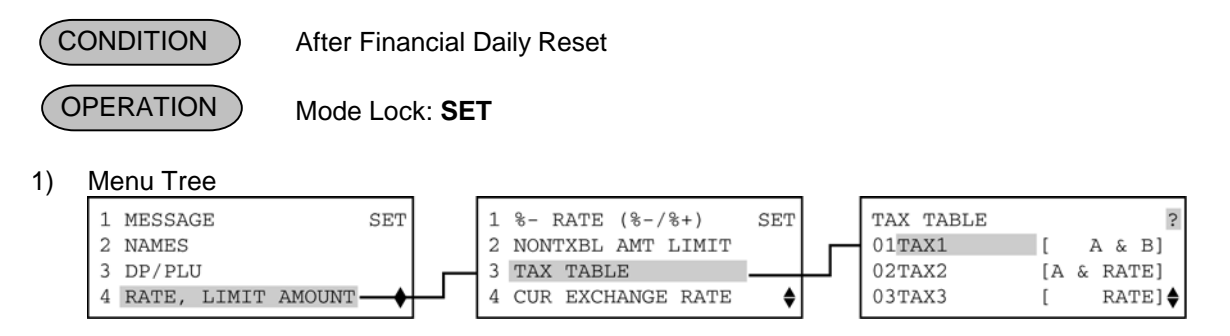

## **Type 1: Full Breaks (Combination of Non-Cyclic and Cyclic Breaks)**

#### 2) Operation Flowchart

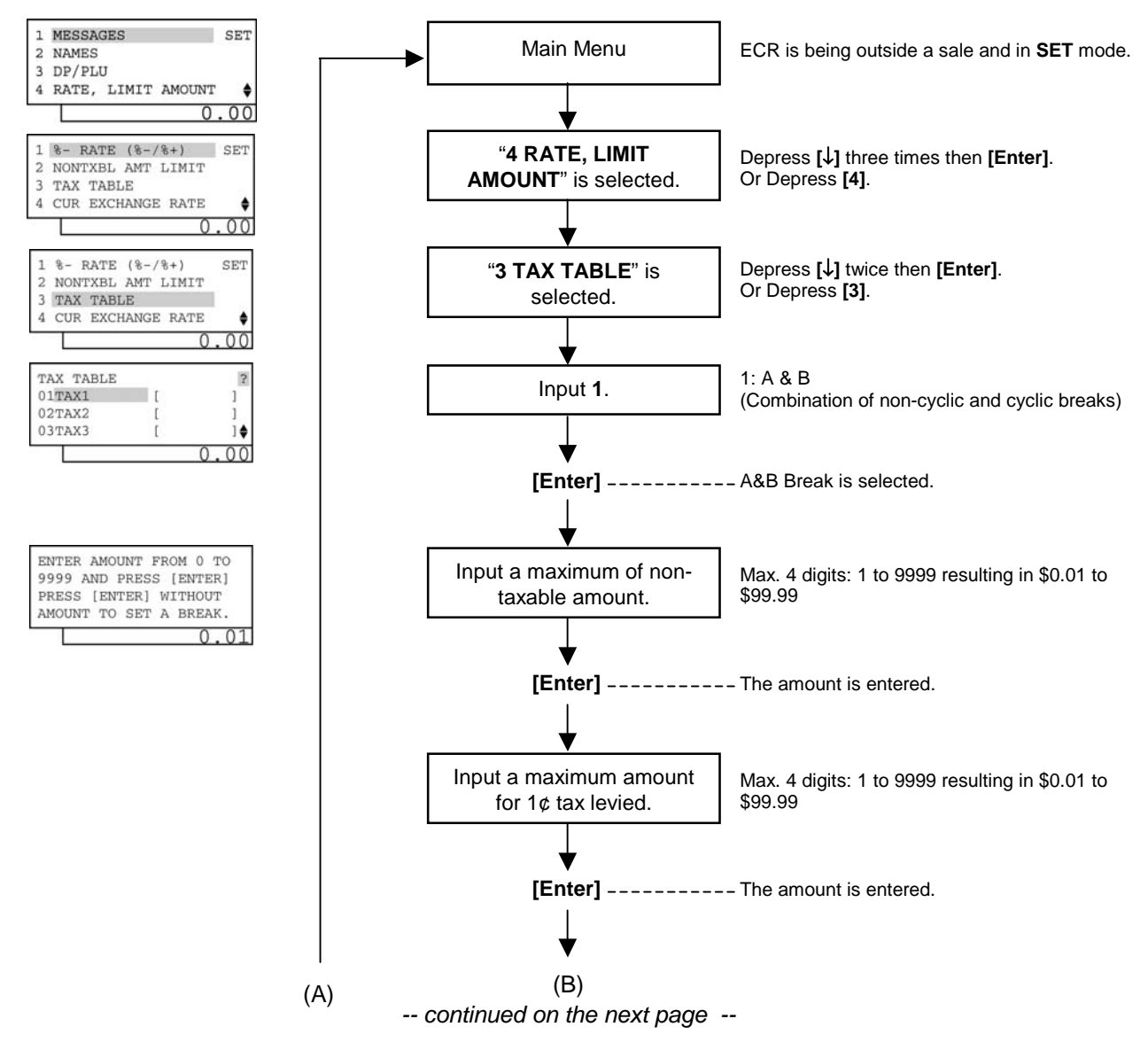

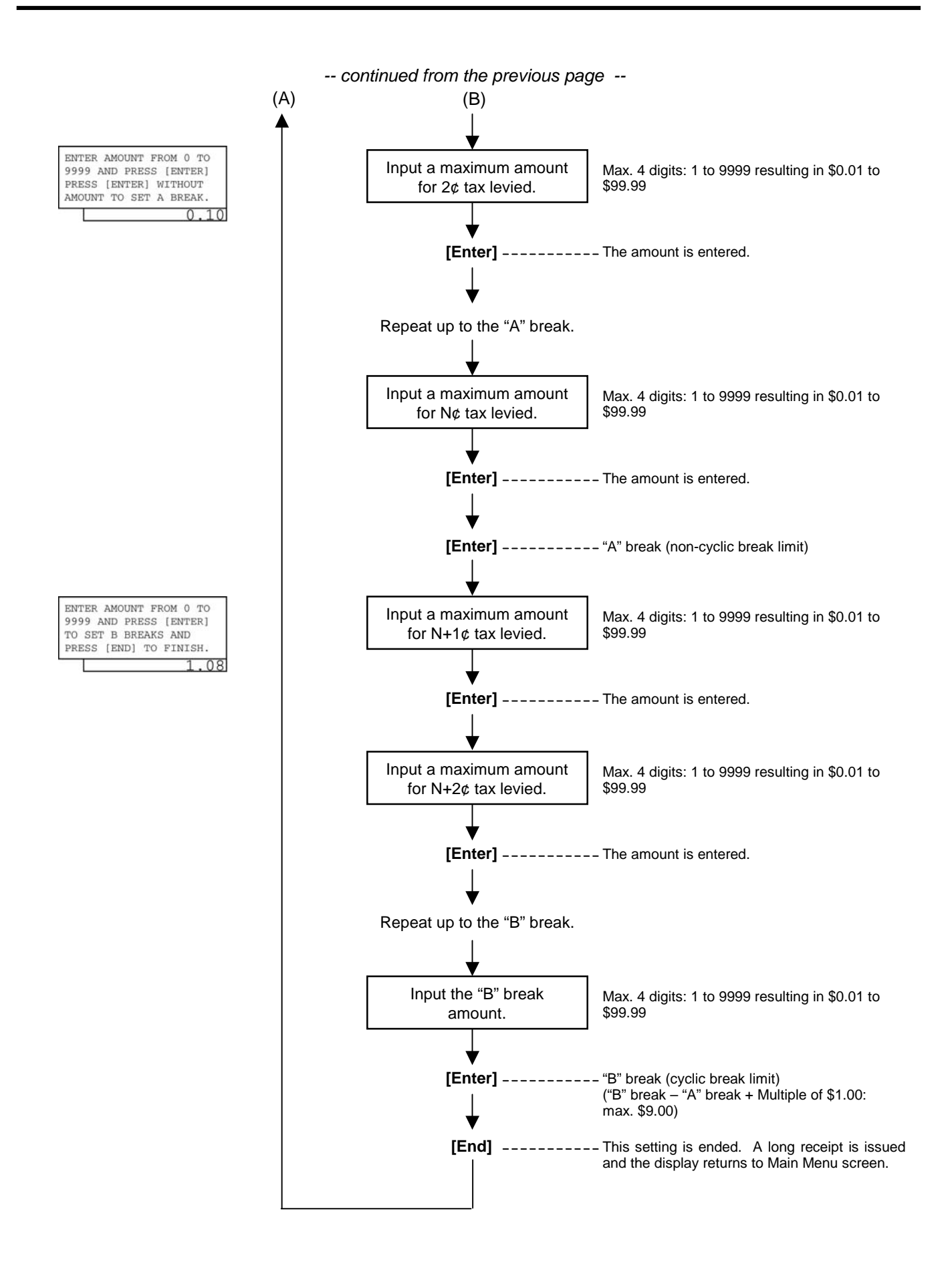

# 3) Example

Tax1 table below is set.

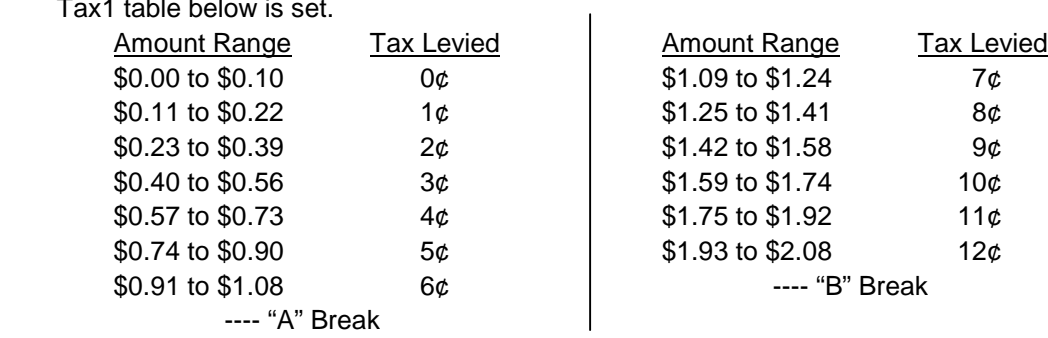

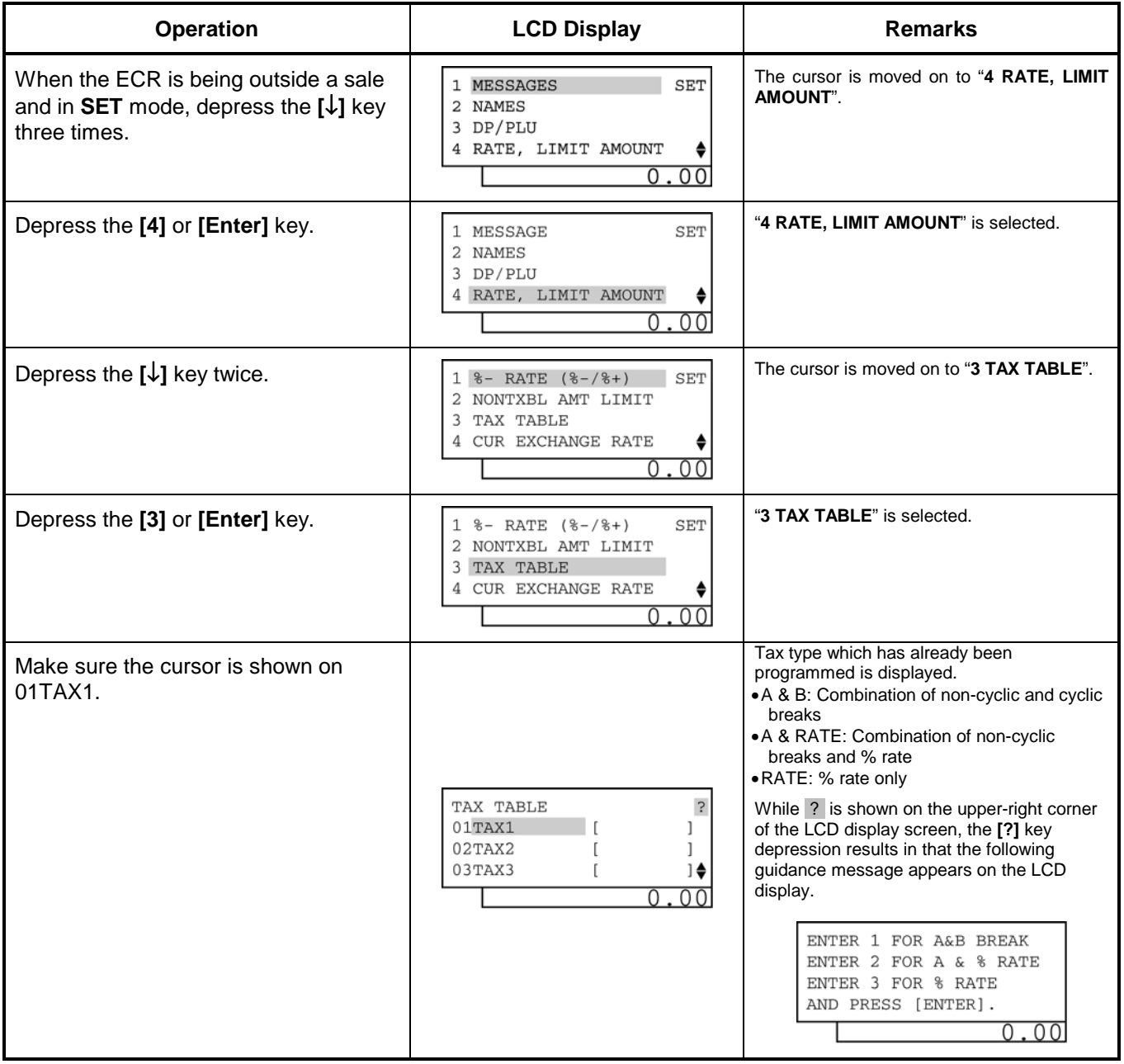

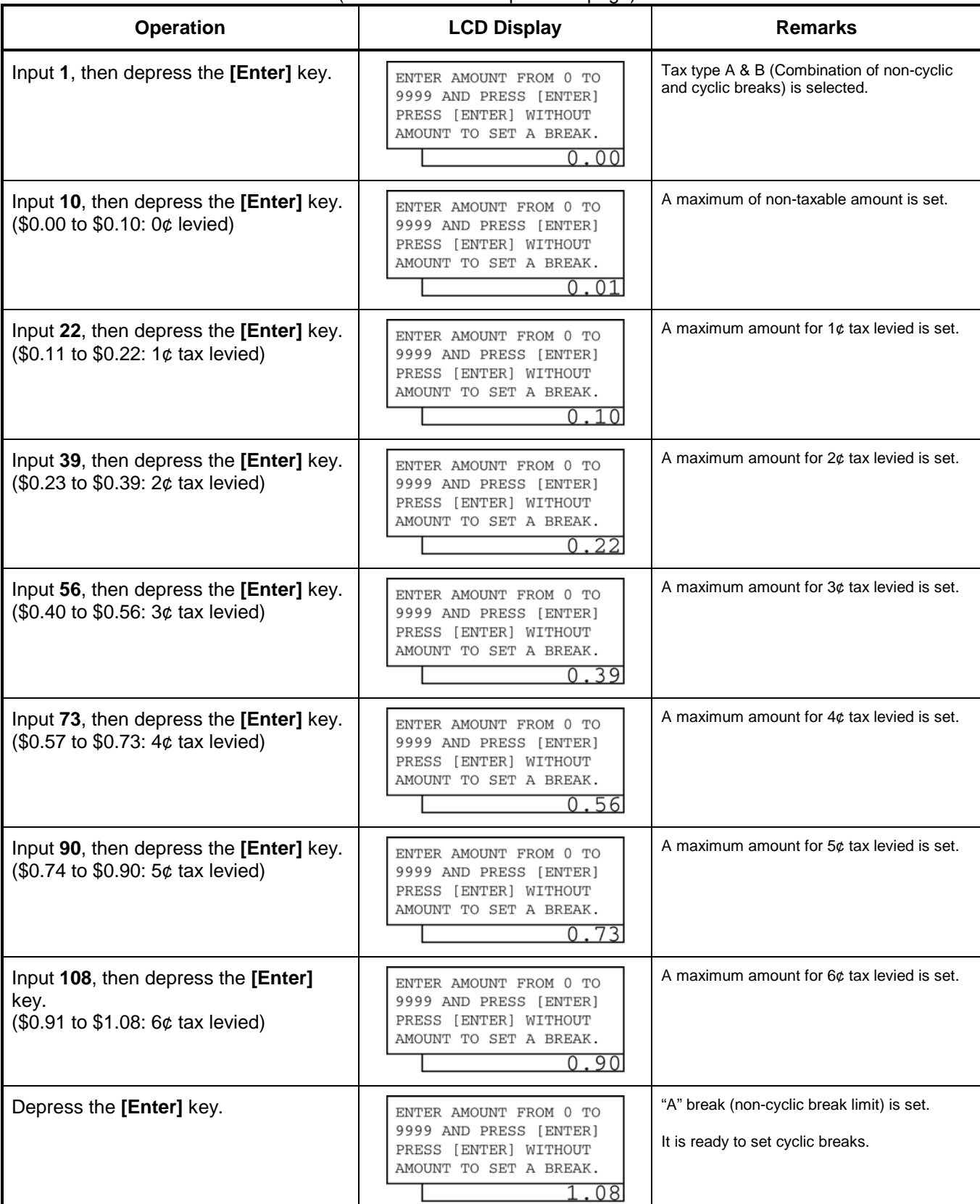

(continued from the previous page)

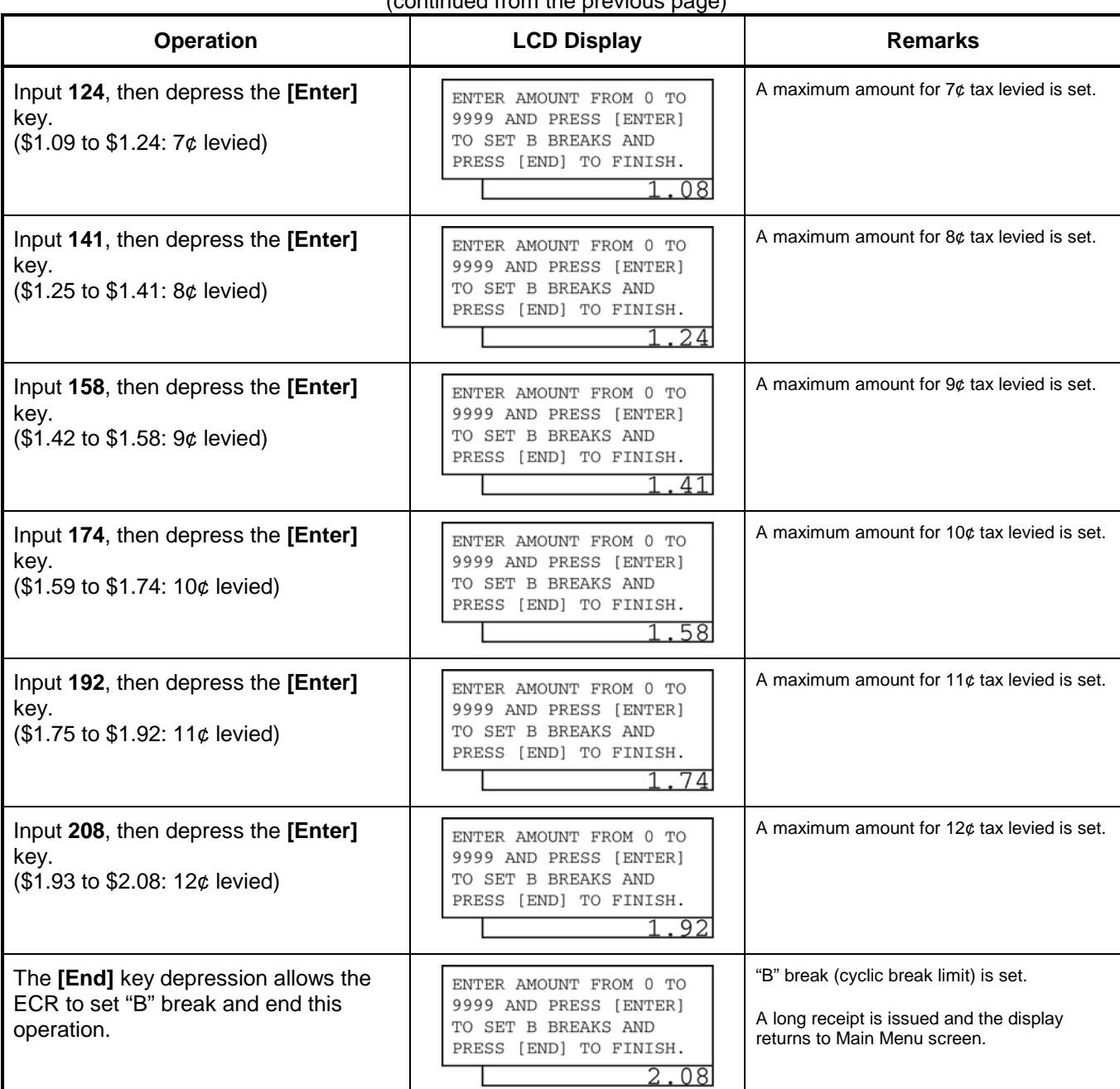

(continued from the previous page)

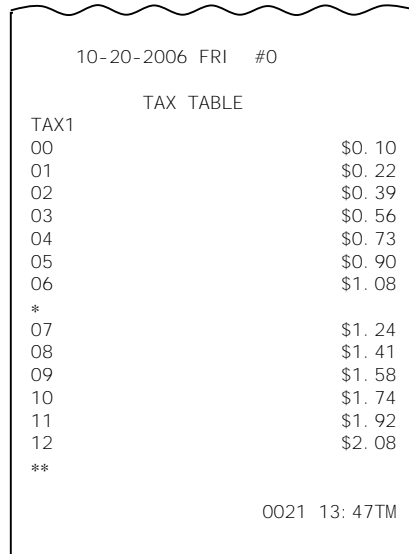

## **Type 2: Combination of Non-Cyclic Breaks and % Rate**

## 2) Operation Flowchart

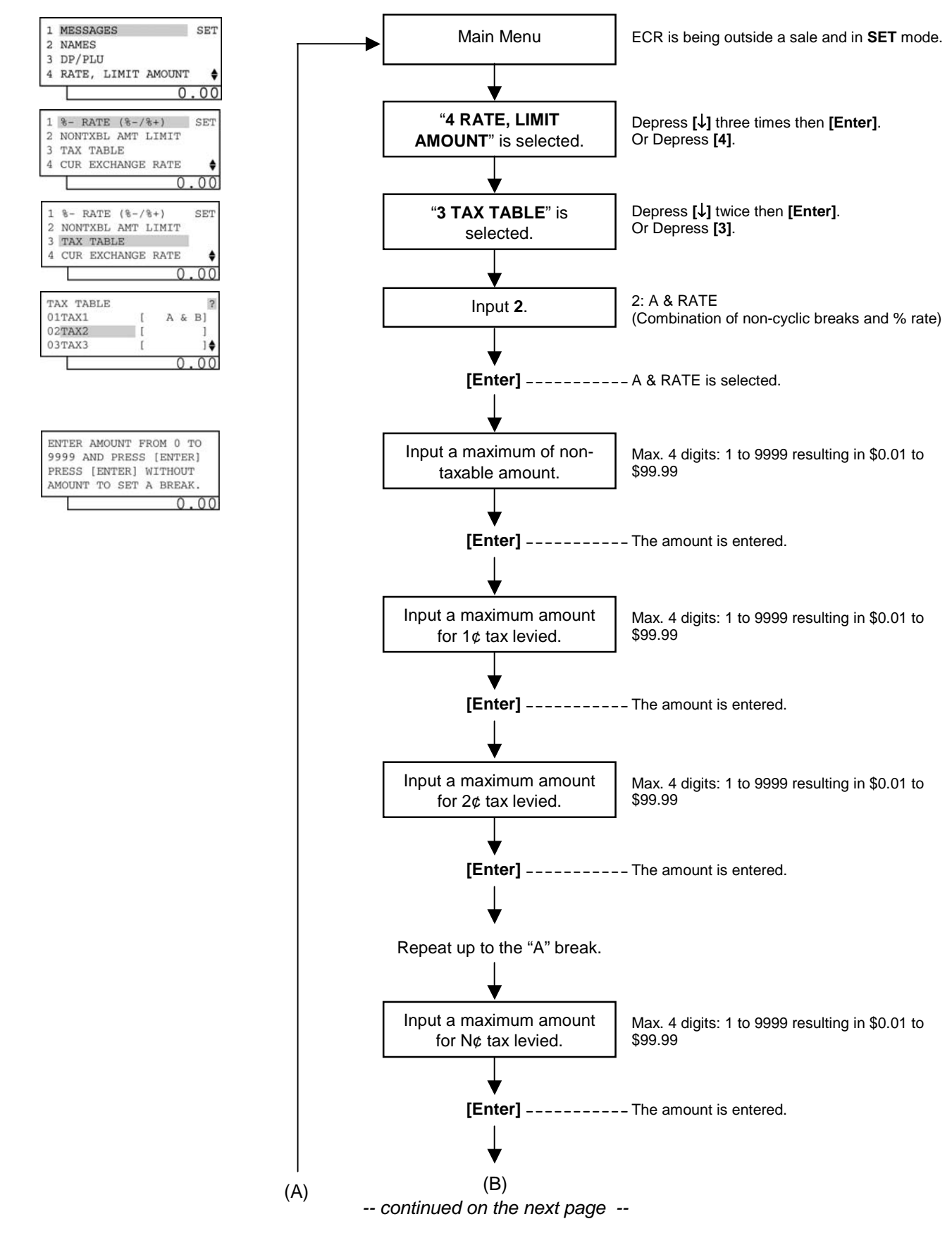

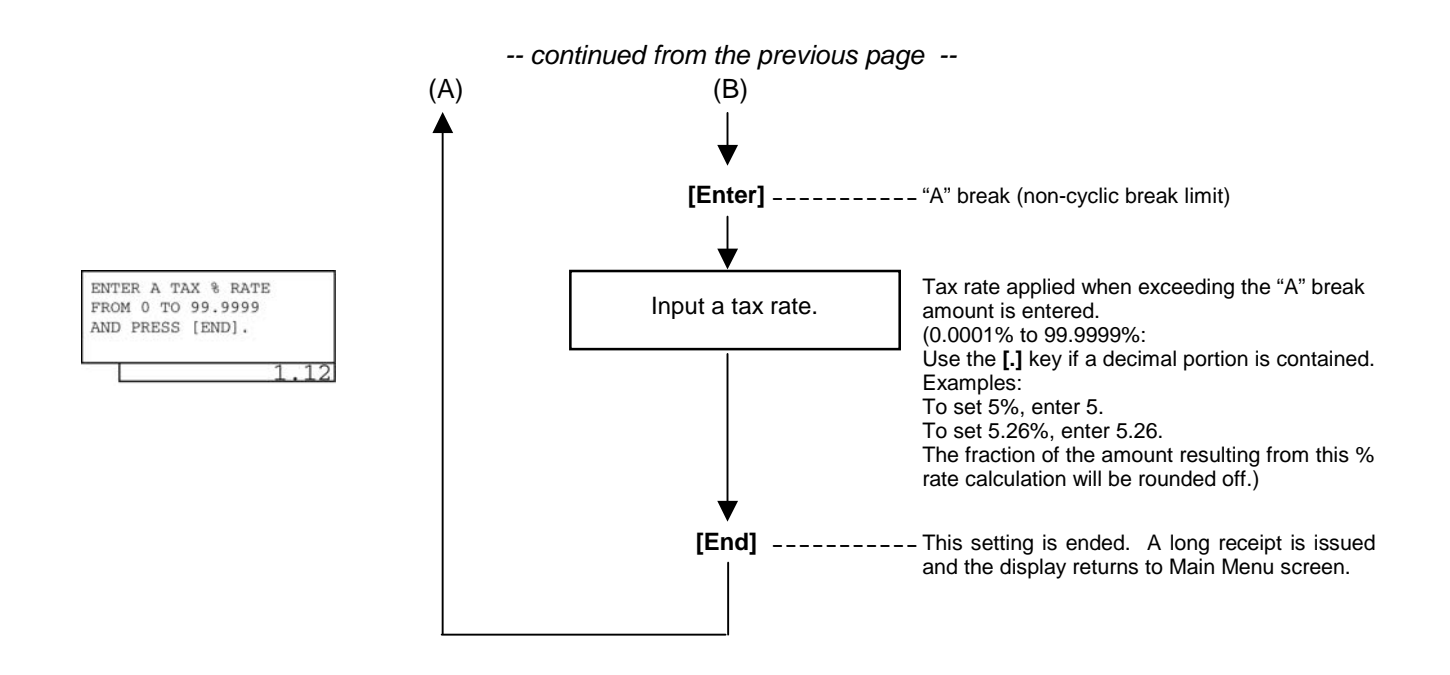

3) Example

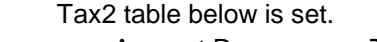

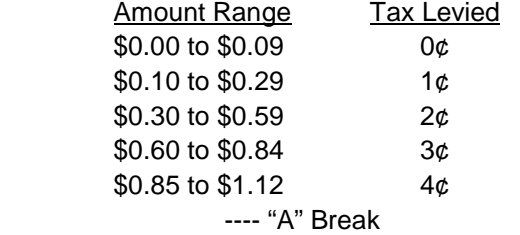

5% is applied to any amount exceeding the "A" break.

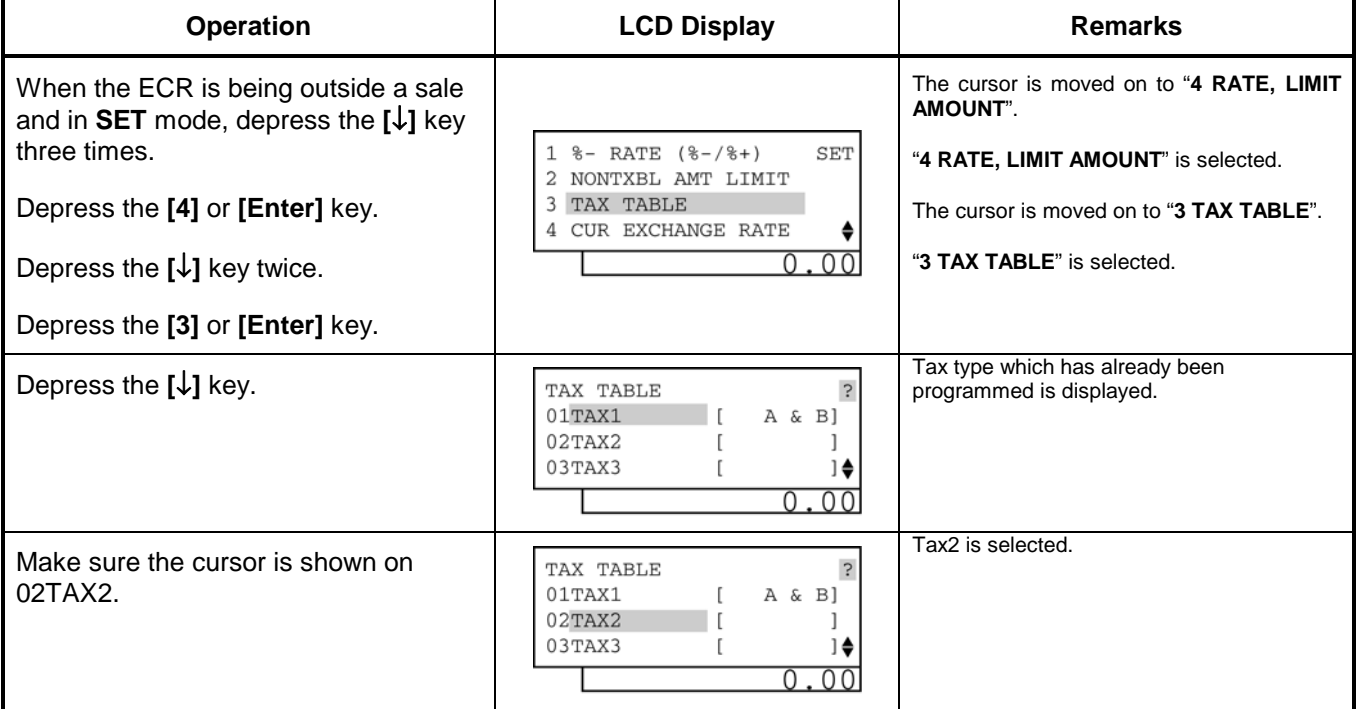

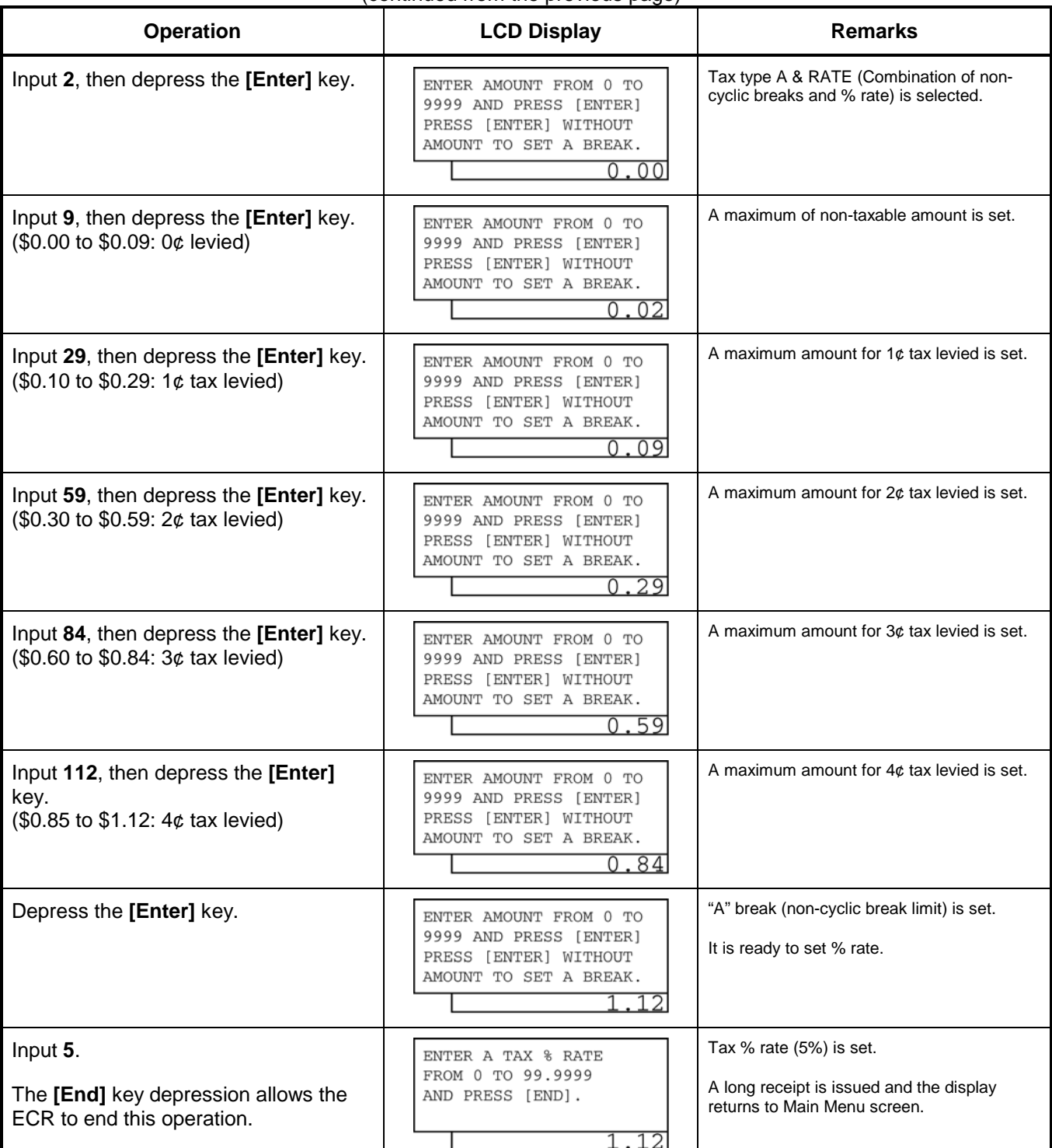

(continued from the previous page)

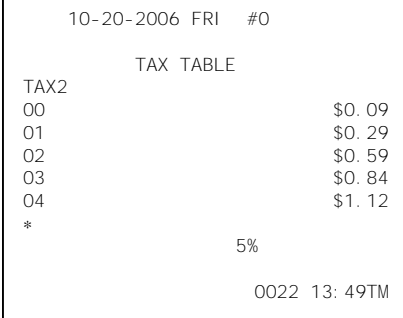

# **Type 3: % Rate only**

2) Operation Flowchart

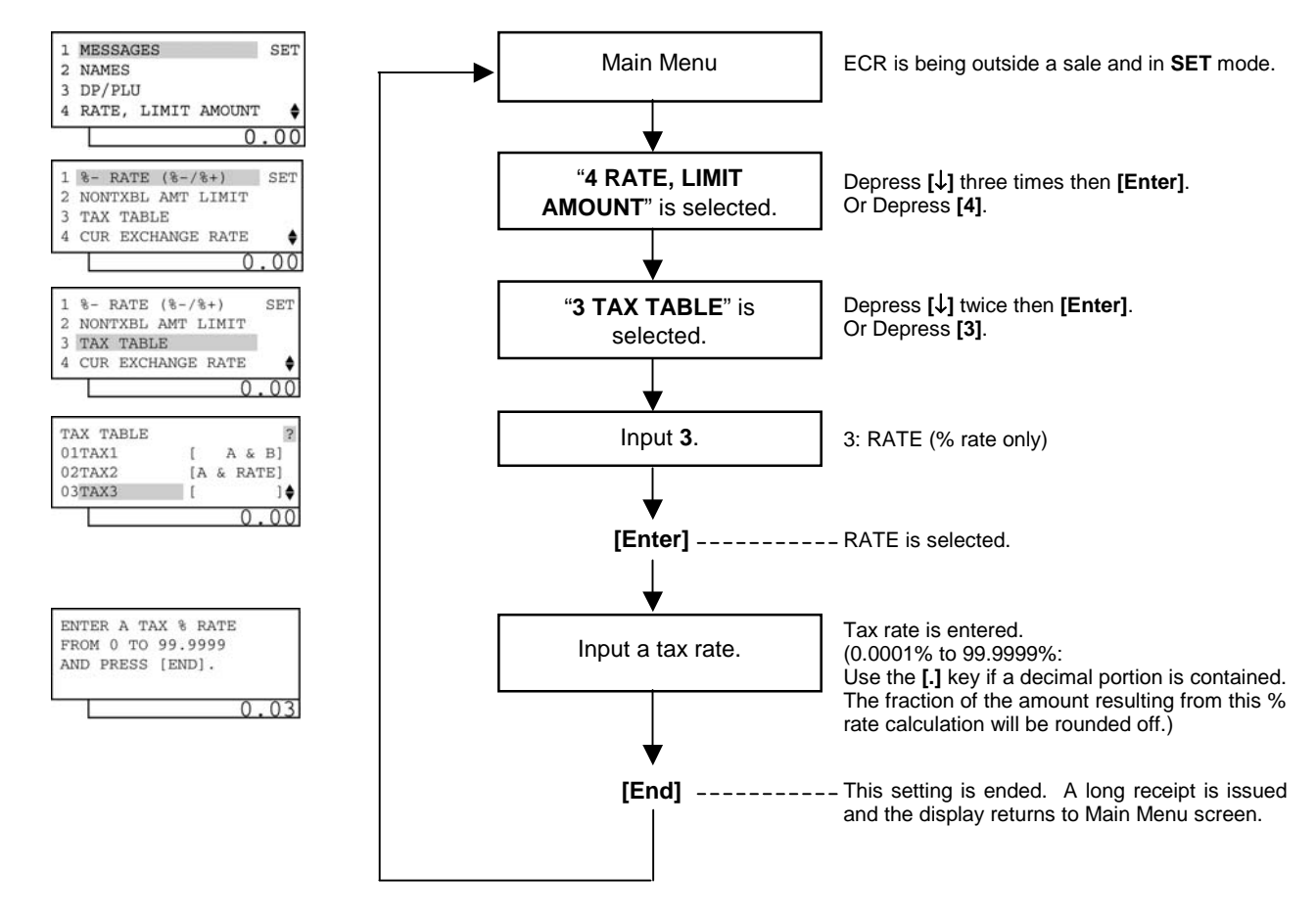

#### 3) Example

Tax3 table below is set.

10% is applied to any sale amount.

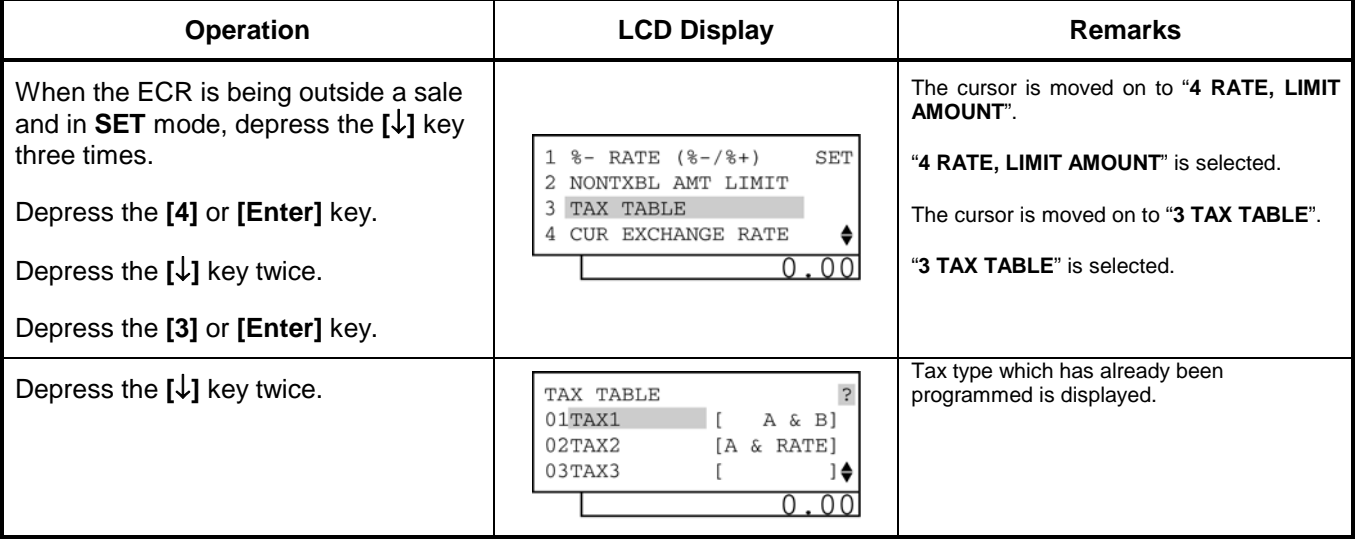

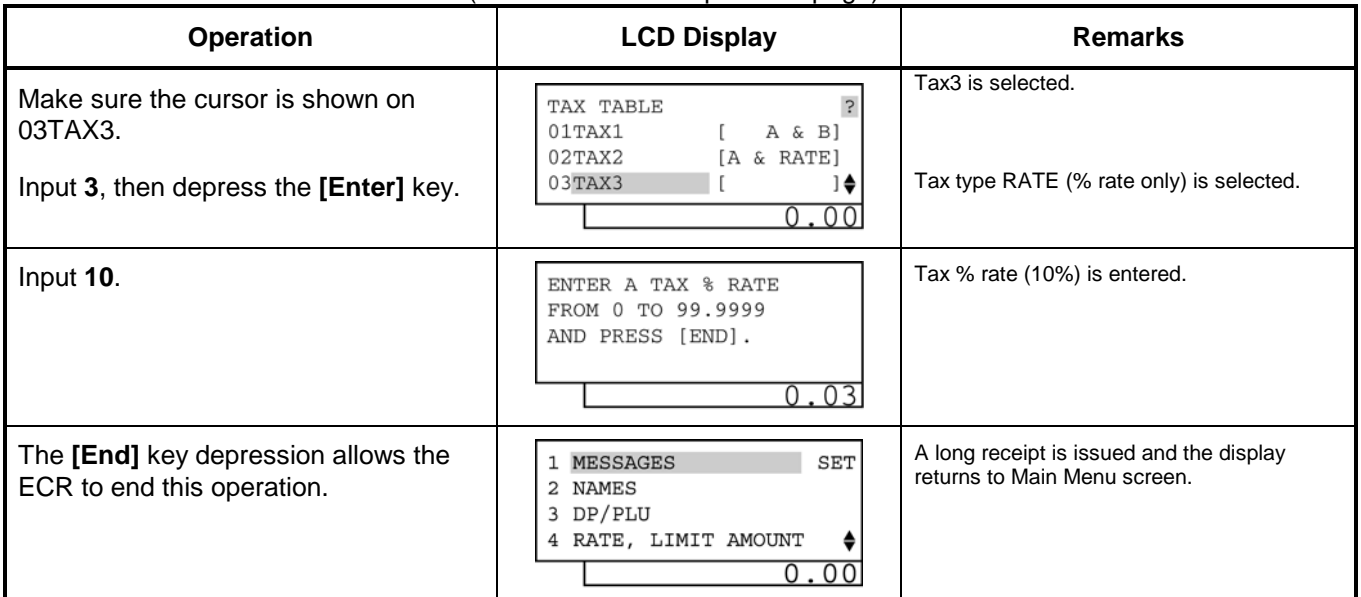

#### (continued from the previous page)

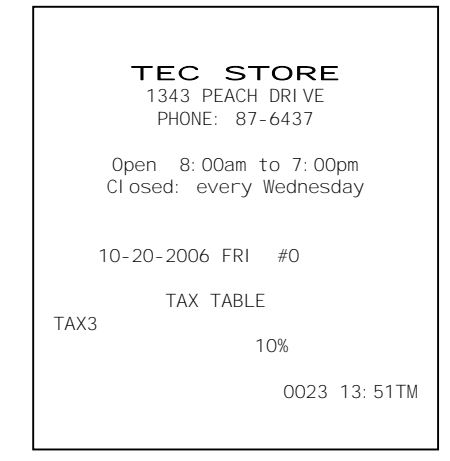

#### *NOTES:*

- *1. The break amount entry must be a maximum of 4 digits (1 to 9999 resulting in \$0.01 to \$99.99).*
- *2. If multiple tax tables are programmed, the Tax1 table must be set first, then Tax2, Tax3, and Tax4. The Tax1 table setting will automatically reset all of the old Tax1, Tax2, Tax3 and Tax4 tables if they have been programmed.*
- *3. A maximum of 99 breaks can be entered for Tax1 to Tax4 tables altogether.*
- *4. For inclusive tax, tax table programming using a rate only is available. Tax table programming using a tax break is unavailable.*
# **4.17 %+ and %- Preset Rate Setting**

A preset rate may be set on each of the **[%+]** and **[%-]** keys, one independent rate for each key. Once a rate is preset, the % key will simply be depressed without a prior rate entry to activate the preset rate. If a rate is entered prior to the depression of the key, the entered rate (manual rate) will be activated instead.

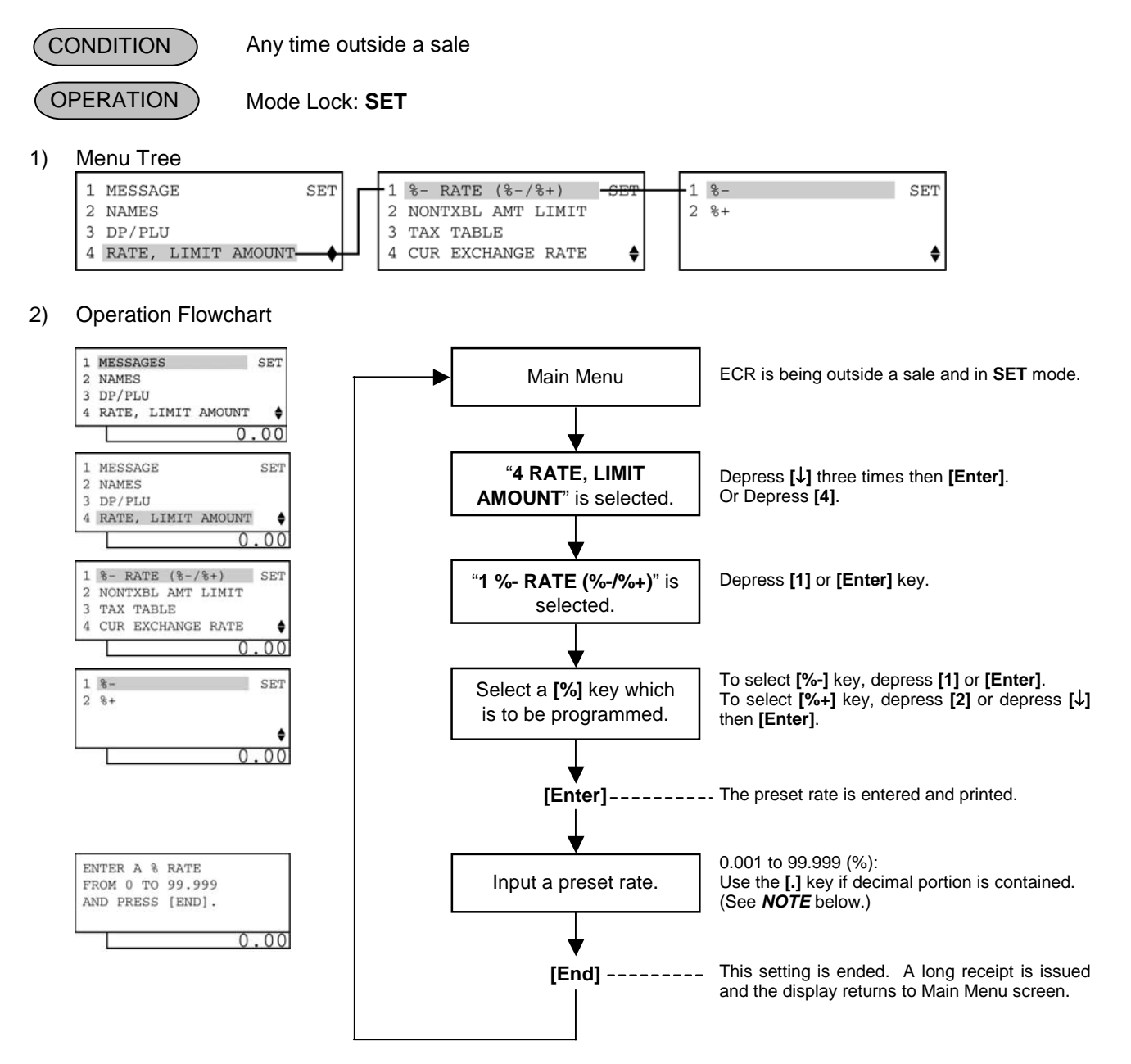

*NOTE: When inputting 0, the % preset rate will be canceled. If doing so, the % preset rate should be set in the registration operation.* 

# **4.18 Foreign Currency Exchange Rate Setting**

The rate of each foreign currency (corresponding to the **[CUR1]** to **[CUR5]** keys) are set in this operation. By setting a rate on each Foreign Currency Key, reading the sale total and tendering in the foreign currency value will be possible for sale finalization.

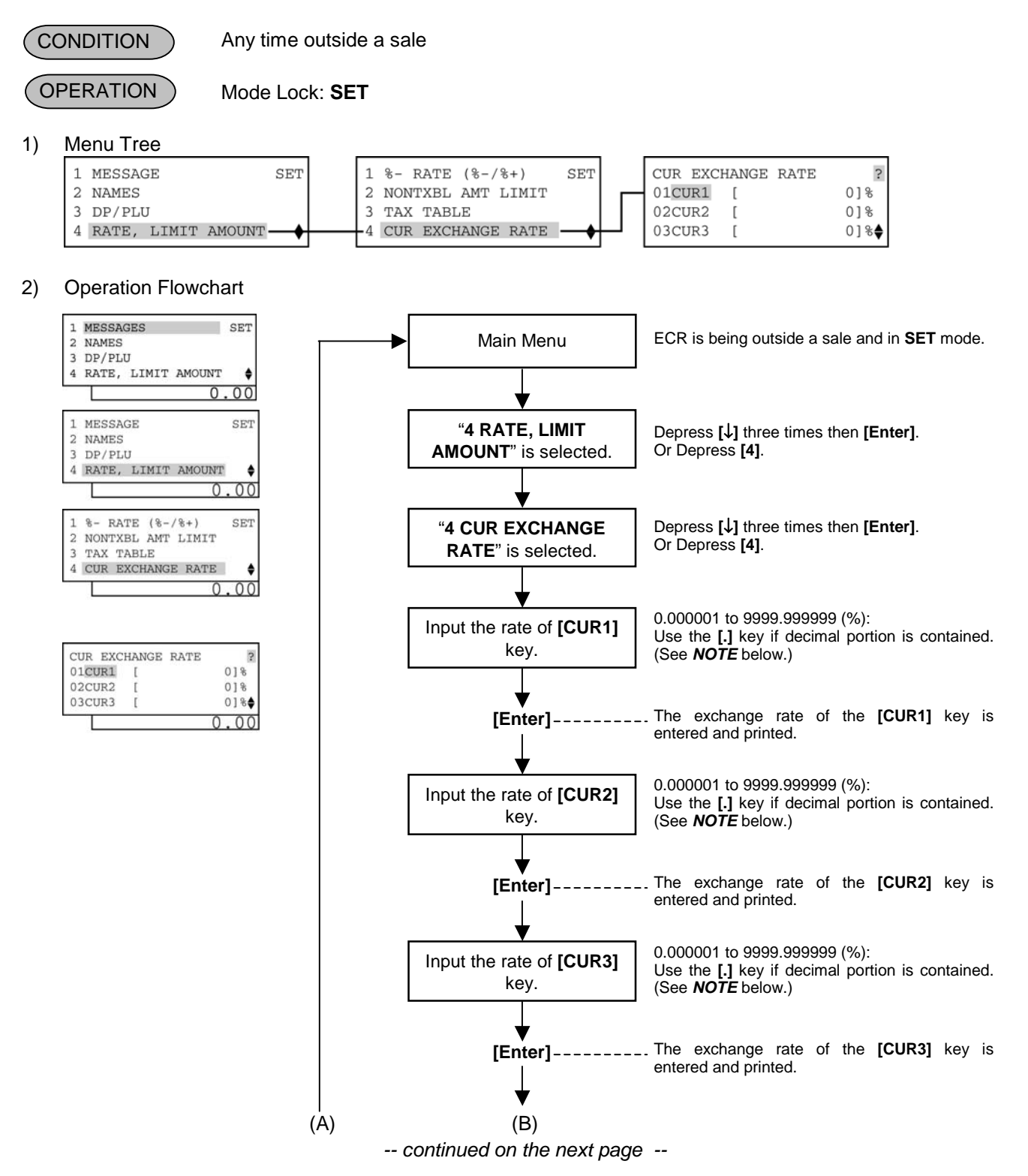

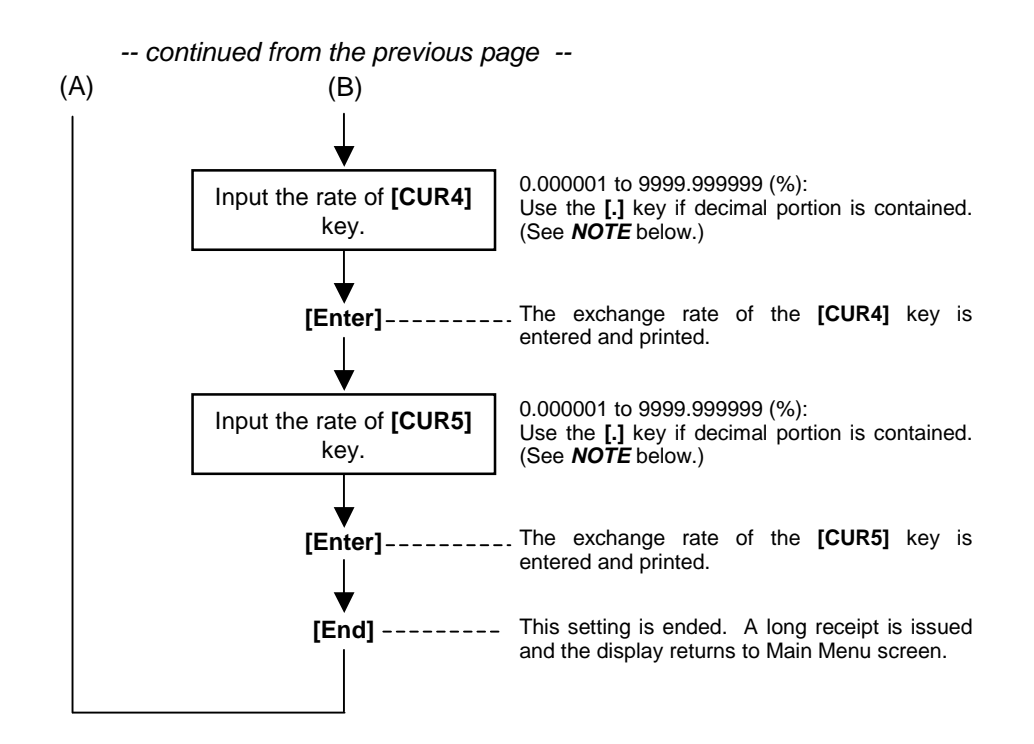

*NOTE: When inputting 0, the rate of the foreign currency will be canceled. If doing so, the rate of the foreign currency should be set in the registration operation.* 

## **Foreign Currency Exchange Rate Calculation**

- 1. The rate must be calculated in the subsidiary currency unit values for both the domestic and the foreign currencies. (In case of calculating the rate from the domestic to a foreign currency with the same zerosuppress form, such as from U.S. \$ to Euro, it will be no problem even if it is calculated in the main currency of \$ and Euro. However, in case of exchanging from a domestic currency such as \$ or Euro to Japanese yen, or vice versa, this rule must be obeyed; otherwise a wrong rate will result.)
- 2. Calculate the required foreign currency value equivalent to the domestic currency value "1". Then the obtained value is the Exchange Rate value to be entered in the setting operation stated on the previous page.

### 3) Example

To set two foreign currency rates:

(The rates here are merely examples, and may be different from the actual rates currently in effect.)

Conditions given for Domestic Currency and Foreign Currencies (DOMESTIC) (CUR1) (CUR2) U.S. Dollar **EURO** EURO Japanese Yen  $$1.00$   $$1.20$   $$137.74$ 

1.20 Cent 1.20 Cent 1 EURO Cent 1,3774 yen

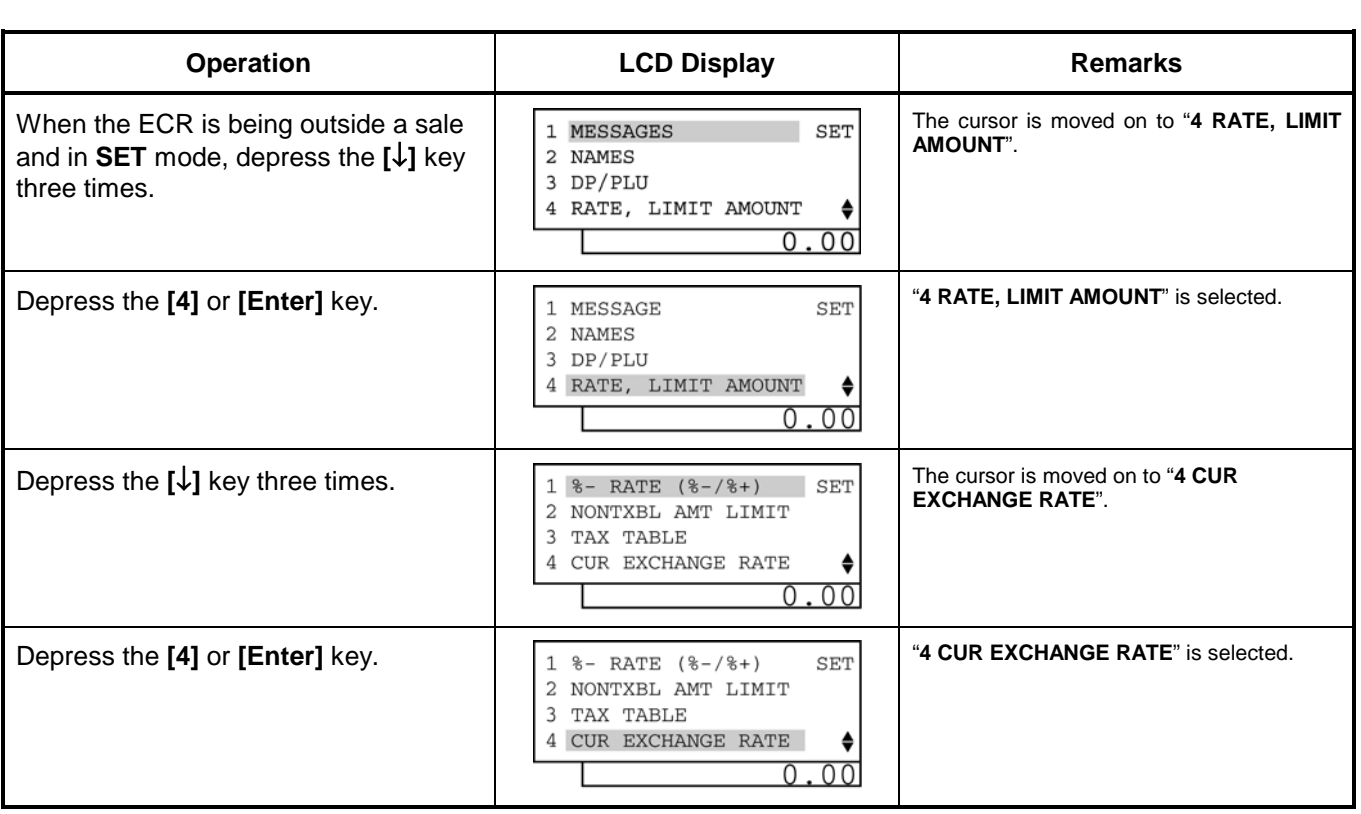

(continued on the next page)

(continued from the previous page)

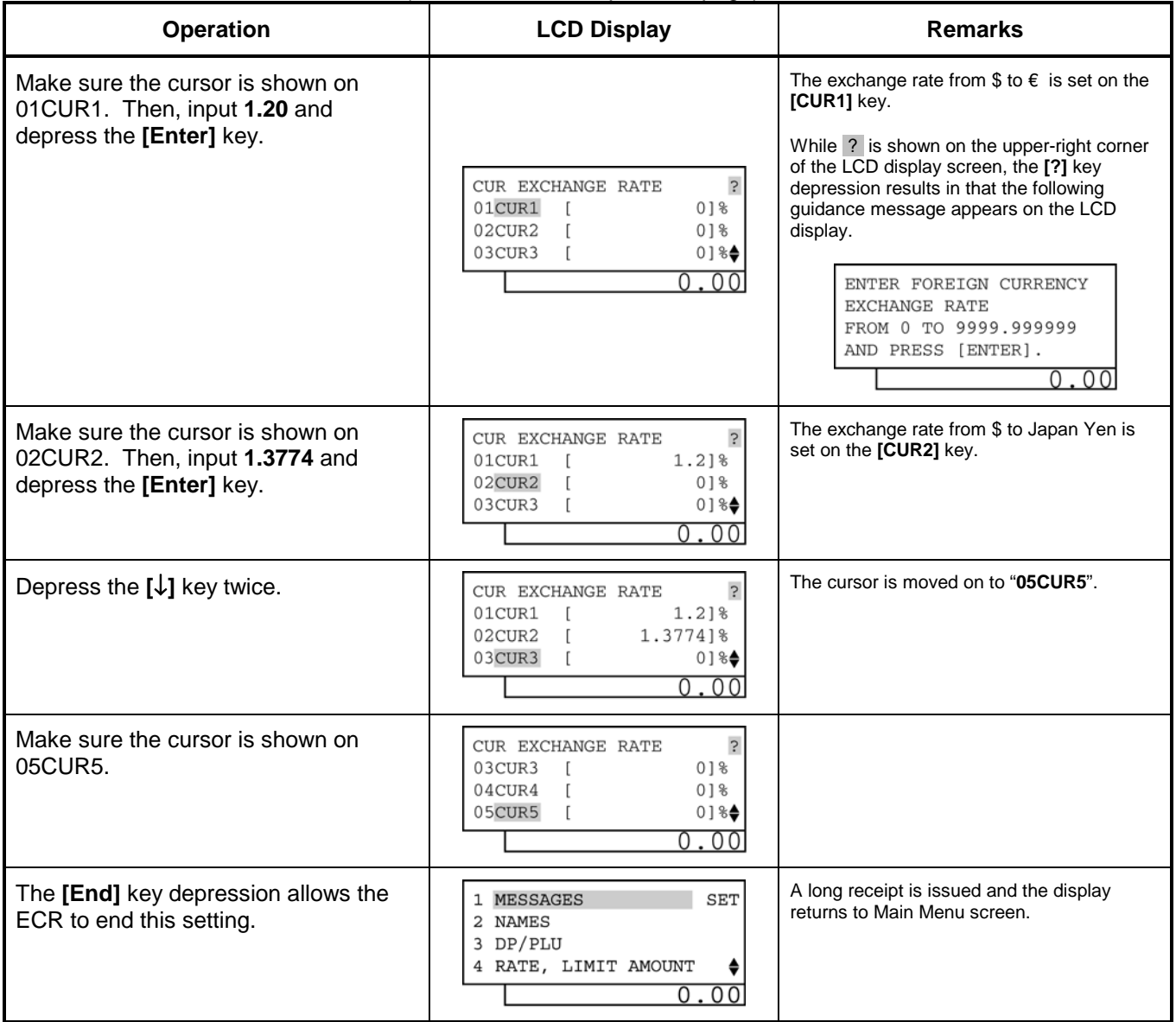

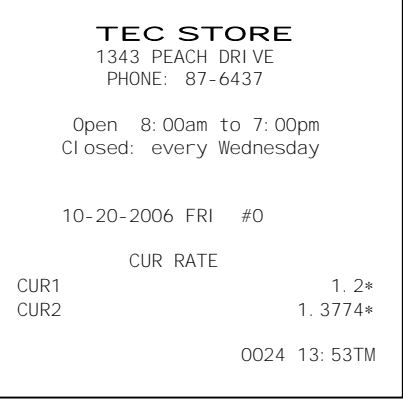

# **Resetting a Foreign Currency Rate Once Set**

Input **0** in place of the Exchange Rate for the Foreign Currency in the setting operation. Then the rate for that foreign currency will be reset. The rate of the Foreign Currency Key thus reset cannot be used in sales entries.

# **5. VERIFICATION OF PROGRAMMED DATA**

The programmed data entered in the preceding chapter can be read for verification purposes. The print format of each program reading is almost the same as on the program receipt, except that "X" is printed instead of printing Program Name.

 Any time outside a sale **CONDITION** 

**OPERATION** 

Mode Lock: **X** or **SET**

- 1. Turn the Mode Lock to the **X** or **SET** position with the **MGR** key.
- 2. In **X** mode, move the cursor on to **3 PROGRAM DATA READ** which is displayed on the LCD display with the **[**↓**]** key, then depress the **[Enter]** key. In **SET** mode, move the cursor on to **7 PROGRAM DATA READ**, then depress the **[Enter]** key.
- 3. PROGRAM DATA READ menu is shown on the next page. Move the cursor on to a desired item to be verified with the **[**↓**]** key, then depress the **[Enter]** key.
- 4. The currently programmed data is printed both on the receipt and on the journal.
- *NOTE: On depressing the [Enter] key, the programmed data will be printed. To abort printing once started, depress the [ITEM CORR] key. The reading operation is immediately stopped halfway.*

## Example)

To verify the preset rates of the **[%-]** and **[%+]** keys in **X** mode.

- 1. When the ECR is being outside a sale and in **X** mode, depress the **[**↓**]** key twice to move the cursor on **3 PROGRAM DATA READ**.
- 2. Depress the **[3]** or **[Enter]** key.
- 3. Depress the **[**↓**]** key three times to move the cursor on **4 RATE, LIMIT AMOUNT**.
- 4. Depress the **[4]** or **[Enter]** key.
- 5. The **[1]** or **[Enter]** key depression results in printing.

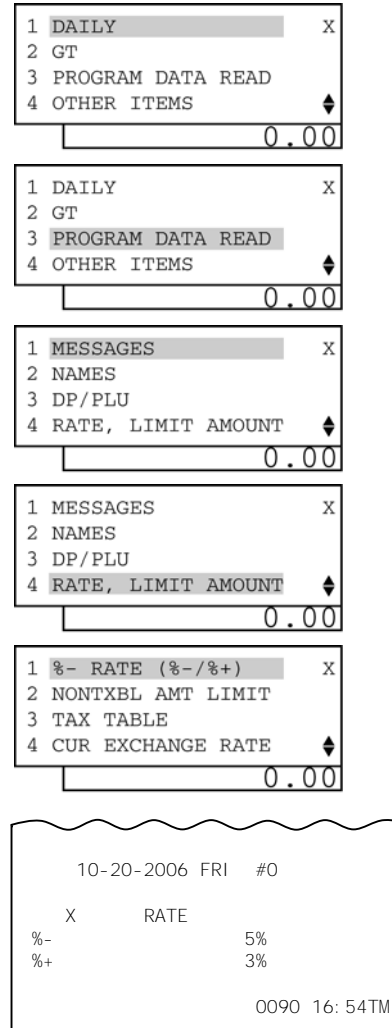

#### PROGRAM DATA READ menu

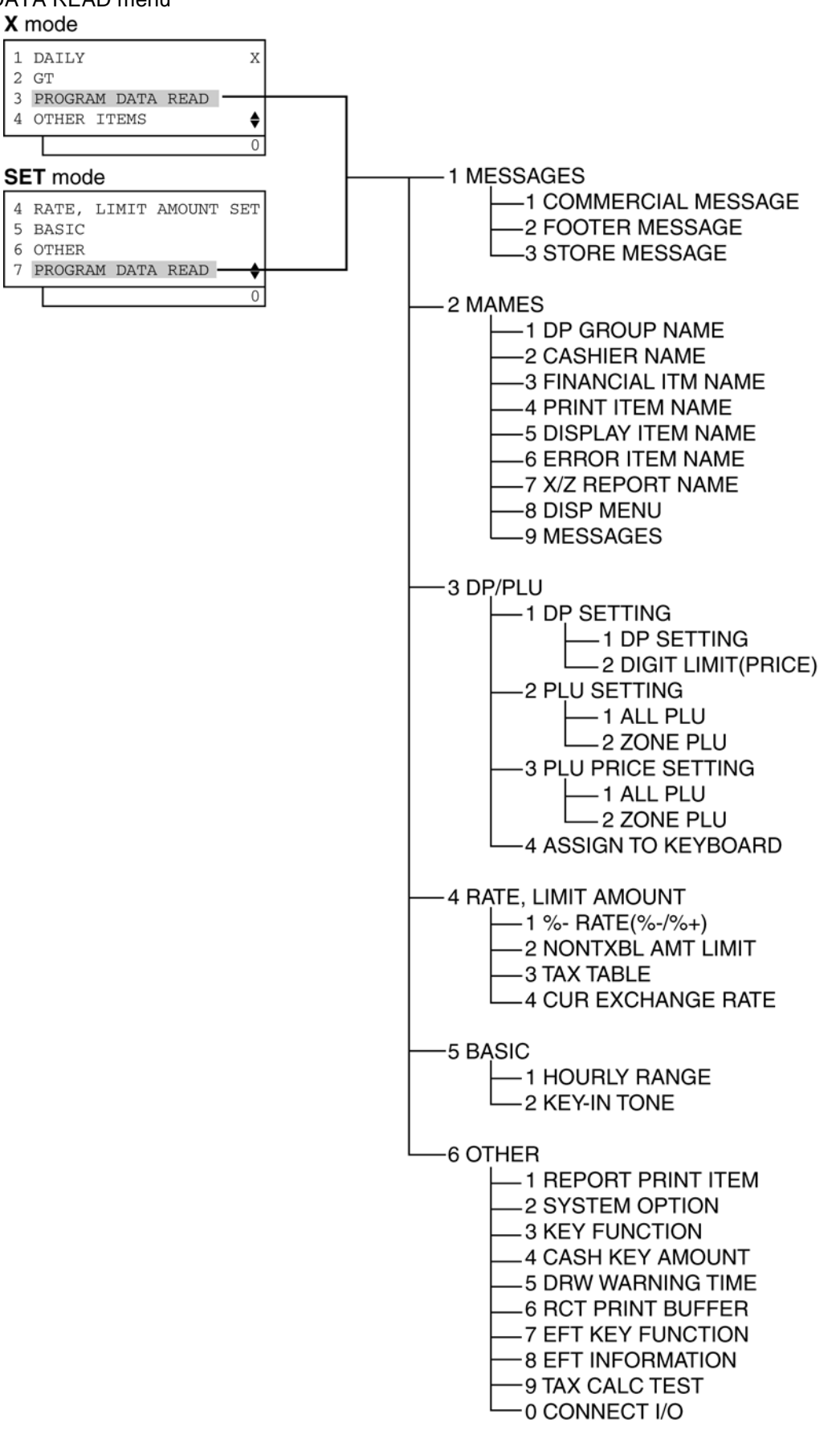

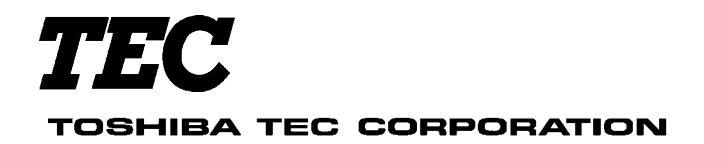

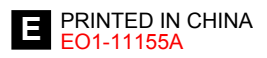

Free Manuals Download Website [http://myh66.com](http://myh66.com/) [http://usermanuals.us](http://usermanuals.us/) [http://www.somanuals.com](http://www.somanuals.com/) [http://www.4manuals.cc](http://www.4manuals.cc/) [http://www.manual-lib.com](http://www.manual-lib.com/) [http://www.404manual.com](http://www.404manual.com/) [http://www.luxmanual.com](http://www.luxmanual.com/) [http://aubethermostatmanual.com](http://aubethermostatmanual.com/) Golf course search by state [http://golfingnear.com](http://www.golfingnear.com/)

Email search by domain

[http://emailbydomain.com](http://emailbydomain.com/) Auto manuals search

[http://auto.somanuals.com](http://auto.somanuals.com/) TV manuals search

[http://tv.somanuals.com](http://tv.somanuals.com/)